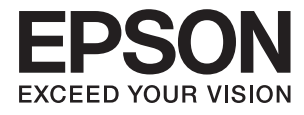

# **Korisnički vodič**

## <span id="page-1-0"></span>**Autorsko pravo**

Ni jedan dio ovog izdanja ne smije se umnožavati, pohranjivati u memorijske sustave ili prenositi u bilo kojem obliku na bilo kakav način, elektronički, mehanički, fotokopirno, snimanjem ili drugačije bez prethodnog pismenog dopuštenja Seiko Epson Corporation. Ne preuzima se odgovornost za patentiranje u odnosu na uporabu ovdje sadržanih informacija. Ne preuzima se također nikakva odgovornost za štetu koja može nastati uslijed uporabe ovdje sadržanih podataka. Podaci koji su ovjde izneseni predviđeni su samo za korištenje s ovim Epsonovim proizvodom. Epson ne snosi odogvornost za upotrebu ovih podataka za druge proizvode.

Ni korporacija Seiko Epson, ni njezine pridružene tvrtke nisu odgovorne prema kupcu ovog proizvoda ili trećim stranama za štete, gubitke, troškove ili izdatke kupca ili treće strane kao posljedica nezgode, neispravne upotrebe ili zloupotrebe proizvoda ili izvođenja neovlaštenih promjena, popravaka ili izmjena na proizvodu, ili (što isključuje SAD) uslijed nepoštivanja uputa za upotrebu i održavanje koje navodi korporacija Seiko Epson.

Korporacija Seiko Epson i njezine pridružene tvrtke nisu odgovorne za štete ili probleme nastale uslijed upotrebe bilo koje mogućnosti ili potrošačkog proizvoda koji nije označen kao originalni proizvod Epson ili odobreni proizvod Epson od strane korporacije Seiko Epson.

Korporacija Seiko Epson nije odgovorna za bilo kakve štete nastale uslijed elektromagnetske interferencije koja se pojavljuje zbog upotrebe kabela koje korporacija Seiko Epson nije označila kao odobrene proizvode Epson.

© 2016 Seiko Epson Corporation. All rights reserved.

Sadržaj ovog priručnika i navedene specifikacije proizvoda podložni su promijeni bez prethodne obavijesti.

## <span id="page-2-0"></span>**Trgovačke marke**

- ❏ EPSON® je registrirana trgovačka marka, a EPSON EXCEED YOUR VISION ili EXCEED YOUR VISION trgovačke su marke korporacije Seiko Epson.
- ❏ Logotipi PRINT Image Matching™ i PRINT Image Matching trgovačke su marke korporacije Seiko Epson. Copyright © 2001 Seiko Epson Corporation. All rights reserved.
- ❏ Microsoft®, Windows®, and Windows Vista® are registered trademarks of Microsoft Corporation.
- ❏ Apple, Macintosh, Mac OS, OS X, Bonjour, Safari, iPad, iPhone, iPod touch, and iTunes are trademarks of Apple Inc., registered in the U.S. and other countries. AirPrint and the AirPrint logo are trademarks of Apple Inc.
- ❏ Apple Chancery, Chicago, Geneva, Hoefler Text, Monaco and New York are trademarks or registered trademarks of Apple Inc.
- ❏ Google Cloud Print™, Chrome™, Chrome OS™, and Android™ are trademarks of Google Inc.
- ❏ Monotype is a trademark of Monotype Imaging, Inc. registered in the United States Patent and Trademark Office and may be registered in certain jurisdictions.
- ❏ Albertus, Arial, Gill Sans, Joanna and Times New Roman are trademarks of The Monotype Corporation.
- ❏ ITC Avant Garde, ITC Bookman, ITC Lubalin, ITC Mona Lisa Recut, ITC Symbol, ITC Zapf-Chancery, and ITC Zapf Dingbats are trademarks of International Typeface Corporation registered in the United States Patent and Trademark Office and may be registered in certain jurisdictions.
- ❏ Clarendon, Helvetica, New Century Schoolbook, Optima, Palatino, Stempel Garamond, Times and Univers are registered trademarks of Heidelberger Druckmaschinen AG, which may be registered in certain jurisdictions, exclusively licensed through Linotype Library GmbH, a wholly owned subsidiary of Heidelberger Druckmaschinen AG.
- ❏ Wingdings is a registered trademark of Microsoft Corporation in the United States and other countries.
- ❏ Antique Olive is a registered trademark of Marcel Olive and may be registered in certain jurisdictions.
- ❏ Adobe SansMM, Adobe SerifMM, Carta, and Tekton are registered trademarks of Adobe Systems Incorporated.
- ❏ Marigold and Oxford are trademarks of AlphaOmega Typography.
- ❏ Coronet is a registered trademark of Ludlow Type Foundry.
- ❏ Eurostile is a trademark of Nebiolo.
- ❏ Bitstream is a registered trademark of Bitstream Inc. registered in the United States Patent and Trademark Office and may be registered in certain jurisdictions.
- ❏ Swiss is a trademark of Bitstream Inc. registered in the United States Patent and Trademark Office and may be registered in certain jurisdictions.
- ❏ PCL is the registered trademark of Hewlett-Packard Company.
- ❏ Adobe, Adobe Reader, PostScript3, Acrobat, and Photoshop are trademarks of Adobe systems Incorporated, which may be registered in certain jurisdictions.

#### ❏ Getopt

Copyright © 1987, 1993, 1994 The Regents of the University of California. All rights reserved.

Redistribution and use in source and binary forms, with or without modification, are permitted provided that the following conditions are met:

1. Redistributions of source code must retain the above copyright notice, this list of conditions and the following disclaimer.

2. Redistributions in binary form must reproduce the above copyright notice, this list of conditions and the following disclaimer in the documentation and/or other materials provided with the distribution.

4. Neither the name of the University nor the names of its contributors may be used to endorse or promote products derived from this software without specific prior written permission.

THIS SOFTWARE IS PROVIDED BY THE REGENTS AND CONTRIBUTORS ''AS IS'' AND ANY EXPRESS OR IMPLIED WARRANTIES, INCLUDING, BUT NOT LIMITED TO, THE IMPLIED WARRANTIES OF MERCHANTABILITY AND FITNESS FOR A PARTICULAR PURPOSE ARE DISCLAIMED. IN NO EVENT SHALL THE REGENTS OR CONTRIBUTORS BE LIABLE FOR ANY DIRECT, INDIRECT, INCIDENTAL, SPECIAL, EXEMPLARY, OR CONSEQUENTIAL DAMAGES (INCLUDING, BUT NOT LIMITED TO, PROCUREMENT OF SUBSTITUTE GOODS OR SERVICES; LOSS OF USE, DATA, OR PROFITS; OR BUSINESS INTERRUPTION) HOWEVER CAUSED AND ON ANY THEORY OF LIABILITY, WHETHER IN CONTRACT, STRICT LIABILITY, OR TORT (INCLUDING NEGLIGENCE OR OTHERWISE) ARISING IN ANY WAY OUT OF THE USE OF THIS SOFTWARE, EVEN IF ADVISED OF THE POSSIBILITY OF SUCH DAMAGE.

#### ❏ Arcfour

This code illustrates a sample implementation of the Arcfour algorithm.

Copyright © April 29, 1997 Kalle Kaukonen. All Rights Reserved.

Redistribution and use in source and binary forms, with or without modification, are permitted provided that this copyright notice and disclaimer are retained.

THIS SOFTWARE IS PROVIDED BY KALLE KAUKONEN AND CONTRIBUTORS ''AS IS'' AND ANY EXPRESS OR IMPLIED WARRANTIES, INCLUDING, BUT NOT LIMITED TO, THE IMPLIED WARRANTIES OF MERCHANTABILITY AND FITNESS FOR A PARTICULAR PURPOSE ARE DISCLAIMED. IN NO EVENT SHALL KALLE KAUKONEN OR CONTRIBUTORS BE LIABLE FOR ANY DIRECT, INDIRECT, INCIDENTAL, SPECIAL, EXEMPLARY, OR CONSEQUENTIAL DAMAGES (INCLUDING, BUT NOT LIMITED TO, PROCUREMENT OF SUBSTITUTE GOODS OR SERVICES; LOSS OF USE, DATA, OR PROFITS; OR BUSINESS INTERRUPTION) HOWEVER CAUSED AND ON ANY THEORY OF LIABILITY, WHETHER IN CONTRACT, STRICT LIABILITY, OR TORT (INCLUDING NEGLIGENCE OR OTHERWISE) ARISING IN ANY WAY OUT OF THE USE OF THIS SOFTWARE, EVEN IF ADVISED OF THE POSSIBILITY OF SUCH DAMAGE.

❏ microSDHC Logo is a trademark of SD-3C, LLC.

Napomena: Memorijska kartica microSDHC ugrađena je u pisač i ne može se iz njega izvaditi.

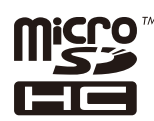

❏ Intel® is a registered trademark of Intel Corporation.

❏ Opća napomena: Svi ostali nazivi proizvoda iz priručnika koriste se samo za potrebe identifikacije i mogu biti trgovačke marke njihovih vlasnika. Epson se odriče bilo kakvih i svih prava na te marke.

## *Sadržaj*

### *[Autorsko pravo](#page-1-0)*

### *[Trgovačke marke](#page-2-0)*

### *[Kratak opis ovog priručnika](#page-7-0)*

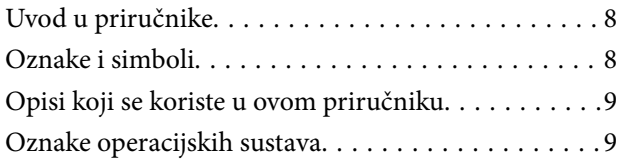

### *[Važne upute](#page-9-0)*

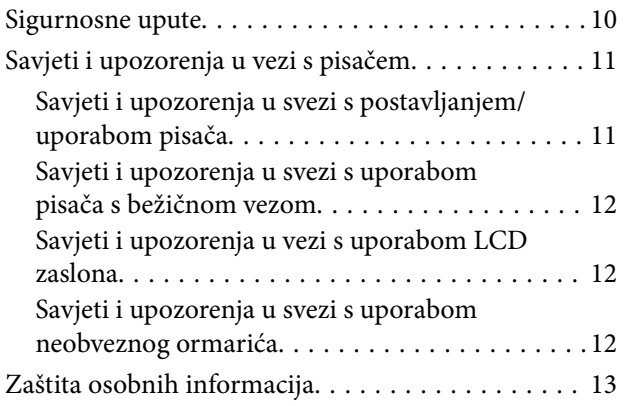

### *[Administratorske postavke](#page-13-0)*

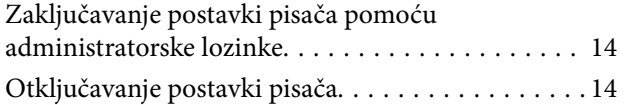

### *[Predstavljanje pisača](#page-14-0)*

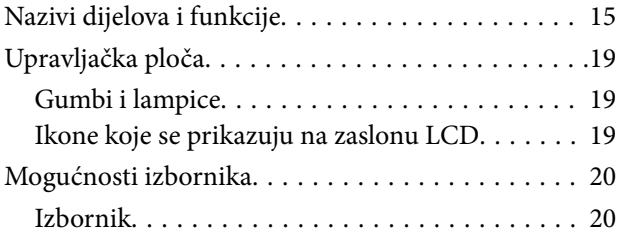

### *[Umetanje papira](#page-26-0)*

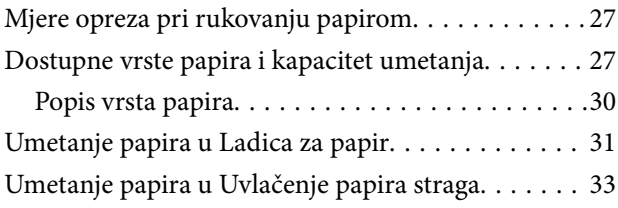

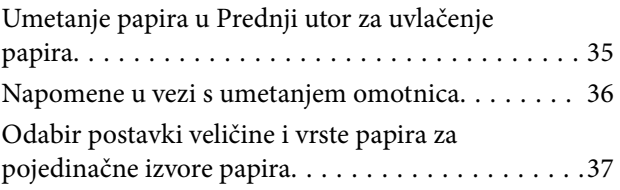

#### *[Ispis](#page-37-0)*

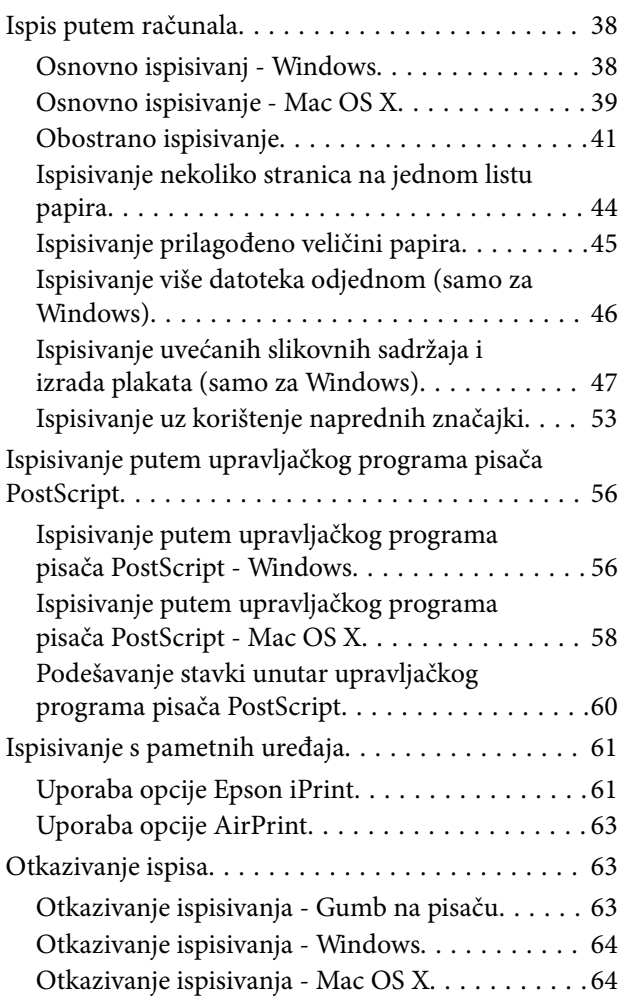

### *[Zamjena spremnika s tintom i ostalog](#page-64-0)  [potrošnog materijala](#page-64-0)*

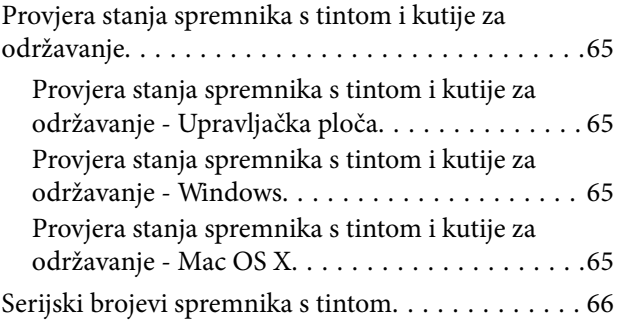

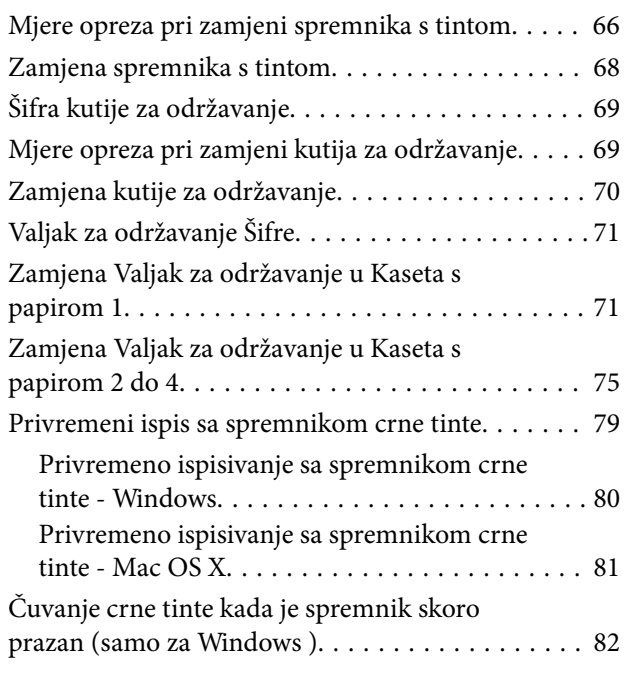

## *[Poboljšanje kvalitete ispisa](#page-82-0)*

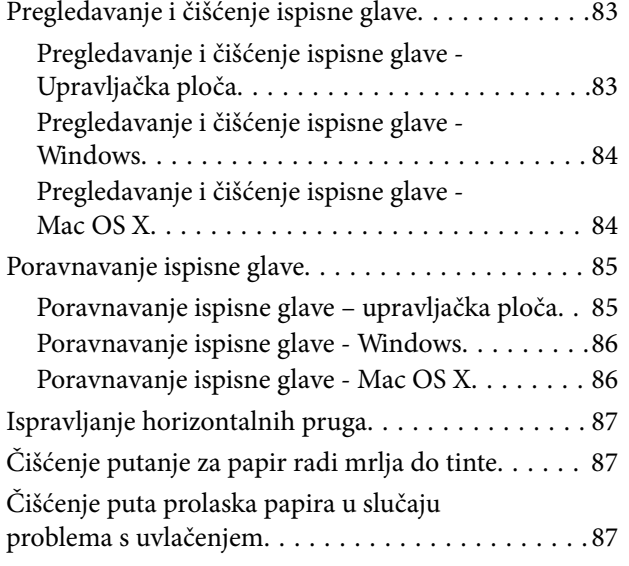

### *[Aplikacije i informacije mrežnih](#page-88-0)  [usluga](#page-88-0)*

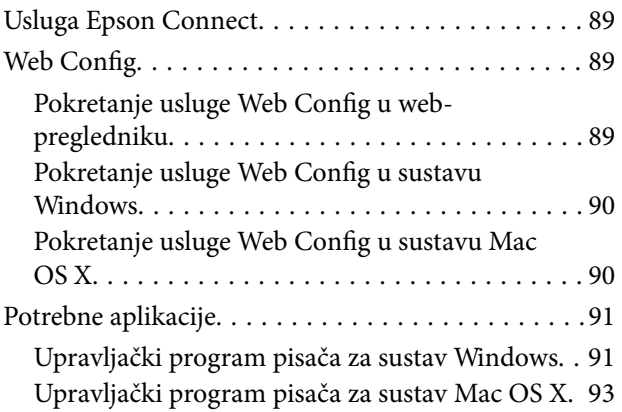

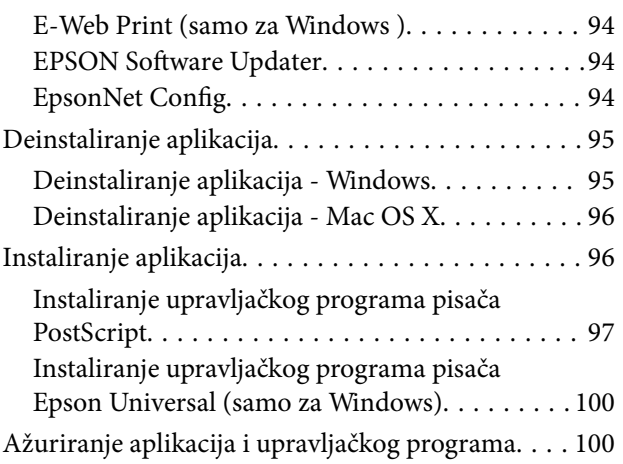

## *[Rješavanje problema](#page-100-0)*

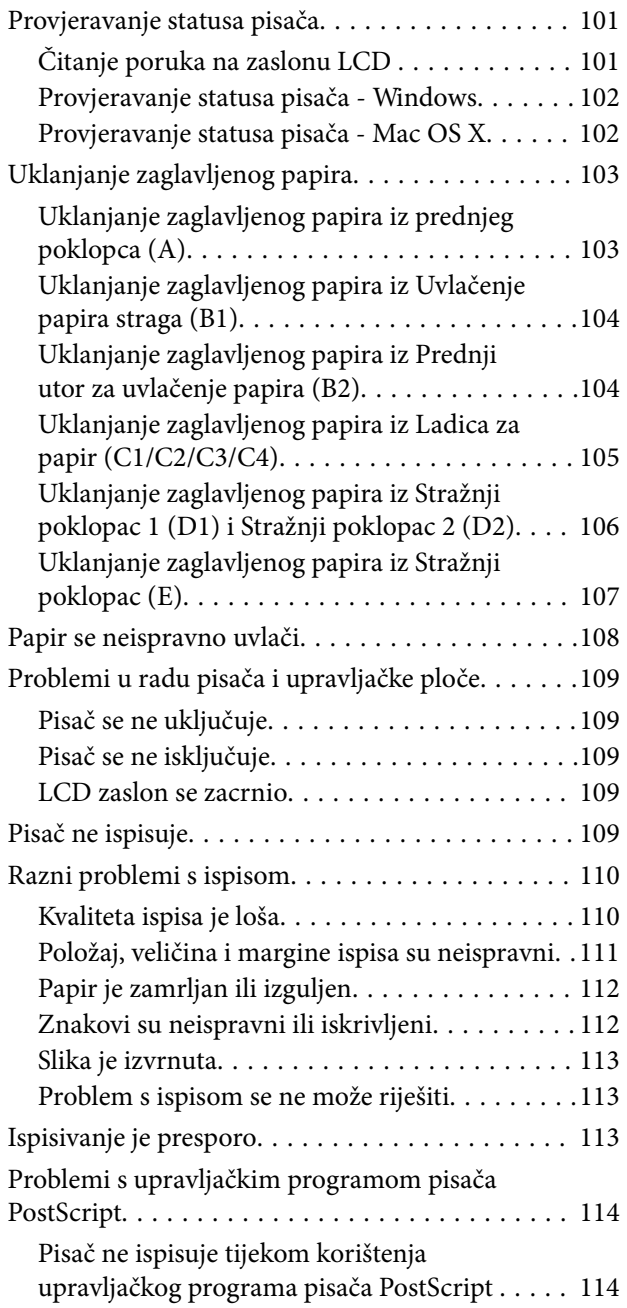

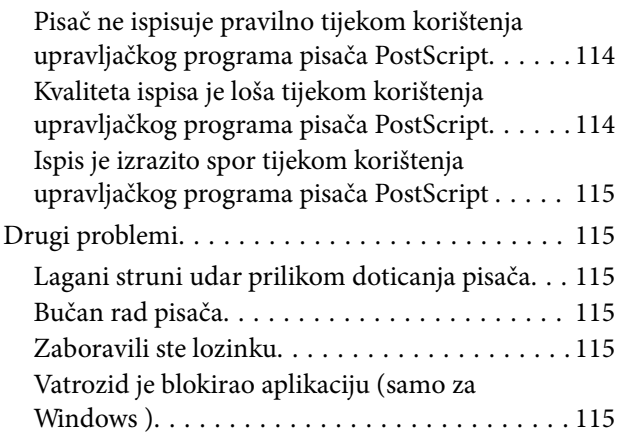

### *[Dodatak](#page-115-0)*

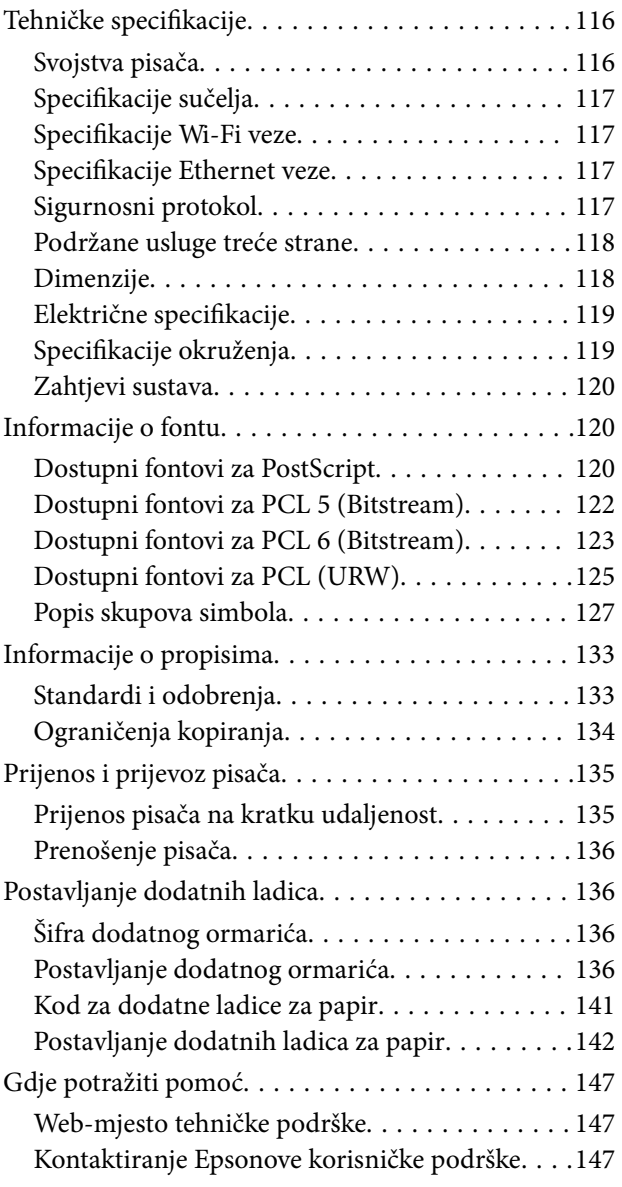

## <span id="page-7-0"></span>**Kratak opis ovog priručnika**

## **Uvod u priručnike**

Najnovije verzije sljedećih priručnika dostupne su na Epsonovom web-mjestu za podršku.

<http://www.epson.eu/Support> (Europa)

<http://support.epson.net/> (izvan Europe)

❏ Važni sigurnosni naputci (papirnata verzija priručnika)

Sadrži upute za sigurnu uporabu ovog pisača. Ovaj priručnik možda neće biti isporučen sa svim modelima i u svim regijama.

❏ Počnite ovdje (papirnata verzija priručnika)

Sadrži osnovne upute za korištenje pisača i usluga.

❏ Korisnički vodič (priručnik u formatu PDF)

Ovaj priručnik sadrži upute za korištenje pisača, njegovo održavanje, rješavanje problema te zamjenu spremnika s tintom.

❏ Mrežni vodič (priručnik u formatu PDF)

Sadrži informacije koje se odnose na mrežne postavke i rješavanje problema u radu pisača spojenog na mrežu.

❏ Vodič za administratore (priručnik u formatu PDF)

Sadrži informacije namijenjene mrežnim administratorima koje se odnose na upravljanje pisačem i njegove postavke.

❏ Epson Connect Upute (priručnik u formatu PDF)

Sadrži informacije o uslugama Epson Connect. Ovaj priručnik dostupan je na mrežnim stranicama portala Epson Connect.

<https://www.epsonconnect.com/>

<http://www.epsonconnect.eu>(samo za Europu)

Osim priručnika koji su prethodno navedeni, različite informacije za rješavanje problema potražite u dokumentaciji pisača ili samim aplikacijama.

## **Oznake i simboli**

!*Pozor:*

Upute treba pozorno slijediti kako bi se izbjegle tjelesne ozljede.

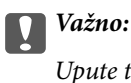

Upute treba poštivati kako bi se izbjegla oštećenja na opremi.

#### *Napomena:*

Donosi podatke o komplementarnosti i referentne podatke.

<span id="page-8-0"></span> $\rightarrow$  Povezane informacije

Poveznice na različite odjeljke.

## **Opisi koji se koriste u ovom priručniku**

- ❏ Snimke zaslona dijaloškog okvira upravljačkog programa pisača potječu iz sustava Windows 8 ili Mac OS X v10.8.x. Sadržaj prikazan na zaslonima ovisi o modelu i situaciji.
- ❏ Slike na kojima je prikazan pisač u ovom priručniku samo su ilustrativne prirode. Iako mogu postojati male razlike između različitih modela pisača, način rada je isti.
- ❏ Neke od stavki izbornika na zaslonu LCD ovise o modelu i postavkama.

## **Oznake operacijskih sustava**

#### **Windows**

Pojmovi "Windows 8.1", "Windows 8", "Windows 7", "Windows Vista", "Windows XP", "Windows Server 2012 R2", "Windows Server 2012", "Windows Server 2008 R2", "Windows Server 2008", "Windows Server 2003 R2" i

"Windows Server 2003" korišteni u ovom priručniku odnose se na sljedeće operacijske sustave. Osim toga, pojam "Windows" odnosi se na sve verzije.

- ❏ Operacijski sustav Microsoft® Windows® 8.1
- ❏ Operacijski sustav Microsoft® Windows® 8
- ❏ Operacijski sustav Microsoft® Windows® 7
- ❏ Operacijski sustav Microsoft® Windows Vista®
- ❏ Operacijski sustav Microsoft® Windows® XP
- ❏ Operacijski sustav Microsoft® Windows® XP Professional x64 Edition
- ❏ Operacijski sustav Microsoft® Windows Server® 2012 R2
- ❏ Operacijski sustav Microsoft® Windows Server® 2012
- ❏ Operacijski sustav Microsoft® Windows Server® 2008 R2
- ❏ Operacijski sustav Microsoft® Windows Server® 2008
- ❏ Operacijski sustav Microsoft® Windows Server® 2003 R2
- ❏ Operacijski sustav Microsoft® Windows Server® 2003

#### **Mac OS X**

Pojam "Mac OS X v10.9.x" odnosi se na "OS X Mavericks" dok se pojam "Mac OS X v10.8.x" odnosi na "OS X Mountain Lion" . Osim toga, pojam "Mac OS X" odnosi se na verzije istoimenoga operacijskog sustava "Mac OS X v10.9.x", "Mac OS X v10.8.x", "Mac OS X v10.7.x", "Mac OS X v10.6.x", i "Mac OS X v10.5.8".

## <span id="page-9-0"></span>**Važne upute**

## **Sigurnosne upute**

Pročitajte i slijedite ove upute kako biste osigurali sigurnu uporabu ovog pisača. Čuvajte ovaj priručnik za kasnije potrebe. Također, slijedite sva upozorenja i upute označene na pisaču.

❏ Neki simboli na vašem pisaču služe poštivanju sigurnosnih pravila i pravilnoj upotrebi pisača. Posjetite sljedeću internetsku stranicu gdje ćete se upoznati sa značenjima simbola.

<http://support.epson.net/symbols>

- ❏ Koristite isključivo kabel za napajanje isporučen uz pisač i ne koristite ga s drugom opremom. Korištenje drugih kabela s ovim pisačem i korištenje isporučenog kabela za napajanje s drugom opremom može prouzročiti požar ili električni udar.
- ❏ Provjerite udovoljava li vaš AC kabel za napajanje odgovarajućim lokalnim sigurnosnim standardima.
- ❏ Nemojte sami rastavljati, mijenjati ni pokušavati popraviti kabel za napajanje, utikač, pisač ili dodatke, osim ako to nije izričito navedeno u priručnicima pisača.
- ❏ U sljedećim situacijama isključite pisač i servisiranje prepustite kvalificiranom servisnom osoblju:

kabel za napajanje ili utikač je oštećen; u pisač je prodrla voda; pisač je pao na pod ili je oštećeno kućište; pisač ne radi kako treba ili radi bitno drugačije. Ne podešavajte kontrole koje nisu obuhvaćene uputama za rad.

- ❏ Pisač stavite u blizinu zidne utičnice iz koje možete lako izvući utikač.
- ❏ Pisač ne stavljajte niti ga ne pohranjujte na vanjskoj površini, u blizini izvora prljavštine, prašine, vode ili topline ili na mjestima koja su izložena udarcima, vibracijama, visokoj temperaturi ili vlazi.
- ❏ Ni u kojem slučaju ne dopustite da se tekućina prolije po pisaču i ne rukujte njime mokrim rukama.
- ❏ Pisač držite na udaljenosti od najmanje 22 cm dalje od srčanih stimulatora. Radio valovi ovog pisača mogu nepovoljno djelovati na rad srčanih stimulatora.
- ❏ Ako je zaslon LCD oštećen, obratite se dobavljaču. Ako otopina tekućih kristala dođe u dodir s vašom kožom, temeljito je operite sapunom i vodom. Ako vam otopina tekućih kristala uđe u oči, odmah ih isperite vodom. Ako i nakon ispiranja osjećate nelagodu ili imate problema s vidom, odmah posjetite liječnika.
- ❏ Budući da je pisač težak, za podizanje ili nošenje potrebne su najmanje dvije osobe. Prilikom podizanja pisača dvije ili više osoba moraju zauzeti položaj prikazan na sljedećoj slici.

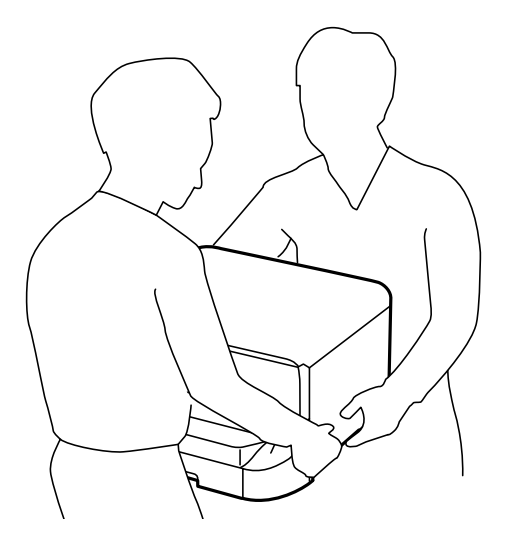

- <span id="page-10-0"></span>❏ Budite pažljivi kada rukujete s korištenim spremnicima tinte budući da se određena količina tinte može nalaziti oko priključka za opskrbu.
	- ❏ Ako vam tinta dođe u doticaj s kožom, dobro operite zahvaćeno područje sapunom i vodom.
	- ❏ Ako vam tinta dođe u doticaj s očima, odmah ih isperite vodom. Ako se nelagoda ili problemi s vidom nastave i nakon temeljitog ispiranja, odmah se obratite liječniku.
	- ❏ Ako vam tinta dospije u usta, odmah se obratite liječniku.
- ❏ Ne rastavljajte spremnike s tintom i kutiju za održavanje jer bi u protivnom tinta mogla doći u doticaj s vašim očima i kožom.
- ❏ Nemojte prejako tresti spremnike s tintom jer u protivnom može doći do curenja tinte iz spremnika.
- ❏ Spremnike s tintom i kutiju za održavanje držite izvan dohvata djece.

## **Savjeti i upozorenja u vezi s pisačem**

Pročitajte i slijedite ove upute kako biste izbjegli oštećenje pisača ili ostale imovine. Sačuvajte ovaj priručnik za buduću uporabu.

## **Savjeti i upozorenja u svezi s postavljanjem/uporabom pisača**

- ❏ Nemojte zatvarati ni pokrivati izlaze i otvore pisača.
- ❏ Koristite jedino vrstu napajanja navedenu na naljepnici pisača.
- ❏ Izbjegavajte upotrebu utičnica koje su na istom strujnom krugu kao fotokopirni uređaji ili sustavi za kontrolu zraka koji se redovito uključuju i isključuju.
- ❏ Izbjegavajte električne utičnice kojima se upravljaju pomoću zidnih sklopki ili automatskih mjerača vremena.
- ❏ Računalo držite podalje od potencijalnih izvora elektromagnetskih smetnji poput zvučnika ili baze bežičnog telefona.
- ❏ Kabeli za napajanje trebali bi biti položeni tako da se izbjegne njihovo habanje, rezanje, trošenje, savijanje ili uvijanje. Ne stavljajte druge predmete na kabele za napajanje i ne polažite ih tako da se po njima hoda ili gazi. Posebno pazite da dijelovi kabela za napajanje na samom kraju i na ulazu u pretvarač budu ravni.
- ❏ Ako za pisač koristite produžni kabel, uvjerite se da ukupna amperaža uređaja uključenih u produžni kabel ne prelazi dozvoljenu amperažu produžnog kabela. Pripazite da ukupna amperaža svih uređaja uključenih u zidnu utičnicu ne prelazi dozvoljenu amperažu zidne utičnice.
- ❏ Ako pisač namjeravate koristiti u Njemačkoj, instalacija zgrade mora biti zaštićena osiguračem od 10 ili 16 A kako bi se osigurala odgovarajuća zaštita pisača od kratkog spoja i prejake struje.
- ❏ Kada priključujete pisač na računalo ili drugi uređaj pomoću kabela, pripazite na pravilno usmjerenje priključaka. Za svaki od priključaka postoji samo jedan ispravan način povezivanja. Umetanjem priključka u pogrešan utor mogu se oštetiti oba uređaja koja povezujete pomoću kabela.
- ❏ Pisač postavite na ravnu, stabilnu površinu koja je sa svih strana veća od samog proizvoda. Pisač neće ispravno raditi ako je nagnut.
- ❏ Prilikom spremanja ili prijenosa pisača, nemojte ga naginjati, stavljati na bok ni okretati naopačke jer u protivnom može doći do curenja tinte iz spremnika.
- ❏ Ostavite dovoljno prostora ispred pisača kako bi papir bio u potpunosti izbačen.
- ❏ Izbjegavajte mjesta na kojima dolazi do brzih promjena temperature i vlažnosti. Pisač također držite podalje od izravne sunčeve svjetlosti, snažnog svjetla ili izvora topline.
- <span id="page-11-0"></span>❏ Ne stavljajte predmete u utore pisača.
- ❏ Ne stavljajte ruku u pisač tijekom ispisivanja.
- ❏ Ne dirajte plosnati bijeli kabel u pisaču.
- ❏ Unutar pisača ili oko njega nemojte koristiti proizvode za raspršivanje koji sadrže zapaljive plinove. Možete uzrokovati nastanak požara.
- ❏ Ne pomičite rukom glavu pisača jer biste ga u protivnom mogli oštetiti.
- ❏ Pisač uvijek isključujte pomoću gumba za napajanje P. Ne isključujte pisač iz utičnice i ne isključujte dovod struje u utičnicu dok lampica napajanja  $\mathcal{O}$  ne prestane bljeskati.
- ❏ Prije prenošenja pisača provjerite je li ispisna glava u krajnjem položaju (na desnoj strani), a spremnici tinte na mjestu.
- ❏ Ako pisač ne namjeravate koristiti dulje vrijeme, svakako isključite kabel za napajanje iz električne utičnice.

## **Savjeti i upozorenja u svezi s uporabom pisača s bežičnom vezom**

- ❏ Radio valovi potekli iz ovog pisača mogu narušiti rad medicinske elektroničke opreme te prouzročiti njen kvar. Pri uporabi ovog pisača unutar zdravstvenih objekata ili u blizini medicinskih uređaja slijedite upute dobivene od ovlaštenog osoblja koje zastupa te zdravstvene objekte i pridržavajte se svih objavljenih upozorenja i upute za uporabu medicinske opreme.
- ❏ Radio valovi potekli iz ovog pisača mogu narušiti rad automatski kontroliranih uređaja kao što su automatska vrata ili protupožarni alarmi te mogu prouzročiti nezgode uslijed kvara uređaja. Pri uporabi ovog pisača u blizini automatski kontroliranih uređaja slijedite sva objavljena upozorenja i upute za uporabu tih uređaja.

## **Savjeti i upozorenja u vezi s uporabom LCD zaslona**

- ❏ Na LCD zaslonu može se nalaziti nekoliko malih tamnijih ili svjetlijih točaka, a zbog svojih značajki on može posjedovati nejednaku svjetlinu. To je normalno i ne ukazuje na oštećenja zaslona.
- ❏ Za čišćenje koristite isključivo suhu, meku krpu. Za čišćenje ne koristite tekućine ili kemijska sredstva.
- ❏ Vanjska površina LCD zaslona može pući ako se jako udari. Obratite se distributeru ako se površina zaslona ljuspa ili je napukla te ne dotičite i ne pokušavajte ukloniti slomljene dijelove.

## **Savjeti i upozorenja u svezi s uporabom neobveznog ormarića**

- ❏ Ovaj ormarić postavlja se ispod pisača ili dodatnih ladica za papir. Ne postavljajte na ovaj ormarić nikakve druge predmete osim navedenog pisača i dodatne ladice za papir.
- ❏ Ne uspinjite se na na ormarić niti postavljajte teške predmete na njega.
- ❏ Uvjerite se da su oba postolja pričvršćena, u suprotnom pisač može pasti.
- ❏ Upotrijebite isporučena dva priključka i vijke kako biste pričvrstili pisač ili dodatnu ladicu za papir na ormarić.
- ❏ Zakočite kotačiće koje se nalaze na prednjoj strani ormarića prilikom korištenja pisača.
- ❏ Ne pomičite ormarić kada su kotačići zakočeni.
- ❏ Izbjegavajte pomicanje ormarića preko neujednačenih ili neravnih površina kada se na njemu na nalazi pisač ili dodatna ladica za papir.

## <span id="page-12-0"></span>**Zaštita osobnih informacija**

Prije nego što pisač ustupite nekome ili ga zbrinete, izbrišite iz memorije sve osobne podatke biranjem **Menu** > **System Administration** > **Restore Default Settings** > **Clear All Data and Settings** na upravljačkoj ploči.

## <span id="page-13-0"></span>**Administratorske postavke**

## **Zaključavanje postavki pisača pomoću administratorske lozinke**

Možete postaviti administratorsku lozinku kako biste zaključali postavke pisača koje drugi korisnici neće moći promijeniti. Možete zaključati sljedeće postavke.

❏ System Administration

❏ Eco Mode

Postavke ne možete mijenjati, a da pritom ne unesete lozinku. Ovu lozinku koristite i prilikom podešavanja postavki unutar programa Web Config ili EpsonNet Config.

#### c*Važno:*

Ne zaboravite lozinku. Ako ste zaboravili lozinku, obratite se Epsonovoj korisničkoj službi.

- 1. Uđite u **Menu** na početnom zaslonu.
- 2. Odaberite **Admin Settings** > **Admin Password**.
- 3. Odaberite **Register** i zatim unesite lozinku.
- 4. Ponovno unesite lozinku.
- 5. Odaberite **Lock Setting** i omogućite ovu značajku.

## **Otključavanje postavki pisača**

- 1. Uđite u **Menu** na početnom zaslonu.
- 2. Odaberite **Admin Settings**.
- 3. Unesite administratorsku lozinku.
- 4. Odaberite **Lock Setting** i onemogućite ovu značajku.

## <span id="page-14-0"></span>**Predstavljanje pisača**

## **Nazivi dijelova i funkcije**

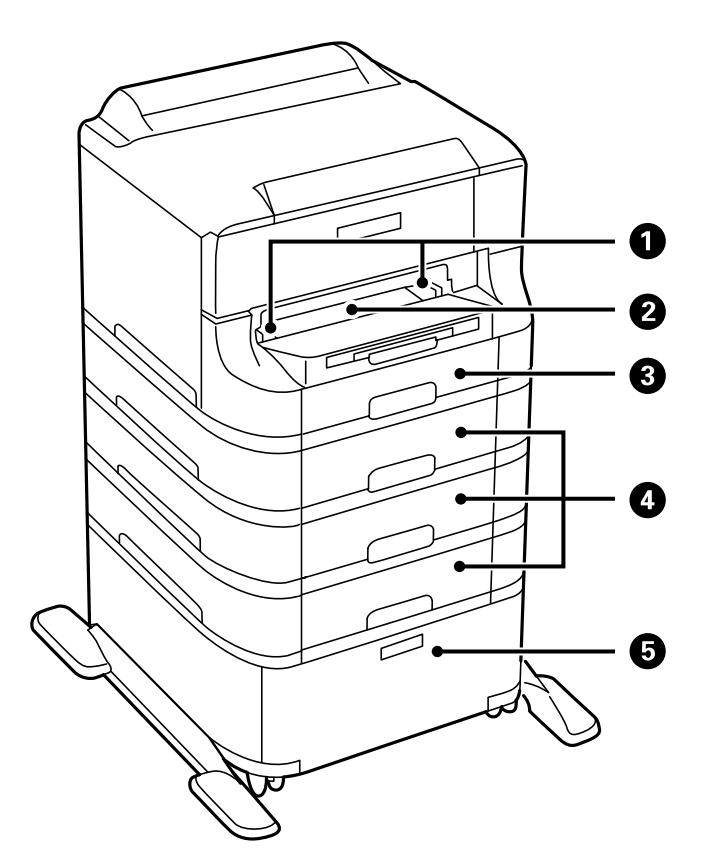

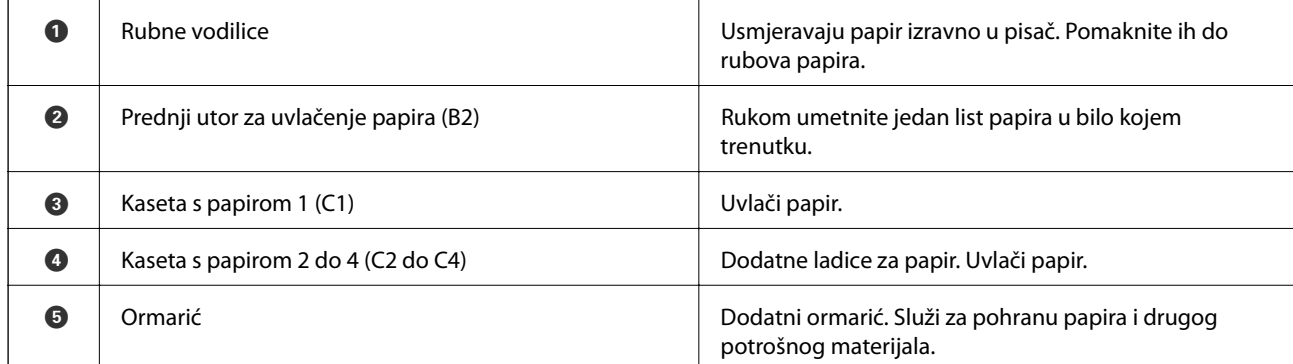

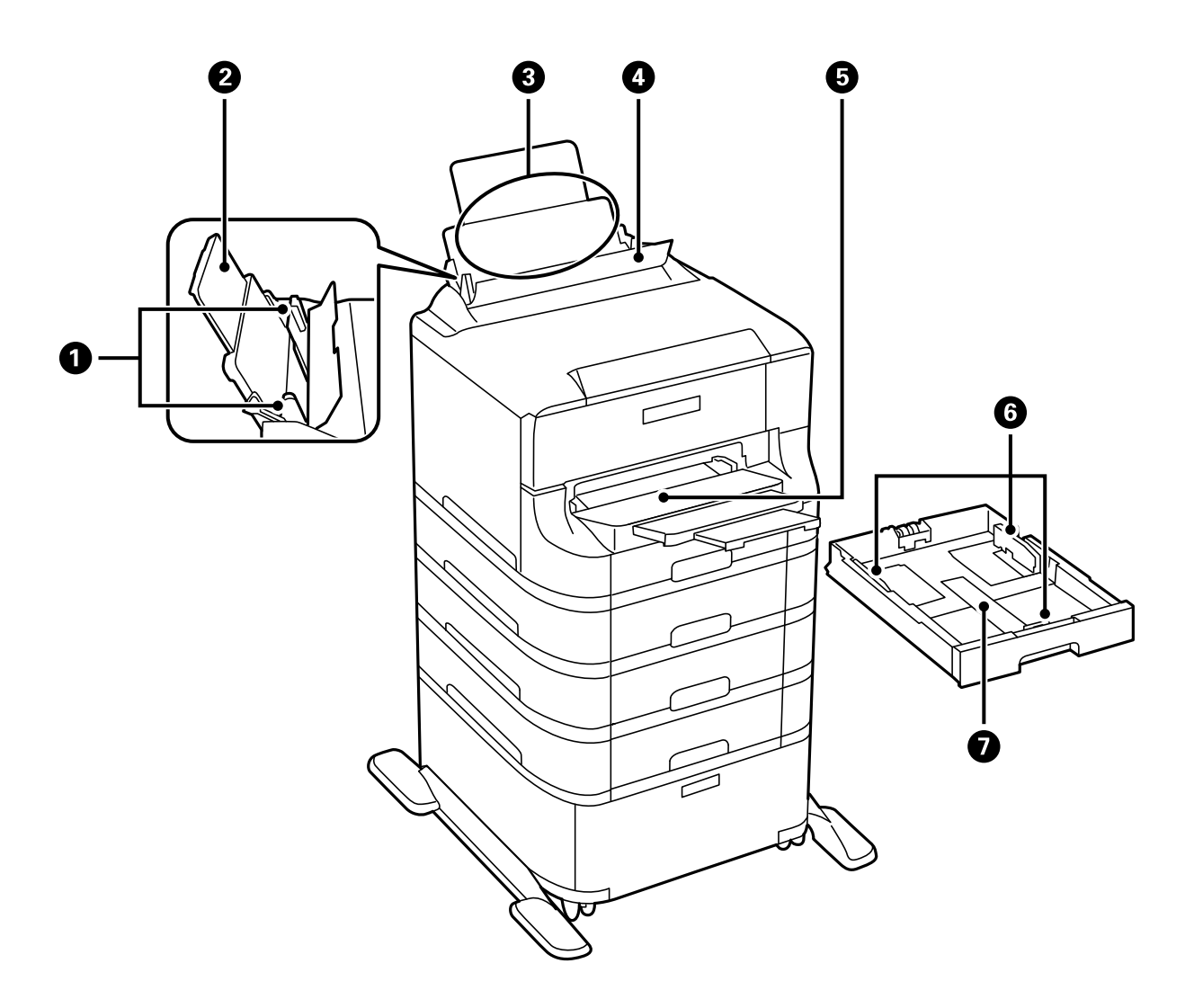

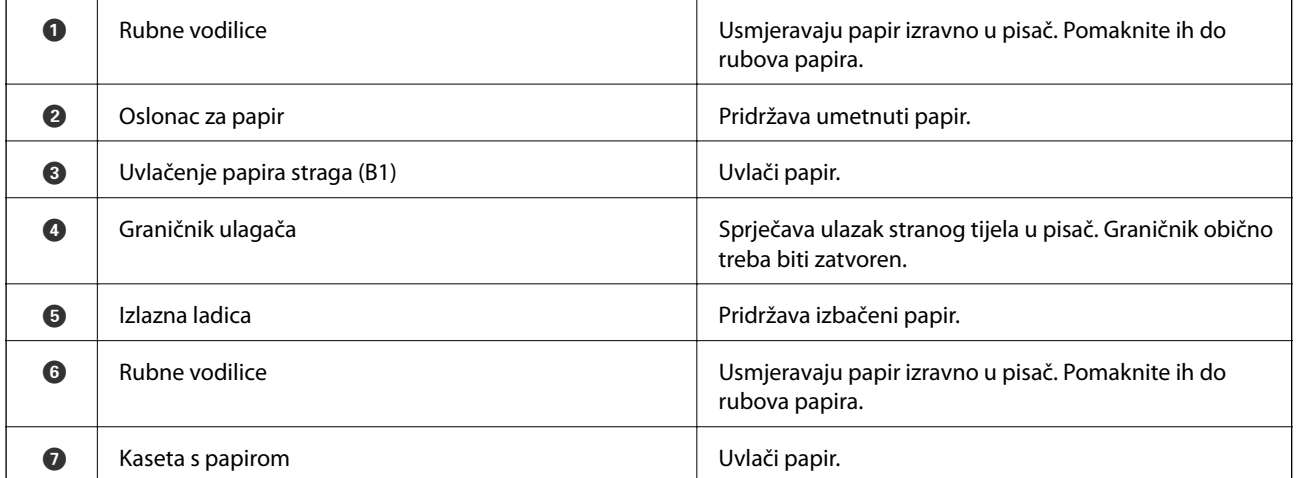

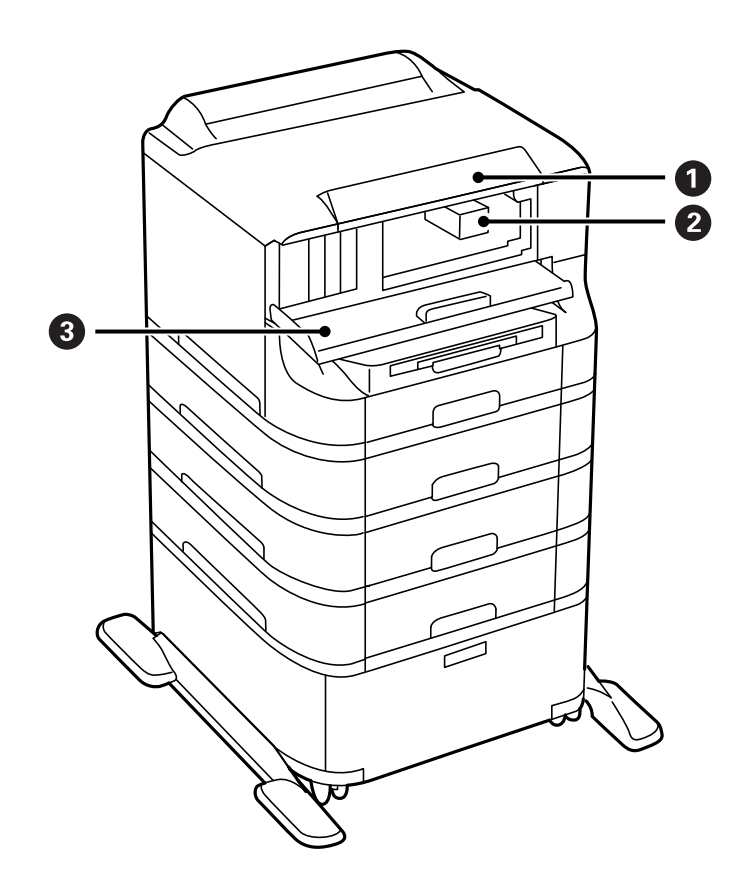

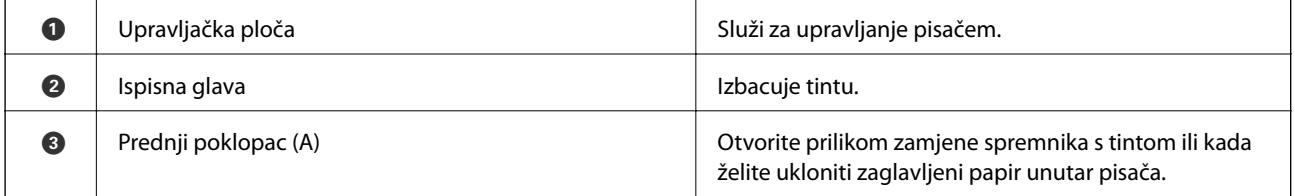

#### **Predstavljanje pisača**

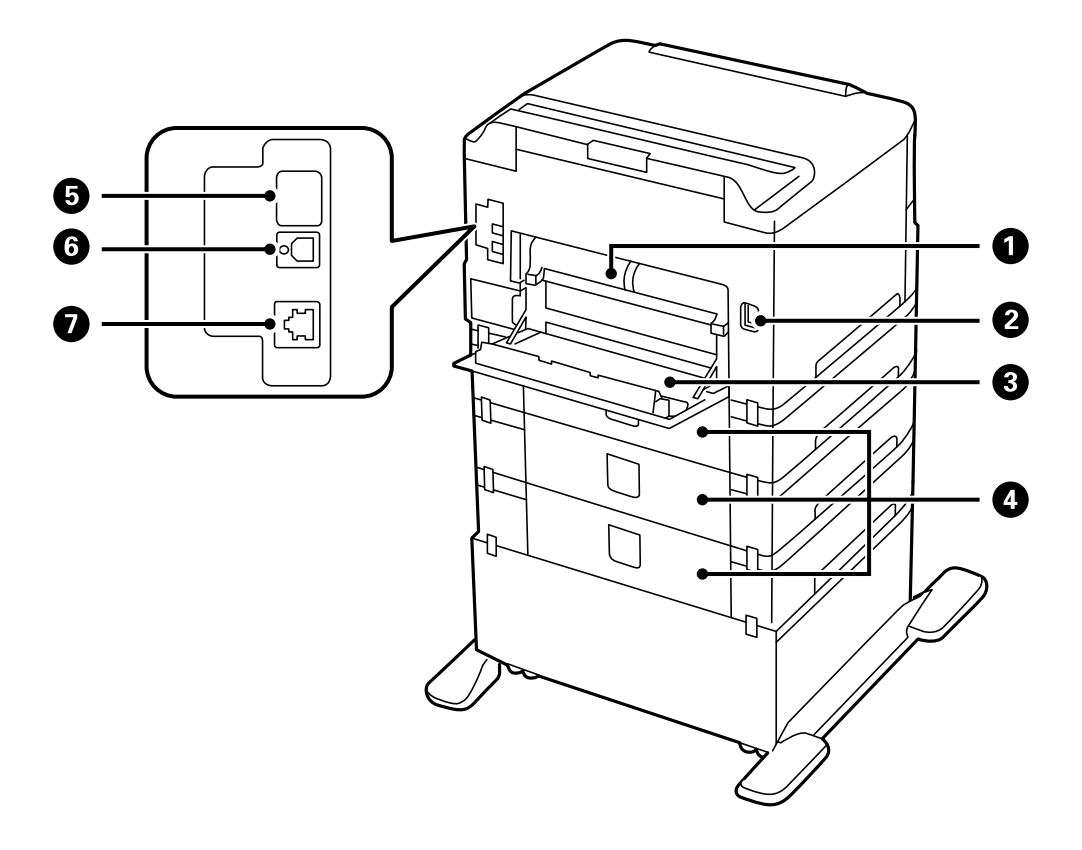

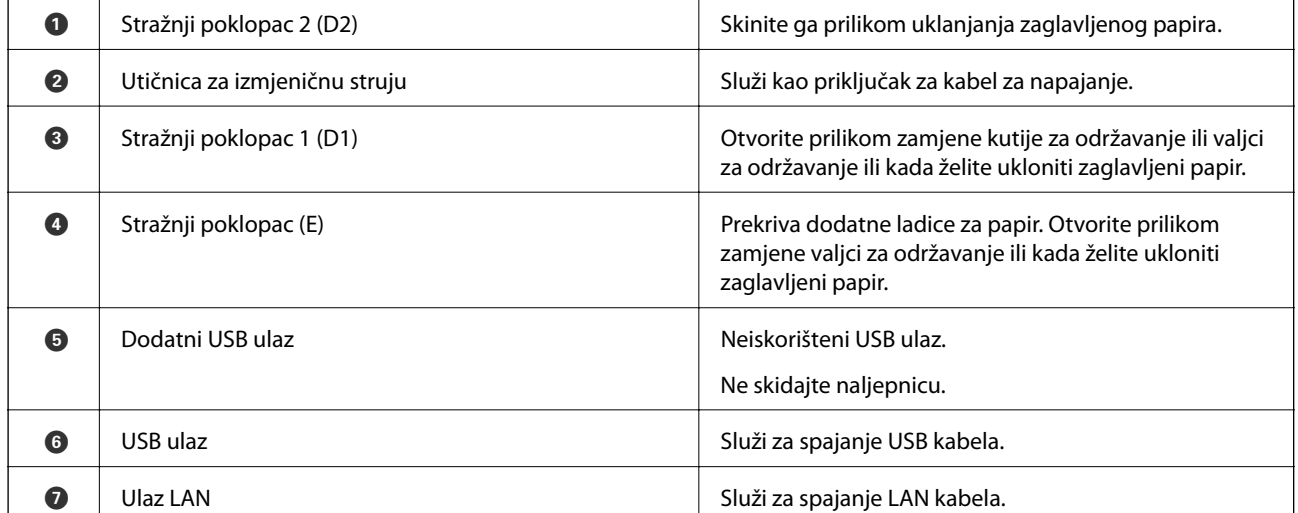

## <span id="page-18-0"></span>**Upravljačka ploča**

## **Gumbi i lampice**

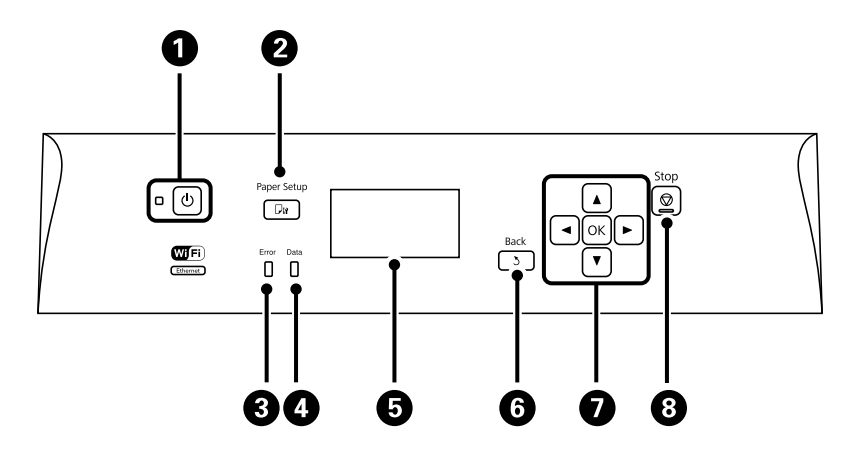

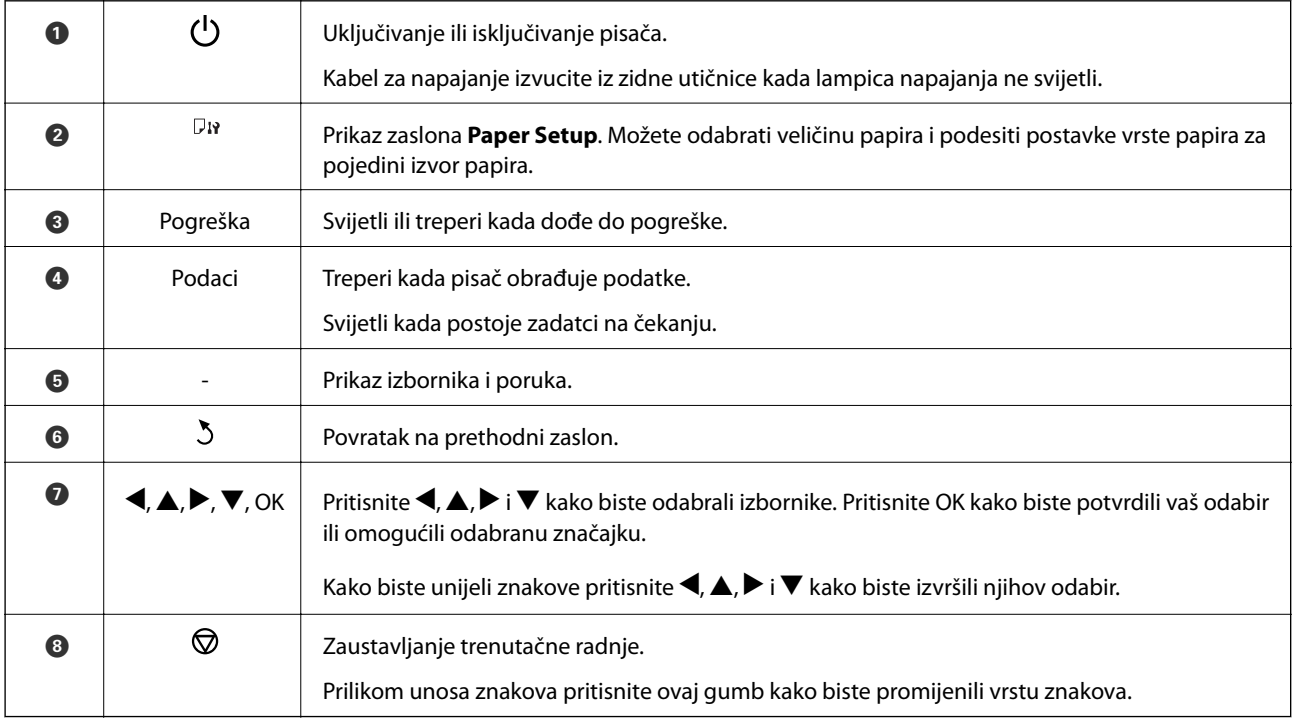

## **Ikone koje se prikazuju na zaslonu LCD**

Sljedeće ikone prikazuju se na zaslonu LCD ovisno o stanju pisača.

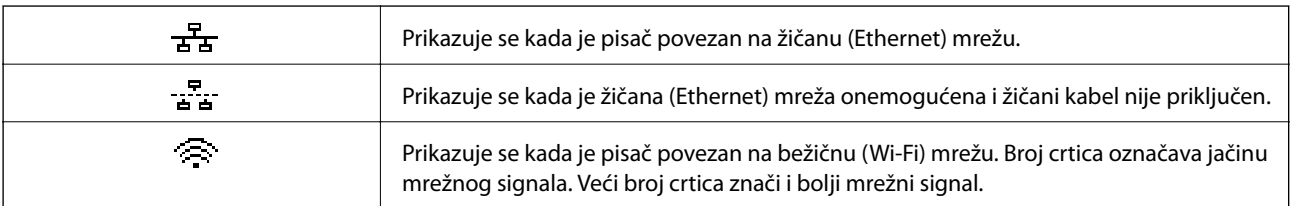

<span id="page-19-0"></span>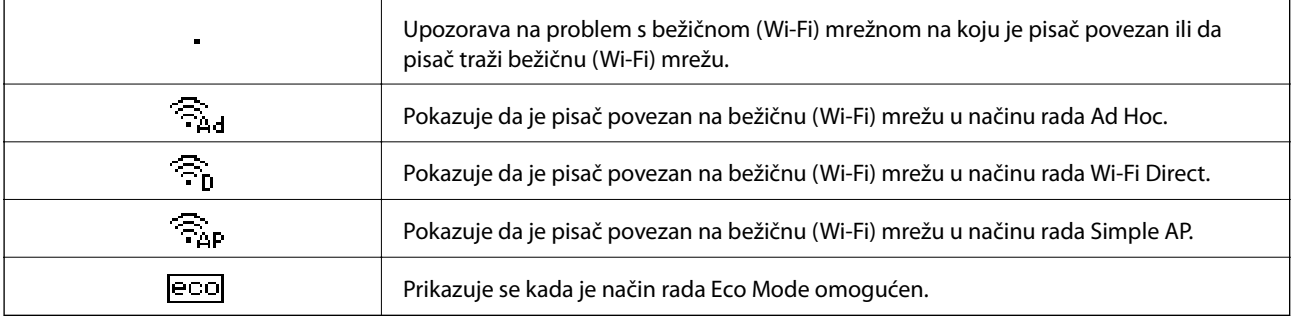

## **Mogućnosti izbornika**

## **Izbornik**

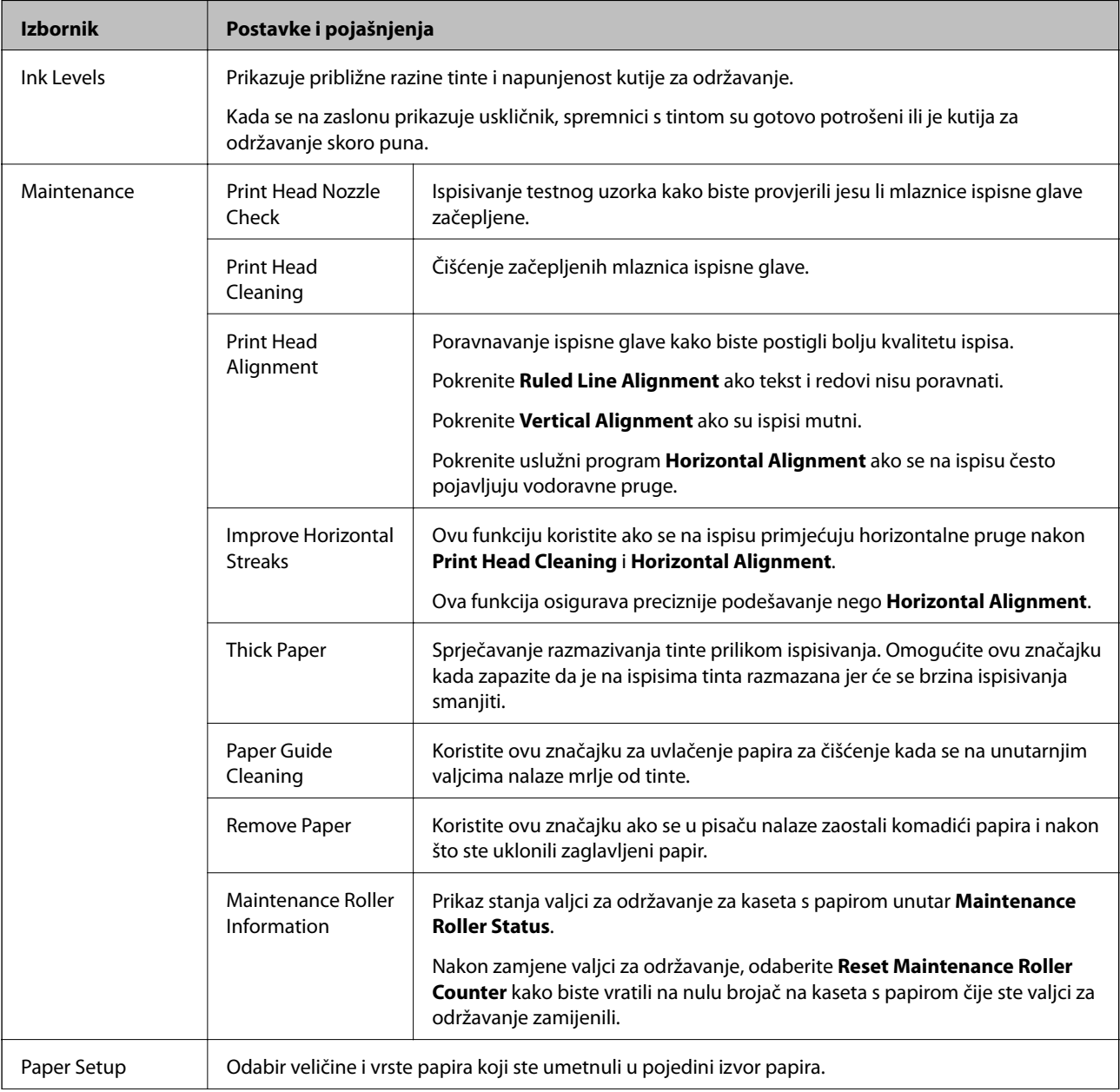

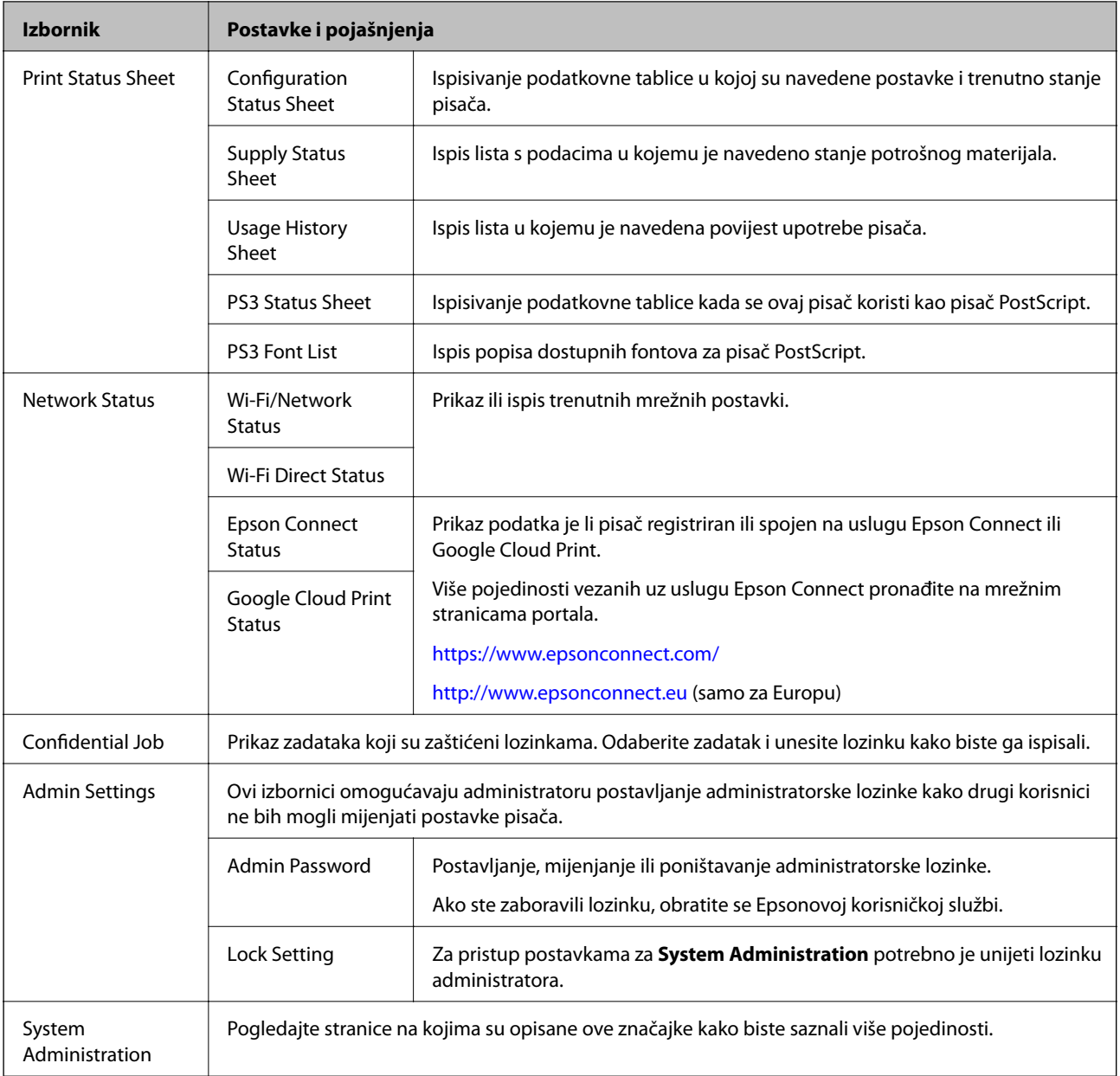

#### **Povezane informacije**

 $\blacktriangleright$  "System Administration" na strani $21$ 

### **System Administration**

Odaberite **Menu** na početnom zaslonu i zatim odaberite **System Administration**.

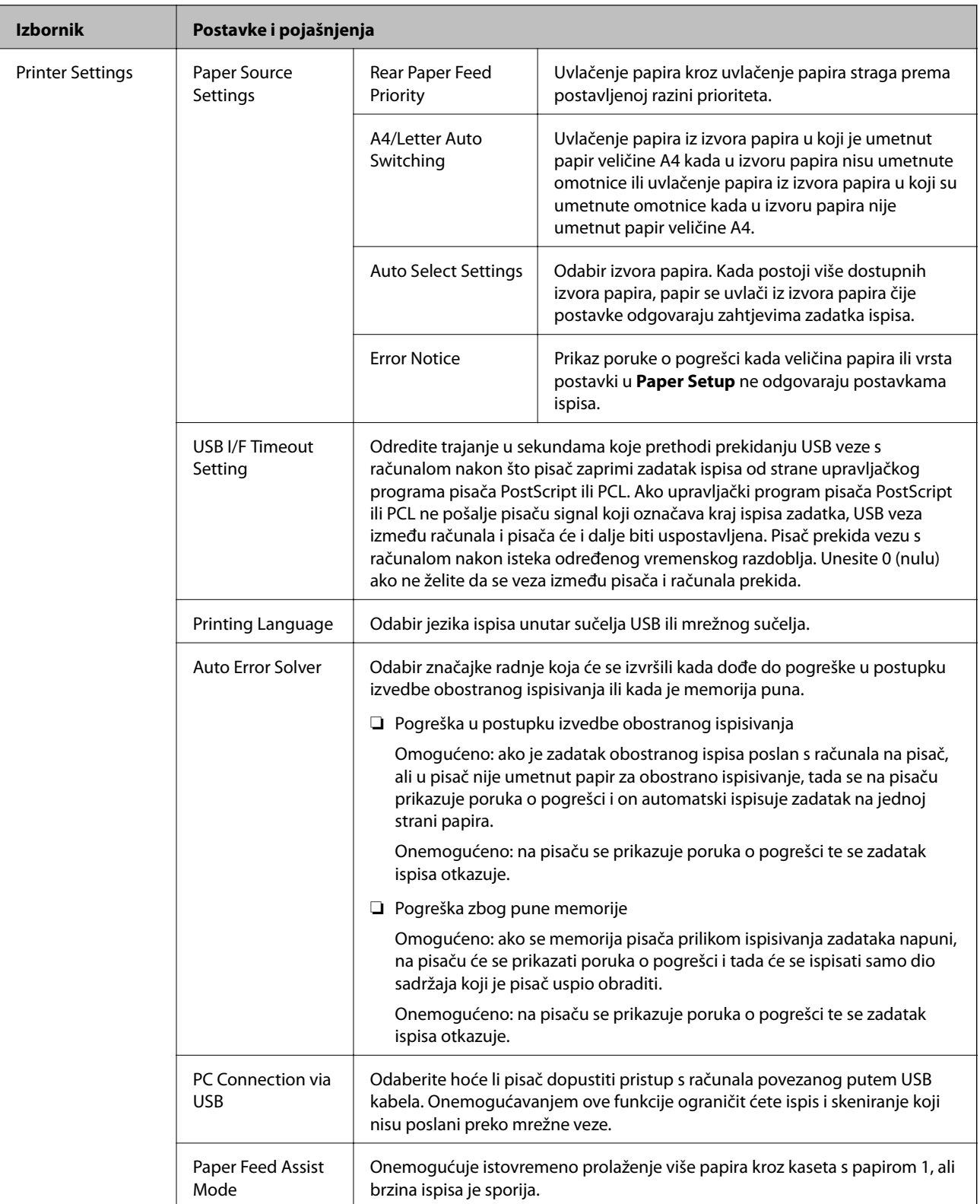

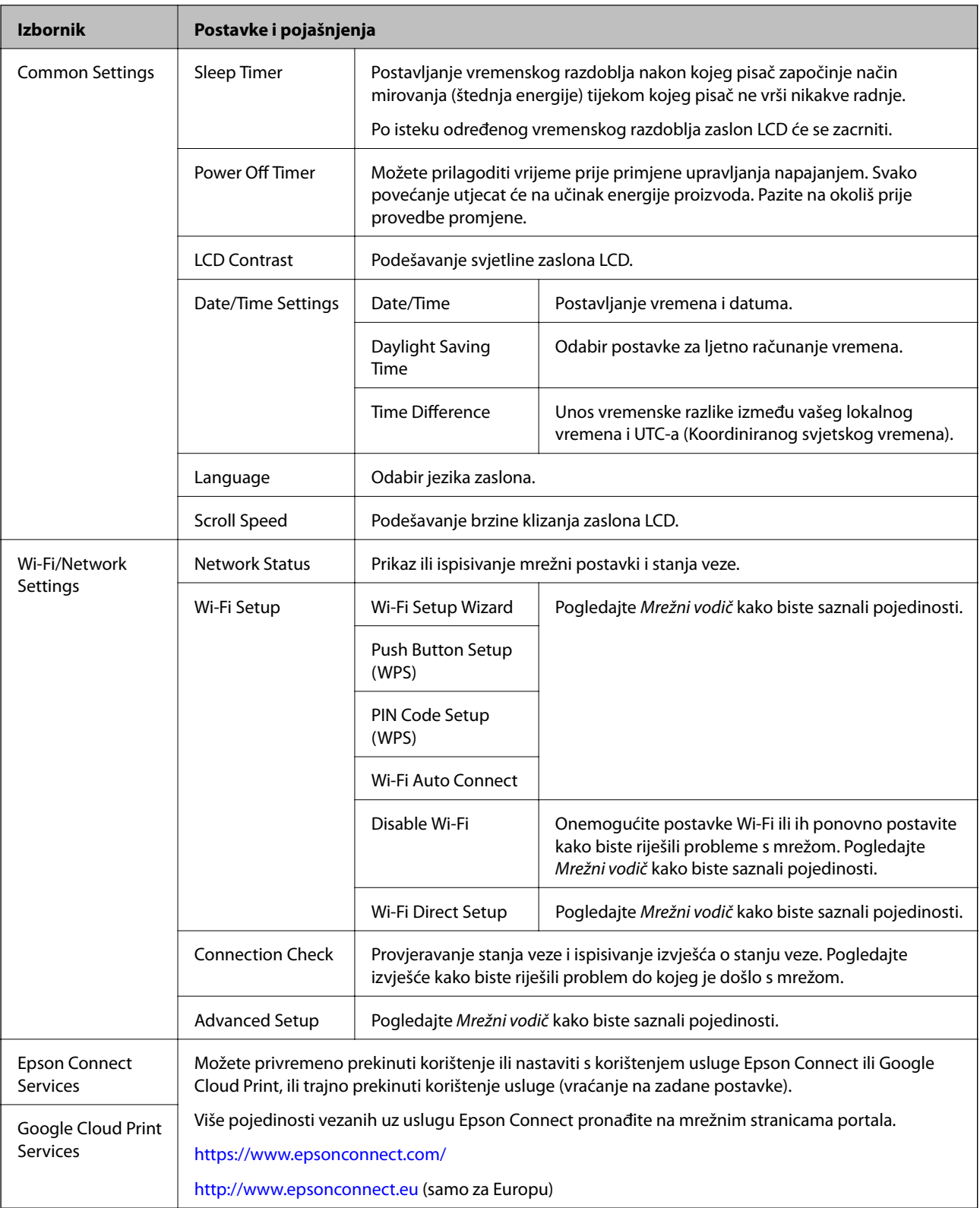

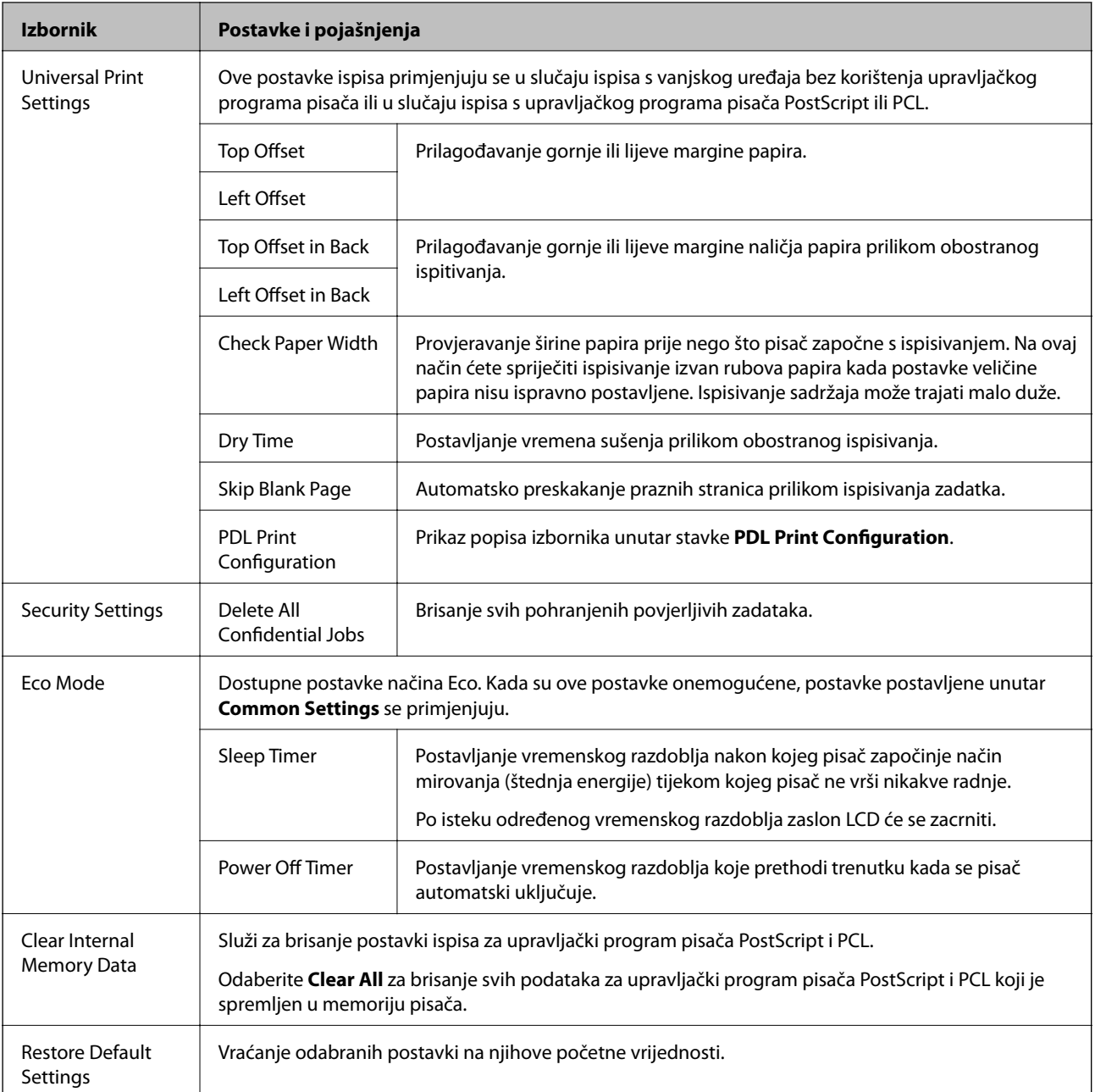

#### **Povezane informacije**

& "PDL Print Configuration" na strani 24

### **PDL Print Configuration**

Uđite **Menu** > **System Administration** > **Universal Print Settings** > **PDL Print Configuration** na početnom zaslonu.

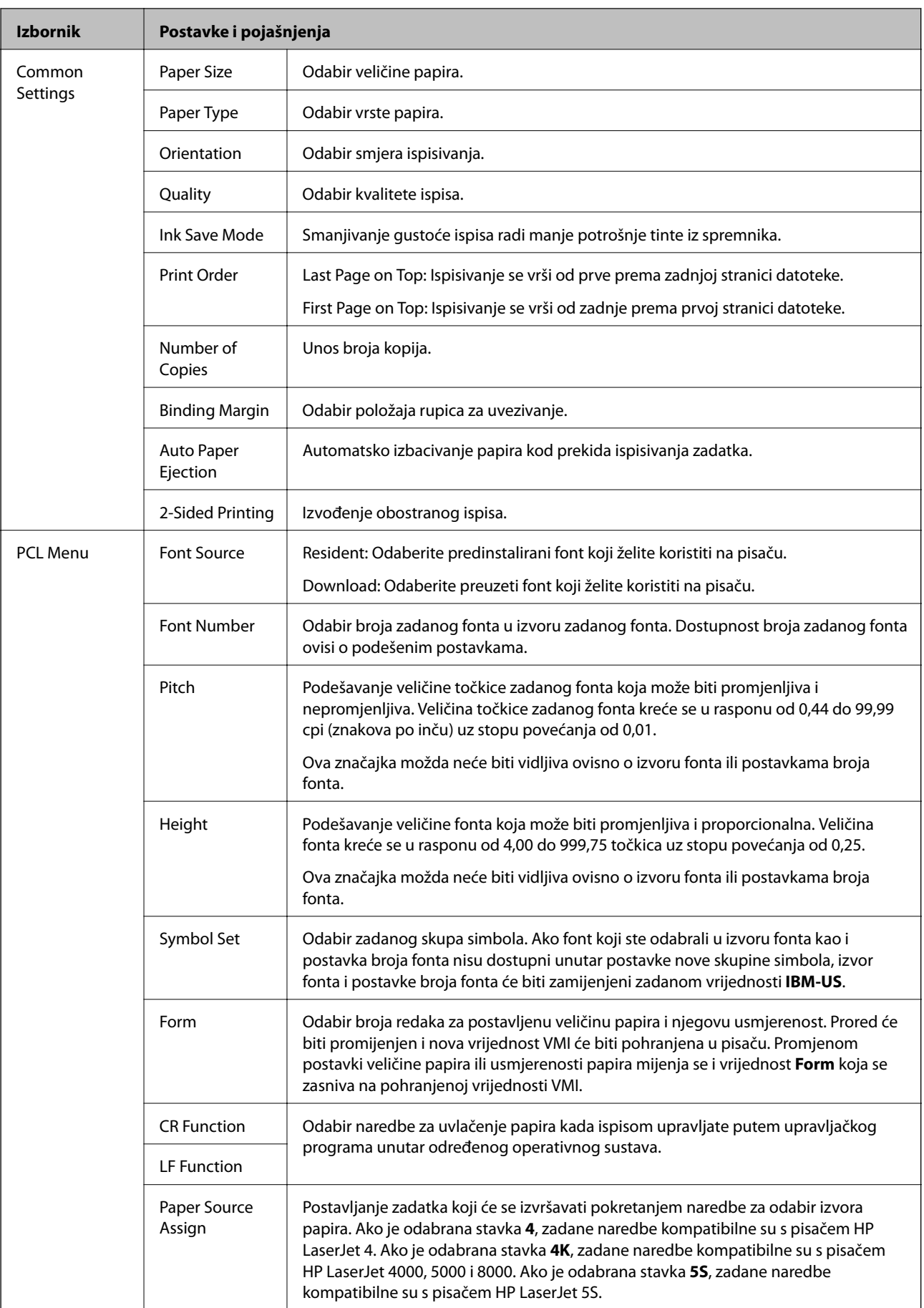

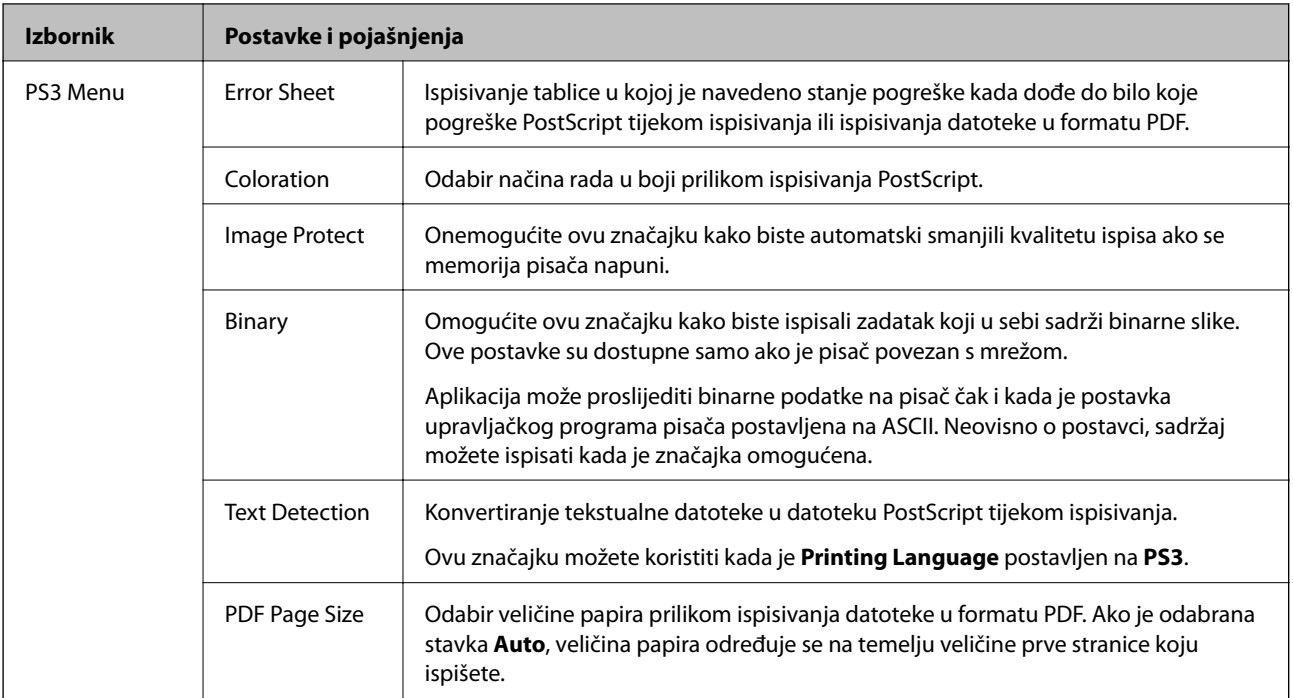

## <span id="page-26-0"></span>**Umetanje papira**

## **Mjere opreza pri rukovanju papirom**

- ❏ Pročitajte upute koje su isporučene s papirom.
- ❏ Razlistajte i poravnajte rubove papira prije umetanja. Ne razlistavajte ili ne uvijajte fotografski papir. To može oštetiti ispisnu stranu papira.

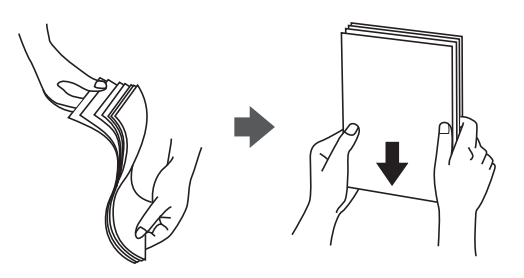

❏ Ako je papir uvijen, izravnajte ga ili blago uvijte u suprotnom smjeru prije umetanja. Prilikom ispisa na uvijenom papiru može doći do zaglavljivanja papira i razmazivanja tinte na ispisima.

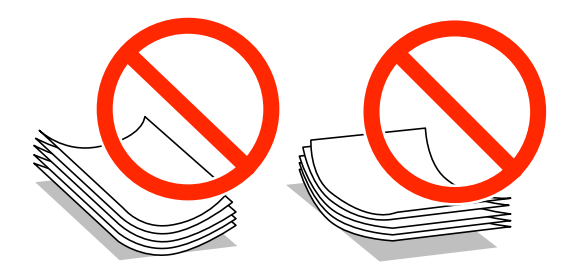

- ❏ Ne upotrebljavajte papir koji je valovit, poderan, iskidan, naboran, vlažan, predebel, pretanak ili koji na sebi ima prilijepljene naljepnice. Uporabom takvih vrsta papira može doći do zaglavljivanja papira i razmazivanja tinte na ispisima.
- ❏ Upotrebljavajte isključivo papir s uzdužnim vlaknima. Ako niste sigurni koju vrstu papira koristite, pogledajte njegovo pakiranje ili se obratite proizvođaču papira kako biste saznali njegove karakteristike.

#### **Povezane informacije**

& ["Svojstva pisača" na strani 116](#page-115-0)

## **Dostupne vrste papira i kapacitet umetanja**

Epson preporučuje upotrebu originalnog papira tvrtke Epson kako biste osigurali izradu visokokvalitetnih ispisa.

#### **Originalni papir tvrtke Epson**

#### *Napomena:*

Izvorni papir Epson ne može se koristiti prilikom ispisivanja pomoću upravljačkog programa pisača Epson Universal.

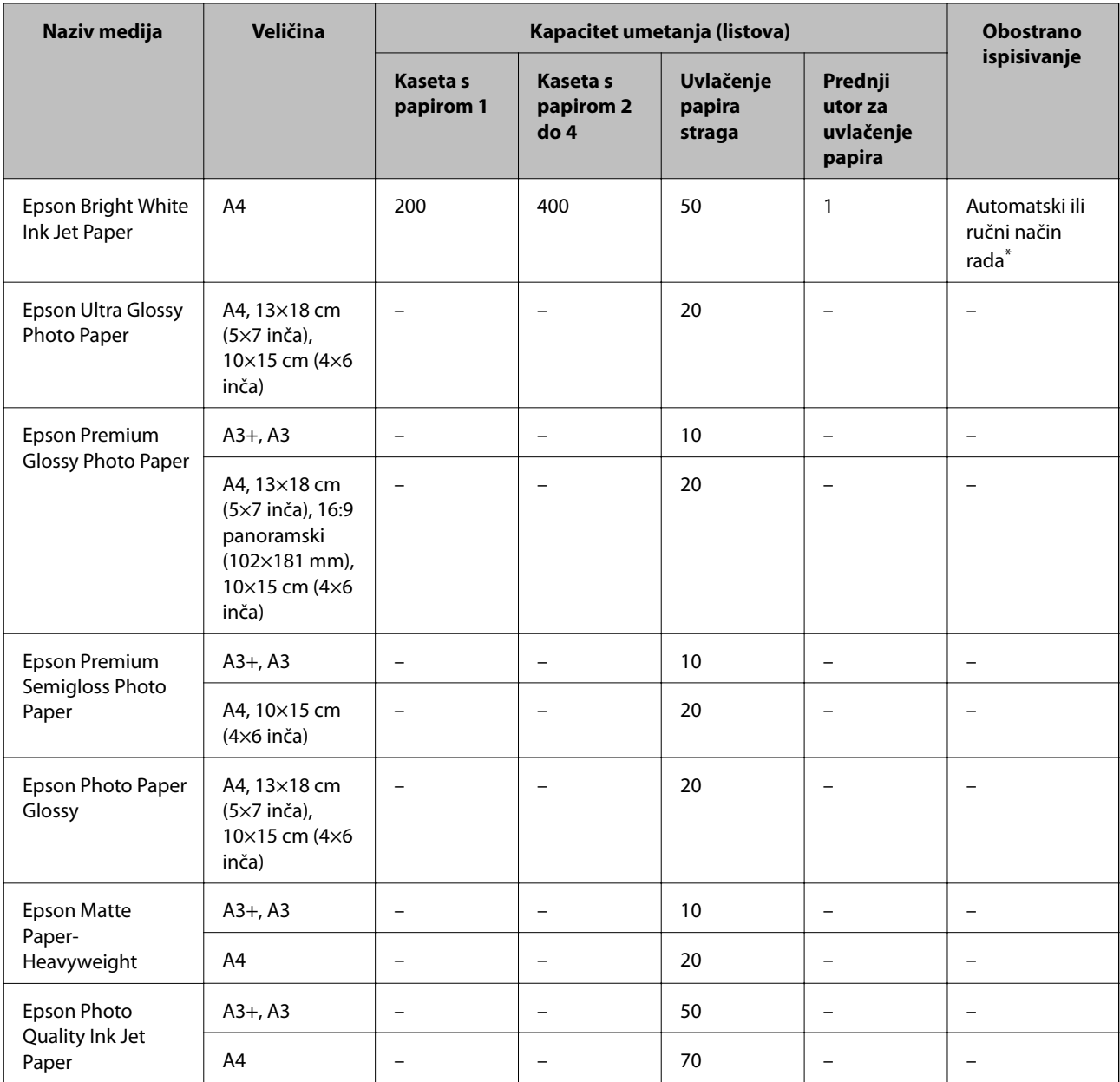

\* Upotrebljavajte isključivo uvlačenje papira straga prilikom obostranog ručnog ispisivanja. Možete umetnuti do 30 listova čija je jedna stranica već ispisana.

#### *Napomena:*

❏ Raspoloživost papira razlikuje se ovisno o lokaciji. Za najnovije informacije o papirima dostupnim u vašem području kontaktirajte s Epsonovom službom podrške.

❏ Pri ispisu na originalnom Epson papiru na veličini koju definira korisnik, dostupne su samo postavke kvalitete ispisa *Standardno* ili *Normal*. Premda neki upravljački programi pisača omogućavaju odabir bolje kvalitete ispisa, ispis se odvija uz pomoć *Standardno* ili *Normal*.

#### **Vrste papira dostupne u trgovinama**

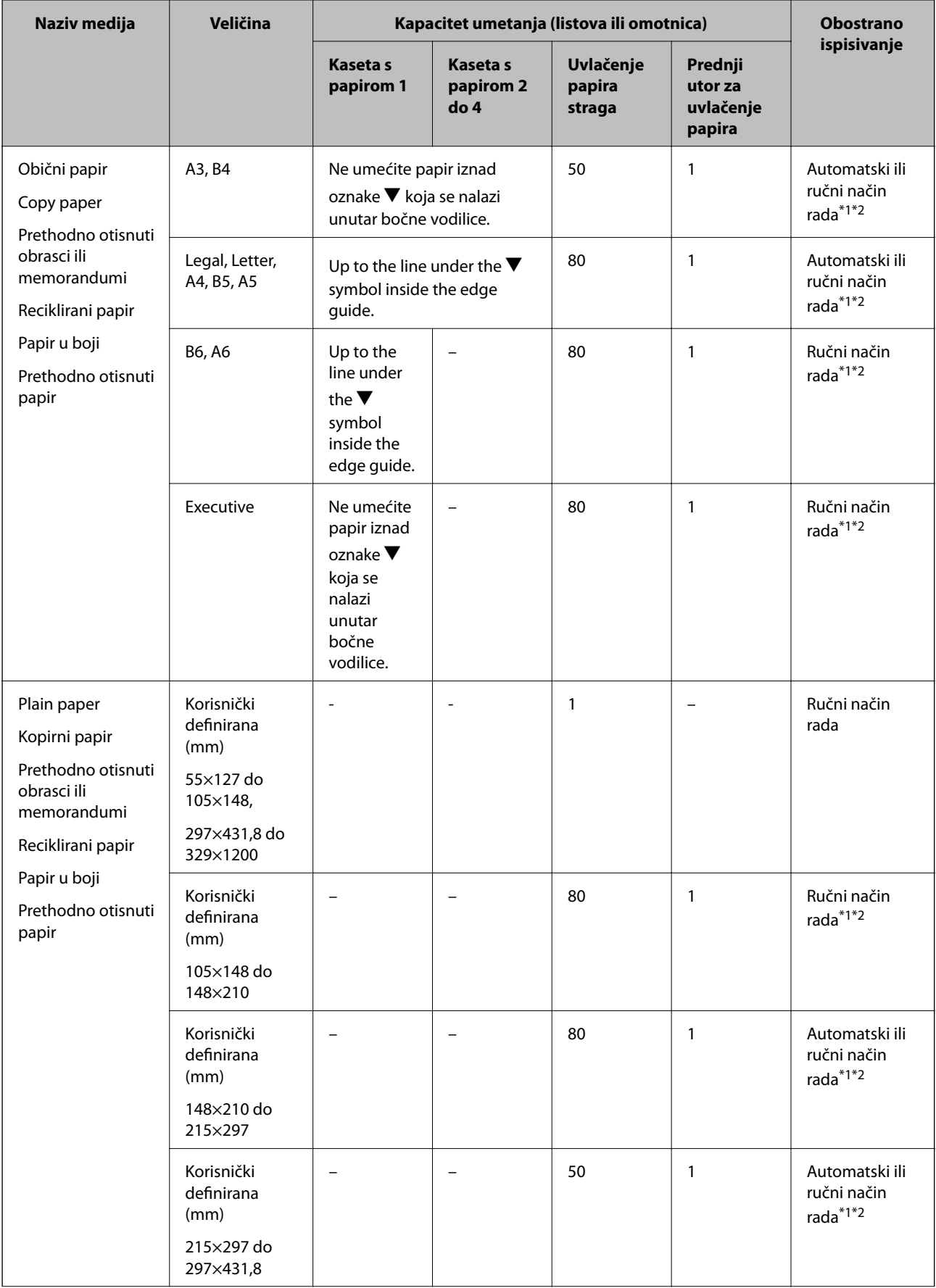

<span id="page-29-0"></span>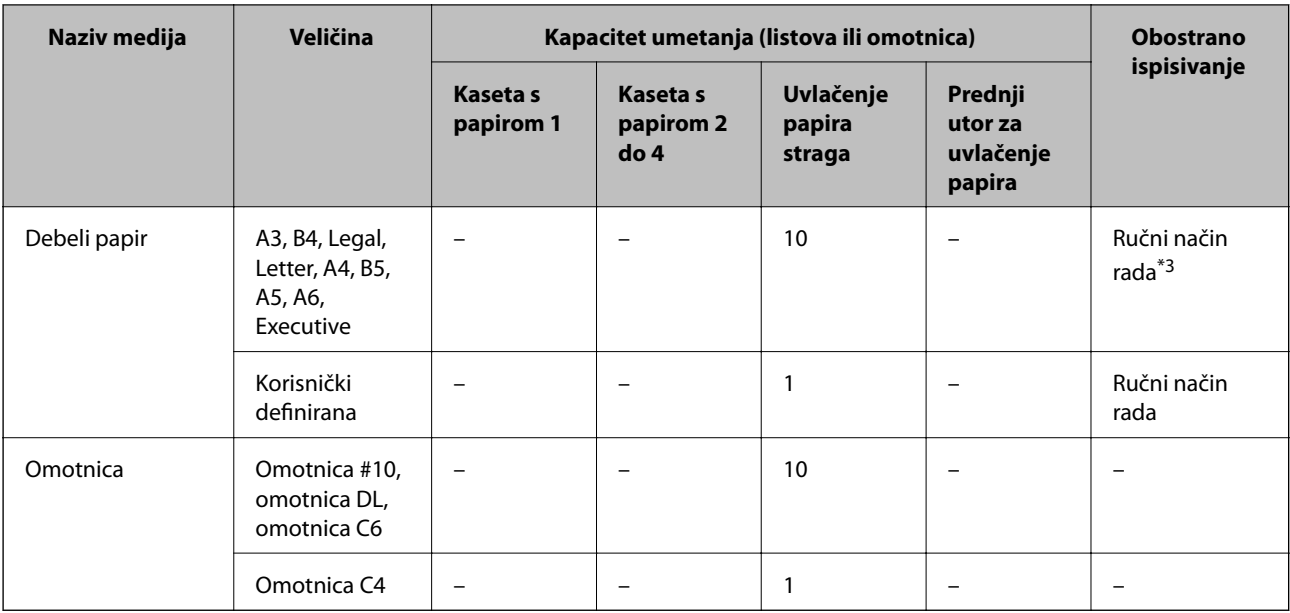

\*1 Upotrebljavajte isključivo uvlačenje papira straga prilikom obostranog ručnog ispisivanja.

\*2 Možete umetnuti do 30 listova čija je jedna stranica već ispisana.

\*3 Možete umetnuti do 5 listova čija je jedna stranica već ispisana.

#### **Povezane informacije**

 $\blacktriangleright$  ["Nazivi dijelova i funkcije" na strani 15](#page-14-0)

## **Popis vrsta papira**

Kako biste postigli zadovoljavajuće rezultate ispisa, odaberite vrstu umetnutog papira.

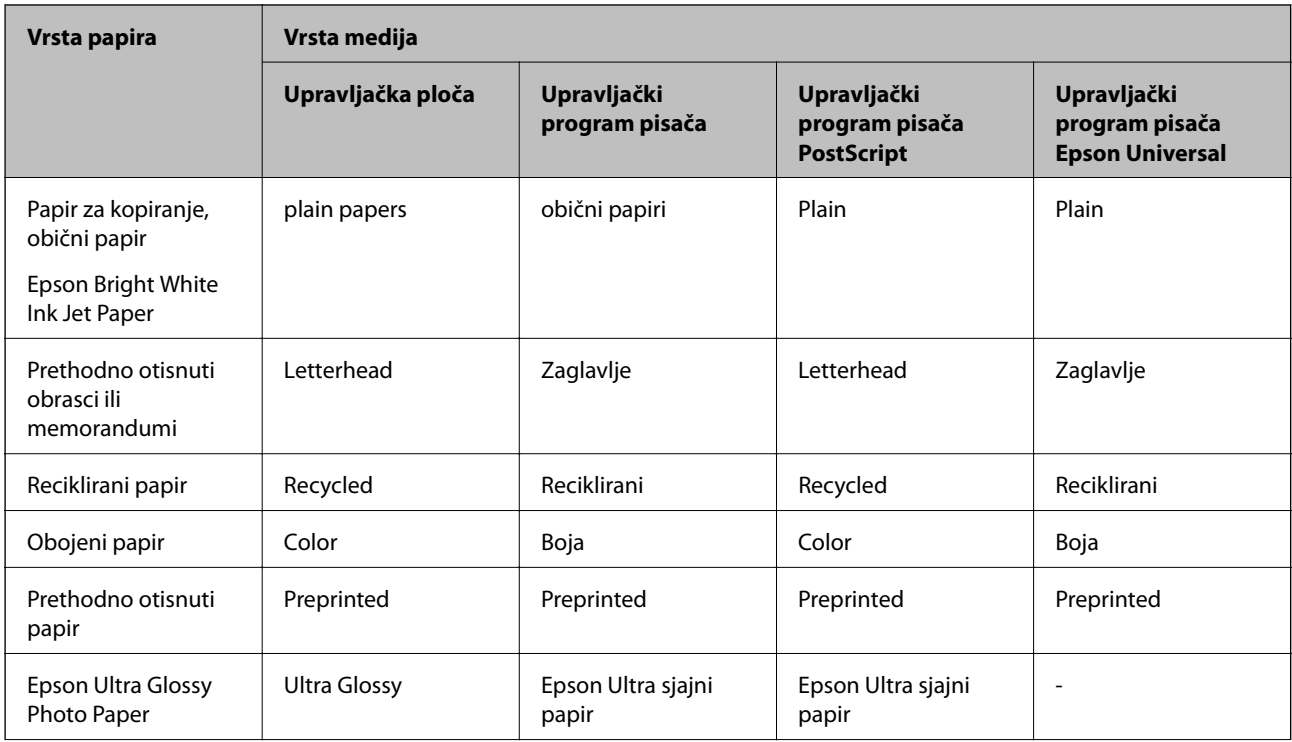

<span id="page-30-0"></span>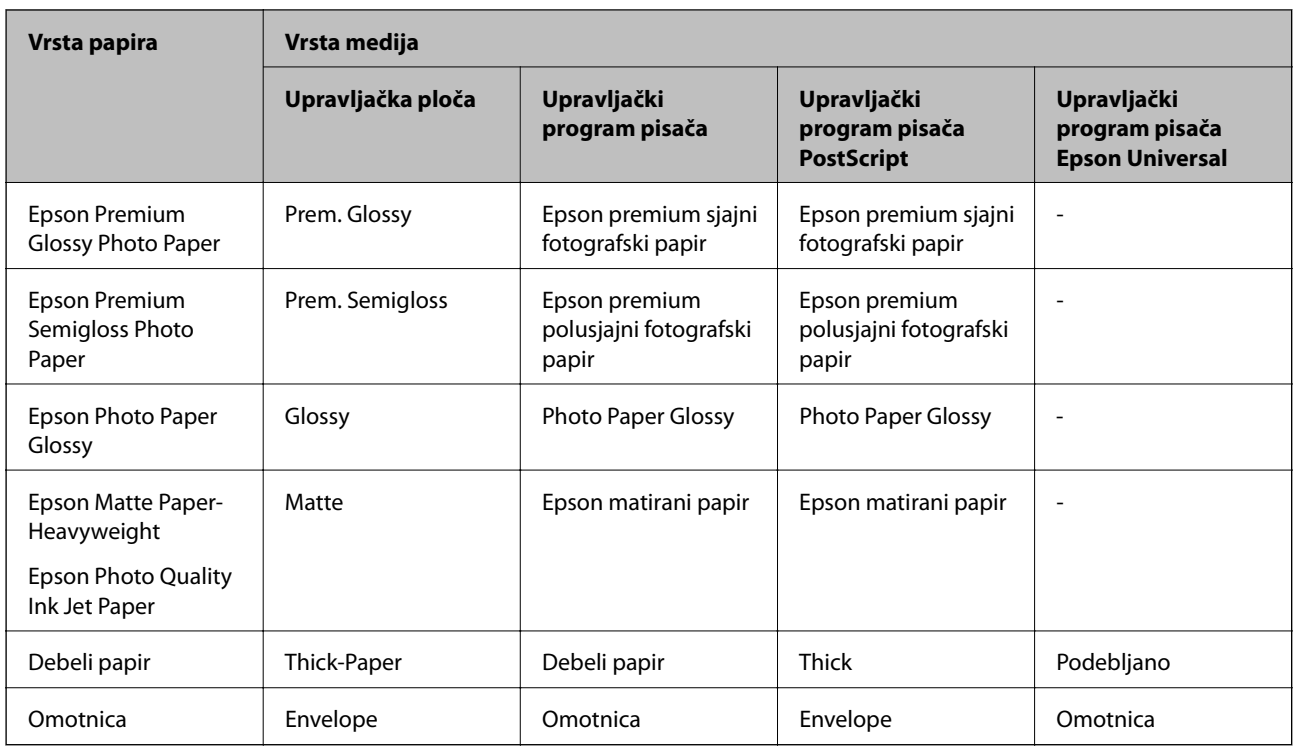

## **Umetanje papira u Ladica za papir**

#### *Napomena:*

Ne izvlačite istodobno dvije ili više ladica za papir ako je ispod pisača umetnut dodatni ormarić ili su postavljene dodatne ladice za papir.

1. Provjerite je li pisač isključen prije nego što izvučete kaseta s papirom.

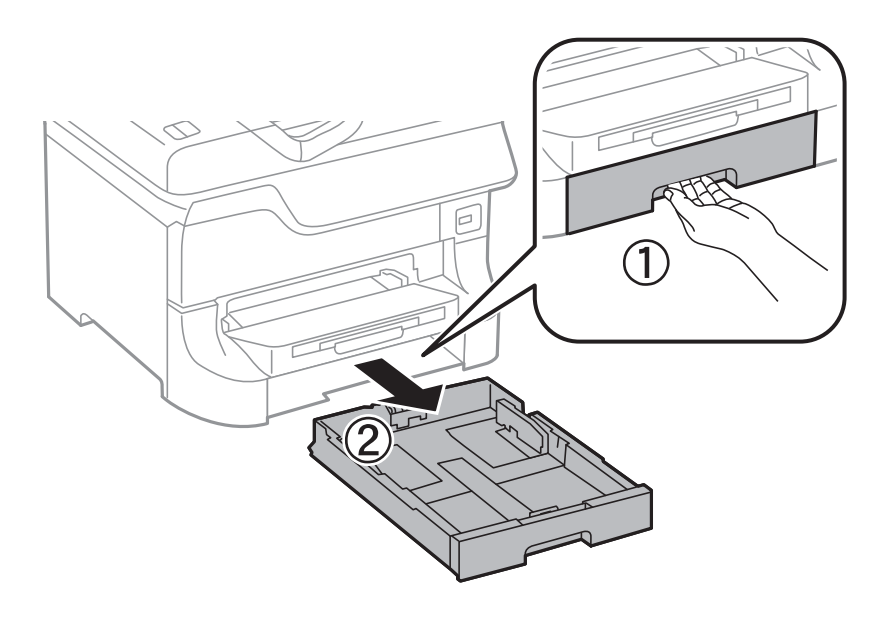

2. Izvucite prednju vodilicu u njezin krajni položaj, a zatim pomaknite bočne vodilice kako biste ih postavili u odgovarajući položaj ovisno o veličini papira koji ćete koristiti.

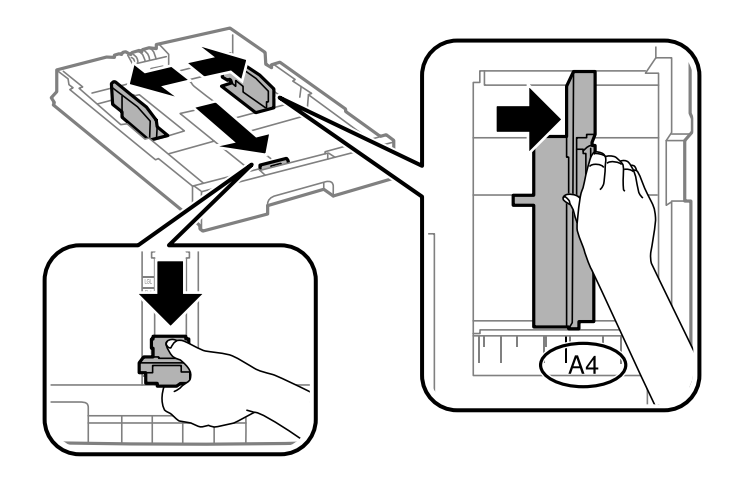

3. Umetnite papir pazeći pritom da njegovu ispisnu stranu okrenete prema dolje i zatim pomaknite vodilice do ruba papira.

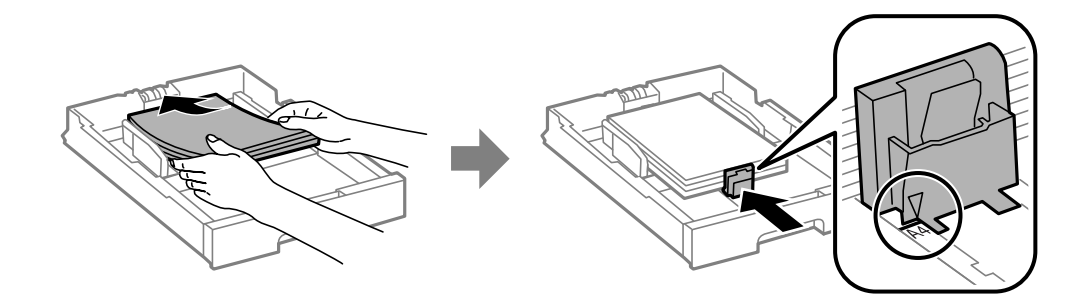

#### c*Važno:*

Ne umećite veći broj listova od onog preporučenog za odabranu vrstu papira. Običan papir ne stavljate iznad  $c$ rte koja se nalazi ispod oznake  $\blacktriangledown$  unutar bočne vodilice.

4. Provjerite je li veličina papira umetnutog u ladicu za papir odgovara veličini naznačenoj na naljepnici koja sadrži podatak o veličini papira. Ako njegova veličina ne odgovara veličini naznačenoj na naljepnici, skinite držač i umetnite papir čija veličina odgovara onoj naznačenoj na naljepnici.

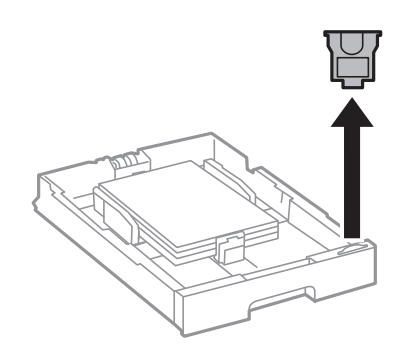

- 5. Umetnite kaseta s papirom do samog kraja.
- 6. Na upravljačkoj ploči odaberite veličinu i vrstu papira koji ste umetnuli u kaseta s papirom.

<span id="page-32-0"></span>7. Izvucite izlaznu ladicu.

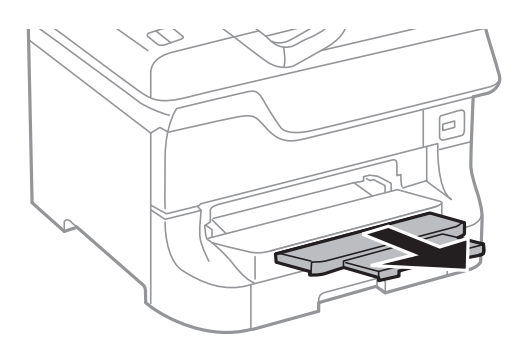

#### **Povezane informacije**

- & ["Mjere opreza pri rukovanju papirom" na strani 27](#page-26-0)
- & ["Dostupne vrste papira i kapacitet umetanja" na strani 27](#page-26-0)

## **Umetanje papira u Uvlačenje papira straga**

1. Otvorite graničnik ulagača i izvucite oslonac papira.

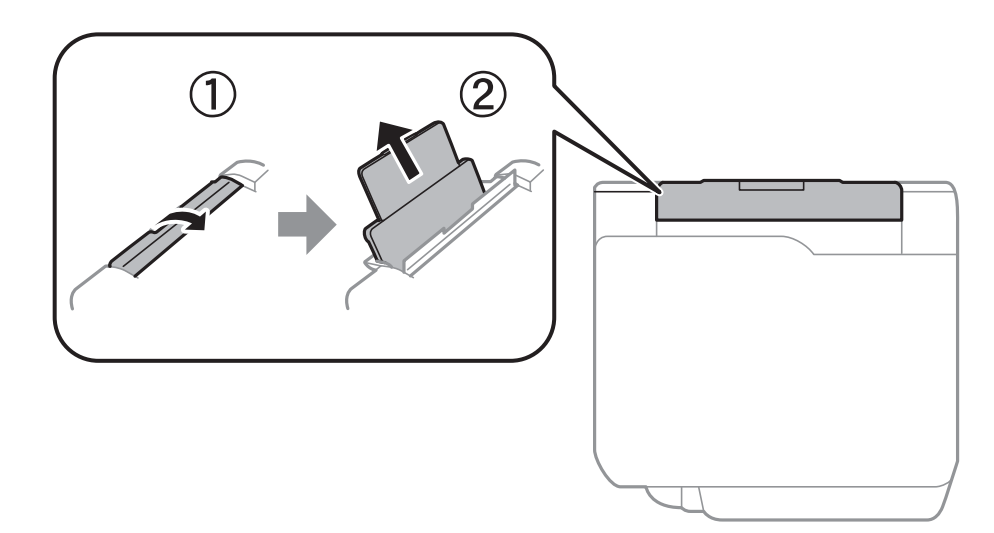

2. Raširite vodilice za rubove.

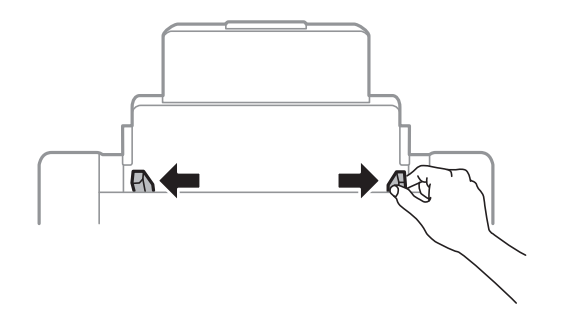

3. Umetnite papir u uvlačenje papira straga pazeći pritom da ispisnu stranu okrenete prema gore.

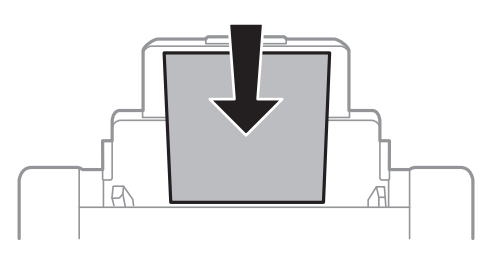

#### c*Važno:*

- ❏ Ne umećite veći broj listova od onog preporučenog za odabranu vrstu papira. Običan papir ne stavljate iznad crte koja se nalazi ispod oznake  $\nabla$  unutar bočne vodilice.
- ❏ Prvo umetnite papir s kraćim rubom. Međutim, ako ste unutar korisnički zadane postavke odabrali veličinu papira s dužim rubom kao zadanu značajku, tada prvo morate umetnuti u pisač papir s dužim rubom.
- 4. Vodilice ruba dovucite do rubova papira.

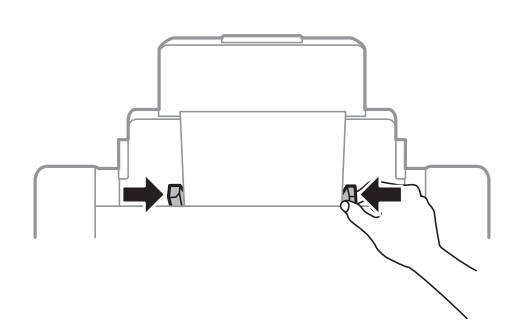

- 5. Na upravljačkoj ploči odaberite veličinu i vrstu papira koji ste umetnuli u uvlačenje papira straga.
- 6. Izvucite izlaznu ladicu.

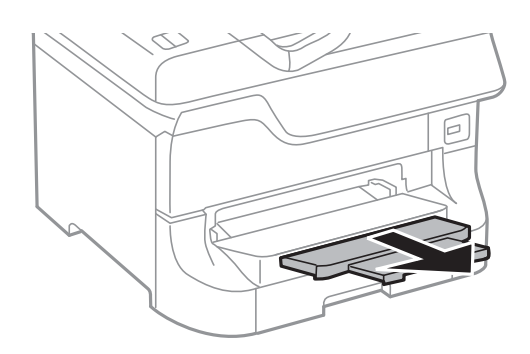

#### <span id="page-34-0"></span>*Napomena:*

- ❏ Preostali papir vratite u pakovanje. Ako ostavite papir u pisaču, on se može uvinuti ili će se kvaliteta ispisa pogoršati.
- ❏ Prethodno izbušeni papir možete koristiti pod sljedećim uvjetima. Obostrano ispisivanje na prethodno izbušenom papiru nije dostupno u automatskom načinu rada.
	- ❏ Kapacitet umetanja: Jedan list papira
	- ❏ Dostupne veličine: A3, B4, A4, B5, A5, Letter, Legal
	- ❏ Rupice za uvezivanje: Papir s rupicama ne smijete umetati u pisač u vodoravnom položaju. Prilagodite područje ispisa odabrane datoteke kako ne bi došlo do njezinog ispisivanja preko rupica.

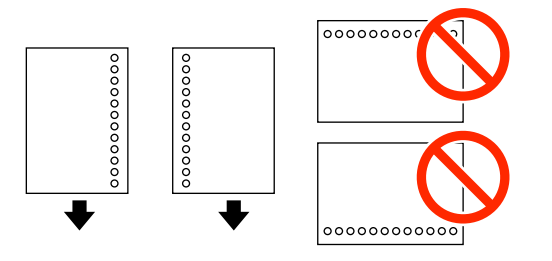

#### **Povezane informacije**

- & ["Mjere opreza pri rukovanju papirom" na strani 27](#page-26-0)
- & ["Dostupne vrste papira i kapacitet umetanja" na strani 27](#page-26-0)
- & ["Napomene u vezi s umetanjem omotnica" na strani 36](#page-35-0)

## **Umetanje papira u Prednji utor za uvlačenje papira**

Samo jedan list papira možete umetnuti u prednji utor za uvlačenje papira. Tijekom ispisivanja ne smijete umetnuti papir u prednji utor za uvlačenje papira jer on služi i kao izlazna ladica.

#### c*Važno:*

Debljina papira koji možete umetnuti u 0.08 kreće se u rasponu od 0.11 do prednji utor za uvlačenje papira mm. Međutim, i kada koristite papir čija je debljina unutar navedenog raspona, neke papire pisač neće pravilno uvući radi njihove tvrdoće.

#### 1. Izvucite izlaznu ladicu.

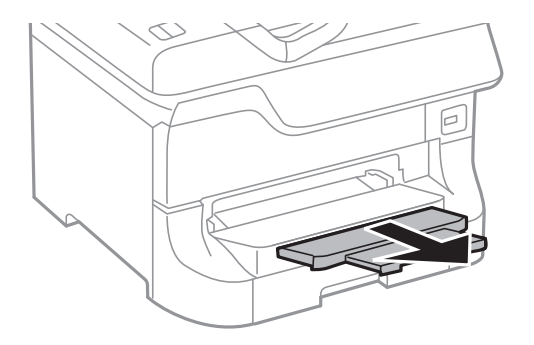

<span id="page-35-0"></span>2. Pomaknite vodilice kako biste ih postavili u odgovarajući položaj ovisno o veličini papira koji ćete koristiti.

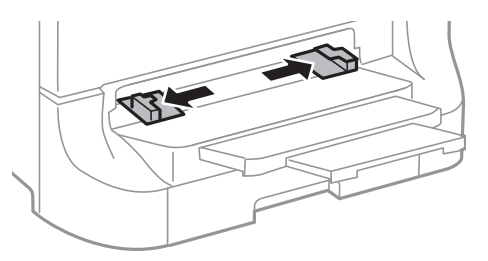

3. Umetnite papir tako da njegovu ispisnu stranu okrenete prema dolje i pričekajte da ga pisač djelomice uvuče.

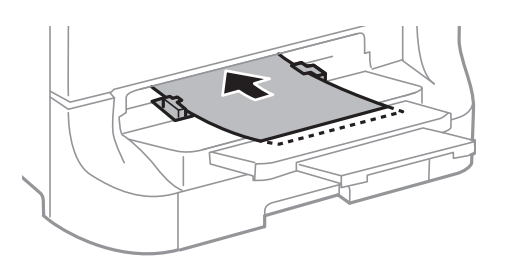

#### c*Važno:*

- ❏ Prvo umetnite papir s kraćim rubom. Međutim, ako ste unutar korisnički zadane postavke odabrali veličinu papira s dužim rubom kao zadanu značajku, tada prvo morate umetnuti u pisač papir s dužim rubom.
- ❏ Pripazite da papir bude ravan nakon što ga umetnete kako ne bi došlo do njegovog kosog uvlačenja.

#### *Napomena:*

Ako pisač ne uvuče papir, ponovno ga umetnite.

#### **Povezane informacije**

- & ["Mjere opreza pri rukovanju papirom" na strani 27](#page-26-0)
- & ["Dostupne vrste papira i kapacitet umetanja" na strani 27](#page-26-0)

## **Napomene u vezi s umetanjem omotnica**

Omotnice možete umetnuti isključivo u uvlačenje papira straga. Omotnice umetnite tako da kraći rub omotnice postavite u sredinu, a preklopku prema dolje te zatim pomaknite rubne vodilice do rubova omotnica.

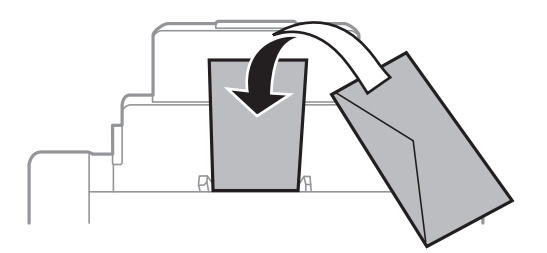
❏ Razlistajte ih i poravnajte rubove omotnica prije umetanja. Kada je snop omotnica ispunjen zrakom, lagano ga pritisnite i spljoštite prije umetanja.

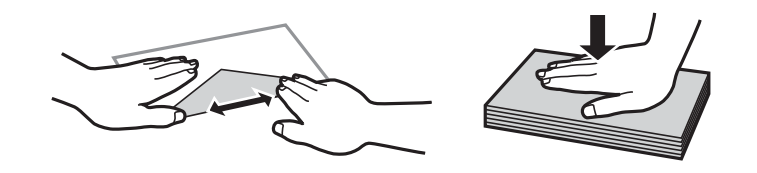

- ❏ Ne koristite omotnice koje su uvijene ili presavijene. Uporabom takvih omotnica može doći do zaglavljivanja papira i razmazivanja tinte na ispisima.
- ❏ Ne upotrebljavajte omotnice s preklopkom čija je površina ljepljiva ili omotnice s prozorčićem.
- ❏ Izbjegavajte korištenje omotnica koje su pretanke jer se mogu uviti tijekom ispisa.

### **Povezane informacije**

- $\rightarrow$  ["Dostupne vrste papira i kapacitet umetanja" na strani 27](#page-26-0)
- $\rightarrow$  ["Umetanje papira u Uvlačenje papira straga" na strani 33](#page-32-0)

# **Odabir postavki veličine i vrste papira za pojedinačne izvore papira**

Na upravljačkoj ploči odaberite veličinu papira i podesite postavku vrste papira koji ste umetnuli u pisač. Nakon što podesite postavke i uključite značajku automatskog odabira izvora papira, papir se automatski uvlači iz izvora papira koji sadrži odgovarajuću veličinu papira prema postavljenim postavkama za zadatak ispisa. Ne trebate nanovo odabrati izvor papira prije svakog zadatka ispisivanja.

- 1. Pritisnite gumb DR.
- 2. Odaberite izvor papira.
- 3. Odaberite veličinu i vrstu papira koji ste umetnuli u pisač.

### **Povezane informacije**

& ["Popis vrsta papira" na strani 30](#page-29-0)

# <span id="page-37-0"></span>**Ispis putem računala**

Ako ne možete izmijeniti neke od postavki unutar upravljačkog programa pisača, možda im je administrator ograničio pristup. Obratite se administratoru pisača za pomoć.

## **Osnovno ispisivanj - Windows**

### *Napomena:*

- ❏ Pogledajte mrežnu pomoć za postavljanje stavki. Desnom tipkom miša kliknite na stavku i odaberite *Pomoć*.
- ❏ Slijed radnji ovisi o aplikaciji. Pogledajte mrežnu pomoć za aplikaciju kako biste saznali pojedinosti.
- 1. Umetnite papir u pisač.
- 2. Otvorite datoteku koju želite ispisati.
- 3. Odaberite **Ispis** ili **Postava ispisa** u izborniku **Datoteka**.
- 4. Odaberite svoj pisač.
- 5. Odaberite **Značajke** ili **Svojstva** kako biste otvorili dijaloški okvir upravljačkog programa pisača.

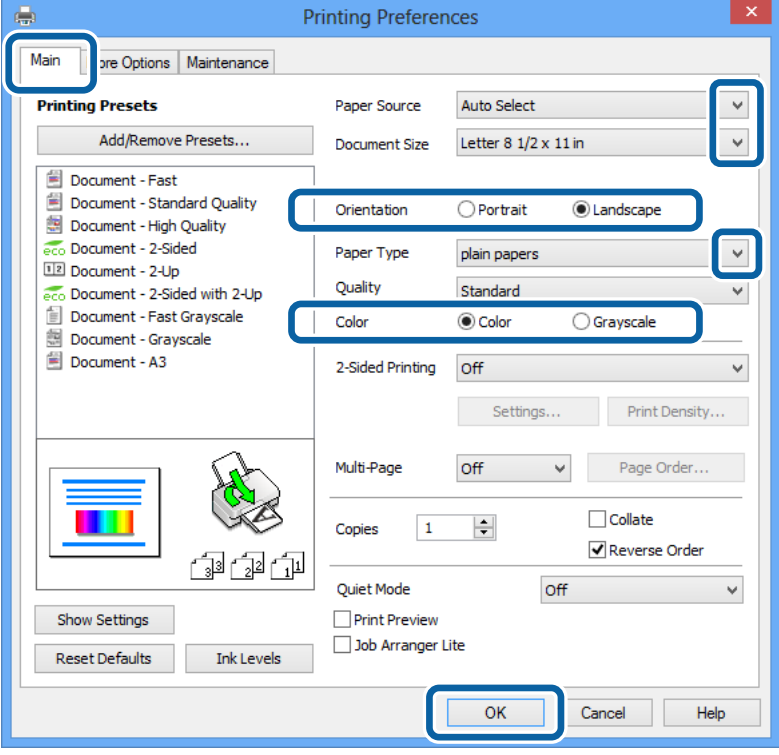

6. Podesite sljedeće postavke:

❏ Izvor papira: Odaberite izvor papira u koji ste umetnuli papir.

- <span id="page-38-0"></span>❏ Veličina dokumenta: Odaberite veličinu papira koji ste umetnuli u pisač.
- ❏ Orijentacija: Odaberite usmjerenje koje ste podesili u aplikaciji.
- ❏ Vrsta papira: Odaberite vrstu papira koji ste umetnuli u kazetu.
- ❏ Boja: Odaberite **Sivi tonovi** kada želite ispisati dokument crnom tintom ili u nijansama sive boje.

### *Napomena:*

- ❏ Ako ispisujete podatke velike gustoće na običnom papiru, prethodno otisnutim obrascima ili memorandumima ili prethodno otisnutom papiru, odaberite stavku Standardno/živopisno unutar postavke Kvaliteta kako bi vaš ispis bio jarkih boja.
- ❏ Prilikom ispisa na omotnicama, odaberite Vodoravno kao postavku za *Orijentacija*.
- 7. Kliknite na **OK** kako biste zatvorili dijaloški okvir upravljačkog programa pisača.
- 8. Kliknite na **Ispis**.

### **Povezane informacije**

- $\rightarrow$  ["Dostupne vrste papira i kapacitet umetanja" na strani 27](#page-26-0)
- & ["Umetanje papira u Ladica za papir" na strani 31](#page-30-0)
- & ["Umetanje papira u Uvlačenje papira straga" na strani 33](#page-32-0)
- & ["Umetanje papira u Prednji utor za uvlačenje papira" na strani 35](#page-34-0)
- & ["Popis vrsta papira" na strani 30](#page-29-0)

## **Osnovno ispisivanje - Mac OS X**

### *Napomena:*

Slijed radnji ovisi o aplikaciji. Pogledajte mrežnu pomoć za aplikaciju kako biste saznali pojedinosti.

- 1. Umetnite papir u pisač.
- 2. Otvorite datoteku koju želite ispisati.
- **Ispis**
- 3. Odaberite **Ispis** u izborniku **Datoteka** ili neku drugu naredbu kako biste otvorili dijaloški okvir ispisa. Ako je potrebno, kliknite na Prikaži detalje ili  $\nabla$  kako biste proširili dijaloški okvir.

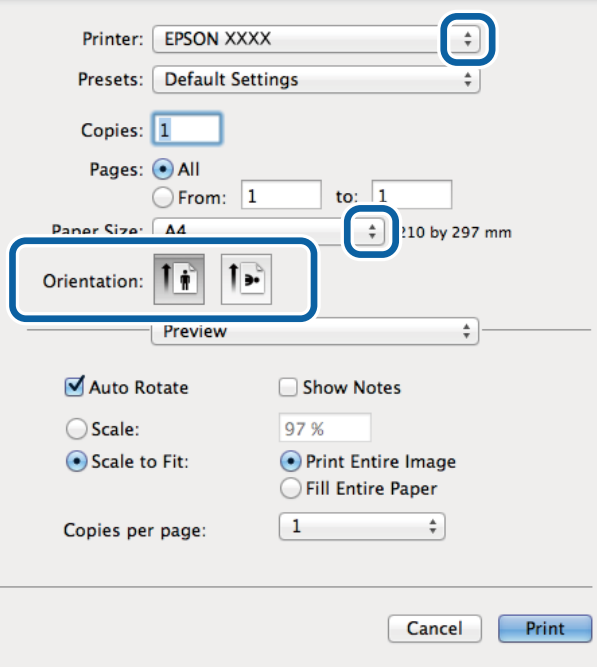

- 4. Podesite sljedeće postavke:
	- ❏ Pisač: Odaberite svoj pisač.
	- ❏ Programirano podešenje: Odaberite kad želite koristiti registrirane postavke.
	- ❏ Veličina papira: Odaberite veličinu papira koji ste umetnuli u pisač.
	- ❏ Usmjerenje: Odaberite usmjerenje koje ste podesili u aplikaciji.

### *Napomena:*

Ako ispisujete na omotnicama, odaberite položenu orijentaciju.

5. Odaberite **Postavke ispisa** u skočnom izborniku.

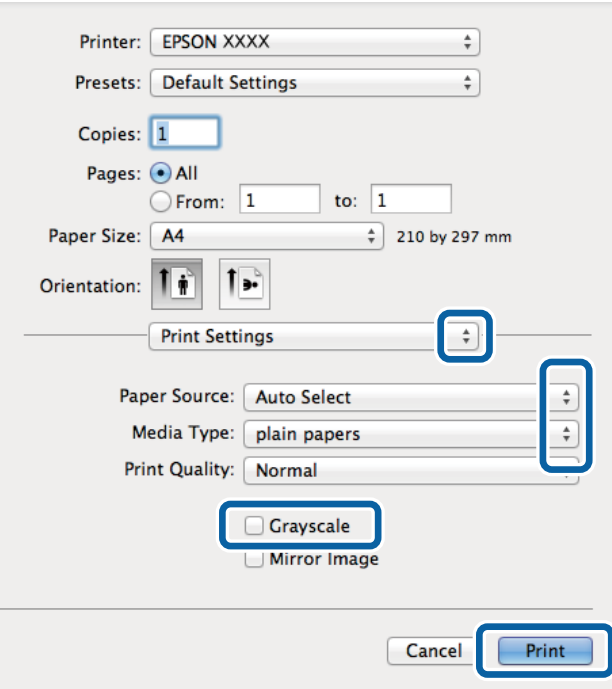

#### *Napomena:*

Ako u sustavu Mac OS X v10.8.x ili novijem nije prikazan izbornik *Postavke ispisa*, tada Epson upravljački program pisača nije pravilno instaliran.

Odaberite *Postavke sustava* u izborniku > *Pisači i skeneri* (ili *Ispis i skeniranje*, *Print & Fax*), uklonite pisač te ga ponovno dodajte. Da biste dodali pisač, pogledajte sljedeće.

[http://epson.sn](http://epson.sn/?q=2)

- 6. Podesite sljedeće postavke:
	- ❏ Paper Source: Odaberite izvor papira u koji ste umetnuli papir.
	- ❏ Media Type: Odaberite vrstu papira koji ste umetnuli u kazetu.
	- ❏ Sivi tonovi: Odaberite kada želite ispisati dokument crnom tintom ili u nijansama sive boje.
- 7. Kliknite na **Ispis**.

### **Povezane informacije**

- & ["Dostupne vrste papira i kapacitet umetanja" na strani 27](#page-26-0)
- $\rightarrow$  ["Umetanje papira u Ladica za papir" na strani 31](#page-30-0)
- & ["Umetanje papira u Uvlačenje papira straga" na strani 33](#page-32-0)
- & ["Umetanje papira u Prednji utor za uvlačenje papira" na strani 35](#page-34-0)
- & ["Popis vrsta papira" na strani 30](#page-29-0)

### **Obostrano ispisivanje**

Na sljedeće načine možete ispisati sadržaj na obje strane papira:

- ❏ Automatski obostrani ispis
- ❏ Ručni obostrani ispis (samo za Windows)

Kada pisač završi s ispisom odabranog sadržaja na jednoj strani papira, okrenite ga kako biste ispisali sadržaj i na drugoj strani.

Ispišite pojedinačno stranice i spojite ih kako biste napravili knjigu. (Samo za Windows)

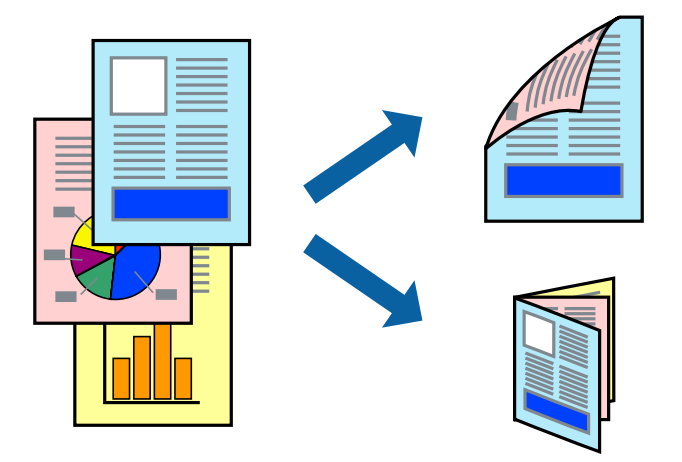

#### *Napomena:*

- ❏ Ako ne upotrebljavate odgovarajući papir za obostrani ispis, kvaliteta ispisa može se pogoršati i može doći do zaglavljivanja papira.
- ❏ Ovisno o papiru i odabranom obliku, tinta može procuriti na drugu stranu papira.

### **Povezane informacije**

& ["Dostupne vrste papira i kapacitet umetanja" na strani 27](#page-26-0)

### **Obostrano ispisivanje - Windows**

#### *Napomena:*

- ❏ Ručni obostrani ispis dostupan je kada je omogućena aplikacija *EPSON Status Monitor 3*. Ako je aplikacija *EPSON Status Monitor 3* onemogućena, pokrenite upravljački program pisača, kliknite na *Proširene postavke* na kartici *Održavanje* i zatim odaberite *Omogući EPSON Status Monitor 3*.
- ❏ Ručni obostrani ispis možda nije dostupan kada se pisaču pristupi putem mreže ili kada se koristi kao dijeljeni pisač.
- 1. Umetnite papir u pisač.
- 2. Otvorite datoteku koju želite ispisati.
- 3. Otvorite dijaloški okvir upravljačkog programa pisača.
- 4. Odaberite **Automatski (uvezivanje dužim rubom)**, **Automatski (uvezivanje kraćim rubom)**, **Ručno (uvezivanje dužim rubom)** ili **Ručno (uvezivanje kraćim rubom)** pod **dvostrani ispis** na kartici **Glavna**.
- 5. Kliknite na **Postavke**, podesite odgovarajuće postavke i zatim kliknite na **OK**.

### *Napomena:*

Kako biste ispisali preklopljenu brošuru, odaberite *Brošura*.

6. Kliknite **Gustoća ispisa**, odaberite vrstu dokumenta u **Odaberite vrstu dokumenta**, a zatim kliknite **OK**.

Upravljački program pisača automatski podešava opcije **Podešavanja** prema toj vrsti dokumenta.

### *Napomena:*

- ❏ Ispisivanje može biti jako sporo, ovisno o kombinaciji opcija odabranoj za *Odaberite vrstu dokumenta* u dijaloškom okviru *Podešavanje gustoće ispisa* i za *Kvaliteta* na kartici *Glavna*.
- ❏ Postavka *Podešavanje gustoće ispisa* nije dostupna za ručni dvostrani ispis.
- 7. Podesite ostale stavke na karticama **Glavna** i **Više opcija** te zatim kliknite na **OK**.
- 8. Kliknite na **Ispis**.

Kod ručnog dvostranog ispisa, kada je ispis na jednoj strani papira završen, prikazat će se skočni prozor na zaslonu računala. Slijedite upute na zaslonu.

#### **Povezane informacije**

- & ["Umetanje papira u Ladica za papir" na strani 31](#page-30-0)
- & ["Umetanje papira u Uvlačenje papira straga" na strani 33](#page-32-0)
- & ["Umetanje papira u Prednji utor za uvlačenje papira" na strani 35](#page-34-0)
- & ["Osnovno ispisivanj Windows" na strani 38](#page-37-0)

### **Obostrano ispisivanje - Mac OS X**

- 1. Umetnite papir u pisač.
- 2. Otvorite datoteku koju želite ispisati.
- 3. Pokrenite dijaloški okvir za ispis.
- 4. Odaberite **Two-sided Printing Settings** u skočnom izborniku.
- 5. Odaberite veličinu rupica za uvezivanje i **Document Type**.

#### *Napomena:*

- ❏ Ispisivanje može biti jako sporno ovisno o postavci *Document Type*.
- ❏ Ako ispisujete podatke velike gustoće poput fotografija ili grafikona, odaberite *Text & Graphics* ili *Text & Photos* u postavci *Document Type*. Ako dođe do habanja papira ili tinta procuri na drugu stranu papira, podesite ispisnu gustoću i vrijeme sušenja tinte klikom na strelicu pored *Adjustments*.
- 6. Ako je potrebno, podesite ostale stavke.
- 7. Kliknite na **Ispis**.

### **Povezane informacije**

- & ["Umetanje papira u Ladica za papir" na strani 31](#page-30-0)
- & ["Umetanje papira u Uvlačenje papira straga" na strani 33](#page-32-0)
- & ["Umetanje papira u Prednji utor za uvlačenje papira" na strani 35](#page-34-0)
- & ["Osnovno ispisivanje Mac OS X" na strani 39](#page-38-0)

## **Ispisivanje nekoliko stranica na jednom listu papira**

Možete ispisati dvije ili četiri stranice na jednom listu papira.

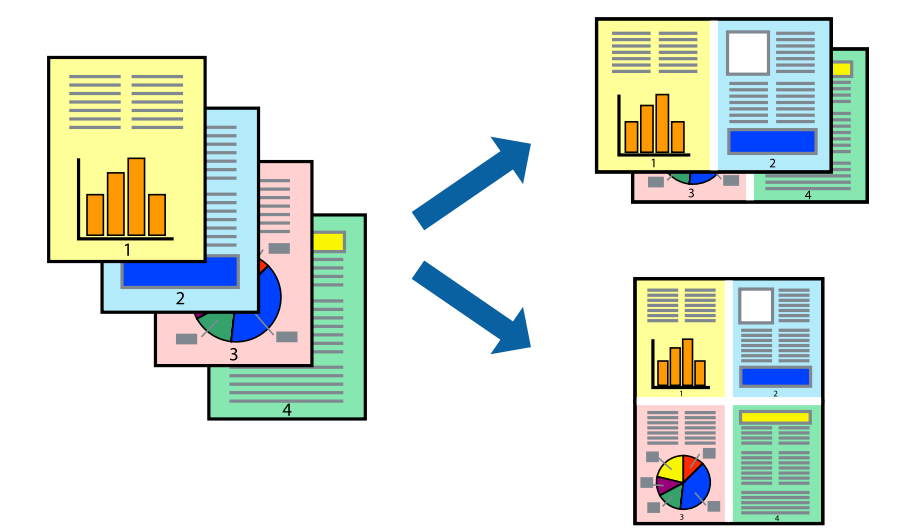

### **Ispisivanje nekoliko stranica na jednom listu papira - Windows**

- 1. Umetnite papir u pisač.
- 2. Otvorite datoteku koju želite ispisati.
- 3. Otvorite dijaloški okvir upravljačkog programa pisača.
- 4. Odaberite **2 stranice** ili **4 stranice** u postavci **Više stranica** na kartici **Glavna**.
- 5. Kliknite na **Redoslijed str**, podesite odgovarajuće stavke i zatim kliknite na **OK** kako biste zatvorili dijaloški okvir.
- 6. Podesite ostale stavke na karticama **Glavna** i **Više opcija** te zatim kliknite na **OK**.
- 7. Kliknite na **Ispis**.

### **Povezane informacije**

- $\rightarrow$  ["Umetanje papira u Ladica za papir" na strani 31](#page-30-0)
- $\rightarrow$  ["Umetanje papira u Uvlačenje papira straga" na strani 33](#page-32-0)
- & ["Umetanje papira u Prednji utor za uvlačenje papira" na strani 35](#page-34-0)
- & ["Osnovno ispisivanj Windows" na strani 38](#page-37-0)

### **Ispisivanje nekoliko stranica na jednom listu papira - Mac OS X**

- 1. Umetnite papir u pisač.
- 2. Otvorite datoteku koju želite ispisati.
- 3. Pokrenite dijaloški okvir za ispis.
- 4. Odaberite **Redoslijed** u skočnom izborniku.
- 5. Odredite broj stranica pod stavkom **Stranice po listu**, **Redoslijed stranica** (raspored stranica) i **Rubovi**.
- 6. Ako je potrebno, podesite ostale stavke.
- 7. Kliknite na **Ispis**.

### **Povezane informacije**

- $\rightarrow$  ["Umetanje papira u Ladica za papir" na strani 31](#page-30-0)
- $\rightarrow$  ["Umetanje papira u Uvlačenje papira straga" na strani 33](#page-32-0)
- & ["Umetanje papira u Prednji utor za uvlačenje papira" na strani 35](#page-34-0)
- $\rightarrow$  ["Osnovno ispisivanje Mac OS X" na strani 39](#page-38-0)

## **Ispisivanje prilagođeno veličini papira**

Možete ispisati odabrani sadržaj tako da on bude prilagođen veličini papira koji ste umetnuli u pisač.

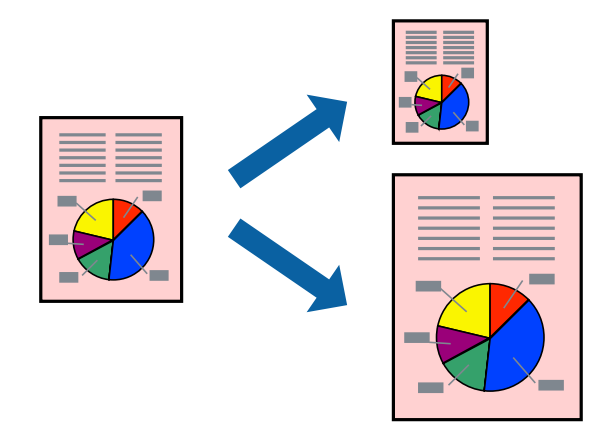

### **Ispisivanje prilagođeno veličini papira - Windows**

- 1. Umetnite papir u pisač.
- 2. Otvorite datoteku koju želite ispisati.
- 3. Otvorite dijaloški okvir upravljačkog programa pisača.
- 4. Podesite sljedeće stavke unutar kartice **Više opcija**.
	- ❏ Veličina dokumenta: Odaberite veličinu papira koju ste podesili u aplikaciji.
	- ❏ Izlaz papira: Odaberite veličinu papira koji ste umetnuli u pisač. **Prilagodi veličini stranice** je automatski odabrano.

### *Napomena:*

Odaberite *Sredina* ako želite ispisati umanjenu sliku na sredini stranice.

5. Podesite ostale stavke na karticama **Glavna** i **Više opcija** te zatim kliknite na **OK**.

6. Kliknite na **Ispis**.

### **Povezane informacije**

- & ["Umetanje papira u Ladica za papir" na strani 31](#page-30-0)
- & ["Umetanje papira u Uvlačenje papira straga" na strani 33](#page-32-0)
- & ["Umetanje papira u Prednji utor za uvlačenje papira" na strani 35](#page-34-0)
- & ["Osnovno ispisivanj Windows" na strani 38](#page-37-0)

### **Ispisivanje prilagođeno veličini papira - Mac OS X**

- 1. Umetnite papir u pisač.
- 2. Otvorite datoteku koju želite ispisati.
- 3. Pokrenite dijaloški okvir za ispis.
- 4. Odaberite veličinu papira koju ste podesili u aplikaciji u postavci **Veličina papira**.
- 5. Odaberite **Rukovanje papirom** u skočnom izborniku.
- 6. Odaberite **Prilagodi veličini papira**.
- 7. Odaberite veličinu umetnutog papira u postavci **Ciljna veličina papira**.
- 8. Ako je potrebno, podesite ostale stavke.
- 9. Kliknite na **Ispis**.

### **Povezane informacije**

- & ["Umetanje papira u Ladica za papir" na strani 31](#page-30-0)
- & ["Umetanje papira u Uvlačenje papira straga" na strani 33](#page-32-0)
- & ["Umetanje papira u Prednji utor za uvlačenje papira" na strani 35](#page-34-0)
- & ["Osnovno ispisivanje Mac OS X" na strani 39](#page-38-0)

### **Ispisivanje više datoteka odjednom (samo za Windows)**

**Uređivač poslova Lite** omogućava kombiniranje nekoliko različitih datoteka stvorenih u različitim aplikacijama i njihovo ispisivanje unutar jednog zadatka ispisa. Za kombinirane datoteke možete podesiti postavke ispisivanja kao što su format, redoslijed ispisivanja i usmjerenost.

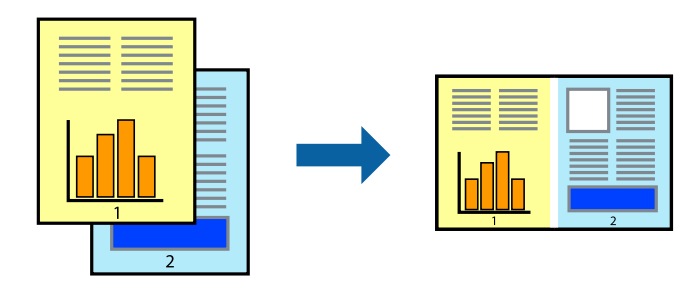

### *Napomena:*

Kako biste otvorili *Projekt ispisa* koji ste spremili u aplikaciji *Uređivač poslova Lite*, kliknite na *Uređivač poslova Lite* na kartici *Održavanje* u sklopu upravljačkog programa pisača. Zatim odaberite *Otvori* u izborniku *Datoteka* kako biste odabrali datoteku. Datotečni nastavak pohranjenih datoteka je "ecl".

- 1. Umetnite papir u pisač.
- 2. Otvorite datoteku koju želite ispisati.
- 3. Otvorite dijaloški okvir upravljačkog programa pisača.
- 4. Odaberite **Uređivač poslova Lite** na kartici **Glavna**.
- 5. Kliknite na **OK** kako biste zatvorili dijaloški okvir upravljačkog programa pisača.
- 6. Kliknite na **Ispis**.

prikazat će se dijaloški okvir aplikacije **Uređivač poslova Lite** i zadatak ispisa bit će dodan u **Projekt ispisa**.

7. Kada se prikaže dijaloški okvir aplikacije **Uređivač poslova Lite**, otvorite datoteku koju želite kombinirati s trenutnom datotekom i ponovite upute od koraka 3 do koraka 6.

### *Napomena:*

Ako zatvorite prozor *Uređivač poslova Lite*, briše se nespremljeni *Projekt ispisa*. Da biste ispisivanje obavili kasnije, odaberite *Spremi* u izborniku *Datoteka*.

- 8. Odaberite izbornike **Izgled str.** i **Uredi** u aplikaciji **Uređivač poslova Lite** da biste po potrebi uredili **Projekt ispisa**.
- 9. Odaberite **Ispiši** u izborniku **Datoteka**.

### **Povezane informacije**

- & ["Umetanje papira u Ladica za papir" na strani 31](#page-30-0)
- & ["Umetanje papira u Uvlačenje papira straga" na strani 33](#page-32-0)
- & ["Umetanje papira u Prednji utor za uvlačenje papira" na strani 35](#page-34-0)
- & ["Osnovno ispisivanj Windows" na strani 38](#page-37-0)

## **Ispisivanje uvećanih slikovnih sadržaja i izrada plakata (samo za Windows)**

Sliku možete ispisati na nekoliko listova papira kako biste napravili plakat većih dimenzija. Ispišite oznake preklapanja koje će vam biti od pomoći prilikom spajanja listova.

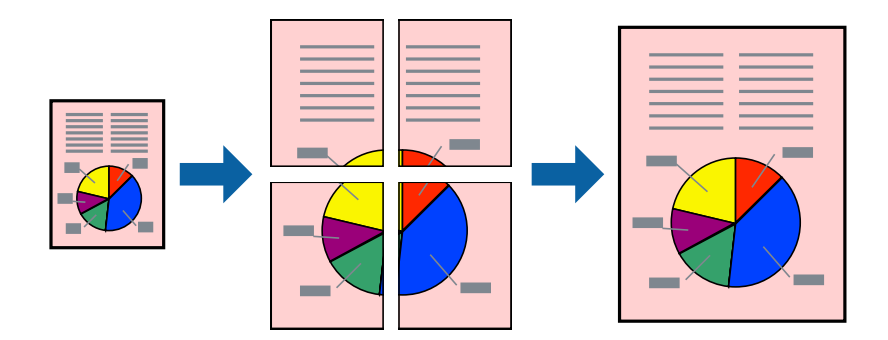

- 1. Umetnite papir u pisač.
- 2. Otvorite datoteku koju želite ispisati.
- 3. Otvorite dijaloški okvir upravljačkog programa pisača.
- 4. Odaberite **2x1 Poster**, **2x2 Poster**, **3x3 Poster** ili **4x4 Poster** u **Više stranica** unutar kartice **Glavna**.
- 5. Kliknite na **Postavke**, podesite odgovarajuće postavke i zatim kliknite na **OK**.
- 6. Podesite ostale stavke na karticama **Glavna** i **Više opcija** te zatim kliknite na **OK**.
- 7. Kliknite na **Ispis**.

### **Povezane informacije**

- & ["Umetanje papira u Ladica za papir" na strani 31](#page-30-0)
- & ["Umetanje papira u Uvlačenje papira straga" na strani 33](#page-32-0)
- & ["Umetanje papira u Prednji utor za uvlačenje papira" na strani 35](#page-34-0)
- & ["Osnovno ispisivanj Windows" na strani 38](#page-37-0)

### **Izrada plakata pomoću mogućnosti Oznake za poravnanje preklapanja**

Navodimo primjer izrade plakata odabirom mogućnosti **2x2 Poster** uz označenu značajku **Oznake za poravnanje preklapanja** unutar postavke **Vodilice za rezanje ispisa**.

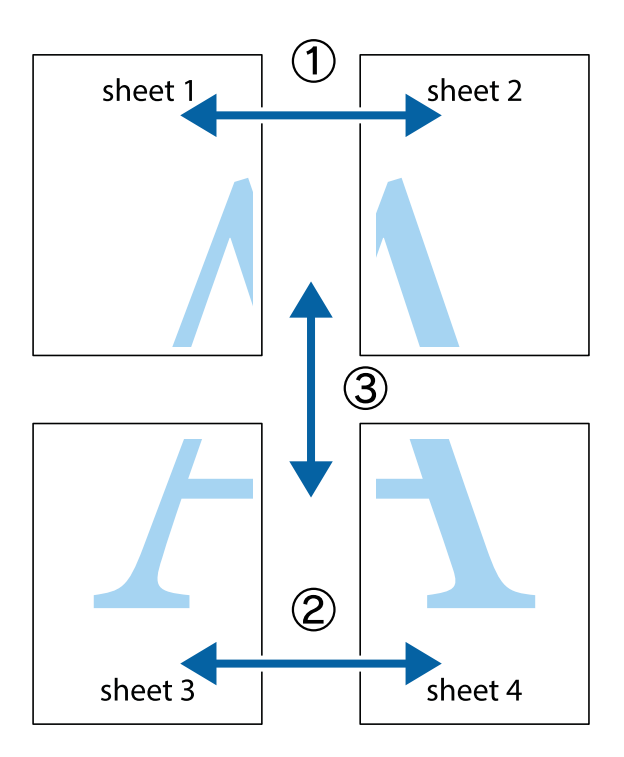

- $\frac{1}{\sqrt{\frac{1}{2}}}$  $\mathbb{R}^{\mathbb{Z}}$  $\boxed{\text{a}}^{\text{ex}}$  $\begin{bmatrix} \mathbb{R}^n & \mathbb{R}^n \end{bmatrix}$  $\overline{\mathbf{w}}$ <u>ja</u>  $\overline{\mathbf{w}}$ sheet 1 sheet 2 sheet 2 K IJ sheet 1  $\blacksquare$  $\mathbb{R}$   $\mathbb{R}$ ..<br>만  $\mathbb{R}$  $\overline{\mathbf{x}}$  $\mathbb{R}$ |⊠<br>|⊠
- 1. Pripremite Sheet 1 i Sheet 2. Odrežite marginu Sheet 1 duž uspravne plave crte kroz središta oznaka križića na vrhu i na dnu.

2. Postavite rub Sheet 1 povrh Sheet 2 i poravnajte oznake križića, a zatim privremeno spojite ta dva lista ljepljivom trakom na poleđini.

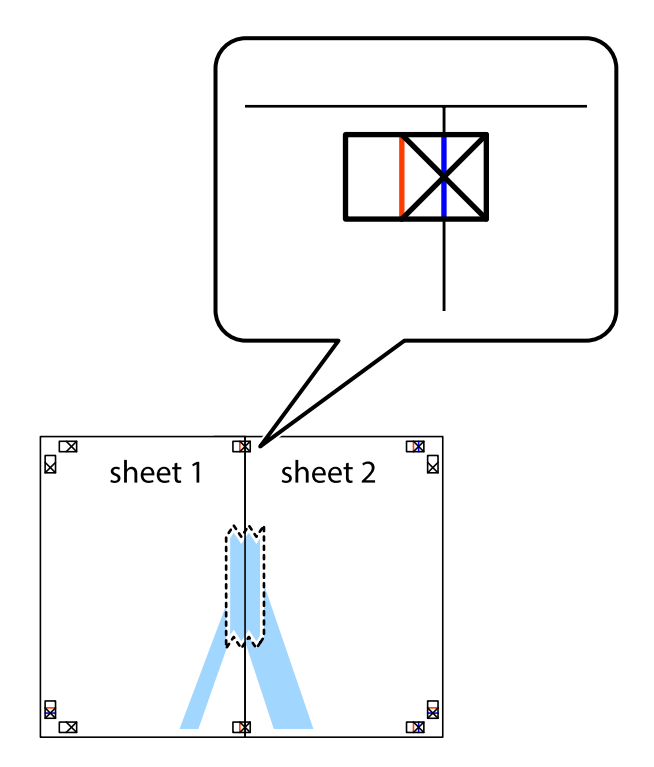

3. Prerežite zalijepljene listove na dva dijela duž crvene uspravne crte kroz oznake za poravnavanje (ovaj put crte s lijeve strane oznaka križića).

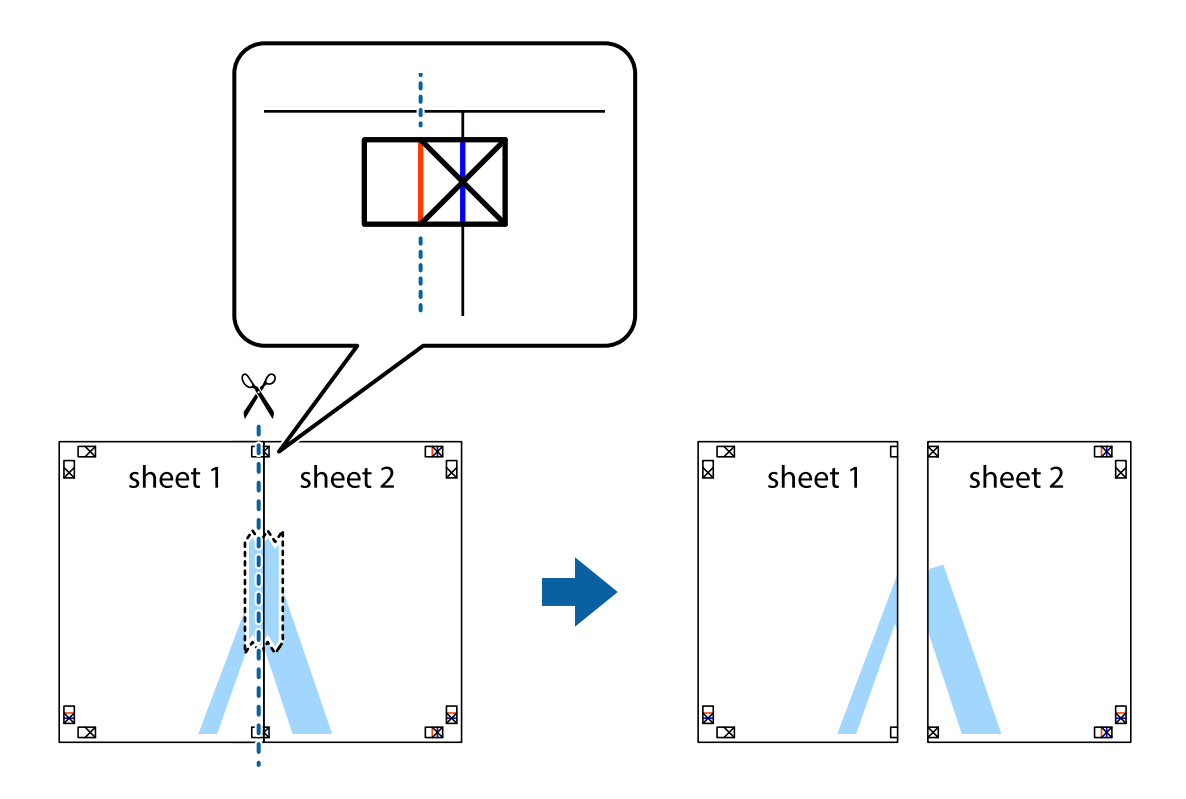

4. Listove spojite ljepljivom trakom na poleđini.

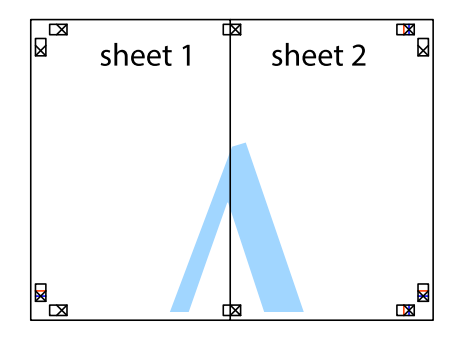

5. Ponovite upute od koraka 1 do koraka 4 kako biste Sheet 3 i Sheet 4 spojili ljepljivom trakom.

6. Odrežite marginu Sheet 1 i Sheet 2 duž uspravne plave crte kroz središta oznaka križića koji se nalaze s lijeve i desne strane.

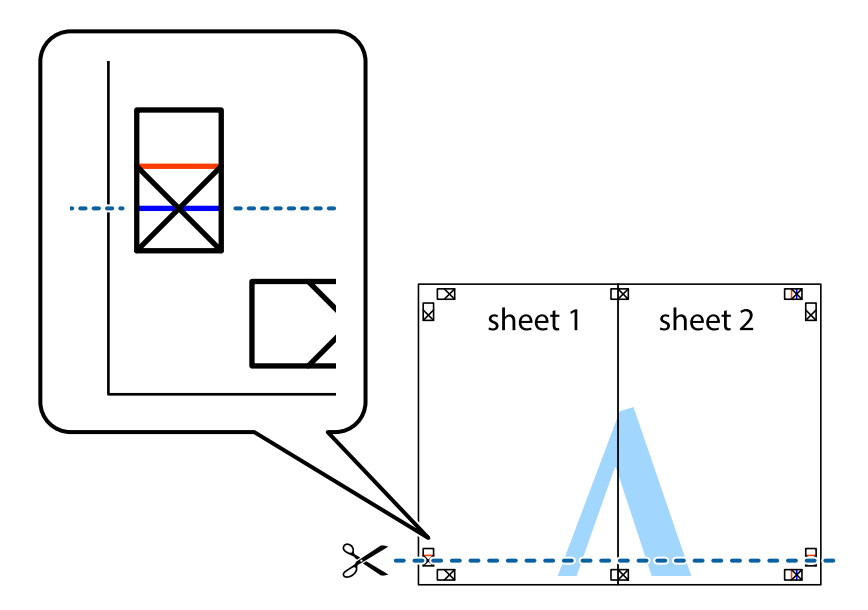

7. Postavite rub Sheet 1 i Sheet 2 povrh Sheet 3 i Sheet 4 te poravnajte oznake križića, a zatim privremeno ih spojite ljepljivom trakom na poleđini.

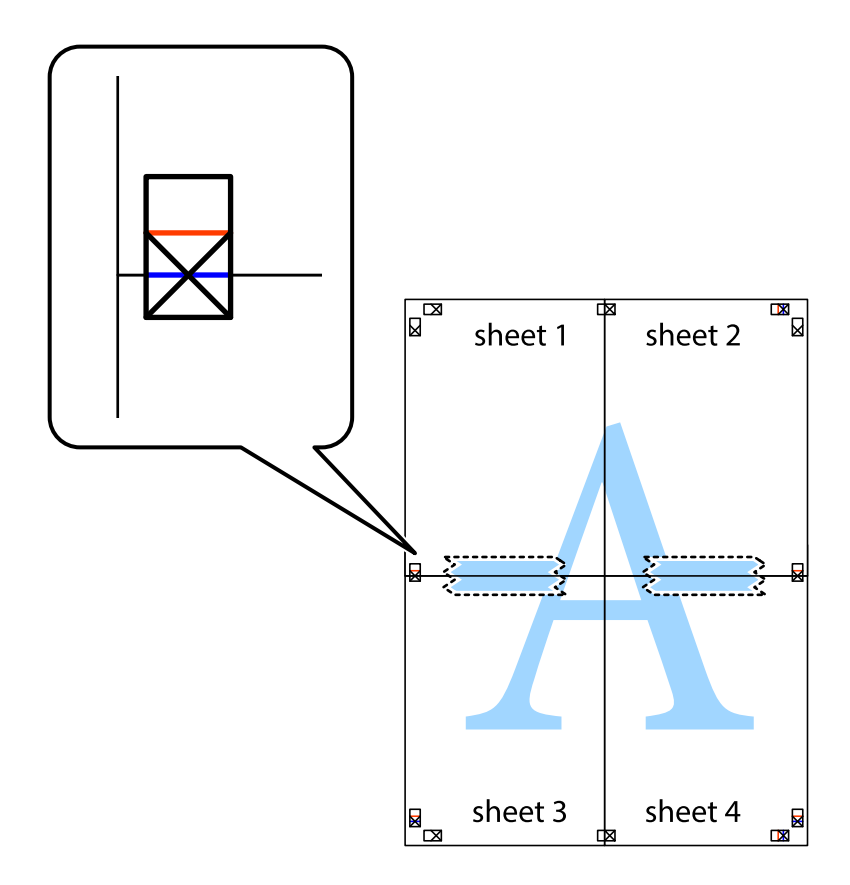

8. Prerežite zalijepljene listove na dva dijela duž crvene položene crte kroz oznake za poravnavanje (ovaj put crte s lijeve strane oznaka križića).

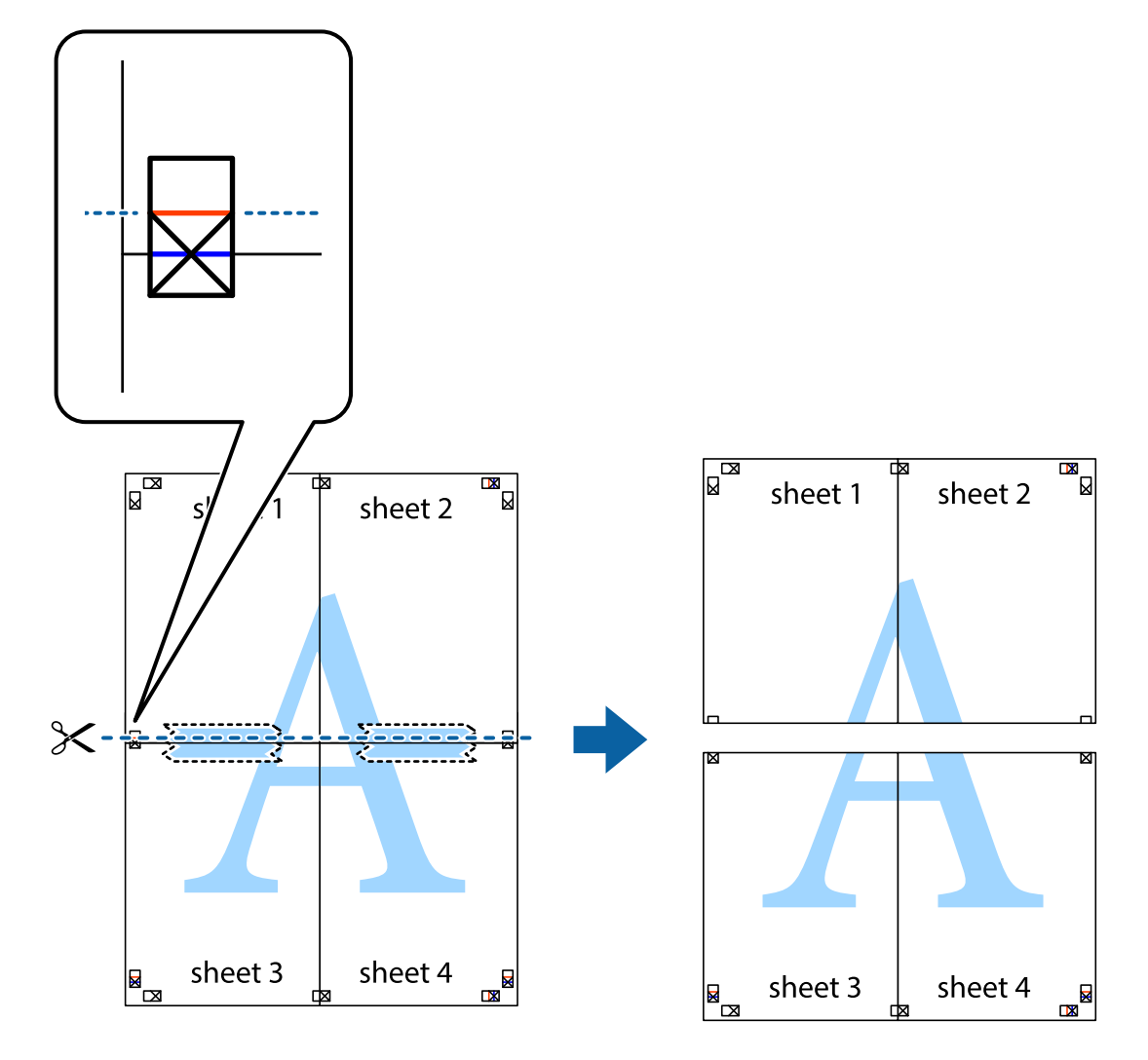

9. Listove spojite ljepljivom trakom na poleđini.

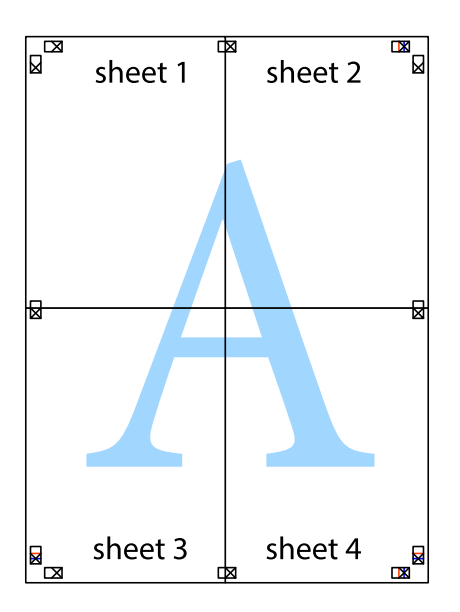

sheet 1 sheet 2 sheet 2 sheet 1 sheet 3 sheet 3 sheet 4 sheet 4  $\chi$ 

**Ispis**

10. Odrežite preostale margine duž vanjske vodilice.

### **Ispisivanje uz korištenje naprednih značajki**

U ovom odjeljku možete pročitati o brojnim dodatnim formatima i značajkama ispisa koji su dostupni u upravljačkom programu pisača.

### **Povezane informacije**

- & ["Upravljački program pisača za sustav Windows" na strani 91](#page-90-0)
- & ["Upravljački program pisača za sustav Mac OS X" na strani 93](#page-92-0)

### **Dodavanje zadanih postavki ispisivanja**

Ako napravite vlastiti popis često korištenih zadanih postavki ispisivanja unutar upravljačkog programa pisača, željene postavke možete jednostavno odabrati s navedenog popisa.

### **Windows**

Kako biste izradili vlastitu postavku, podesite stavke kao što su **Veličina dokumenta** i **Vrsta papira** u izborniku **Glavna** ili unutar kartice **Više opcija** i zatim kliknite na **Dodaj/ukloni zadane postavke** unutar **Zadane postavke ispisa**.

### **Mac OS X**

Pokrenite dijaloški okvir za ispis. Kako biste izradili vlastito podešenje, podesite stavke kao što su **Veličina papira** i **Media Type** te zatim pohranite trenutne postavke kao podešenja unutar postavke **Podešenja**.

### **Ispisivanje dokumenta smanjene ili povećane veličine**

Možete smanjiti ili povećati veličinu dokumenta za određeni postotak.

### **Windows**

Podesite **Veličina dokumenta** na kartici **Više opcija**. Odaberite **Smanji/povećaj dokument**, **Zumiraj na** i zatim unesite željeni postotak.

### **Mac OS X**

Odaberite **Podešavanje stranice** u izborniku **Datoteka**. Odaberite postavke za **Formatiraj za** i **Veličina papira**, a zatim unesite postotak u opciji **Podesi veličinu**. Zatvorite prozor te ispišite sljedeće osnovne upute za ispisivanje.

### **Određivanje boje ispisa**

Možete odrediti koje će se boje koristiti prilikom ispisa.

**PhotoEnhance** stvara oštrije slike življih boja automatskim podešavanjem kontrasta, zasićenja i svjetline izvornih slikovnih podataka.

### *Napomena:*

❏ Izvršene se prilagodbe ne primjenjuju na originalne podatke.

❏ *PhotoEnhance* prilagođava boju analizirajući položaj glavnog motiva. Stoga, ako ste promijenili položaj glavnog motiva smanjivanjem, uvećavanjem, izrezivanjem, odnosno rotiranjem slike, boje se mogu neočekivano promijeniti tijekom ispisivanja. Ako slika nije postavljena u žarište, ispisani sadržaj može poprimiti neprirodan izgled. Ako se boja promijeni i ispisani sadržaj poprimi neprirodan izgled, ispišite odabrani sadržaj bez omogućavanja postavke *PhotoEnhance*.

### **Windows**

Odaberite način korekcije boje u opciji **Korekcija boja** na kartici **Više opcija**.

Ako odaberete vrijednost **Automatski**, boje se automatski prilagođavaju postavkama vrste papira i kvalitete ispisa. Ako odaberete **Korisnički** i kliknete na **Napredno**, možete napraviti vlastite postavke.

### **Mac OS X**

Pokrenite dijaloški okvir za ispis. Odaberite **Usklađivanje boje** u skočnom izborniku i zatim odaberite **EPSON Color Controls**. Odaberite **Color Options** u skočnom izborniku, a zatim odaberite neku od dostupnih opcija. Kliknite na strjelicu pored **Napredne postavke** i podesite odgovarajuće postavke.

### **Ispisivanje dokumenta sa zaštitom od kopiranja (samo za Windows)**

Ispisujte dokumente na kojima će biti vidljivo naznačena riječ "KOPIJA". Ova riječ će biti navedena na kopijama kako bi se razlikovale od izvornika. Također možete dodati i vlastitu zaštitu od kopiranja.

### *Napomena:*

Ova je značajka dostupna kada su postavke navedene u nastavku podešene na sljedeći način:

- ❏ Vrsta papira: obični papiri
- ❏ Kvaliteta: Standardno
- ❏ Automatski obostrani ispis: Onemogućen
- ❏ Korekcija boja: Automatski
- ❏ Kratak zrnati papir: Onemogućen

Kliknite na **Značajke vodenog žiga** unutar kartice **Više opcija** i odaberite zaštitu od kopiranja. Kliknite na **Postavke** kako biste promijenili pojedinosti kao što su veličina i gustoća.

### **Ispisivanje vodenog žiga (samo za Windows)**

Ispišite na vašim ispisima vodeni žig u obliku naslova "Povjerljivo". Možete dodati i vlastiti vodeni žig.

Kliknite na **Značajke vodenog žiga** unutar kartice **Više opcija** i odaberite vodeni žig. Kliknite na **Postavke** kako biste promijenili pojedinosti kao što su boja i položaj vodenog žiga.

### **Ispisivanje zaglavlja i podnožja (samo za Windows)**

Ispišite podatke kao što su korisničko ime i datum ispisivanja unutar zaglavlja ili podnožja.

Kliknite na **Značajke vodenog žiga** unutar kartice **Više opcija** i odaberite **Zaglavlje/podnožje**. Kliknite na **Postavke** i odaberite potrebne značajke s padajućeg popisa.

### **Postavljanje lozinke za ograničavanje izvedbe zadatka ispisa (samo za Windows)**

Unesite lozinku na upravljačkoj ploči pisača kako biste ograničili izvedbu zadatka ispisa.

Kliknite na **Povjerljivi ispis** unutar kartice **Više opcija** te unesite lozinku.

Kako biste izvršili ispisivanje zadatka, odaberite **Menu** na početnom zaslonu pisača i **Confidential Job**. Odaberite zadatak ispisa i unesite lozinku.

# **Ispisivanje putem upravljačkog programa pisača PostScript**

## **Ispisivanje putem upravljačkog programa pisača PostScript - Windows**

- 1. Umetnite papir u pisač.
- 2. Otvorite datoteku koju želite ispisati.
- 3. Otvorite dijaloški okvir upravljačkog programa pisača PostScript.
- 4. Odaberite usmjerenost koju ste podesili u aplikaciji pod stavkom **Usmjerenost** unutar kartice **Format**.

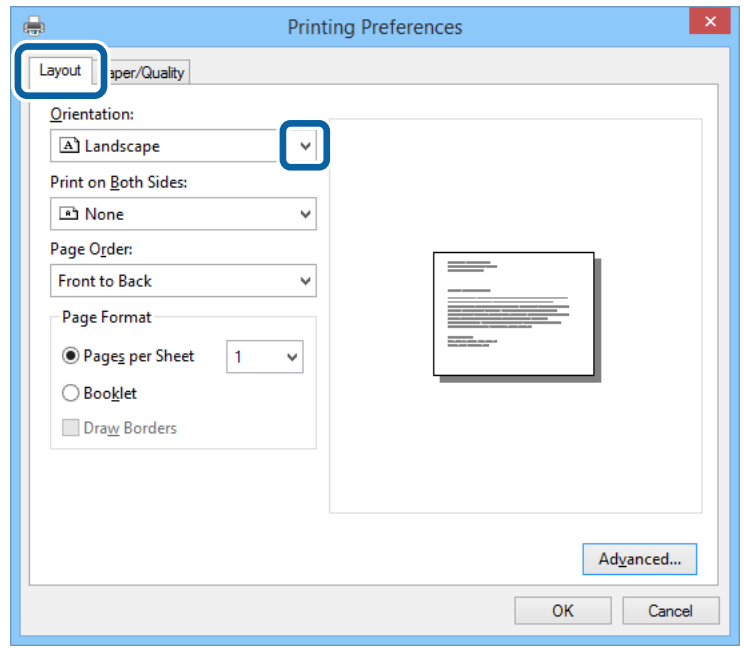

5. Podesite sljedeće stavke unutar kartice **Papir/Kvaliteta**.

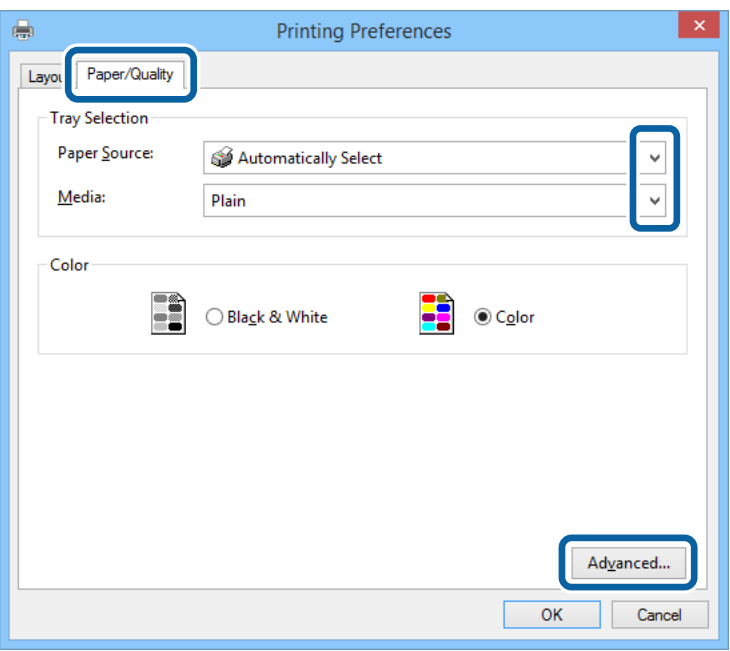

- ❏ Izvor papira: Odaberite izvor papira u koji ste umetnuli papir.
- ❏ Vrsta papira: Odaberite vrstu papira koji ste umetnuli u kazetu.
- 6. Kliknite na **Napredne postavke**, podesite odgovarajuće postavke i kliknite na **OK**.

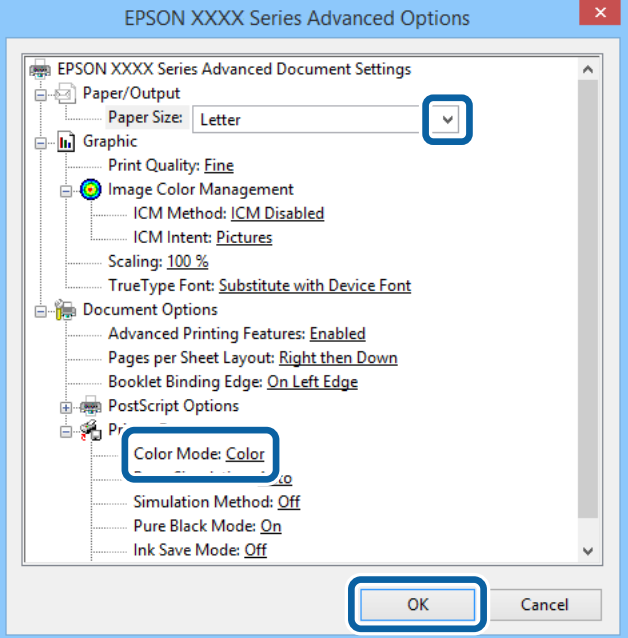

- ❏ Veličina papira: Odaberite veličinu papira koji ste umetnuli u pisač.
- ❏ Color Mode: Odaberite ispisivanje u više boja ili jednoj boji.
- 7. Kliknite **OK**.
- 8. Kliknite na **Ispis**.

## **Ispisivanje putem upravljačkog programa pisača PostScript - Mac OS X**

- 1. Umetnite papir u pisač.
- 2. Otvorite datoteku koju želite ispisati.
- 3. Pokrenite dijaloški okvir za ispis.

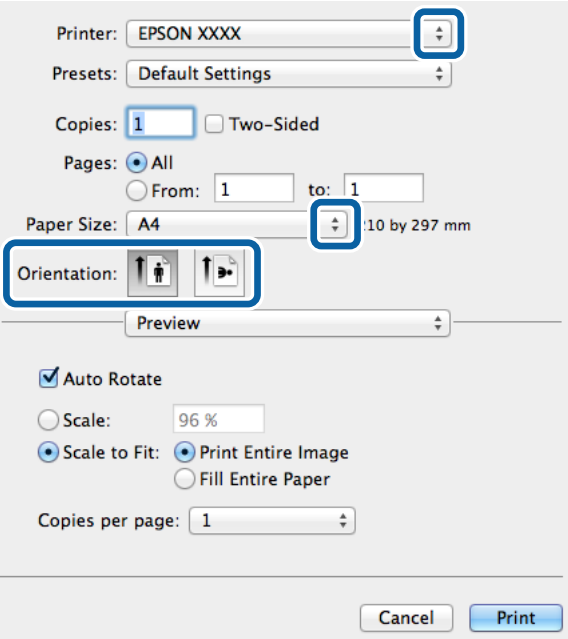

- 4. Podesite sljedeće postavke:
	- ❏ Pisač: Odaberite svoj pisač.
	- ❏ Veličina papira: Odaberite veličinu papira koji ste umetnuli u pisač.
	- ❏ Usmjerenje: Odaberite usmjerenje koje ste podesili u aplikaciji.

5. Odaberite **Utor za ulaganje papira** u skočnom izborniku i zatim odaberite izvor papira u koji ste umetnuli papir.

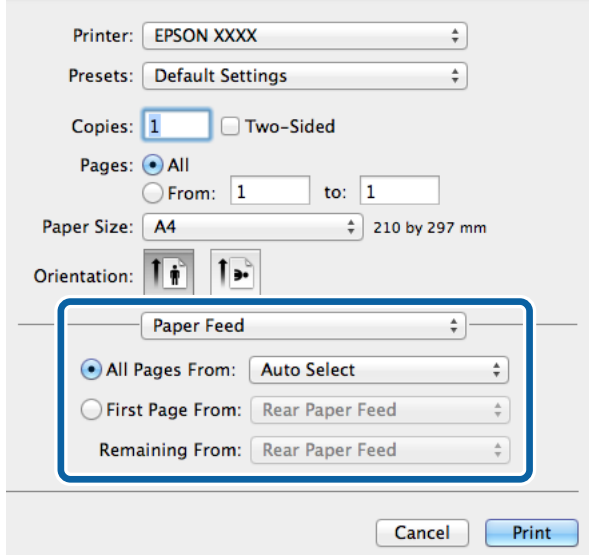

6. Odaberite **Značajke pisača** u skočnom izborniku, podesite stavku **Quality** unutar postavke **Odrednice značajke** i zatim odaberite vrstu papira koji ste umetnuli u izvor papira unutar postavke **MediaType**.

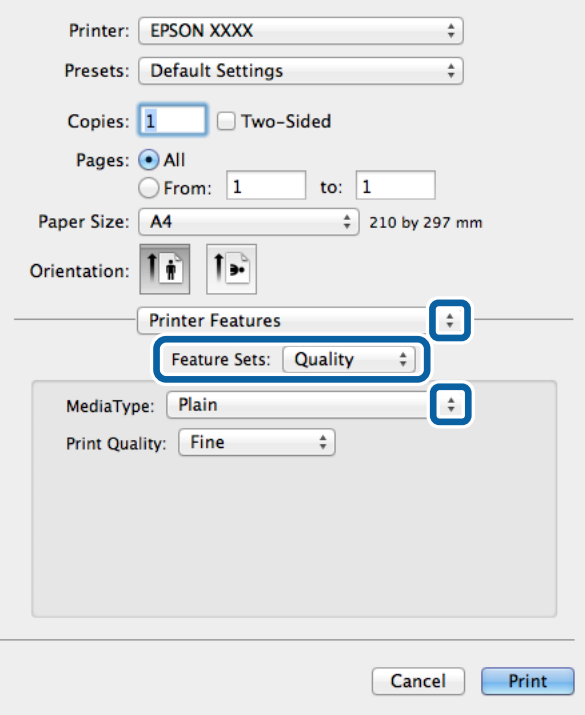

7. Podesite stavku **Color** unutar postavke **Odrednice značajke** i zatim podesite postavku **Color Mode**.

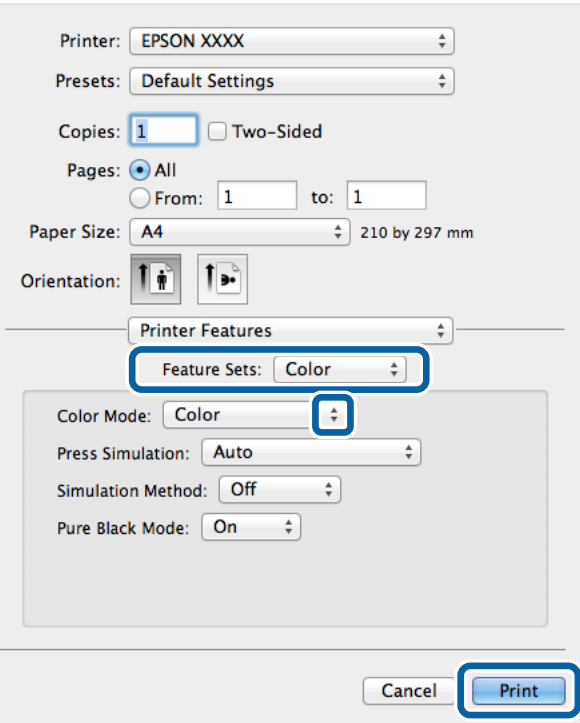

8. Kliknite na **Ispis**.

## **Podešavanje stavki unutar upravljačkog programa pisača PostScript**

### *Napomena:*

Dostupnost ovih postavki ovisi o modelu pisača.

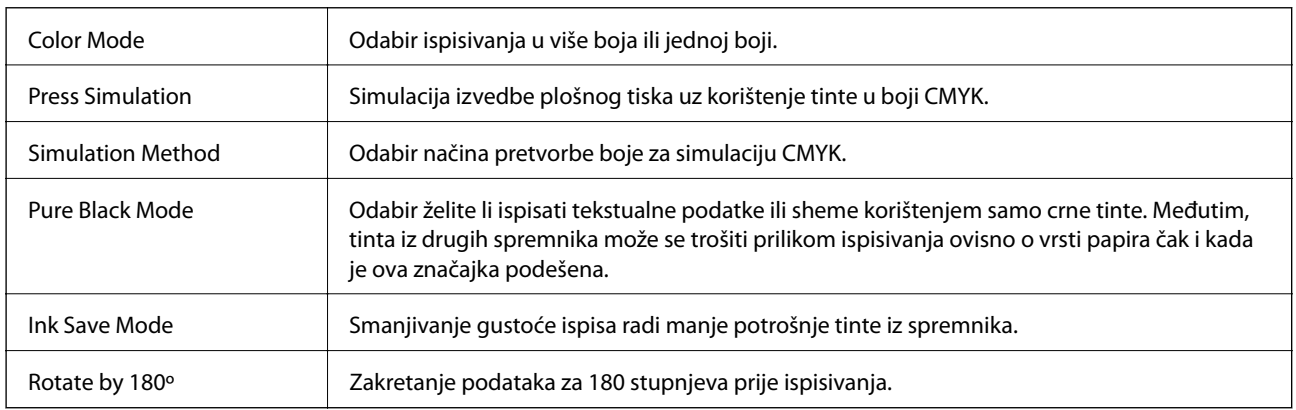

# **Ispisivanje s pametnih uređaja**

## **Uporaba opcije Epson iPrint**

Aplikacija Epson iPrint omogućuje ispis fotografija, dokumenata i web-stranica s pametnih uređaja kao što su pametni telefoni ili tableti. Možete koristiti lokalni ispis, ispisivanje s pametnog uređaja spojenog s istom bežičnom mrežom kao i pisač ili daljinski ispis, tj. ispisivanje s udaljene lokacije putem interneta. Da biste koristili daljinski ispis, registrirajte pisač u usluzi Epson Connect.

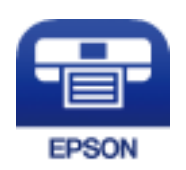

### **Povezane informacije**

& ["Usluga Epson Connect" na strani 89](#page-88-0)

### **Instaliranje Epson iPrint**

Možete instalirati program Epson iPrint na pametni uređaj koristeći slijedeći URL ili QR kod. <http://ipr.to/c>

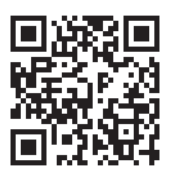

### **Ispis pomoću aplikacije Epson iPrint**

Pokrenite Epson iPrint s pametnog uređaja i odaberite stavku koju želite koristiti s početnog zaslona.

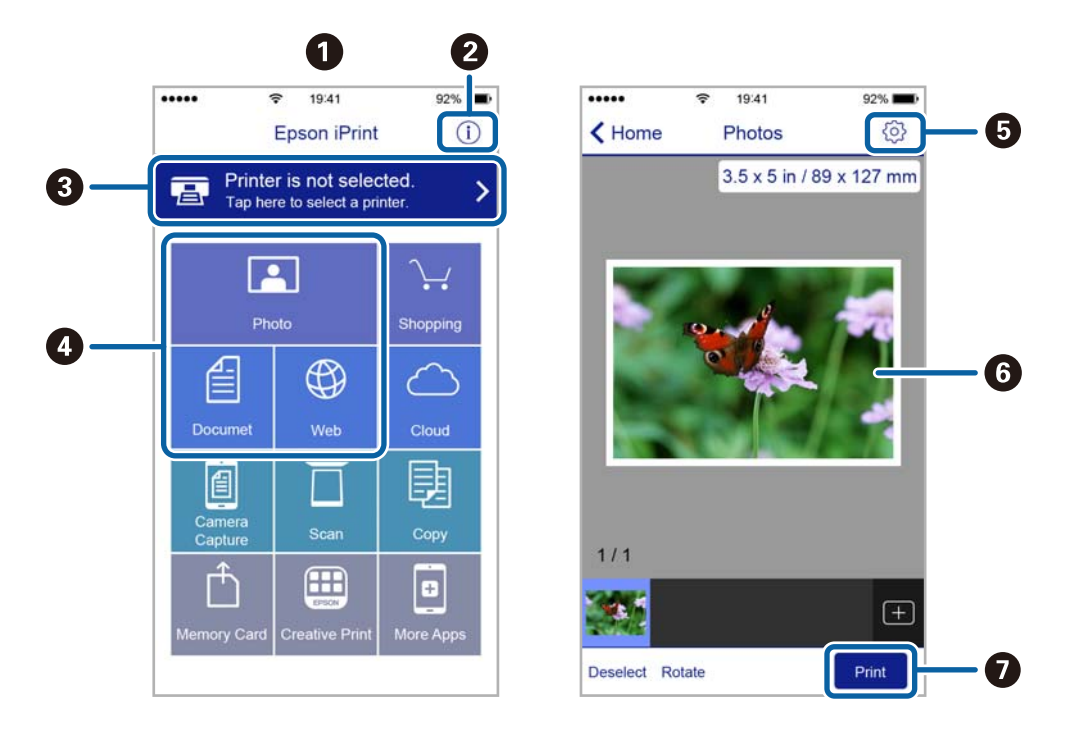

Slijedeći zasloni se mogu promijeniti bez prethodne najave.

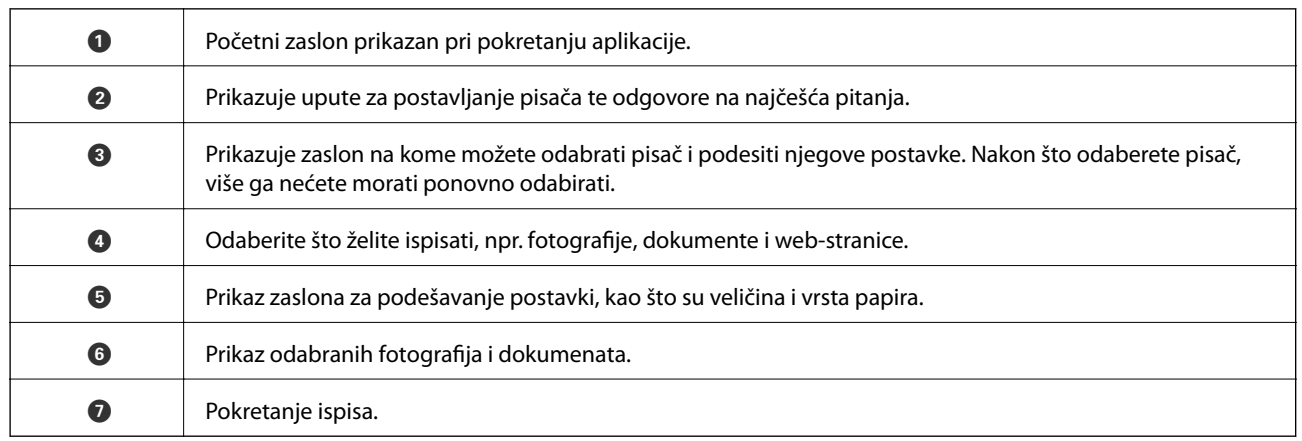

### *Napomena:*

Da biste ispisivali iz izbornika dokumenta koristeći iPhone, iPad i iPod touch s operacijskim sustavom iOS, pokrenite Epson iPrint nakon što dokument koji želite ispisati prenesete putem funkcije dijeljenja datoteka u iTunes.

## **Uporaba opcije AirPrint**

AirPrint omogućava bežični ispis na pisač s podrškom za AirPrint sa uređaja sa sustavom iOS koji koristi najnoviju verziju sustava iOS te s uređaja Mac OS X v10.7.x ili novijeg.

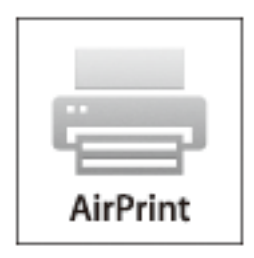

### *Napomena:*

Više pojedinosti vezanih uz uslugu AirPrint pronađite na web-stranici tvrtke Apple.

- 1. Umetnite papir u pisač.
- 2. Priključite uređaj na istu bežičnu mrežu na kojoj je i pisač.
- 3. Ispisujte s uređaja na pisač.

### **Povezane informacije**

- & ["Umetanje papira u Ladica za papir" na strani 31](#page-30-0)
- & ["Umetanje papira u Uvlačenje papira straga" na strani 33](#page-32-0)
- & ["Umetanje papira u Prednji utor za uvlačenje papira" na strani 35](#page-34-0)
- & ["System Administration" na strani 21](#page-20-0)

# **Otkazivanje ispisa**

### *Napomena:*

- ❏ U sustavu Windows, ne možete otkazati zadatak ispisa koji je u cijelosti poslan s računala na pisač. U tom slučaju otkazivanje zadatka ispisa izvršite putem upravljačke ploče pisača.
- ❏ Kada ispisujete nekoliko stranica u sustavu Mac OS X, sve zadatke ispisa ne možete otkazati putem upravljačke ploče. U tom slučaju otkazivanje zadatka ispisa izvršite putem računala.
- ❏ Ako ste poslali zadatak ispisa iz sustava Mac OS X v10.6.x ili v10.5.8 putem mreže, možda nećete moći izvršiti njegovo otkazivanje na računalu. U tom slučaju otkazivanje zadatka ispisa izvršite putem upravljačke ploče pisača. Morate podesiti postavke u Web Config kako biste otkazali ispis s računala. Pogledajte Mrežni vodič kako biste saznali pojedinosti.

## **Otkazivanje ispisivanja - Gumb na pisaču**

Pritisnite gumb  $\bigcirc$  kako biste otkazali ispisivanje zadatka u tijeku.

## **Otkazivanje ispisivanja - Windows**

- 1. Otvorite dijaloški okvir upravljačkog programa pisača.
- 2. Odaberite karticu **Održavanje**.
- 3. Kliknite na **Red za ispis**.
- 4. Desnom tipkom miša kliknite na zadatak koji želite otkazati i zatim odaberite **Otkaži**.

### **Povezane informacije**

& ["Upravljački program pisača za sustav Windows" na strani 91](#page-90-0)

## **Otkazivanje ispisivanja - Mac OS X**

- 1. Kliknite na ikonu pisača na traci **Dock**.
- 2. Odaberite zadatak koji želite otkazati.
- 3. Otkažite zadatak ispisa.
	- ❏ Za verzije sustava od Mac OS X v10.8.x do Mac OS X v10.9.x

Kliknite na ikonu  $(x)$  koja se nalazi pokraj mjerača napretka.

❏ Za verzije sustava od Mac OS X v10.5.8 do v10.7.x Kliknite na **Izbriši**.

# **Provjera stanja spremnika s tintom i kutije za održavanje**

Približnu raznu tinte u spremnicima kao i preostali vijek trajanja kutije za održavanje možete provjeriti putem upravljačke ploče na računalu.

## **Provjera stanja spremnika s tintom i kutije za održavanje - Upravljačka ploča**

- 1. Uđite u **Menu** na početnom zaslonu.
- 2. Odaberite **Ink Levels**.

*Napomena:* Pokazatelj na desnoj strani označava dostupni prostor unutar kutije za održavanje.

## **Provjera stanja spremnika s tintom i kutije za održavanje - Windows**

- 1. Otvorite dijaloški okvir upravljačkog programa pisača.
- 2. Kliknite na **EPSON Status Monitor 3** na kartici **Održavanje** , a zatim kliknite **Pojedinosti**.

### *Napomena:*

Ako je aplikacija *EPSON Status Monitor 3* onemogućena, kliknite na *Proširene postavke* na kartici *Održavanje* i zatim odaberite *Omogući EPSON Status Monitor 3*.

### **Povezane informacije**

& ["Upravljački program pisača za sustav Windows" na strani 91](#page-90-0)

## **Provjera stanja spremnika s tintom i kutije za održavanje - Mac OS X**

- 1. Pokrenite uslužnu aplikaciju upravljačkog programa pisača:
	- ❏ Za verzije sustava od Mac OS X v10.6.x do v10.9.x

Odaberite **Značajke sustava** u izborniku > **Pisači i skeneri** (ili **Ispiši i skeniraj**, **Ispiši i faksiraj**), a zatim odaberite pisač. Kliknite na **Mogućnosti i potrošni materijal** > **Uslužna aplikacija** > **Otvori uslužnu aplikaciju pisača**.

❏ Mac OS X v10.5.8

Odaberite **Značajke sustava** u izborniku > **Ispiši i faksiraj** te zatim odaberite pisač. Kliknite na **Otvori red za ispis** > **Uslužna aplikacija**.

<span id="page-65-0"></span>2. Kliknite na **EPSON Status Monitor**.

# **Serijski brojevi spremnika s tintom**

Epson preporuča upotrebu originalnih Epsonovih spremnika. Epson ne jamči za kvalitetu ili pouzdanost tinte koja nije originalna. Upotreba tinte koja nije originalna može prouzročiti oštećenje koje nije pokriveno Epsonovim jamstvima i, u određenim okolnostima, može prouzročiti nepravilan rad pisača. Podatak o razini tinte u spremnicima možda neće biti prikazan prilikom korištenja neoriginalnih spremnika.

Slijede šifre za originalne Epsonove spremnike.

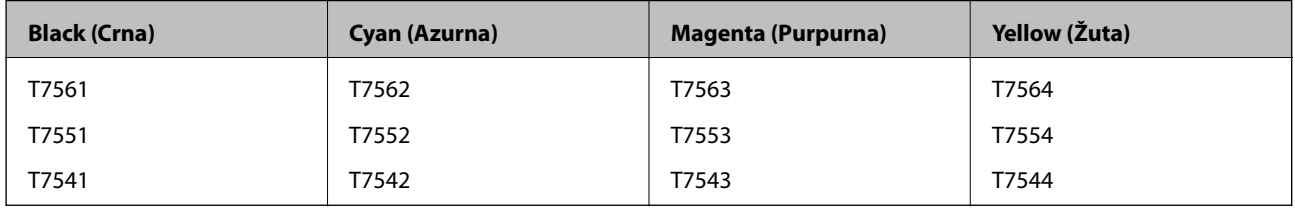

### *Napomena:*

- ❏ Svi spremnici s tintom nisu dostupni u svim regijama.
- ❏ Korisnici u Europi za informacije o kapacitetima Epsonovih spremnika s tintom mogu posjetiti sljedeću internetsku stranicu.

<http://www.epson.eu/pageyield>

# **Mjere opreza pri zamjeni spremnika s tintom**

Pročitajte ove upute prije zamjene spremnika s tintom.

### **Mjere opreza pri rukovanju**

- ❏ Pohranite spremnike s tintom pri normalnoj sobnoj temperaturi na mjestu gdje nisu izloženi izravnoj sunčevoj svjetlosti.
- ❏ Epson preporučuje da spremnik za tintu iskoristite prije datuma navedenog na pakovanju.
- ❏ Kako biste stalno imali najbolju kvalitetu ispisa, spremnik s tintom potrošite unutar šest mjeseci od instalacije.
- ❏ Ako ste spremnik s tintom izvadili s hladnog mjesta na kojem ste ga čuvali, držite ga najmanje tri sata na sobnoj temperaturi prije upotrebe.
- ❏ Ne dodirujte prstima dijelove prikazane na slici jer biste u protivnom mogli onemogućiti normalan rad pisača i ispis željenih sadržaja.

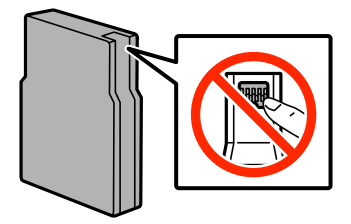

- ❏ Umetnite sve spremnike s tintom jer u protivnom neće biti moguće izvršiti zadatak ispisa.
- ❏ Ne pomičite rukom glavu pisača jer biste ga u protivnom mogli oštetiti.

- ❏ Nemojte isključivati pisač prilikom punjenja tintom. Ako postupak punjenja tintom nije dovršen, možda nećete moći ispisivati.
- ❏ Nakon uklanjanja istrošenih spremnika s tintom iz pisača, odmah umetnite nove spremnike jer se u protivnom zaostala tinta na mlaznicama ispisne glave može osušiti uslijed čega ispisivanje može biti onemogućeno.
- ❏ Ako ćete privremeno izvaditi spremnik s tintom iz pisača, zaštitite priključak za opskrbu od prljavštine i prašine. Pohranite spremnik s tintom na isto mjesto kao i pisač. Priključak za opskrbu tintom opremljen je ventilom koji onemogućava ispuštanje prekomjerne količine tinte stoga nije potrebno na njega postavljati vlastite poklopce ili čepove.
- ❏ Uklonjeni spremnici tinte mogu sadržavati tintu oko priključka za opskrbu, pa stoga pripazite da tinta ne bi dospjela u okolno područje prilikom zamjene spremnika.
- ❏ Ovaj pisač upotrebljava spremnike tinte opremljene zelenim čipom koji nadgleda informacije kao što je količina preostale tinte u svakom spremniku. To znači da čak i ako se spremnik izvadi iz pisača prije nego je potrošen, još uvijek možete koristiti spremnik nakon što ga vratite u pisač.
- ❏ Kako biste bili sigurni da ćete dobiti najbolju kvalitetu ispisa i kako biste zaštitili ispisnu glavu pisača, pisač će vas upozoriti da je potrebno zamijeniti spremnike kada razina tinte u njima dosegne sigurnosno ograničenje. Navedene količine ne uključuju ovu rezervu.
- ❏ Iako spremnici s tintom mogu sadržavati reciklirane materijale, to ne utječe na rad ili učinkovitost ovog pisača.
- ❏ Specifikacije i izgled spremnika tinte podliježu promjeni bez prethodne najave poboljšanja.
- ❏ Nemojte rastavljati ili vršiti preinake na spremniku s tintom jer u protivnom nećete moći ispisivati na uobičajeni način.
- ❏ Pazite da vam spremnici s tintom ne ispadnu iz ruke ili da s njima ne udarite o oštre predmete jer bi u protivnom moglo doći do curenja tinte.
- ❏ Spremnike s tintom koji su isporučeni s pisačem umetnite u pisač.
- ❏ Navedene količine mogu se razlikovati ovisno o sadržajima koje ispisujete, vrsti papira koju koristite, učestalosti ispisa i uvjetima u okruženju kao što je temperatura.

### **Potrošnja tinte**

- ❏ Kako bi se održao optimalan rad ispisne glave, dio tinte se troši iz svih spremnika, ne samo tijekom ispisa, nego i tijekom postupaka održavanja kao što su zamjena spremnika s tintom i čišćenja ispisne glave.
- ❏ Kada ispisujete sadržaje u jednoj boji ili u sivim tonovima, moguće je da će se prilikom izvedbe tog zadatka ispisa koristiti tinta u boji umjesto crne tinte, ovisno o vrsti papira ili postavkama kvalitete ispisa. Razlog tome je što se crna boja dobiva miješanjem tinti u boji.
- ❏ Spremnici s tintom koji su isporučeni s pisačem djelomično se troše prilikom početnog postavljanja pisača. Kako bi ispis sadržaja bio visoke kvalitete, ispisna glava će se u potpunosti napuniti tintom. Ovim se jednokratnim postupkom troši određena količina tinte, stoga ćete s ovim spremnicima možda ispisati nešto manji broj stranica nego sa sljedećim spremnicima.

# **Zamjena spremnika s tintom**

1. Otvorite prednji poklopac.

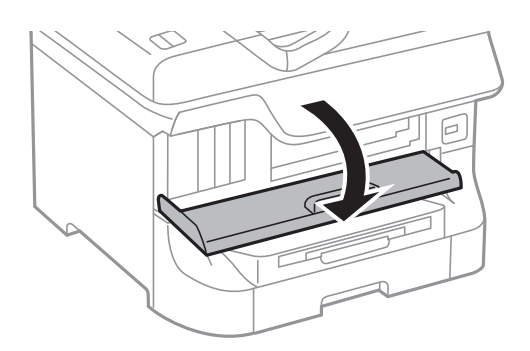

2. Pritisnite spremnik s tintom koji želite zamijeniti. Spremnik s tintom lagano će iskočiti iz utora.

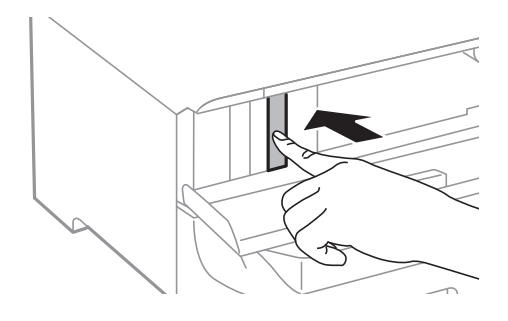

3. Izvadite spremnik s tintom iz pisača.

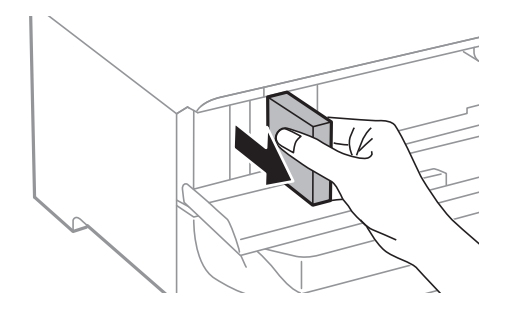

4. Izvadite novi spremnik s tintom iz pakovanja.

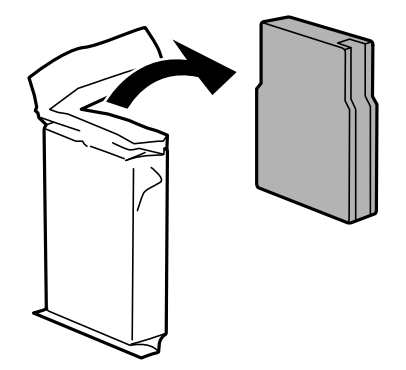

<span id="page-68-0"></span>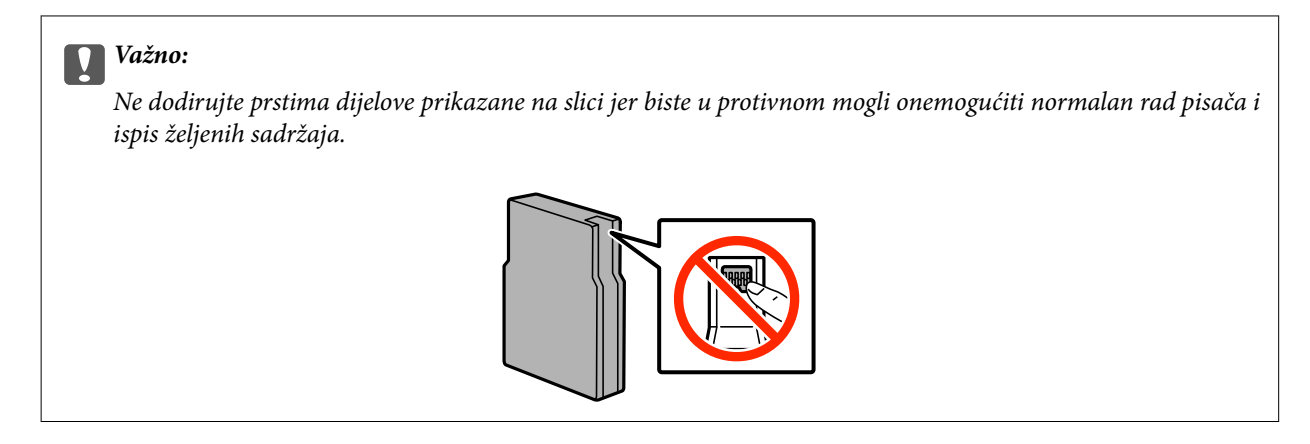

5. Protresite spremnik u vodoravnom položaju 5 sekundi pomičući ga 15 puta prema naprijed-natrag u rasponu od 10 cm.

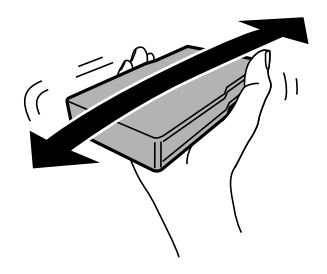

6. Umetnite spremnik i pritišćite ga dok ne klikne.

### *Napomena:*

Ako je na upravljačkoj ploči prikazana opcija *Cartridge Check* pritisnite OK kako biste provjerili jesu li spremnici pravilno instalirani.

7. Zatvorite prednji poklopac.

### **Povezane informacije**

- & ["Serijski brojevi spremnika s tintom" na strani 66](#page-65-0)
- & ["Mjere opreza pri zamjeni spremnika s tintom" na strani 66](#page-65-0)

# **Šifra kutije za održavanje**

Epson preporučuje upotrebu originalne Epsonove kutije za održavanje.

Šifra originalne Epsonove kutije za održavanje.

T6712

# **Mjere opreza pri zamjeni kutija za održavanje**

Pročitajte ove upute prije zamjene kutija za održavanje.

❏ Ne dirajte zeleni čip koji se nalazi na bočnoj strani kutije za održavanje jer biste u protivnom mogli onemogućiti normalan rad pisača i ispis željenih sadržaja.

- ❏ Ne skidajte trakicu s vrha spremnika jer bi u suprotnom tinta mogla početi istjecati.
- ❏ Ne naginjite istrošenu kutiju za održavanje dok je ne zatvorite u plastičnu vrećicu jer bi u protivnom moglo doći do curenja tinte.
- ❏ Ne izlažite kutiju za održavanje izravnoj sunčevoj svjetlosti.
- ❏ Zamjenu kutije za održavanje obavite kada pisač ne izvršava zadatak ispisa jer bi u protivnom moglo doći do curenja tinte.
- ❏ Nemojte ponovno upotrebljavati kutiju za održavanje koju ste izvadili i koja nije bila korištena dulje vrijeme. Tinta u kutiji za održavanje će se stvrdnuti čime će kutija izgubiti sposobnost daljnjeg upijanja.

# **Zamjena kutije za održavanje**

Tijekom ciklusa ispisivanja vrlo mala količina suvišne tinte može se nakupiti u kutiji za održavanje. Kako bi se spriječilo curenje tinte iz kutije za održavanje, pisač je dizajniran da zaustavi postupak ispisivanja kada se dosegne granična razina kapaciteta kutije za održavanje. Hoće li i koliko često to biti potrebno, ovisit će o broju stranica i vrsti materijala koji ispisujete te broju ciklusa čišćenja koji provodi pisač. Zamijenite kutiju za održavanje kada je to potrebno. Aplikacija Epson Status Monitor, vaš LCD ili lampice na upravljačkoj ploči obavijestit će vas kada ovaj dio treba zamijeniti. Ako je potrebno izvršiti zamjenu kutije, to ne znači da je vaš proizvod prestao raditi u skladu sa svojim specifikacijama. Epsonovo jamstvo stoga ne pokriva troškove ove zamjene. To je dio koji korisnik može samostalno zamijeniti.

1. Izvadite novu kutiju za održavanje iz pakovanja.

### c*Važno:*

- ❏ Ne dirajte zeleni čip koji se nalazi na bočnoj strani kutije za održavanje jer biste u protivnom mogli onemogućiti normalan rad pisača i ispis željenih sadržaja.
- ❏ Ne skidajte trakicu s vrha spremnika jer bi u suprotnom tinta mogla početi istjecati.

### *Napomena:*

Prozirna vrećica u koju ćete odložiti dotrajalu kutiju za održavanje isporučuje se s novom kutijom za održavanje.

2. Otvorite stražnji poklopac 1.

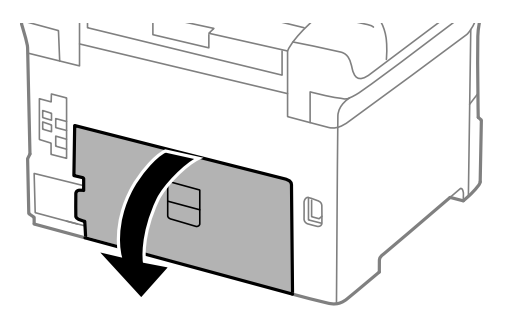

3. Uklonite dotrajalu kutiju za održavanje.

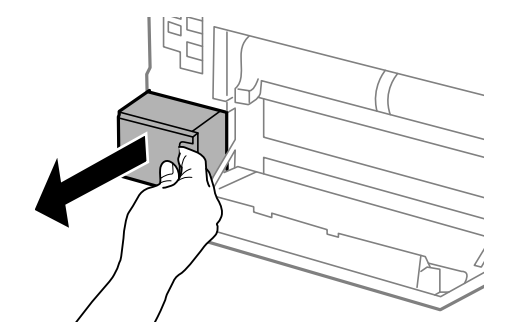

4. Stavite je u prozirnu vrećicu koja je isporučena s novom kutijom za održavanje i dobro je zatvorite.

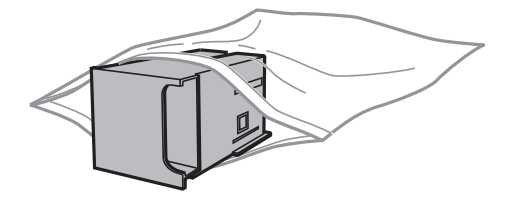

### c*Važno:*

- ❏ Nemojte skidati film s vrha kutije za održavanje.
- ❏ Ne naginjite istrošenu kutiju za održavanje dok je ne zatvorite u plastičnu vrećicu jer bi u protivnom moglo doći do curenja tinte.
- 5. Umetnite novu kutiju za održavanje u pisač.
- 6. Zatvorite stražnji poklopac 1.

### **Povezane informacije**

- & ["Šifra kutije za održavanje" na strani 69](#page-68-0)
- & ["Mjere opreza pri zamjeni kutija za održavanje" na strani 69](#page-68-0)

# **Valjak za održavanje Šifre**

Epson preporuča upotrebu originalnih Epsonovih valjci za održavanje.

Navodimo šifre u nastavku.

Valjci za održavanje za kaseta s papirom 1: S990011

Valjci za održavanje za kaseta s papirom 2 do 4: S990021

# **Zamjena Valjak za održavanje u Kaseta s papirom 1**

Postoje dva mjesta za zamjenu valjci za održavanje: na stražnjoj strani pisača (dva valjka) i na kaseta s papirom (jedan valjak).

1. Izvadite nove valjci za održavanje iz pakiranja.

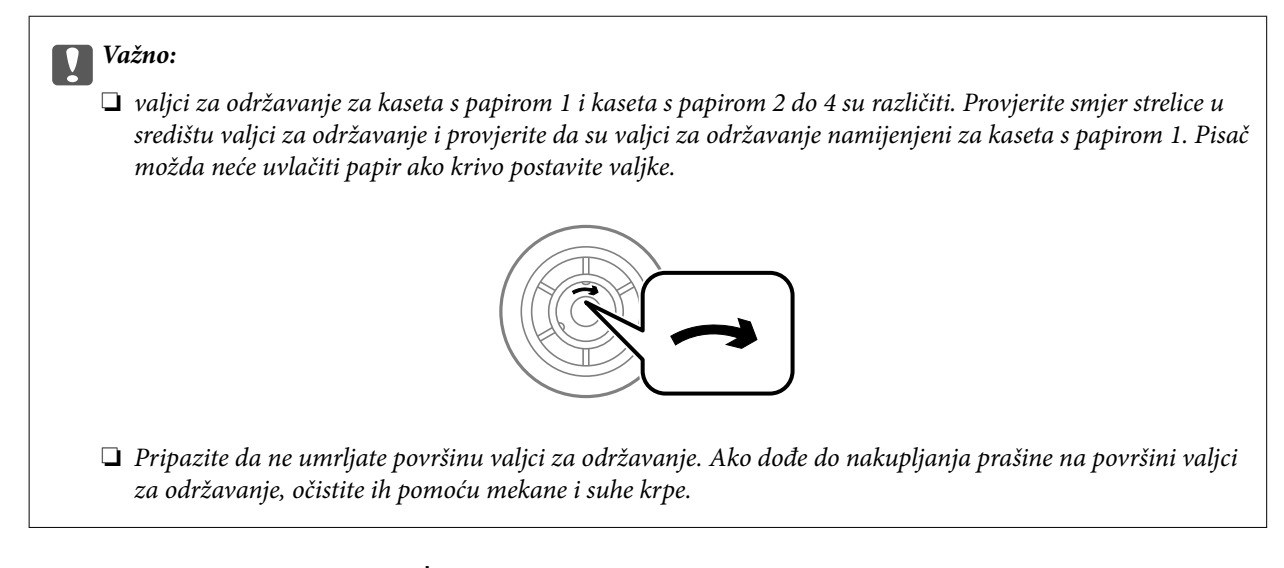

- 2. Isključite pisač pritiskom na tipku  $\mathcal{O}$  i zatim izvucite kabel za napajanje iz utičnice.
- 3. Izvucite kaseta s papirom 1.

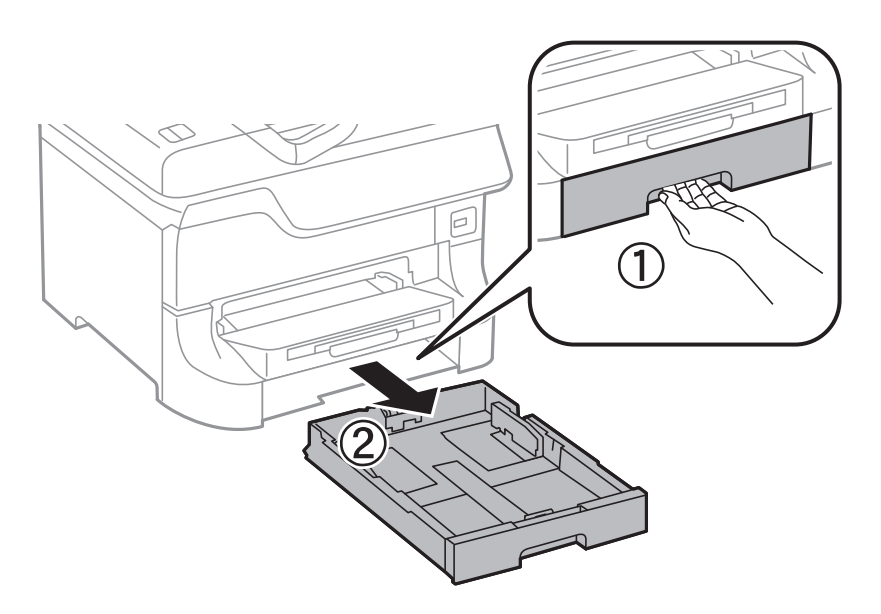

4. Okrenite pisač i otvorite stražnji poklopac 1.

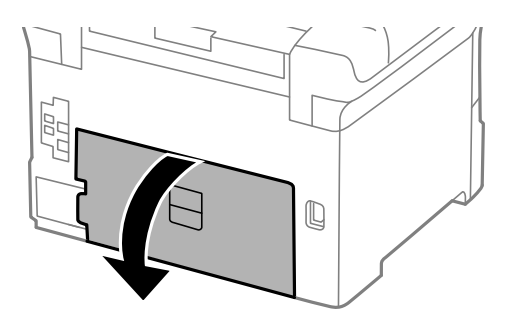
5. Izvucite stražnji poklopac 2.

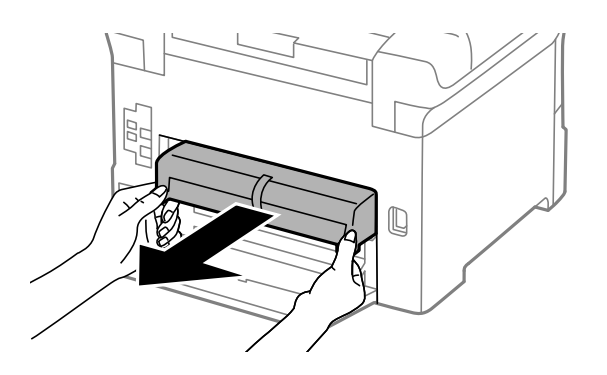

6. Uklonite poklopac na stražnjoj strani pisača.

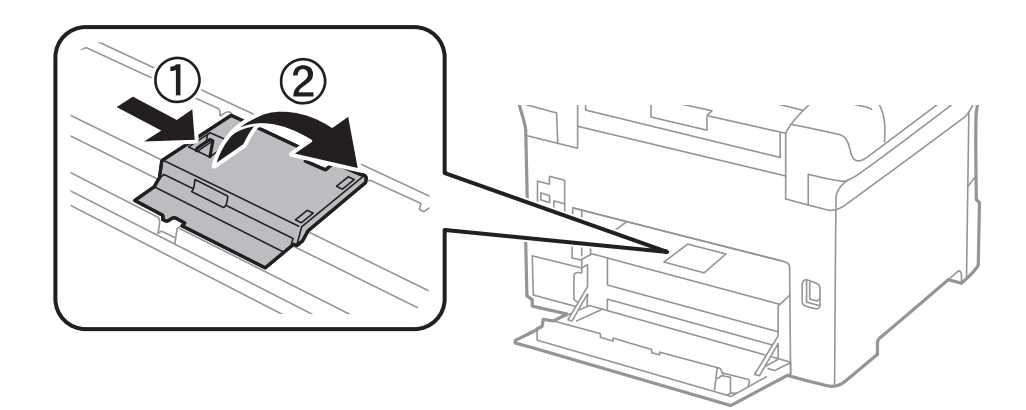

7. Izvucite dva iskorištena valjci za održavanje i uklonite ih.

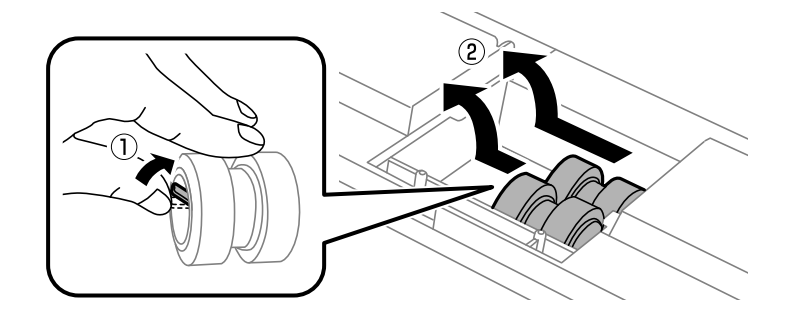

8. Umetnite dva nova valjci za održavanje dok ne začujete klik.

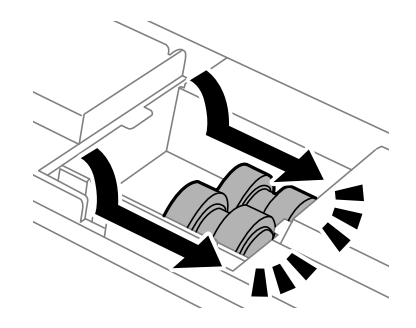

*Napomena:* Umetnite valjci za održavanje valjajući ih tako da ih lagano umetnete. 9. Vratite poklopac na stražnju stranu pisača.

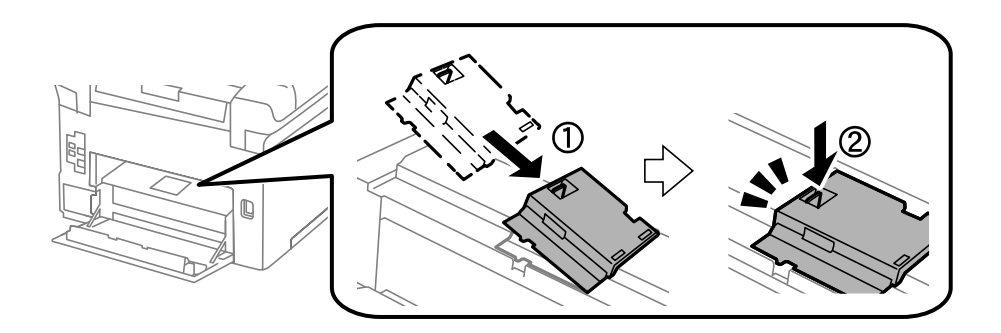

10. Uspravite valjak za održavanje za kaseta s papirom valjajući ga prema gore, a zatim ga uklonite.

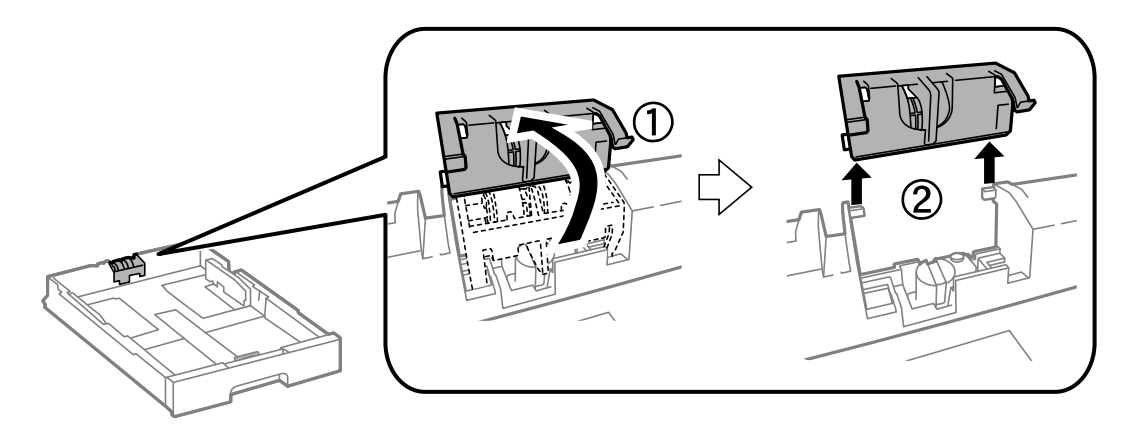

11. Instalirajte novi valjak za održavanje u kaseta s papirom.

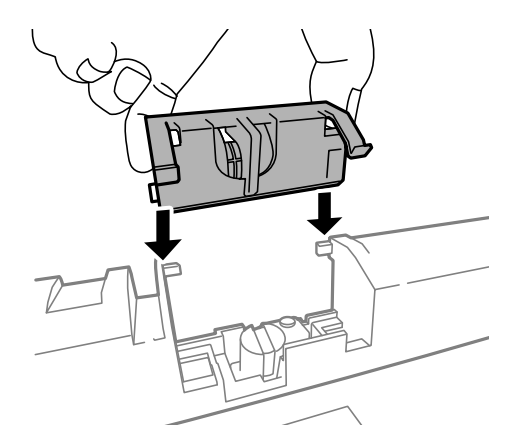

<span id="page-74-0"></span>12. Čvrsto pritisnite valjak za održavanje .

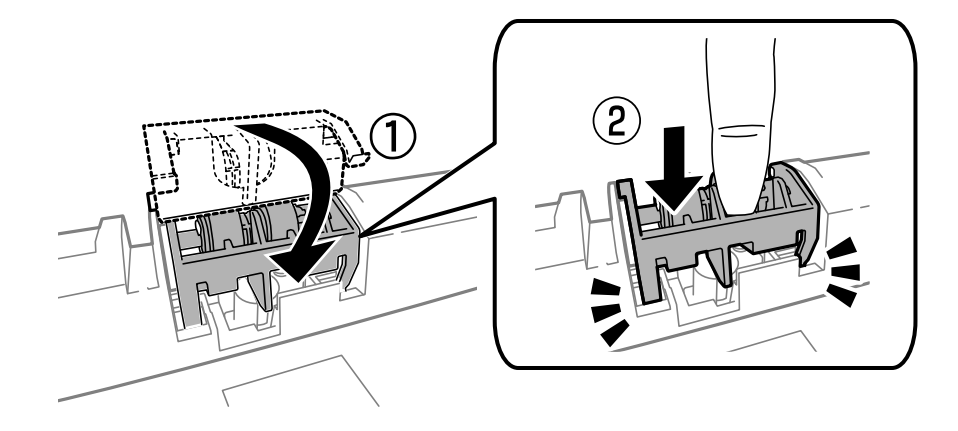

- 13. Umetnite stražnji poklopac 2, zatvorite stražnji poklopac 1, a zatim umetnite kaseta s papirom.
- 14. Uključite pisač i odaberite **Menu** > **Maintenance** > **Maintenance Roller Information** > **Reset Maintenance Roller Counter**, a zatim odaberite kaseta s papirom u kojoj ste zamijenili valjci za održavanje.

### **Povezane informacije**

& ["Valjak za održavanje Šifre" na strani 71](#page-70-0)

## **Zamjena Valjak za održavanje u Kaseta s papirom 2 do 4**

Postoje dva mjesta za zamjenu valjci za održavanje: na stražnjoj strani pisača (dva valjka) i na kaseta s papirom (jedan valjak).

1. Izvadite nove valjci za održavanje iz pakiranja.

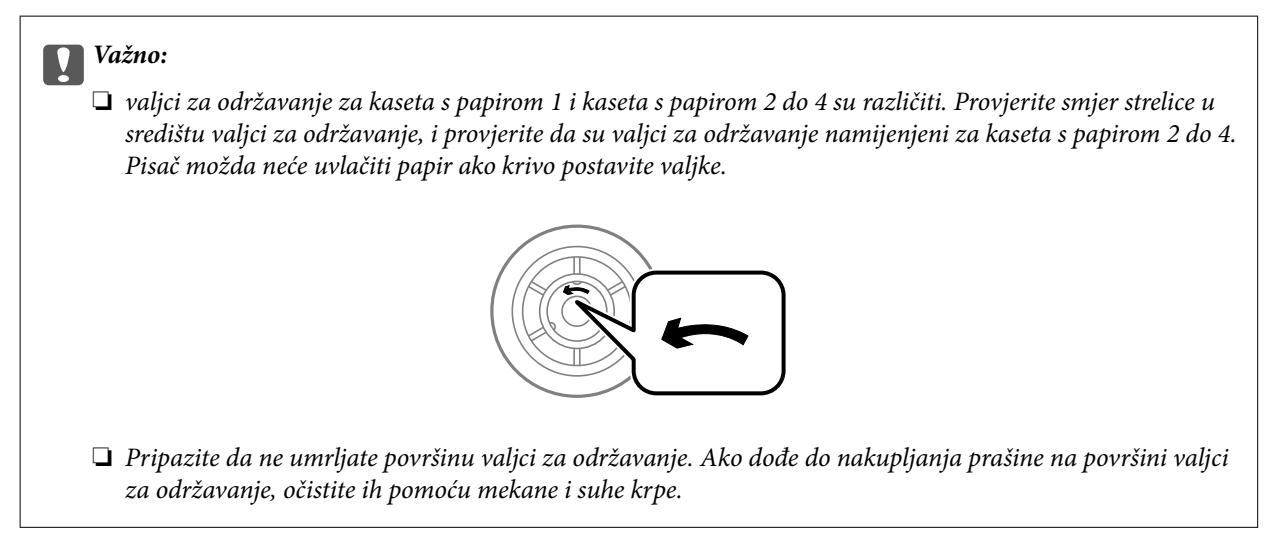

2. Isključite pisač pritiskom na tipku  $\mathcal O$  i zatim izvucite kabel za napajanje iz utičnice.

3. Izvucite kaseta s papirom za koju želite zamijeniti valjke.

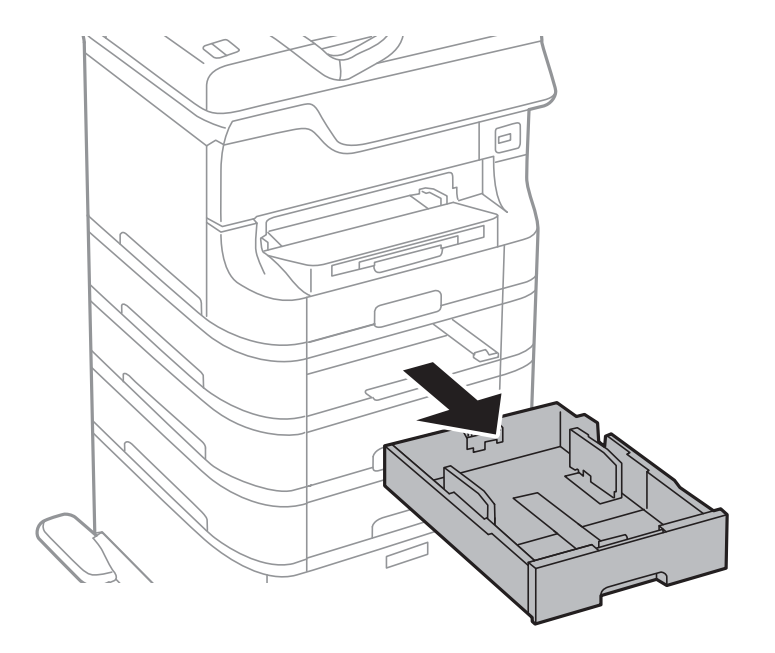

4. Preokrenite pisač pa otvorite stražnji poklopac na pisaču.

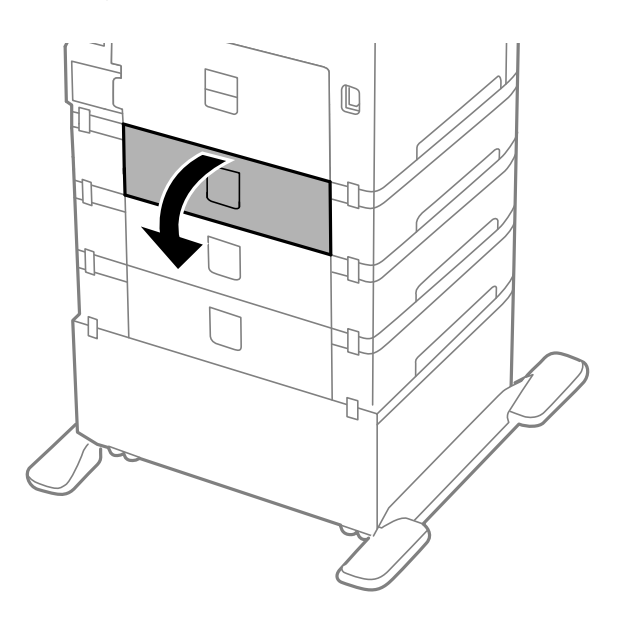

5. Odvijte vijke odvijačem i skinite poklopac na stražnjoj unutar pisača.

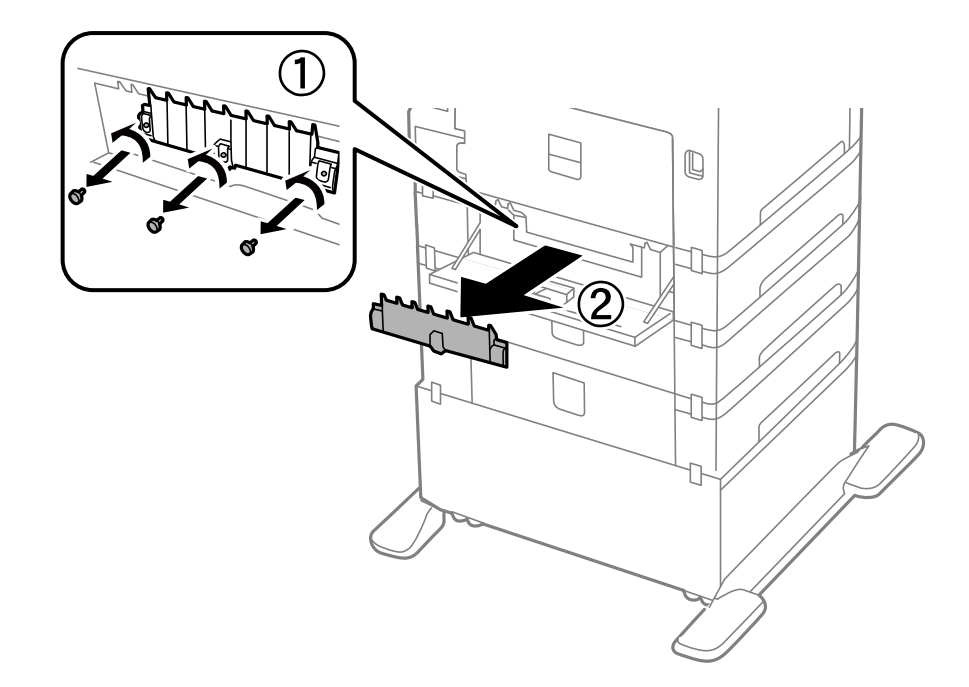

6. Izvucite dva iskorištena valjci za održavanje i uklonite ih.

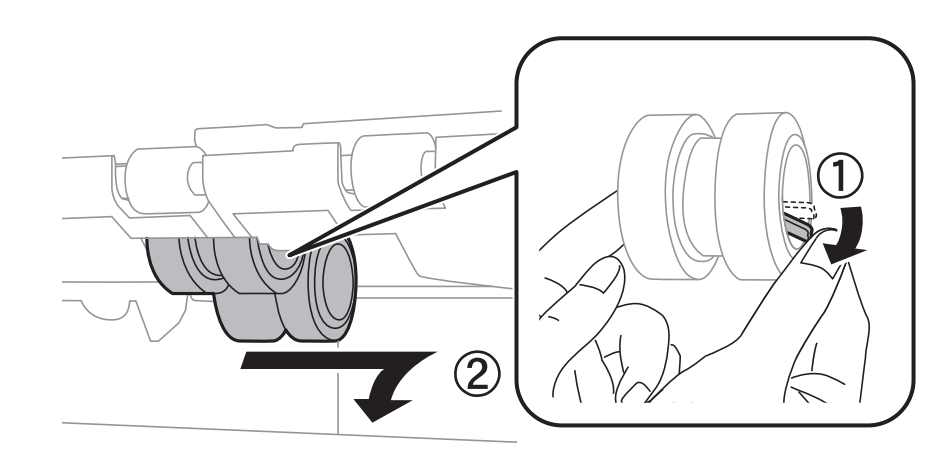

7. Umetnite dva nova valjci za održavanje dok ne začujete klik.

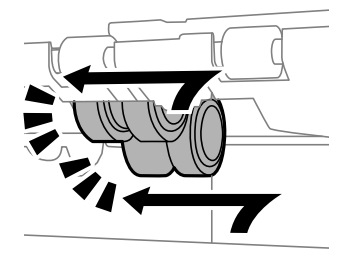

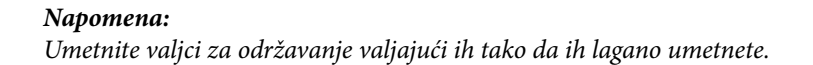

8. Uspravite valjak za održavanje za kaseta s papirom valjajući ga prema gore, a zatim ga uklonite.

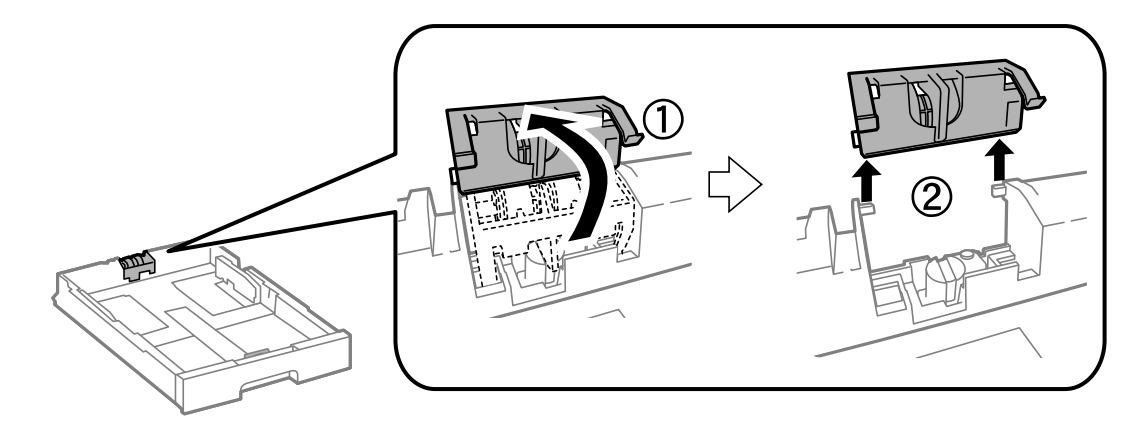

9. Instalirajte novi valjak za održavanje u kaseta s papirom.

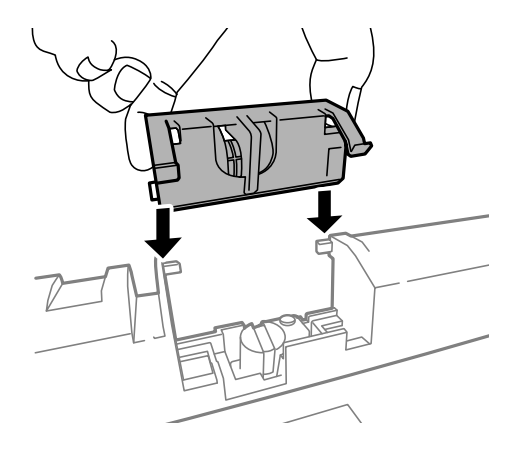

10. Čvrsto pritisnite valjak za održavanje .

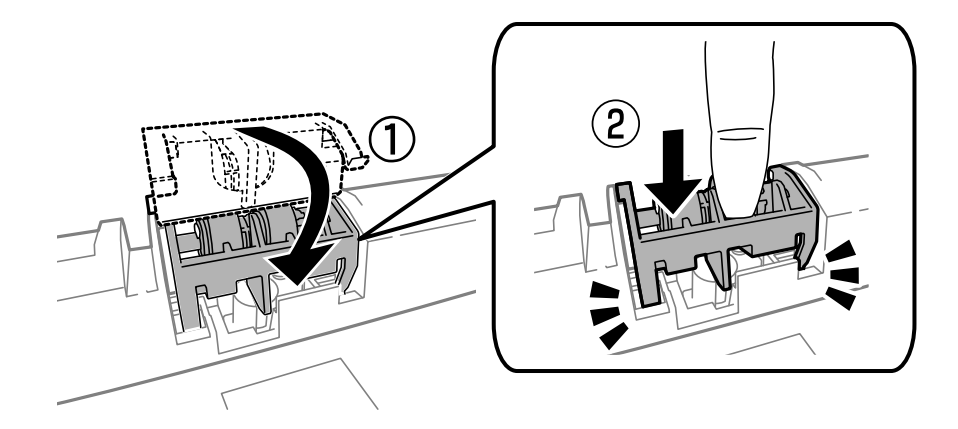

- 11. Pričvrstite vijke kako biste pričvrstili poklopac i zatvorite stražnji poklopac.
- 12. Umetnite kaseta s papirom.
- 13. Uključite pisač i odaberite **Menu** > **Maintenance** > **Maintenance Roller Information** > **Reset Maintenance Roller Counter**, a zatim odaberite kaseta s papirom u kojoj ste zamijenili valjci za održavanje.

### <span id="page-78-0"></span>**Povezane informacije**

& ["Valjak za održavanje Šifre" na strani 71](#page-70-0)

## **Privremeni ispis sa spremnikom crne tinte**

Kada se tinta u boji potroši, a crne tinte još ima, možete kratko vrijeme nastaviti ispisivanje koristeći samo crnu tintu.

- ❏ Vrsta papira: obični papiri, Omotnica
- ❏ Boja: **Sivi tonovi**
- ❏ EPSON Status Monitor 3: Omogućena (samo za Windows)

U što kraćem roku izvršite zamjenu istrošenog spremnika budući da je ova mogućnost dostupna samo tijekom pet dana.

#### *Napomena:*

- ❏ Ako je aplikacija *EPSON Status Monitor 3* onemogućena, pokrenite upravljački program pisača, kliknite na *Proširene postavke* na kartici *Održavanje* i zatim odaberite *Omogući EPSON Status Monitor 3*.
- ❏ Razdoblje dostupnosti ovisi o uvjetima uporabe.

### **Privremeno ispisivanje sa spremnikom crne tinte - Windows**

1. Otkažite ispisivanje kad se prikaže sljedeći prozor.

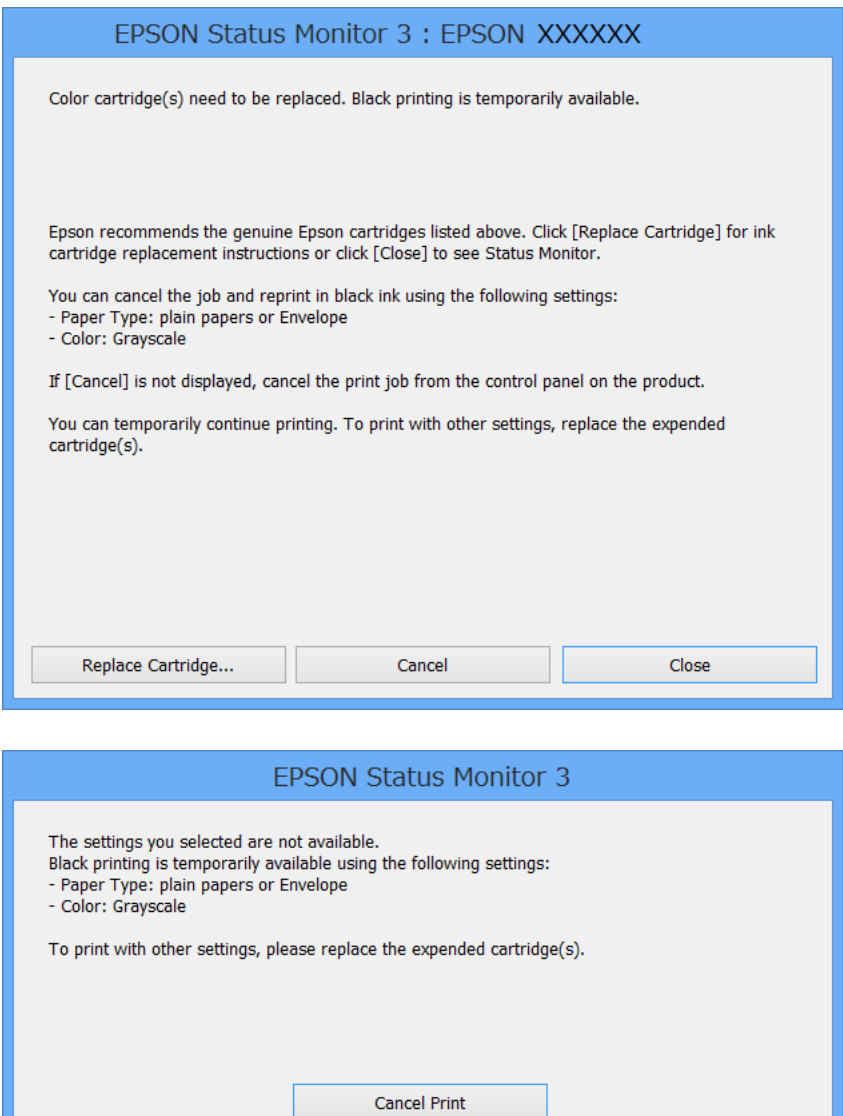

#### *Napomena:*

Ako ne možete otkazati zadatak ispisa na računalu, otkažite ga putem upravljačke ploče na pisaču.

- 2. Otvorite dijaloški okvir upravljačkog programa pisača.
- 3. Odaberite **obični papiri** ili **Omotnica** u postavci **Vrsta papira** na kartici **Glavna**.
- 4. Odaberite **Sivi tonovi**.
- 5. Podesite ostale stavke na karticama **Glavna** i **Više opcija** te zatim kliknite na **OK**.
- 6. Kliknite na **Ispis**.
- 7. Kliknite na **Ispis crnom bojom** u prikazanom dijaloškom okviru.

### **Zamjena spremnika s tintom i ostalog potrošnog materijala**

### **Povezane informacije**

- & ["Umetanje papira u Ladica za papir" na strani 31](#page-30-0)
- & ["Umetanje papira u Uvlačenje papira straga" na strani 33](#page-32-0)
- & ["Umetanje papira u Prednji utor za uvlačenje papira" na strani 35](#page-34-0)
- & ["Osnovno ispisivanj Windows" na strani 38](#page-37-0)

### **Privremeno ispisivanje sa spremnikom crne tinte - Mac OS X**

#### *Napomena:*

Kako biste mogli koristiti ovu mogućnost putem mreže, spojite se putem aplikacije *Bonjour*.

- 1. Kliknite na ikonu pisača na traci **Dock**.
- 2. Otkažite zadatak ispisa.
	- ❏ Za verzije sustava od Mac OS X v10.8.x do Mac OS X v10.9.x

Kliknite  $\infty$  pokraj mjerača napretka.

❏ Za verzije sustava od Mac OS X v10.5.8 do v10.7.x

### Kliknite na **Izbriši**.

#### *Napomena:*

Ako ne možete otkazati zadatak ispisa na računalu, otkažite ga putem upravljačke ploče na pisaču.

- 3. Odaberite **Značajke sustava** u izborniku > **Pisači i skeneri** (ili **Ispiši i skeniraj**, **Ispiši i faksiraj**), a zatim odaberite pisač. Kliknite na **Mogućnosti i zalihe** > **Mogućnosti** (ili **Upravljački program**).
- 4. Odaberite **On** u postavci **Permit temporary black printing**.
- 5. Otvorite dijaloški okvir upravljačkog programa pisača.
- 6. Odaberite **Postavke ispisa** u skočnom izborniku.
- 7. Odaberite **obični papiri** ili **Omotnica** u postavci **Media Type**.
- 8. Odaberite **Sivi tonovi**.
- 9. Ako je potrebno, podesite ostale stavke.
- 10. Kliknite na **Ispis**.

### **Povezane informacije**

- & ["Umetanje papira u Ladica za papir" na strani 31](#page-30-0)
- & ["Umetanje papira u Uvlačenje papira straga" na strani 33](#page-32-0)
- & ["Umetanje papira u Prednji utor za uvlačenje papira" na strani 35](#page-34-0)
- & ["Osnovno ispisivanje Mac OS X" na strani 39](#page-38-0)

## **Čuvanje crne tinte kada je spremnik skoro prazan (samo za Windows )**

Kada je crna tinta pri kraju i ima više tinte u boji nego crne tinte, možete upotrijebiti mješavinu tinta u boji za kreiranje crne. Možete nastaviti s ispisivanjem dok pripremate zamjenski spremnik s crnom tintom.

Ova mogućnost dostupna je samo u slučaju kada odaberete sljedeće postavke u upravljačkom programu pisača.

- ❏ Vrsta papira: **obični papiri**
- ❏ Kvaliteta: **Standardno**
- ❏ EPSON Status Monitor 3: Omogućena

#### *Napomena:*

- ❏ Ako je aplikacija *EPSON Status Monitor 3* onemogućena, pokrenite upravljački program pisača, kliknite na *Proširene postavke* na kartici *Održavanje* i zatim odaberite *Omogući EPSON Status Monitor 3*.
- ❏ Crna boja, nastala mješavinom tinti u boji, izgleda nešto drugačije od čiste crne boje. Osim toga, brzina ispisa je smanjena.
- ❏ Kako bi se održao kvalitetan rad ispisne glave, crna tinta se također troši.

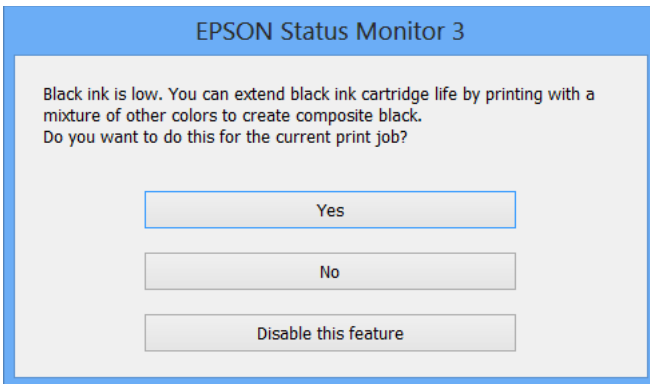

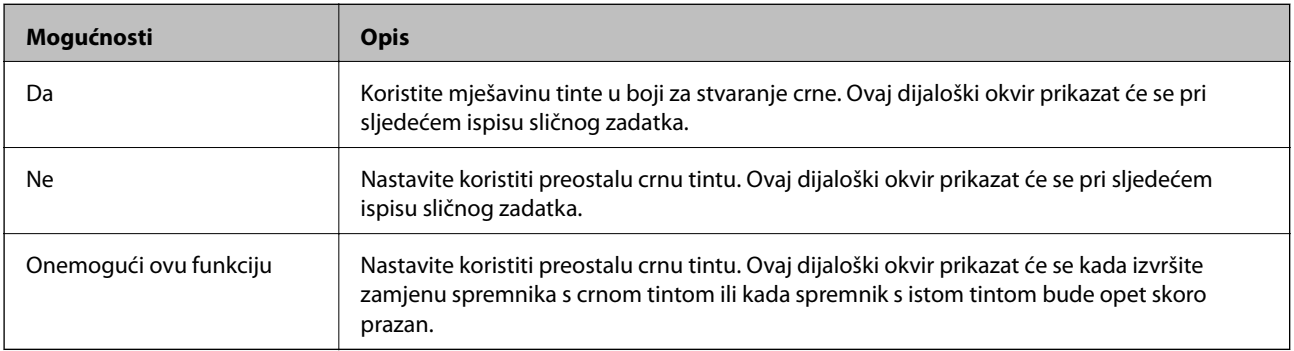

# **Poboljšanje kvalitete ispisa**

## **Pregledavanje i čišćenje ispisne glave**

Ako su mlaznice začepljene, ispisi će postati blijedi te će sadržavati vidljive pruge ili neočekivane boje. Kada se kvaliteta ispisa pogorša, upotrijebite uslužni program za provjeru mlaznica kako biste provjerili jesu li začepljene. Ako su mlaznice začepljene, očistite ispisnu glavu. Provjeru mlaznica i čišćenje glave možete izvesti putem upravljačke ploče na računalu.

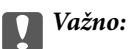

Tijekom čišćenja glave pisača ne smijete otvarati prednji poklopac ili isključiti pisač. Ako postupak čišćenja glave nije dovršen, možda nećete moći ispisivati.

### *Napomena:*

- ❏ Budući da se prilikom čišćenja glave pisača troši manja količina tinte, čišćenje glave izvršite samo ako se kvaliteta ispisa pogorša.
- ❏ Možda nećete moći očistiti glavu pisača kada je tinta pri kraju. Prvo zamijenite odgovarajući spremnik s tintom.
- ❏ Ako se kvaliteta ispisa ne poboljša i nakon što po šesti put izvršite provjeru mlaznica i čišćenje ispisne glave, ne ispisujte nove zadatke tijekom najmanje šest sati, a zatim ponovno pokrenite postupak provjere mlaznice i čišćenje ispisne glave ako je potrebno. Preporučujemo vam da isključite pisač. Ako se kvaliteta ispisa i nakon toga ne poboljša, obratite se Epsonovoj korisničkoj podršci.
- $\Box$  Kako biste spriječili sušenje tinte u mlaznicama ispisne glave, uvijek isključite pisač pritiskom na tipku $\mathsf{\bullet}$ .
- ❏ Kako biste održali izvrsnu radnu učinkovitost ispisne glave, preporučujemo redovito ispisivanje nekoliko stranica.

### **Pregledavanje i čišćenje ispisne glave - Upravljačka ploča**

- 1. U pisač umetnite obični papir veličine A4.
- 2. Uđite u **Menu** na početnom zaslonu.
- 3. Odaberite **Maintenance** > **Print Head Nozzle Check**.
- 4. Slijedite upute na zaslonu za ispis predloška za provjeru mlaznica.

```
Napomena:
Testni uzorak ovisi o modelu.
```
- 5. Usporedite ispisani uzorak za provjeru mlaznica s ovdje prikazanim uzorcima.
	- ❏ Linije nisu isprekidane tj. prisutni su svi dijelovi ispisa u retku: Mlaznice ispisne glave nisu začepljene. Provjerite značajku provjere mlaznica.

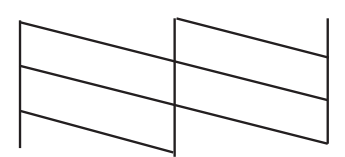

❏ Postoje isprekidane linije ili dijelovi nedostaju: Mlaznice ispisne glave možda su začepljene. Prijeđite na sljedeći korak.

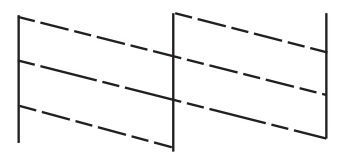

- 6. Slijedite upute na zaslonu kako biste očistili ispisnu glavu.
- 7. Kad se čišćenje završi, ponovno ispišite predložak za provjeru mlaznica. Ponovite postupak čišćenja i ispisa uzorka dok sve linije ne budu u potpunosti ispisane.

### **Pregledavanje i čišćenje ispisne glave - Windows**

- 1. U pisač umetnite obični papir veličine A4.
- 2. Otvorite dijaloški okvir upravljačkog programa pisača.
- 3. Kliknite na **Provjera mlaznica** na kartici **Održavanje**.
- 4. Slijedite upute na zaslonu.

### **Povezane informacije**

& ["Upravljački program pisača za sustav Windows" na strani 91](#page-90-0)

### **Pregledavanje i čišćenje ispisne glave - Mac OS X**

- 1. Provjerite je li u pisač umetnut obični papir veličine A4.
- 2. Pokrenite uslužnu aplikaciju upravljačkog programa pisača:
	- ❏ Za verzije sustava od Mac OS X v10.6.x do v10.9.x

Odaberite **Značajke sustava** u izborniku > **Pisači i skeneri** (ili **Ispiši i skeniraj**, **Ispiši i faksiraj**), a zatim odaberite pisač. Kliknite na **Mogućnosti i potrošni materijal** > **Uslužna aplikacija** > **Otvori uslužnu aplikaciju pisača**.

❏ Mac OS X v10.5.8

Odaberite **Značajke sustava** u izborniku > **Ispiši i faksiraj** te zatim odaberite pisač. Kliknite na **Otvori red za ispis** > **Uslužna aplikacija**.

- 3. Kliknite na **Provjera mlaznica**.
- 4. Slijedite upute na zaslonu.

## **Poravnavanje ispisne glave**

Ako primijetite neporavnatost okomitih crta ili zamućene slike, poravnajte ispisnu glavu.

### **Poravnavanje ispisne glave – upravljačka ploča**

- 1. U pisač umetnite obični papir veličine A4.
- 2. Uđite u **Menu** na početnom zaslonu.
- 3. Odaberite **Maintenance** > **Print Head Alignment**.
- 4. Odaberite jedan od izbornika za poravnanje i slijedite upute na zaslonu za ispis uzorka za poravnanje.
	- ❏ Ruled Line Alignment: Odaberite ovo ako vertikalni redovi djeluju neporavnato.
	- ❏ Vertical Alignment: Odaberite ovo ako su ispisi mutni.
	- ❏ Horizontal Alignment: Odaberite ovu opciju ako vidite vodoravne trake u pravilnim razmacima.
- 5. Slijedite upute na zaslonu kako biste poravnali glavu pisača.

#### *Napomena:*

Uzorci za poravnanje mogu se malo razlikovati od stvarnih, ali postupci ostaju jednaki.

❏ Ruled Line Alignment: Pronađite u unesite broj za uzorak koji ima najmanje neporavnatih vertikalnih redova.

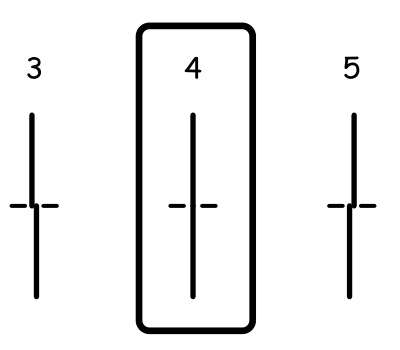

❏ Vertical Alignment: Pronađite i unesite broj za najbolji uzorak u svakoj grupi.

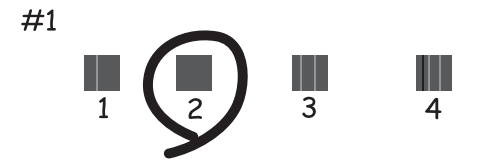

❏ Horizontal Alignment: Pronađite i unesite broj za uzorak koji je najmanje razdvojen ili ima najmanje preklapanja u svakoj grupi.

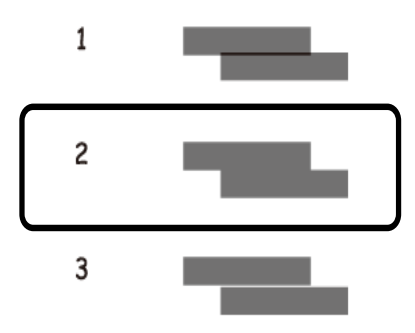

### **Poravnavanje ispisne glave - Windows**

- 1. U pisač umetnite obični papir veličine A4.
- 2. Otvorite dijaloški okvir upravljačkog programa pisača.
- 3. Kliknite na **Poravnanje glave pisača** na kartici **Održavanje**.
- 4. Slijedite upute na zaslonu.

### **Povezane informacije**

& ["Upravljački program pisača za sustav Windows" na strani 91](#page-90-0)

### **Poravnavanje ispisne glave - Mac OS X**

- 1. Provjerite je li u pisač umetnut obični papir veličine A4.
- 2. Pokrenite uslužnu aplikaciju upravljačkog programa pisača:
	- ❏ Za verzije sustava od Mac OS X v10.6.x do v10.9.x

Odaberite **Značajke sustava** u izborniku > **Pisači i skeneri** (ili **Ispiši i skeniraj**, **Ispiši i faksiraj**), a zatim odaberite pisač. Kliknite na **Mogućnosti i potrošni materijal** > **Uslužna aplikacija** > **Otvori uslužnu aplikaciju pisača**.

❏ Mac OS X v10.5.8

Odaberite **Značajke sustava** u izborniku > **Ispiši i faksiraj** te zatim odaberite pisač. Kliknite na **Otvori red za ispis** > **Uslužna aplikacija**.

- 3. Kliknite na **Print Head Alignment**.
- 4. Slijedite upute na zaslonu.

## **Ispravljanje horizontalnih pruga**

Ako se na ispisu vide horizontalne pruge i trake nakon **Print Head Cleaning** i **Horizontal Alignment**, izvršite fino podešavanje horizontalnog centriranja.

- 1. Uđite u **Menu** na početnom zaslonu.
- 2. Odaberite **Maintenance** > **Improve Horizontal Streaks**.
- 3. Slijedite upute na zaslonu za horizontalno poravnanje.

## **Čišćenje putanje za papir radi mrlja do tinte**

Očistite valjak unutar pisača ako su ispisi zamrljani ili istrošeni.

### c*Važno:*

Ne koristite toaletni papir za čišćenje unutrašnjeg dijela pisača. Pamučna vlakna mogu začepiti mlaznice ispisne glave.

- 1. Uvucite obični papir veličine A3 u izvor papira koji želite očistiti.
- 2. Uđite u **Menu** na početnom zaslonu.
- 3. Odaberite **Maintenance** > **Paper Guide Cleaning**.
- 4. Odaberite izvor papira, a zatim slijedite upute na zaslonu kako biste očistili put prolaska papira.

#### *Napomena:*

Ponavljajte postupak dok papir ne bude zamrljan tintom. Očistite ostale izvore papira ako su ispisi još uvijek zamrljani ili istrošeni.

## **Čišćenje puta prolaska papira u slučaju problema s uvlačenjem**

Ako se papir ne uvlači pravilno na uvlačenje papira straga, očistite unutrašnjost valjka.

### c*Važno:*

Ne koristite toaletni papir za čišćenje unutrašnjeg dijela pisača. Pamučna vlakna mogu začepiti mlaznice ispisne glave.

- 1. U uvlačenje papira straga uvucite papir za čišćenje koji je isporučen s izvornim Epson papirom.
- 2. Uđite u **Menu** na početnom zaslonu.
- 3. Odaberite **Maintenance** > **Paper Guide Cleaning**.
- 4. Odaberite uvlačenje papira straga pa slijedite upute na zaslonu za čišćenje puta prolaska papira.

5. Ponovite ovaj postupak dva ili tri puta.

### *Napomena:*

Učinkovitost papira za čišćenje opada nakon tri ili više uporaba.

# **Aplikacije i informacije mrežnih usluga**

## **Usluga Epson Connect**

Koristeći uslugu Epson Connect dostupnu putem interneta, možete ispisivati sa svog pametnog telefona, tableta, osobnog računala ili prijenosnog računala, bilo kada i bilo gdje.

Značajke dostupne putem interneta su slijedeće.

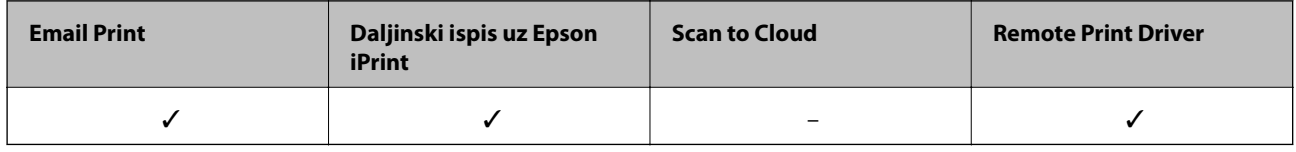

Pojedinosti vezane uz uslugu Epson Connect pronađite na mrežnim stranicama portala.

<https://www.epsonconnect.com/>

[http://www.epsonconnect.eu](http://www.epsonconnect.eu/) (samo za Europu)

## **Web Config**

Web Config je aplikacija koja omogućava upravljanje stanjem pisača ili postavkama s računala ili pametnog uređaja putem internetskog preglednika. Možete potvrditi stanje pisača ili promijeniti postavke mreže i pisača. Za korištenje aplikacije Web Config potrebno je povezati pisač i uređaj s istom mrežom.

### *Napomena:*

Podržani su slijedeći preglednici.

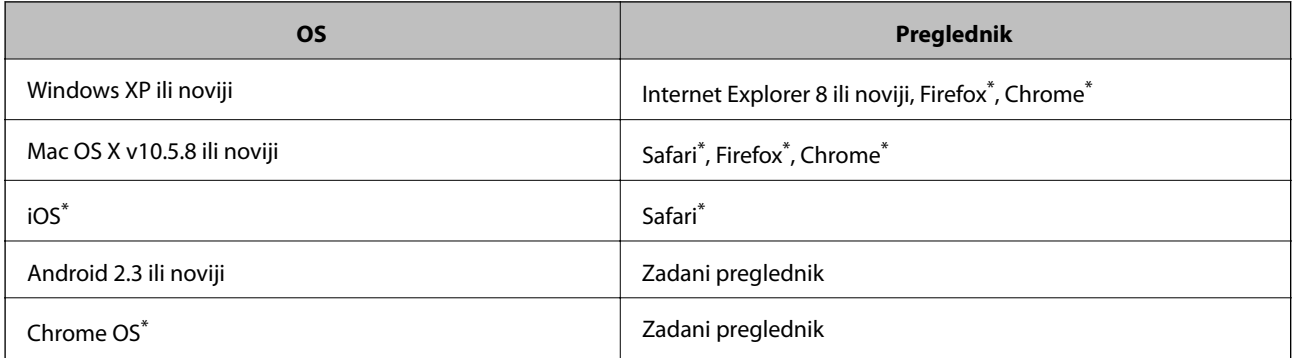

Koristite najnoviju inačicu.

### **Pokretanje usluge Web Config u web-pregledniku**

1. Provjerite IP adresu pisača.

Odaberite **Menu** > **Network Status** > **Wi-Fi/Network Status** na početnom zaslonu, a zatim provjerite IP adresu pisača.

2. Pokrenite web-preglednik na računalu ili pametnom uređaju, a zatim unesite IP adresu pisača.

Format:

IPv4: http://IP adresa pisača/

IPv6: http://[IP adresa pisača]/

Primjeri:

IPv4: http://192.168.100.201/

IPv6: http://[2001:db8::1000:1]/

*Napomena:*

Pomoću pametnog uređaja možete Web Config pokrenuti i putem zaslona za održavanje u usluzi Epson iPrint.

### **Povezane informacije**

& ["Ispis pomoću aplikacije Epson iPrint" na strani 61](#page-60-0)

### **Pokretanje usluge Web Config u sustavu Windows**

Kod spajanja računala na pisač pomoću WSD-a slijedite donje korake kako biste pokrenuli Web Config.

- 1. Pristupite zaslonu s uređajima i pisačima u sustavu Windows.
	- ❏ Windows 8.1/Windows 8/Windows Server 2012 R2/Windows Server 2012

Odaberite **Radna površina** > **Postavke** > **Upravljačka ploča** > **Prikaz uređaja i pisača** pod stavkom **Hardver i zvuk** (ili **Hardver**).

- ❏ Windows 7/Windows Server 2008 R2 Kliknite na gumb Start i odaberite **Upravljačka ploča** > **Prikaz uređaja i pisača** u postavci **Hardver i zvuk**.
- ❏ Windows Vista/Windows Server 2008 Kliknite na gumb Start i odaberite **Upravljačka ploča** > **Pisači** unutar **Hardver i zvuk**.
- 2. Desnom tipkom miša kliknite na ikonu pisača te odaberite **Svojstva**.
- 3. Odaberite karticu **Web-servis** i kliknite na URL.

### **Pokretanje usluge Web Config u sustavu Mac OS X**

- 1. Odaberite **Postavke sustava** u izborniku > **Pisači i skeneri** (ili **Ispis i skeniranje**, **Print & Fax**), a zatim odaberite pisač.
- 2. Kliknite na **Opcije i zalihe**> **Prikaži internetsku stranicu pisača**.

## <span id="page-90-0"></span>**Potrebne aplikacije**

### **Upravljački program pisača za sustav Windows**

Upravljački program pisača aplikacija je koja upravlja radom pisača prema naredbama za ispis drugih aplikacija. Podešavanjem postavki na pisaču postižu se bolji rezultati ispisa. Korištenjem uslužne aplikacije upravljačkog programa pisača možete provjeriti stanje pisača i održati njegovu izvrsnu radnu učinkovitost.

### *Napomena:*

Možete promijeniti jezik upravljačkog programa pisača. Odaberite željeni jezik u postavci *Jezik* na kartici *Održavanje*.

### **Pristupanje upravljačkom programu pisača iz drugih aplikacija**

Kako biste namjestili postavke koje se odnose isključivo na aplikaciju koju koristite, pristupite upravljačkom programu pisača iz te aplikacije.

Odaberite **Ispis** ili **Postava ispisa** u izborniku **Datoteka**. Odaberite svoj pisač i zatim kliknite na **Značajke** ili **Svojstva**.

#### *Napomena:*

Slijed radnji ovisi o aplikaciji. Pogledajte mrežnu pomoć za aplikaciju kako biste saznali pojedinosti.

### **Pristupanje upravljačkom programu pisača putem upravljačke ploče**

Kako biste namjestili postavke koje se odnose na sve aplikacije, pristupite upravljačkom programu pisača putem upravljačke ploče.

❏ Windows 8.1/Windows 8/Windows Server 2012 R2/Windows Server 2012

Odaberite **Radna površina** > **Postavke** > **Upravljačka ploča** > **Prikaz uređaja i pisača** pod postavkom **Hardver i zvuk**. Desnom tipkom miša kliknite na ikonu pisača ili je pritisnite i zadržite te zatim odaberite **Značajke ispisivanja**.

❏ Windows 7/Windows Server 2008 R2

Kliknite na gumb Start i odaberite **Upravljačka ploča** > **Prikaz uređaja i pisača** u postavci **Hardver i zvuk**. Desnom tipkom miša kliknite na ikonu pisača i odaberite **Značajke ispisivanja**.

❏ Windows Vista/Windows Server 2008

Kliknite na gumb Start i odaberite **Upravljačka ploča** > **Pisači** unutar **Hardver i zvuk**. Desnom tipkom miša kliknite na ikonu pisača i odaberite **Odabir značajki ispisivanja**.

❏ Windows XP/Windows Server 2003 R2/Windows Server 2003

Kliknite na gumb Start i odaberite **Upravljačka ploča** > **Pisači i drugi hardver** > **Pisači i faksovi**. Desnom tipkom miša kliknite na ikonu pisača i odaberite **Značajke ispisivanja**.

### **Pokretanje uslužne aplikacije**

Otvorite dijaloški okvir upravljačkog programa pisača. Kliknite na karticu **Održavanje**.

### **Ograničavanje dostupnih postavki za upravljački program pisača u sustavu Windows**

Administratori mogu ograničiti pristup sljedećim postavkama upravljačkog programa pisača kako bi spriječili korisnike da izvrše neželjene promjene postavki.

❏ Anti-Kopiraj Uzorak

- ❏ Vodeni žig
- ❏ Zaglavlje/podnožje
- ❏ Boja
- ❏ dvostrani ispis
- ❏ Više stranica

#### *Napomena:*

Prijavite se u administratorski račun na vašem računalu.

- 1. Otvorite karticu **Opcijske postavke** u svojstvima pisača.
	- ❏ Windows 8.1/Windows 8/Windows Server 2012 R2/Windows Server 2012

Odaberite **Radna površina** > **Postavke** > **Upravljačka ploča** > **Prikaz uređaja i pisača** pod postavkom **Hardver i zvuk**. Desnom tipkom miša kliknite na ikonu pisača ili ju pritisnite i zadržite te zatim odaberite **Svojstva pisača**. Kliknite na karticu **Opcijske postavke**.

❏ Windows 7/Windows Server 2008 R2

Kliknite na gumb Start i odaberite **Upravljačka ploča** > **Prikaz uređaja i pisača** u postavci **Hardver i zvuk**. Desnom tipkom miša kliknite na ikonu pisača, a zatim odaberite **Svojstva pisača**. Kliknite na karticu **Opcijske postavke**.

❏ Windows Vista/Windows Server 2008

Kliknite na gumb Start i odaberite **Upravljačka ploča** > **Pisači** unutar **Hardver i zvuk**. Desnom tipkom miša kliknite na ikonu pisača, a zatim odaberite **Svojstva**. Kliknite na karticu **Opcijske postavke**.

❏ Windows XP/Windows Server 2003 R2/Windows Server 2003

Kliknite na gumb Start i odaberite **Upravljačka ploča** > **Pisači i drugi hardver** > **Pisači i faksovi**. Desnom tipkom miša kliknite na ikonu pisača, a zatim odaberite **Svojstva**. Kliknite na karticu **Opcijske postavke**.

- 2. Kliknite na **Postavke upravljačkog programa**.
- 3. Odaberite značajku koju želite ograničiti.

Pogledajte mrežnu pomoć za postavljanje stavki.

4. Kliknite na **OK**.

### **Podešavanje postavki rada upravljačkog programa pisača u sustavu Windows**

Možete podešavati postavke kao što je omogućavanje rada programa **EPSON Status Monitor 3**.

- 1. Otvorite dijaloški okvir upravljačkog programa pisača.
- 2. Kliknite na **Proširene postavke** na kartici **Održavanje**.
- 3. Podesite odgovarajuće postavke i zatim kliknite na **OK**.

Pogledajte mrežnu pomoć za postavljanje stavki.

### **Povezane informacije**

& ["Upravljački program pisača za sustav Windows" na strani 91](#page-90-0)

### **Upravljački program pisača za sustav Mac OS X**

Upravljački program pisača aplikacija je koja upravlja radom pisača prema naredbama za ispis drugih aplikacija. Podešavanjem postavki na pisaču postižu se bolji rezultati ispisa. Korištenjem uslužne aplikacije upravljačkog programa pisača možete provjeriti stanje pisača i održati njegovu izvrsnu radnu učinkovitost.

### **Pristupanje upravljačkom programu pisača iz drugih aplikacija**

Odaberite **Ispis** u izborniku **Datoteka**. Ako je potrebno, kliknite na **Prikaži detalje** ili d kako biste proširili ovaj dijaloški okvir.

#### *Napomena:*

Slijed radnji ovisi o aplikaciji. Pogledajte mrežnu pomoć za aplikaciju kako biste saznali pojedinosti.

### **Pokretanje uslužne aplikacije**

❏ Za verzije sustava od Mac OS X v10.6.x do v10.9.x

Odaberite **Značajke sustava** u izborniku > **Pisači i skeneri** (ili **Ispiši i skeniraj**, **Ispiši i faksiraj**), a zatim odaberite pisač. Kliknite na **Mogućnosti i potrošni materijal** > **Uslužna aplikacija** > **Otvori uslužnu aplikaciju pisača**.

❏ Mac OS X v10.5.8

Odaberite **Značajke sustava** u izbornika > **Ispiši i faksiraj**, a zatim odaberite pisač. Kliknite na **Otvori red za ispis** > **Uslužna aplikacija**.

### **Podešavanje postavki rada upravljačkog programa pisača u sustavu Mac OS X**

Možete podesiti različite postavke kao što su preskakanje praznih stranica te omogućiti/onemogućiti ispisivanje velikom brzinom.

- 1. Odaberite **Značajke sustava** u izborniku > **Pisači i skeneri** (ili **Ispiši i skeniraj**, **Ispiši i faksiraj**), a zatim odaberite pisač. Kliknite na **Mogućnosti i zalihe** > **Mogućnosti** (ili **Upravljački program**).
- 2. Podesite odgovarajuće postavke i zatim kliknite na **OK**.
	- ❏ Thick paper and envelopes: Sprječava razmazivanje tinte kod ispisa na debelom papiru. Međutim, brzina ispisivanja može biti smanjena.
	- ❏ Preskoči praznu stranicu: Preskače se ispisivanje praznih stranica.
	- ❏ Tihi način rada: Tiho ispisivanje. Međutim, brzina ispisivanja može biti smanjena.
	- ❏ Permit temporary black printing: Privremeno ispisivanje samo sa spremnikom crne tinte.
	- ❏ High Speed Printing: Ispisivanje se vrši pomicanjem ispisne glave u oba smjera. Brzina ispisivanja je veća, što može utjecati na smanjenje kvalitete ispisa.
	- ❏ Warning Notifications: Upravljački program pisača može prikazivati poruke s upozorenjima.
	- ❏ Establish bidirectional communication: Obično ova postavka treba biti namještena na **On**. Odaberite **Off** ako je dobivanje informacija o pisaču nemoguće jer se pisač dijeli s Windows računalima na mreži ili iz bilo kojeg drugog razloga.
	- ❏ Lower Cassette: Umetnite dodatne ladice za papir kao izvor papira.

#### *Napomena:*

Dostupnost ovih postavki ovisi o modelu pisača.

### <span id="page-93-0"></span>**Povezane informacije**

 $\rightarrow$  ["Privremeni ispis sa spremnikom crne tinte" na strani 79](#page-78-0)

### **E-Web Print (samo za Windows )**

E-Web Print je aplikacija koja vam omogućuje da lako ispisujete web-stranice s različitim rasporedima. Pogledajte mrežnu pomoć za aplikaciju kako biste saznali pojedinosti. Korisničkoj pomoći možete pristupati putem izbornika **E-Web Print** na alatnoj traci **E-Web Print**.

*Napomena:*

Operacijski sustavi Windows Server nisu podržani.

### **Pokretanje aplikacije**

Nakon što instalirate aplikaciju E-Web Print, prikazat će se u vašem pregledniku. Kliknite **Print** ili **Clip**.

### **EPSON Software Updater**

Aplikacija EPSON Software Updater traži na internetu nove inačice softvera ili ažuriranja za postojeći softver koje po pronalasku instalira. Također možete ažurirati upravljački program pisača i priručnik.

#### *Napomena:*

Operacijski sustavi Windows Server nisu podržani.

### **Pokretanje u sustavu Windows**

❏ Windows 8.1/Windows 8

Unesite naziv aplikacije u polje za pretraživanje i zatim odaberite prikazanu ikonu.

❏ Windows 7/Windows Vista/Windows XP

Kliknite na gumb Start i odaberite **Svi programi** (ili **Programi**) > **Epson Software** > **EPSON Software Updater**.

### **Pokretanje u sustavu Mac OS X**

Odaberite **Idi na** > **Aplikacije** > **Epson Software** > **EPSON Software Updater**.

### **EpsonNet Config**

EpsonNet Config je aplikacija koja vam omogućava postavljanje adresa i protokola mrežnog sučelja. Za podrobnije informacije pogledajte upute za uporabu programa EpsonNet Config ili pomoć unutar aplikacije.

### **Pokretanje u sustavu Windows**

❏ Windows 8.1/Windows 8/Windows Server 2012 R2/Windows Server 2012

Unesite naziv aplikacije u polje za pretraživanje i zatim odaberite prikazanu ikonu.

❏ Osim za sustave Windows 8.1/Windows 8/Windows Server 2012 R2/Windows Server 2012

Kliknite na gumb Start i odaberite **Svi programi** (ili **Programi**) > **EpsonNet** > **EpsonNet Config V4** > **EpsonNet Config**.

### <span id="page-94-0"></span>**Pokretanje u sustavu Mac OS X**

Odaberite **Idi na** > **Aplikacije** > **Epson Software** > **EpsonNet** > **EpsonNet Config V4** > **EpsonNet Config**.

## **Deinstaliranje aplikacija**

#### *Napomena:*

Prijavite se u administratorski račun na vašem računalu. Unesite administratorsku lozinku ako je računalo od vas zatraži.

### **Deinstaliranje aplikacija - Windows**

- 1. Pritisnite gumb  $\bigcup$  kako biste isključili pisač.
- 2. Izađite iz svih pokrenutih programa.
- 3. Otvorite **Upravljačku ploču**:
	- ❏ Windows 8.1/Windows 8/Windows Server 2012 R2/Windows Server 2012

Odaberite **Radna površina** > **Postavke** > **Upravljačka ploča**.

- ❏ Osim za sustave Windows 8.1/Windows 8/Windows Server 2012 R2/Windows Server 2012 Kliknite na gumb Start i odaberite **Upravljačka ploča**.
- 4. Otvorite **Deinstaliranje programa** (ili **Dodaj ili ukloni programe**:
	- ❏ Windows 8.1/Windows 8/Windows 7/Windows Vista/Windows Server 2012 R2/Windows Server 2012/ Windows Server 2008 R2/Windows Server 2008

Odaberite **Deinstaliraj program** u postavci **Programi**.

- ❏ Windows XP/Windows Server 2003 R2/Windows Server 2003 Kliknite na **Dodaj ili ukloni programe**.
- 5. Odaberite aplikaciju koju želite ukloniti.
- 6. Deinstaliranje aplikacija:
	- ❏ Windows 8.1/Windows 8/Windows 7/Windows Vista/Windows Server 2012 R2/Windows Server 2012/ Windows Server 2008 R2/Windows Server 2008

### Kliknite na **Deinstaliraj/promijeni** ili **Deinstaliraj**.

❏ Windows XP/Windows Server 2003 R2/Windows Server 2003

### Kliknite na **Promijeni/ukloni** ili **Ukloni**.

#### *Napomena:*

Ako se prikaže dijaloški okvir *Kontrola korisničkog računa*, kliknite na *Nastavi*.

7. Slijedite upute na zaslonu.

### **Deinstaliranje aplikacija - Mac OS X**

1. Preuzmite Uninstaller putem alata EPSON Software Updater.

Nakon što jednom preuzmete Uninstaller, ne trebate ga preuzimati svaki puta kada želite izbrisati aplikaciju s računala.

- 2. Pritisnite gumb  $\bigcup$  kako biste isključili pisač.
- 3. Za deinstalaciju upravljačkog programa pisača odaberite **Značajke sustava** u izborniku > **Pisači i skeneri** (ili **Ispiši i skeniraj**, **Ispiši i faksiraj**), a zatim uklonite pisač s popisa omogućenih pisača.
- 4. Izađite iz svih pokrenutih programa.
- 5. Odaberite **Idi na** > **Aplikacije** > **Epson Software** > **Uninstaller**.
- 6. Odaberite aplikaciju koju želite ukloniti s računala i zatim kliknite na **Uninstall**.

### c*Važno:*

Program Uninstaller će ukloniti sve upravljačke programe za tintni pisač Epson s vašeg računala. Ako koristite više Epsonovih tintnih pisača, i želite izbrisati samo neke upravljačke programe, prvo izbrišite sve, a zatim ponovno instalirajte upravljački program pisača koji vam je potreban.

#### *Napomena:*

Ako ne možete pronaći aplikaciju koju želite ukloniti s računala na popisu aplikacija, tada postupak deinstalacije ne možete izvršiti korištenjem programa Uninstaller. U tom slučaju, odaberite *Idi na* > *Aplikacije* > *Epson Software* i odaberite aplikaciju koju želite deinstalirati te dovucite njezinu ikonu u ikonu Smeće.

### **Povezane informacije**

& ["EPSON Software Updater" na strani 94](#page-93-0)

## **Instaliranje aplikacija**

Ako je vaše računalo spojeno s nekom mrežom, instalirajte najnovije aplikacije dostupne na web-mjestu. Ako ne možete preuzeti aplikacije s web-mjesta, instalirajte ih sa softverskog diska koji ste dobili uz pisač.

#### *Napomena:*

- ❏ Prijavite se u administratorski račun na vašem računalu. Unesite administratorsku lozinku ako je računalo od vas zatraži.
- ❏ Ako želite ponovno instalirati aplikaciju, prvo je trebate ukloniti s računala.
- 1. Izađite iz svih pokrenutih programa.
- 2. Prilikom instaliranja upravljačkog programa pisača privremeno odspojite pisač i računalo.

#### *Napomena:*

Ne smijete povezati pisač s računalom dok ne bude zatraženo da to učinite.

3. Instalirajte aplikacije slijedeći upute koje su navedene na sljedećim mrežnim stranicama.

### [http://epson.sn](http://epson.sn/?q=2)

### **Povezane informacije**

& ["Deinstaliranje aplikacija" na strani 95](#page-94-0)

### **Instaliranje upravljačkog programa pisača PostScript**

### **Instaliranje upravljačkog programa pisača PostScript pomoću sučelja USB - Windows**

- 1. Isključite sve programe za zaštitu od virusa.
- 2. Softverski disk isporučen s pisačem umetnite u računalo i preuzmite datoteku "Driver/PostScript/eppsnt.inf ".

### *Napomena:*

Ako vaše računalo nema pogon CD / DVD , preuzmite upravljački program s mrežne stranice za podršku tvrtke Epson.

[http://www.epson.eu/Support](HTTP://WWW.EPSON.EU/SUPPORT) (Europa) [http://support.epson.net/](HTTP://SUPPORT.EPSON.NET/) (izvan Europe)

3. Priključite pisač na računalo putem USB kabela, a zatim uključite pisač.

#### *Napomena:*

Za Windows Vista/Windows XP, kad se pojavi *Pronađen novi hardver* kliknite *Pitaj me kasnije*.

- 4. Dodajte pisač.
	- ❏ Windows 8.1/Windows 8/Windows Server 2012 R2/Windows Server 2012

Odaberite **Radna površina** > **Postavke** > **Upravljačka ploča** > **Prikaz uređaja i pisača** u postavci **Hardver i zvuk**, a zatim kliknite **Dodaj pisač**.

❏ Windows 7/Windows Server 2008 R2

Kliknite na gumb Start, odaberite **Upravljačka ploča** > **Prikaz uređaja i pisača** u **Hardver i zvuk**, a zatim kliknite **Dodaj pisač**.

❏ Windows Vista/Windows Server 2008

Kliknite na gumb Start i odaberite **Upravljačka ploča** > **Pisači** unutar **Hardver i zvuk**, a zatim kliknite **Dodaj pisač**.

❏ Windows XP/Windows Server 2003 R2/Windows Server 2003

Kliknite na gumb Start i odaberite **Upravljačka ploča** > **Pisači i drugi hardver** > **Pisači i faksovi** > **Dodaj pisač**, a zatim kliknite **Dalje**.

- 5. Dodajte lokalni pisač.
	- ❏ Windows 8.1/Windows 8/Windows Server 2012 R2/Windows Server 2012

Kliknite na **Pisač koji želim nije na popisu**, odaberite **Dodaj lokalni pisač ili mrežni pisač s ručnim postavkama**, a zatim kliknite **Dalje**.

❏ Windows 7/Windows Vista/Windows Server 2008 R2/Windows Server 2008

Kliknite **Dodaj lokalni pisač**.

❏ Windows XP/Windows Server 2003 R2/Windows Server 2003

Odaberite **Lokalni pisač priključen na ovo računalu**, poništite postavku **Automatski prepoznaj i instaliraj pisač vrste "uključi i radi"**, a zatim kliknite **Dalje**.

- 6. Odaberite **Koristi postojeći ulaz**, odaberite **USB001 (Virtualni priključak pisača za USB)**, a zatim kliknite **Dalje**.
- 7. Kliknite **Imam disk**, odaberite datoteku "eppsnt.inf" koja se nalazi na disku sa softverom ili koju ste preuzeli s mrežnih stranica, a zatim kliknite **OK**.
- 8. Odaberite svoj pisač i zatim kliknite **Dalje**.
- 9. Slijedite upute na zaslonu za nastavak instalacijskog postupka.

### **Instaliranje upravljačkog programa pisača PostScript putem mrežnog sučelja - Windows**

- 1. Odaberite **Menu** > **Network Status** > **Wi-Fi/Network Status** na upravljačkoj ploči, a zatim potvrdite IP adresu.
- 2. Isključite sve programe za zaštitu od virusa.
- 3. Uključite pisač.
- 4. Softverski disk isporučen s pisačem umetnite u računalo i preuzmite datoteku "Driver/PostScript/eppsnt.inf ".

#### *Napomena:*

Ako vaše računalo nema pogon CD / DVD , preuzmite upravljački program s mrežne stranice za podršku tvrtke Epson.

[http://www.epson.eu/Support](HTTP://WWW.EPSON.EU/SUPPORT) (Europa) [http://support.epson.net/](HTTP://SUPPORT.EPSON.NET/) (izvan Europe)

- 5. Dodajte pisač.
	- ❏ Windows 8.1/Windows 8/Windows Server 2012 R2/Windows Server 2012

Odaberite **Radna površina** > **Postavke** > **Upravljačka ploča** > **Prikaz uređaja i pisača** u postavci **Hardver i zvuk**, a zatim kliknite **Dodaj pisač**.

❏ Windows 7/Windows Server 2008 R2

Kliknite na gumb Start, odaberite **Upravljačka ploča** > **Prikaz uređaja i pisača** u **Hardver i zvuk**, a zatim kliknite **Dodaj pisač**.

❏ Windows Vista/Windows Server 2008

Kliknite na gumb Start i odaberite **Upravljačka ploča** > **Pisači** unutar **Hardver i zvuk**, a zatim kliknite **Dodaj pisač**.

❏ Windows XP/Windows Server 2003 R2/Windows Server 2003

Kliknite na gumb Start i odaberite **Upravljačka ploča** > **Pisači i drugi hardver** > **Pisači i faksovi** > **Dodaj pisač**, a zatim kliknite **Dalje**.

- 6. Dodajte lokalni pisač.
	- ❏ Windows 8.1/Windows 8/Windows Server 2012 R2/Windows Server 2012

Kliknite na **Pisač koji želim nije na popisu**, odaberite **Dodaj lokalni pisač ili mrežni pisač s ručnim postavkama**, a zatim kliknite **Dalje**.

❏ Windows 7/Windows Vista/Windows Server 2008 R2/Windows Server 2008

Kliknite **Dodaj lokalni pisač**.

❏ Windows XP/Windows Server 2003 R2/Windows Server 2003

Odaberite **Lokalni pisač priključen na ovo računalu**, poništite postavku **Automatski prepoznaj i instaliraj pisač vrste "uključi i radi"**, a zatim kliknite **Dalje**.

7. Odaberite **Stvori novi priključak**, odaberite **Standardni TCP/IP priključak**, a zatim kliknite **Dalje**.

#### *Napomena:*

Za Windows XP/Windows Server 2003 R2/Windows Server 2003, kad se pojavi zaslon *Dodaj čarobnjaka za standardni TCP/IP priključak pisača* kliknite *Dalje*.

8. Unesite IP adresu pisača, a zatim kliknite **Dalje**.

#### *Napomena:*

Za Windows XP/Windows Server 2003 R2/Windows Server 2003, kad se pojavi zaslon *Dodaj čarobnjaka za standardni TCP/IP priključak pisača* kliknite *Završi*.

- 9. Kliknite Imam disk, odaberite datoteku "eppsnt.inf" koja se nalazi na disku sa softverom ili koju ste preuzeli s mrežnih stranica, a zatim kliknite **OK**.
- 10. Odaberite svoj pisač i zatim kliknite **Dalje**.
- 11. Slijedite upute na zaslonu za nastavak instalacijskog postupka.

### **Instaliranje upravljačkog programa pisača PostScript - Mac OS X**

Preuzmite program pisača s Epsonove mrežne stranice za podršku, a zatim ga instalirajte.

<http://www.epson.eu/Support> (Europa)

#### <http://support.epson.net/> (izvan Europe)

Trebate IP adresu pisača tijekom instalacije upravljačkog programa pisača. Potvrdite IP adresu odabirom **Menu** > **Network Status** > **Wi-Fi/Network Status** na upravljačkoj ploči.

### *Dodavanje upravljačkog programa pisača (samo za Mac OS X)*

- 1. Odaberite **Značajke sustava** u izborniku > **Pisači i skeneri** (ili **Ispiši i skeniraj**, **Ispiši i faksiraj**).
- 2. Kliknite **+**, a zatim odaberite **Dodaj drugi pisač ili skener**.
- 3. Odaberite svoj pisač i zatim kliknite **Dodaj**.

#### *Napomena:*

❏ Ako pisač nije na popisu, provjerite je li ispravno spojen na računalo i je li uključen.

❏ Za USB, IP, ili Bonjour vezu, postavite ručno dodatnu ladicu za papir nakon što ste dodali upravljački program pisača.

### **Povezane informacije**

& ["Postavljanje dodatne ladice za papir u upravljačkom programu pisača - Mac OS X" na strani 146](#page-145-0)

### <span id="page-99-0"></span>**Instaliranje upravljačkog programa pisača Epson Universal (samo za Windows)**

Upravljački program pisača Epson Universal je univerzalni PCL6 kompatibilan upravljački program pisača koji ima sljedeće značajke:

- ❏ Podržava osnovne funkcije ispisa potrebne za poslovne situacije.
- ❏ Podržava više Epsonovih poslovnih pisača, kao i ovaj pisač.
- ❏ Podržava većinu jezika iz upravljačkog programa pisača za ovaj pisač.

Prilikom instalacije upravljačkog programa pisača trebat će vam IP adresa pisača. IP adresu ćete provjeriti tako da odaberete **Menu** > **Network Status** > **Wi-Fi/Network Status** na upravljačkoj ploči.

1. Izvršnu datoteku upravljačkog programa preuzmite na Epsonovoj internetskoj stranici za podršku.

[http://www.epson.eu/Support](HTTP://WWW.EPSON.EU/SUPPORT) (Europa)

[http://support.epson.net/](HTTP://SUPPORT.EPSON.NET/) (izvan Europe)

#### *Napomena:*

Preporučamo da s internetske stranice preuzmete najnoviju verziju upravljačkog programa. Istu možete pronaći i na softverskom disku isporučenom uz pisač. Pristupite "Driver\PCLUniversal" ili "Driver\Universal".

- 2. Dvaput kliknite izvršnu datoteku preuzetu s internetske stranice ili koja se nalazi na softverskom disku.
- 3. Slijedite upute na zaslonu za nastavak instalacijskog postupka.

## **Ažuriranje aplikacija i upravljačkog programa**

Riješite određene probleme i poboljšajte ili dodajte funkcije ažuriranjem aplikacija ili upravljačkog programa. Koristite najnoviju verziju aplikacija i upravljačkog programa.

- 1. Provjerite jesu li pisač i računalo povezani te je li računalo spojeno na internet.
- 2. Pokrenite EPSON Software Updater kako biste ažurirali aplikacije ili upravljački program.

### c*Važno:*

Ne isključujte računalo ili pisač dok traje ažuriranje.

#### *Napomena:*

Ako ne možete pronaći aplikaciju koju želite ažurirati na popisu aplikacija, tada postupak ažuriranja ne možete izvršiti korištenjem programa EPSON Software Updater. Posjetite Epsonove lokalne mrežne stranice kako biste provjerili dostupnost najnovijih verzija aplikacija.

<http://www.epson.com>

### **Povezane informacije**

& ["EPSON Software Updater" na strani 94](#page-93-0)

# **Rješavanje problema**

## **Provjeravanje statusa pisača**

Možete pročitati poruke o pogreškama i provjeriti približnu razinu tinte u spremnicima na LCD zaslonu ili na računalu.

## **Čitanje poruka na zaslonu LCD**

Ako se na zaslonu LCD prikaže poruka o pogrešci, slijedite upute prikazane na zaslonu ili sljedeća rješenja kako biste razriješili taj problem.

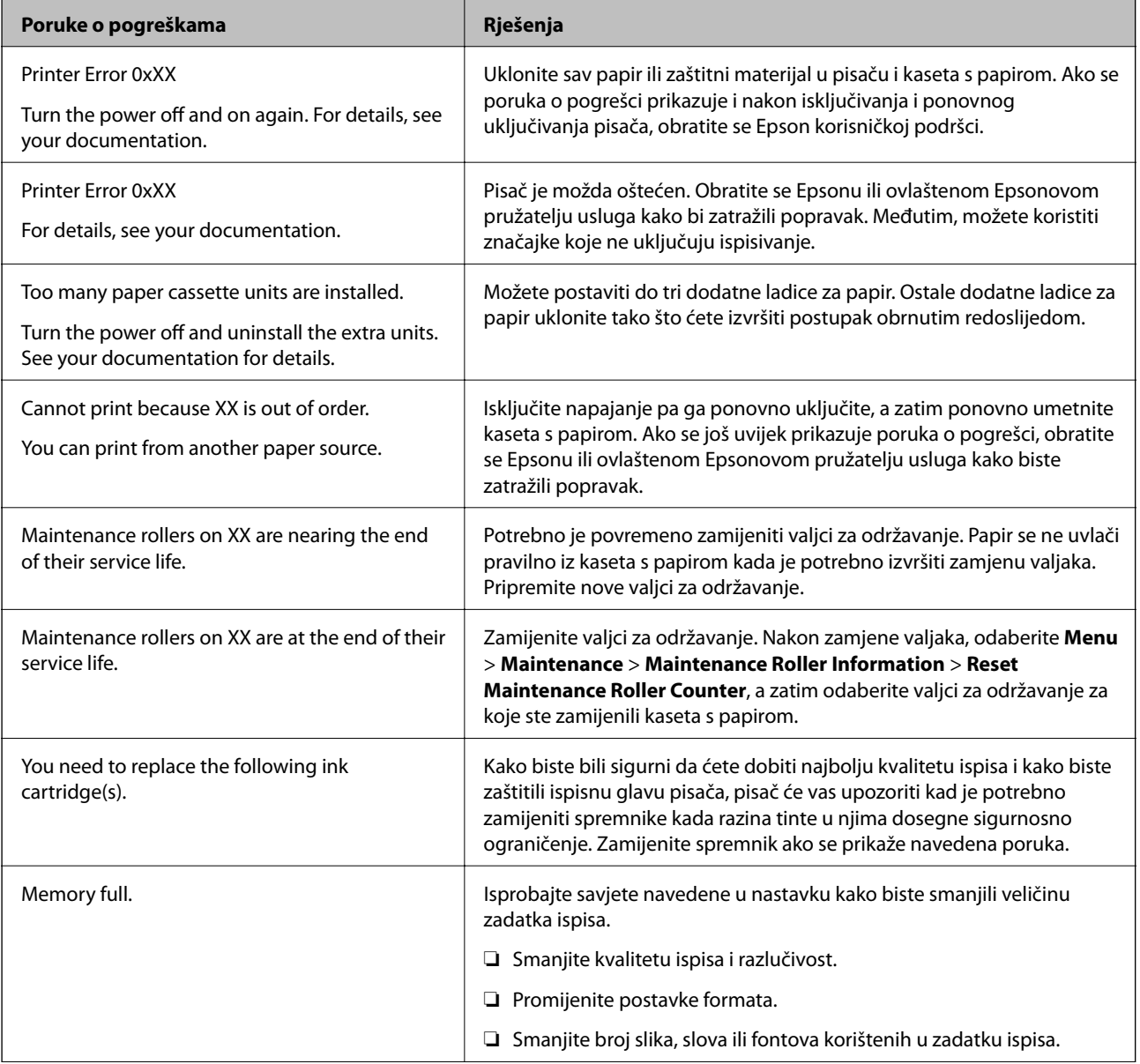

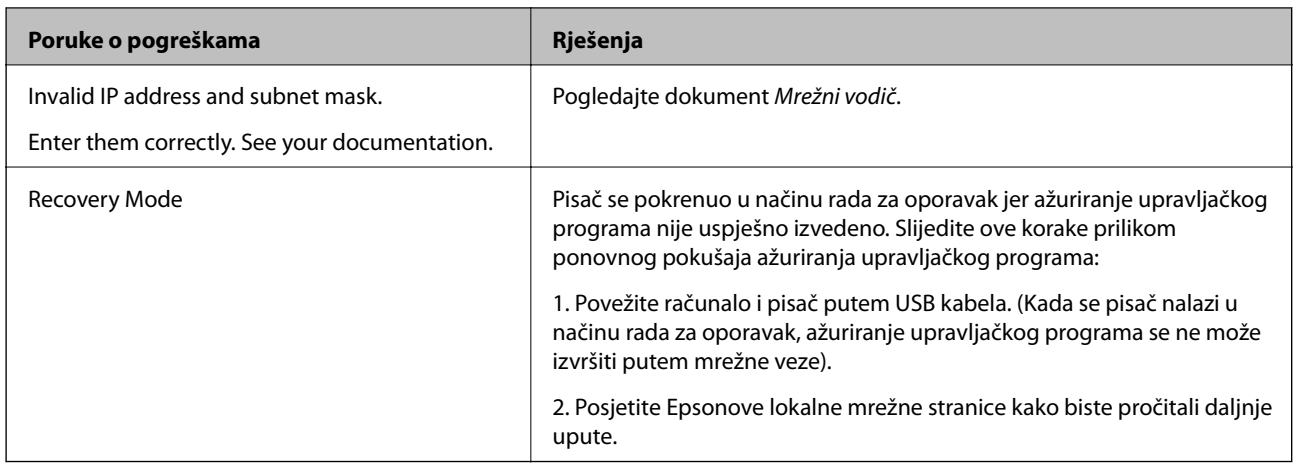

### **Povezane informacije**

- & ["Kontaktiranje Epsonove korisničke podrške" na strani 147](#page-146-0)
- & ["Postavljanje dodatnih ladica" na strani 136](#page-135-0)
- & ["Zamjena Valjak za održavanje u Kaseta s papirom 1" na strani 71](#page-70-0)
- & ["Zamjena Valjak za održavanje u Kaseta s papirom 2 do 4" na strani 75](#page-74-0)
- & ["Zamjena spremnika s tintom" na strani 68](#page-67-0)
- & ["Ažuriranje aplikacija i upravljačkog programa" na strani 100](#page-99-0)

### **Provjeravanje statusa pisača - Windows**

- 1. Otvorite dijaloški okvir upravljačkog programa pisača.
- 2. Kliknite na **EPSON Status Monitor 3** na kartici **Održavanje** , a zatim kliknite **Pojedinosti**.

#### *Napomena:*

Ako je aplikacija *EPSON Status Monitor 3* onemogućena, kliknite na *Proširene postavke* na kartici *Održavanje* i zatim odaberite *Omogući EPSON Status Monitor 3*.

### **Povezane informacije**

& ["Upravljački program pisača za sustav Windows" na strani 91](#page-90-0)

### **Provjeravanje statusa pisača - Mac OS X**

- 1. Pokrenite uslužnu aplikaciju upravljačkog programa pisača:
	- ❏ Za verzije sustava od Mac OS X v10.6.x do v10.9.x

Odaberite **Značajke sustava** u izborniku > **Pisači i skeneri** (ili **Ispiši i skeniraj**, **Ispiši i faksiraj**), a zatim odaberite pisač. Kliknite na **Mogućnosti i potrošni materijal** > **Uslužna aplikacija** > **Otvori uslužnu aplikaciju pisača**.

❏ Mac OS X v10.5.8

Odaberite **Značajke sustava** u izborniku > **Ispiši i faksiraj** te zatim odaberite pisač. Kliknite na **Otvori red za ispis** > **Uslužna aplikacija**.

2. Kliknite na **EPSON Status Monitor**.

## **Uklanjanje zaglavljenog papira**

Slijedite upute prikazane na zaslonu upravljačke ploče pisača kako biste pronašli i uklonili zaglavljeni papir te sve poderane komadiće papira.

### !*Pozor:*

Nikad ne dodirujte tipke na upravljačkoj ploči dok vam je ruka u unutrašnjosti pisača. Ako se pisač uključi, može doći do nastanka ozljede. Budite oprezni i ne dodirujte dijelove koji strše kako biste izbjegli nastanak ozljede.

c*Važno:*

Pažljivo uklonite zaglavljeni papir. Uklanjanje papira uz primjenu sile može izazvati oštećenje pisača.

### **Uklanjanje zaglavljenog papira iz prednjeg poklopca (A)**

1. Otvorite prednji poklopac.

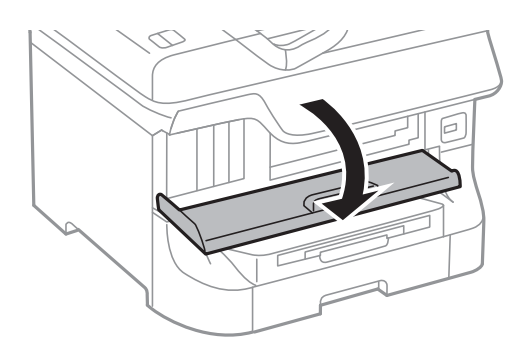

2. Uklonite zaglavljeni papir.

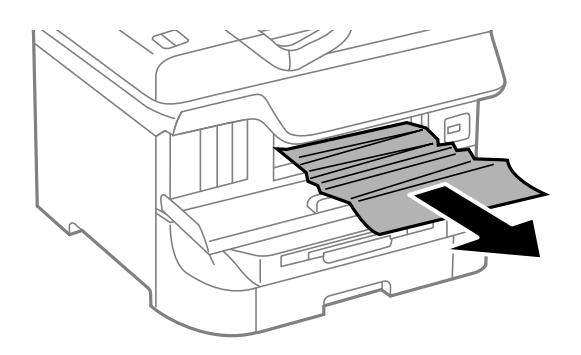

### c*Važno:*

Ne dirajte dijelove u unutrašnjosti pisača jer u protivnom možete izazvati kvar na pisaču.

3. Zatvorite prednji poklopac.

### *Napomena:*

Kako biste uklonili zaostale komadiće papira, odaberite *Menu* > *Maintenance* > *Remove Paper* nakon što uklonite pogrešku zbog zaglavljenog papira. Na ovaj način ćete lakše ukloniti preostale komadiće papira.

## **Uklanjanje zaglavljenog papira iz Uvlačenje papira straga (B1)**

Uklonite zaglavljeni papir.

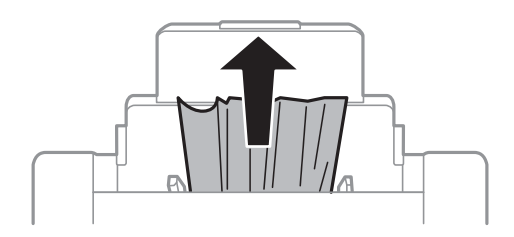

### **Uklanjanje zaglavljenog papira iz Prednji utor za uvlačenje papira (B2)**

1. Uklonite izlaznu ladicu i izvucite kaseta s papirom.

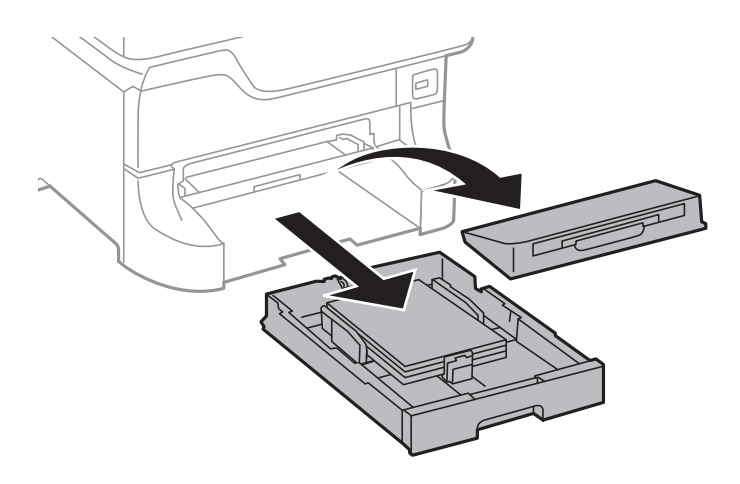

2. Povucite ručicu.

Poklopac se skida.

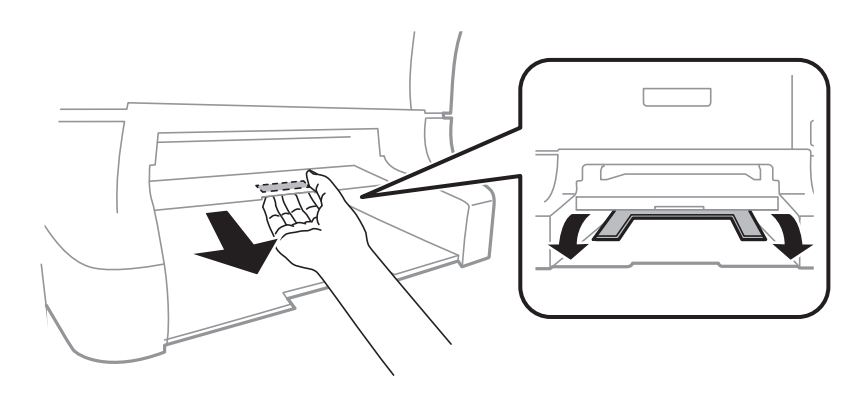

3. Uklonite zaglavljeni papir.

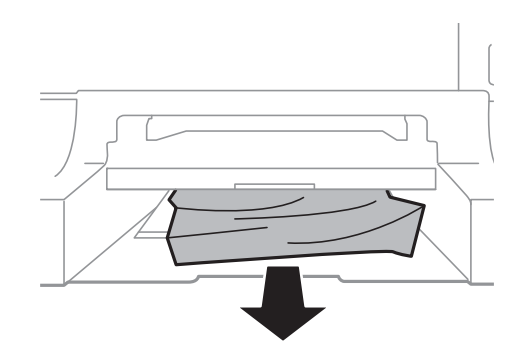

4. Vratite poklopac.

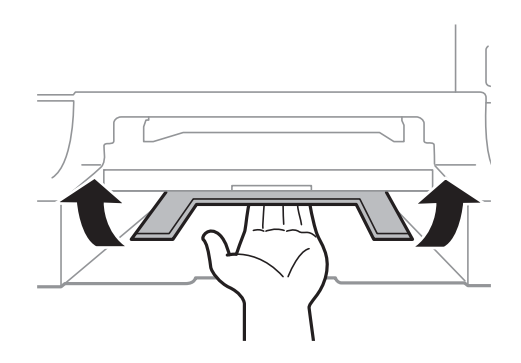

5. Umetnite kaseta s papirom, a zatim postavite izlaznu ladicu.

### **Uklanjanje zaglavljenog papira iz Ladica za papir (C1/C2/C3/C4)**

### *Napomena:*

Ne izvlačite istodobno dvije ili više ladica za papir ako je ispod pisača umetnut dodatni ormarić ili su postavljene dodatne ladice za papir.

1. Izvucite kaseta s papirom.

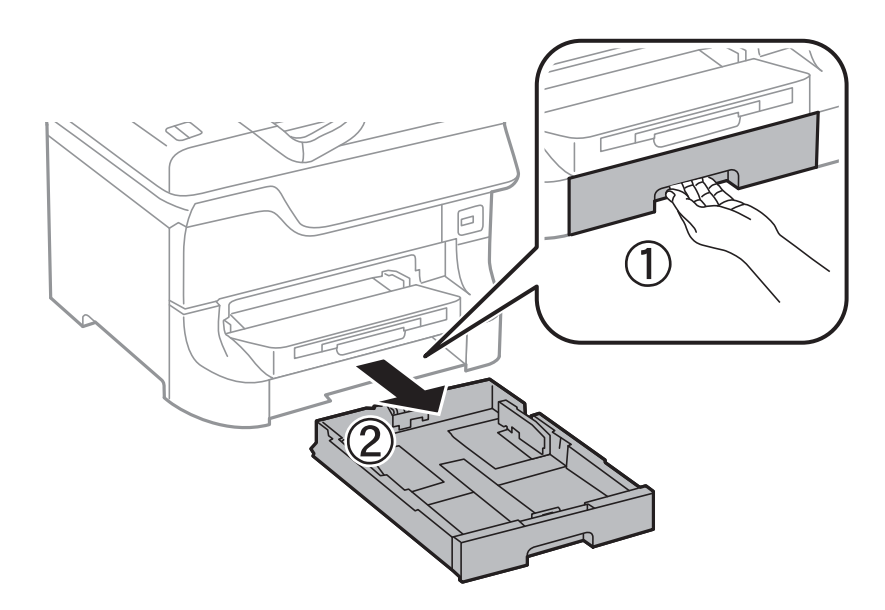

2. Uklonite zaglavljeni papir.

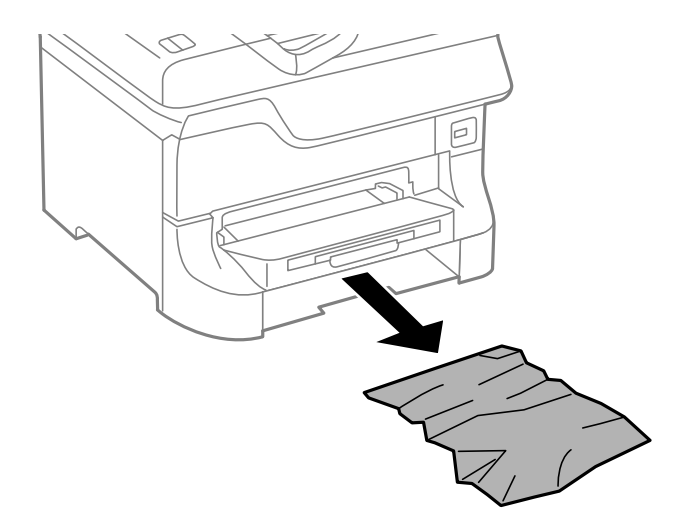

3. Umetnite kaseta s papirom.

### **Uklanjanje zaglavljenog papira iz Stražnji poklopac 1 (D1) i Stražnji poklopac 2 (D2)**

1. Otvorite stražnji poklopac 1.

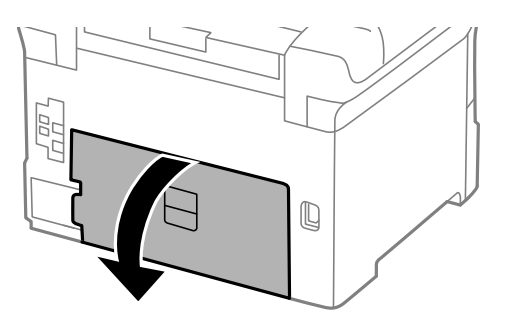

2. Uklonite zaglavljeni papir.

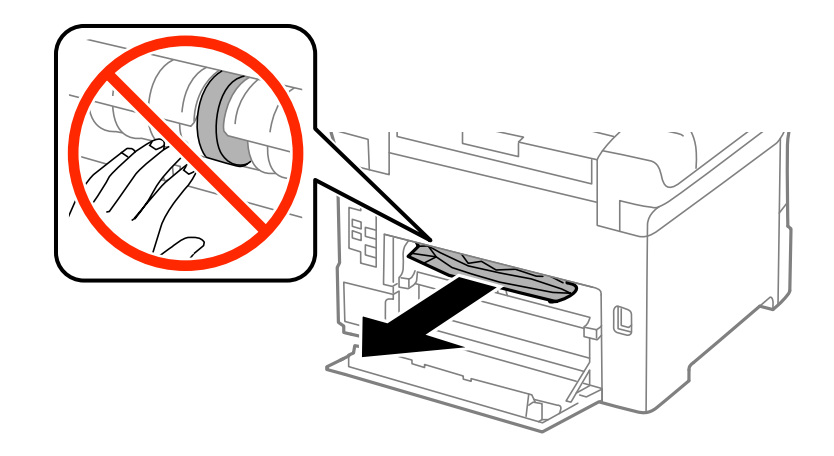

*Napomena:* Ako ne možete ukloniti papir, malo povucite stražnji poklopac 2. Korisnički vodič

3. Izvucite stražnji poklopac 2.

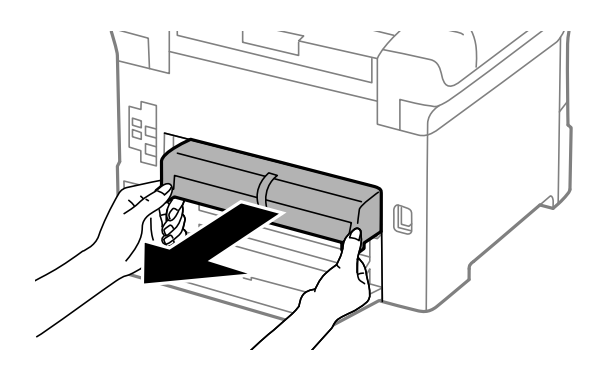

4. Uklonite zaglavljeni papir.

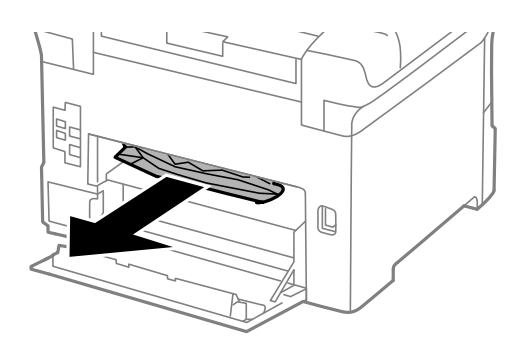

- 5. Umetnite stražnji poklopac 2.
- 6. Zatvorite stražnji poklopac 1.

## **Uklanjanje zaglavljenog papira iz Stražnji poklopac (E)**

1. Otvorite stražnji poklopac.

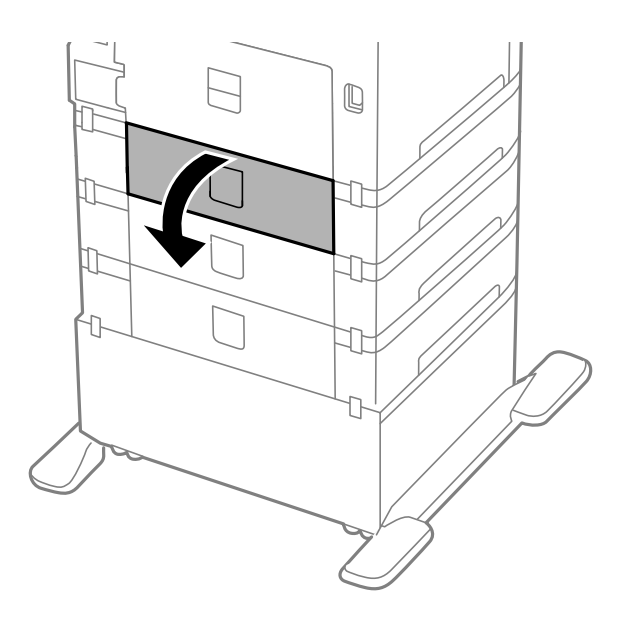

2. Uklonite zaglavljeni papir.

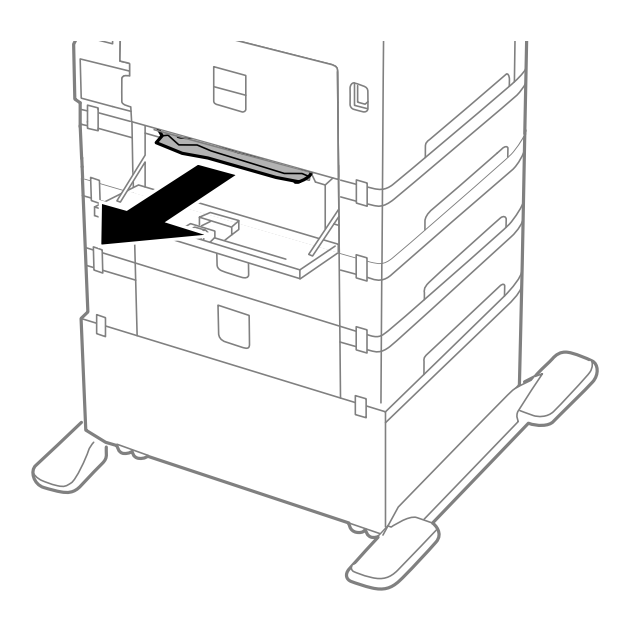

3. Zatvorite stražnji poklopac.

## **Papir se neispravno uvlači**

Provjerite sljedeće ako je papir zaglavljen: uvlači li se papir ukoso, uvlači li se više stranica odjednom, uvlači li pisač papir te izbacuje li ga.

- ❏ Postavite pisač na ravnu površinu i upotrebljavajte ga u preporučenim uvjetima.
- ❏ Upotrebljavajte papir koji podržava ovaj pisač.
- ❏ Poštujte mjere opreza pri rukovanju s papirom.
- ❏ Umetnite papir u pravilnom smjeru i povucite rubne vodilice do rubova papira.
- ❏ Ne umećite veći broj listova od onog preporučenog za odabranu vrstu papira. Običan papir ne stavljate iznad  $c$ rte koja se nalazi ispod oznake  $\nabla$  unutar bočne vodilice.
- ❏ Umetnite kaseta s papirom do samog kraja.
- ❏ Ako se papir ne uvlači nakon izmjene valjci za održavanje, moguće je da valjci za održavanje nisu pravilno zamijenjeni. Provjerite jesu li pravilno zamijenjeni.
- ❏ Ako ste dodali neobavezne ladice za papir, trebate napraviti postavke u upravljačkom programu pisača.
- ❏ Kada se dogodi pogreška nema papira iako je papir uložen u uvlačenje papira straga, ponovno umetnite papir u središte uvlačenje papira straga.
- ❏ Kada se više stranica papira uvlači odjednom prilikom ručnog obostranog ispisa, izvadite sav papir koji je umetnut u izvor papira prije nego li ga ponovno umetnete.
- ❏ Umetnite i provucite papir kroz pisač bez ispisivanja kako biste očistili put prolaska papira.
- ❏ Zatvorite prednji poklopac ako ste ga otvorili prilikom ispisivanja. Ako je prednji poklopac otvoren prilikom ispisivanja, zadatak ispisa bit će zaustavljen.
- ❏ Ne otvarajte stražnji poklopac tijekom ispisa. Ovo izaziva zaglavljivanje papira.
- ❏ Moguće je da su valjci za održavanje dotrajali. Odaberite **Menu** > **Maintenance** > **Maintenance Roller Information** > **Maintenance Roller Status**, a zatim po potrebi zamijenite valjci za održavanje.
- ❏ Pobrinite se da su veličina papira i postavke vrste papira u izvoru papira točni.
- ❏ Omogućite **Paper Feed Assist Mode** u izborniku **System Administration** > **Printer Settings** kada se više papira istovremeno umeće iz kaseta s papirom 1.

#### **Povezane informacije**

- & ["Specifikacije okruženja" na strani 119](#page-118-0)
- & ["Dostupne vrste papira i kapacitet umetanja" na strani 27](#page-26-0)
- $\rightarrow$  ["Mjere opreza pri rukovanju papirom" na strani 27](#page-26-0)
- & ["Umetanje papira u Ladica za papir" na strani 31](#page-30-0)
- & ["Umetanje papira u Uvlačenje papira straga" na strani 33](#page-32-0)
- & ["Umetanje papira u Prednji utor za uvlačenje papira" na strani 35](#page-34-0)
- & ["Zamjena Valjak za održavanje u Kaseta s papirom 1" na strani 71](#page-70-0)
- & ["Zamjena Valjak za održavanje u Kaseta s papirom 2 do 4" na strani 75](#page-74-0)
- & ["Postavljanje dodatne ladice za papir u upravljačkom programu pisača" na strani 146](#page-145-0)
- & ["Čišćenje puta prolaska papira u slučaju problema s uvlačenjem" na strani 87](#page-86-0)
- & ["Odabir postavki veličine i vrste papira za pojedinačne izvore papira" na strani 37](#page-36-0)
- & ["System Administration" na strani 21](#page-20-0)

# **Problemi u radu pisača i upravljačke ploče**

### **Pisač se ne uključuje**

- $\Box$  Pritisnite gumb  $\bigcirc$  i zadržite ga malo duže.
- ❏ Provjerite je li kabel za napajanje sigurno umetnut u utičnicu.

### **Pisač se ne isključuje**

Pritisnite gumb  $\bigcirc$  i zadržite ga malo duže. Ako još uvijek ne možete ugasiti pisač, izvucite kabel za napajanje iz utičnice. Kako biste spriječili sušenje tinte u mlaznicama ispisne glave, pisač uključujte i isključujte pritiskom na  $gumb$  $Q$ .

### **LCD zaslon se zacrnio**

Pisač se nalazi u načinu mirovanja. Pritisnite bilo koji gumb na upravljačkoj ploči kako biste ponovno uključili LCD zaslon,

# **Pisač ne ispisuje**

Provjerite radi li pisač i ispisuje li uopće bilo koji zadatak ispisa.

❏ Priključite čvrsto kabel na pisač i računalo.

- <span id="page-109-0"></span>❏ Ako upotrebljavate priključak USB, pokušajte pisač povezati izravno s računalom.
- ❏ Ako koristite pisač putem mreže, provjerite je li pisač spojen na mrežu. Stanje možete provjeriti gledanjem indikatora na upravljačkoj ploči ili ispisom lista sa stanjem mreže. Ako pisač nije priključen na mrežu, pogledajte Mrežni vodič.
- ❏ Kod ispisivanja velike slike računalo možda neće imati dovoljno memorije. Ispišite sliku u slabijoj razlučivosti ili u manjoj veličini.
- ❏ U sustavu Windows kliknite na **Red za ispis** na kartici **Održavanje** i zatim provjerite sljedeće.
	- ❏ Provjerite ima li zaustavljenih zadataka ispisa.
		- Otkažite zadatak ispisa ako je potrebno.
	- ❏ Provjerite je li pisač isključen ili u stanju čekanja.

Ako je pisač isključen ili u stanju čekanja, izbrišite postavke za stanje isključenosti ili čekanja u izborniku **Pisač**.

- ❏ Provjerite je li pisač odabran kao zadani pisač u izborniku **Pisač** (na ikoni bi se trebala nalaziti kvačica). Ako pisač nije postavljen kao zadani pisač, postavite ga kao zadani pisač.
- ❏ U sustavu Mac OS X provjerite je li pisač u statusu **Zaustavljeno**.

Odaberite **Značajke sustava** u izborniku > **Pisači i skeneri** (ili **Ispiši i skeniraj**, **Ispiši i faksiraj**), a zatim dvostrukim klikom odaberite pisač. Ako je pisač zaustavljen, kliknite na **Nastavi** (ili **Nastavi ispisivanje**).

- ❏ Najprije provjerite mlaznice, a zatim očistite ispisnu glavu ako su mlaznice ispisne glave začepljene.
- ❏ Nećete moći koristiti pisač pomoću značajke AirPrint ako su onemogućeni potrebni protokoli i postavke. Omogućite AirPrint koristeći Web Config.

#### **Povezane informacije**

- ◆ ["Otkazivanje ispisa" na strani 63](#page-62-0)
- & ["Pregledavanje i čišćenje ispisne glave" na strani 83](#page-82-0)

# **Razni problemi s ispisom**

### **Kvaliteta ispisa je loša**

Ako je kvaliteta ispisa loša, npr. u slučaju zamućenog ispisa, pruga, nedostajućih ili izblijedjelih boja, neporavnatosti te mozaičkih šara na ispisu, provjerite sljedeće.

- ❏ Koristite papir namijenjen ovom pisaču.
- ❏ Ne ispisujte na vlažnom, oštećenom ili prestarom papiru.
- ❏ Ako je papir uvijen ili omotnica napuhana, izravnajte ih.
- ❏ Pri ispisivanju slika ili fotografija ispisujte koristeći podatke visoke razlučivosti. Slike na web-mjestima su često premale razlučivosti iako na zaslonu djeluju dovoljno dobro, pa kvaliteta ispisa može biti smanjena.
- ❏ Odaberite onu postavku vrste papira u upravljačkom programu pisača koja odgovara vrsti papira umetnutoj u pisač.
- ❏ Ispisujte koristeći postavke za visoku kvalitetu u upravljačkom programu pisača.
- ❏ Ako ste odabrali **Standardno/živopisno** kao postavku kvalitete na Windows upravljačkom programu pisača, promijenite je u **Standardno**. Ako ste odabrali **Normal-Vivid** kao postavku kvalitete na Mac OS X upravljačkom programu pisača, promijenite je u **Normal**.
- ❏ Ako se slike ili fotografije ispisuju neočekivanim bojama, prilagodite boje i zatim ispišite ponovo. Značajka automatske korekcija boja koristi standardni način korekcije **PhotoEnhance**. Pokušajte neki drugi način korekcije **PhotoEnhance** tako da opciju koja nije **Automatska korekcija** odaberete za postavku **Korekcija scene**. Ako problem ne nestane, upotrijebite neku drugu značajku korekcije boja osim **PhotoEnhance**.
- ❏ Onemogućite postavku za dvosmjerno (ili jako brzo) ispisivanje. Kada je ova postavka omogućena, ispisna glava pomiče se u oba smjera i okomite linije možda neće biti poravnate. Ako onemogućite tu postavku, brzina ispisivanja može se usporiti.
	- ❏ Windows

Poništite postavku **Velika brzina** na kartici **Više opcija** upravljačkog programa pisača.

❏ Mac OS X

Odaberite **Postavke sustava** u izborniku > **Pisači i skeneri** (ili **Ispis i skeniranje**, **Ispiši i faksiraj**) i zatim odaberite pisač. Kliknite na **Opcije i zalihe** > **Opcije** (ili **Upravljački program**). Odaberite **Off** u postavci **High Speed Printing**.

- ❏ Pokrenite provjeru mlaznica i zatim očistite ispisnu glavu ako je neka od mlaznica začepljena.
- ❏ Poravnajte ispisnu glavu. Ako se na ispisu vide horizontalne pruge i trake/linije nakon **Print Head Cleaning** i **Horizontal Alignment**, odaberite **Menu** > **Maintenance** > **Improve Horizontal Streaks** za fino podešavanje horizontalnog poravnanja.
- ❏ Ne slažite papire jedan na drugi odmah nakon ispisivanja.
- ❏ Potpuno osušite ispise prije njihovog arhiviranja ili prikazivanja. Prilikom sušenja ispisa izbjegavajte izravnu sunčevu svjetlost, ne koristite fen i ne dotičite ispisanu stranu papira.
- ❏ Upotrebljavajte isključivo originalne Epsonove spremnike. Na ovom se pisaču može podesiti postavka boja prilikom korištenja originalnih Epsonovih spremnika. Kvaliteta ispisa može biti slabija zbog upotrebe neoriginalnih spremnika.
- ❏ Epson preporučuje da spremnik za tintu iskoristite prije datuma navedenog na pakovanju.
- ❏ Kako biste stalno imali najbolju kvalitetu ispisa, spremnik s tintom potrošite unutar šest mjeseci od instalacije.
- ❏ Kada ispisujete slike ili fotografije, Epson preporučuje korištenje originalnog Epson papira prije nego običnog papira. U slučaju originalnog Epson papira, ispisujte na strani za ispis.

#### **Povezane informacije**

- $\rightarrow$  ["Mjere opreza pri rukovanju papirom" na strani 27](#page-26-0)
- $\rightarrow$  ["Popis vrsta papira" na strani 30](#page-29-0)
- & ["Određivanje boje ispisa" na strani 54](#page-53-0)
- & ["Pregledavanje i čišćenje ispisne glave" na strani 83](#page-82-0)
- & ["Poravnavanje ispisne glave" na strani 85](#page-84-0)
- $\blacktriangleright$  ["Ispravljanje horizontalnih pruga" na strani 87](#page-86-0)
- $\rightarrow$  ["Dostupne vrste papira i kapacitet umetanja" na strani 27](#page-26-0)

### **Položaj, veličina i margine ispisa su neispravni**

- ❏ Umetnite papir u pravilnom smjeru i povucite rubne vodilice do rubova papira.
- ❏ Odaberite odgovarajuću postavku za veličinu papira na upravljačkoj ploči ili u upravljačkom programu pisača.

❏ Podesite postavku margina u aplikaciji tako da se one nalaze unutar područja ispisa.

#### **Povezane informacije**

- & ["Umetanje papira u Ladica za papir" na strani 31](#page-30-0)
- & ["Umetanje papira u Uvlačenje papira straga" na strani 33](#page-32-0)
- & ["Umetanje papira u Prednji utor za uvlačenje papira" na strani 35](#page-34-0)
- & ["Područje ispisa" na strani 116](#page-115-0)

### **Papir je zamrljan ili izguljen**

Provjerite je li papir zamrljan ili izguljen prilikom ispisivanja.

- ❏ Očistite put prolaska papira.
- ❏ Umetnite papir u pisač u pravilnom smjeru.
- ❏ Prilikom ručnog obostranog ispisivanja provjerite je li tinta u potpunosti suha prije ponovnog umetanja papira.
- ❏ Omogućite postavku smanjenog razmazivanja za debeli papir. Ako omogućite ovu postavku, kvaliteta ispisa može biti smanjena ili ispisivanje može biti sporije. Zato ova postavka inače treba biti onemogućena.
	- ❏ Upravljačka ploča

Odaberite **Menu** > **Maintenance** na početnom zaslonu, a zatim omogućite **Thick Paper**.

❏ Windows

Kliknite na **Proširene postavke** u kartici **Održavanje** unutar upravljačkog programa pisača i odaberite **Debeli papir i omotnice**.

❏ Mac OS X

Odaberite **Postavke sustava** u izborniku > **Pisači i skeneri** (ili **Ispis i skeniranje**, **Ispiši i faksiraj**) i zatim odaberite pisač. Kliknite na **Opcije i zalihe** > **Opcije** (ili **Upravljački program**). Odaberite **On** u postavci **Thick paper and envelopes**.

- ❏ Za sustav Windows, ako je papir još uvijek umrljan i nakon odabira postavke **Debeli papir i omotnice** odaberite **Kratak zrnati papir** unutar prozora **Proširene postavke** u upravljačkom programu pisača.
- ❏ Prilikom automatskog dvostranog ispisivanja podataka visoke gustoće poput slika i grafika, smanjite postavku gustoće ispisa i odaberite duže vrijeme sušenja.

#### **Povezane informacije**

- & ["Čišćenje putanje za papir radi mrlja do tinte" na strani 87](#page-86-0)
- & ["Umetanje papira u Ladica za papir" na strani 31](#page-30-0)
- & ["Umetanje papira u Uvlačenje papira straga" na strani 33](#page-32-0)
- & ["Umetanje papira u Prednji utor za uvlačenje papira" na strani 35](#page-34-0)
- & ["Kvaliteta ispisa je loša" na strani 110](#page-109-0)

### **Znakovi su neispravni ili iskrivljeni**

- ❏ Priključite čvrsto USB kabel na pisač i računalo.
- ❏ Izbrišite sve zaustavljene zadatke ispisa.

❏ Nemojte ručno postavljati računalo u načine **Hibernacija** ili **Mirovanje** dok traje ispisivanje. Stranice iskrivljenog teksta mogu biti ispisane nakon što idući put pokrenete računalo.

#### **Povezane informacije**

& ["Otkazivanje ispisa" na strani 63](#page-62-0)

### **Slika je izvrnuta**

Poništite oznaku postavke zrcalne slike u upravljačkom programu pisača ili aplikaciji.

❏ Windows

Poništite postavku **Zrcalna slika** na kartici **Više opcija** u upravljačkom programu.

❏ Mac OS X

Poništite postavku **Mirror Image** u izborniku **Postavke ispisa** dijaloškog okvira ispisivanja.

### **Problem s ispisom se ne može riješiti**

Ako i nakon što ste isprobali sva rješenja niste uspjeli razriješiti problem, pokušajte deinstalirati i ponovno instalirati upravljački program pisača.

#### **Povezane informacije**

- & ["Deinstaliranje aplikacija" na strani 95](#page-94-0)
- & ["Instaliranje aplikacija" na strani 96](#page-95-0)

# **Ispisivanje je presporo**

- ❏ Pri neprekidnom ispisivanju zadataka ispisa u ukupnom trajanju duljem od 10 minuta, brzina ispisivanja smanjuje se kako bi se spriječilo pregrijavanje ili oštećenje mehanizma pisača. Ako se to dogodi, možete nastaviti s ispisivanjem. Za povratak na normalnu brzinu ispisa, ostavite pisač da miruje najmanje 30 minuta. Brzina ispisa se neće vratiti na normalnu ako se napajanje isključi.
- ❏ Zatvorite sve neophodne aplikacije.
- ❏ Smanjite postavku kvalitete u upravljačkom programu pisača. Ispisivanje u visokoj kvaliteti smanjuje brzinu ispisivanja.
- ❏ Omogućite postavku za dvosmjerno (ili jako brzo) ispisivanje. Kada je ova postavka omogućena, ispisna glava pomiče se u oba smjera, a brzina ispisivanja se povećava.
	- ❏ Windows

Odaberite **Velika brzina** na kartici **Više opcija** upravljačkog programa pisača.

❏ Mac OS X

Odaberite **Postavke sustava** u izborniku > **Pisači i skeneri** (ili **Ispis i skeniranje**, **Ispiši i faksiraj**) i zatim odaberite pisač. Kliknite na **Opcije i zalihe** > **Opcije** (ili **Upravljački program**). Odaberite **On** u postavci **High Speed Printing**.

❏ Onemogućite tihi način. Ako je tihi način rada uključen, brzina ispisivanja se smanjuje.

❏ Windows

Odaberite **Isključeno** u postavci **Tihi način rada** na kartici **Glavna**.

❏ Mac OS X

Odaberite **Značajke sustava** u izborniku > **Pisači i skeneri** (ili **Ispiši i skeniraj**, **Ispiši i faksiraj**), a zatim odaberite pisač. Kliknite na **Mogućnosti i zalihe** > **Mogućnosti** (ili **Upravljački program**). Odaberite **Off** u postavci **Tihi način rada**.

# **Problemi s upravljačkim programom pisača PostScript**

#### *Napomena:*

Stavke izbornika i tekst na upravljačkom programu pisača razlikuju se ovisno o okruženju vašeg računala.

### **Pisač ne ispisuje tijekom korištenja upravljačkog programa pisača PostScript**

- ❏ Podesite postavku **Printing Language** na **Auto** ili **PS3** na upravljačkoj ploči.
- ❏ Ako ne možete ispisati podatke čak ni ako je mogućnost **Text Detection** omogućena na upravljačkoj ploči, postavite **Printing Language** na **PS3**.
- ❏ U sustavu Windows, ako je veliki broj zadataka poslan pisaču, pisač možda neće ispisivati. Select **Ispisujte izravno na pisaču** na kartici **Napredno** u svojstvima pisača.

#### **Povezane informacije**

& ["System Administration" na strani 21](#page-20-0)

### **Pisač ne ispisuje pravilno tijekom korištenja upravljačkog programa pisača PostScript**

- ❏ Ako je datoteka stvorena u aplikaciji koja vam omogućuje da promijenite format podataka, kao što je Adobe Photoshop, pobrinite se da se postavke u aplikaciji podudaraju s postavkama u upravljačkom programu pisača.
- ❏ Datoteke EPS napravljene u binarnom obliku možda se neće pravilno ispisati. Postavite format u ASCII prilikom izrade datoteka EPS u aplikaciji.
- ❏ Za Windows, pisač ne može ispisivati binarne podatke kada je spojen na računalo putem sučelja USB. Postavite **Izlazni protokol** na kartici **Postavke uređaja** u svojstvima pisača na **ASCII** ili **TBCP**.
- ❏ Za Windows,odaberite odgovarajuće zamjenske fontove na kartici **Postavke uređaja** u svojstvima pisača.

### **Kvaliteta ispisa je loša tijekom korištenja upravljačkog programa pisača PostScript**

Ne možete podešavati boju na kartici **Papir/Kvaliteta** u upravljačkom programu pisača. Kliknite **Napredno**, a zatim odaberite postavku **Color Mode**.

### **Ispis je izrazito spor tijekom korištenja upravljačkog programa pisača PostScript**

Postavite **Print Quality** na **Fast** u upravljačkom programu pisača.

# **Drugi problemi**

### **Lagani struni udar prilikom doticanja pisača**

Ako je mnogo perifernih jedinica spojeno na računalo, prilikom doticanja pisača možete osjetiti lagani strujni udar. Spojite žicu za uzemljenje na računalo na koje je priključen pisač.

### **Bučan rad pisača**

Ako su zvukovi rada pisača preglasni, omogućiti tihi način rada. Međutim, rad pisača će se usporiti uključivanjem tihog načina rada.

❏ Upravljački program pisača za sustav Windows

Odaberite **Uključ.** kao postavku **Tihi način rada** na kartici **Glavna**.

❏ Upravljački program pisača za sustav Mac OS X

Odaberite **Značajke sustava** u izborniku > **Pisači i skeneri** (ili **Ispiši i skeniraj**, **Ispiši i faksiraj**), a zatim odaberite pisač. Kliknite na **Mogućnosti i zalihe** > **Mogućnosti** (ili **Upravljački program**). Odaberite **On** u postavci **Tihi način rada**.

### **Zaboravili ste lozinku**

Ako ste zaboravili lozinku administratora, obratite se korisničkoj službi tvrtke Epson.

#### **Povezane informacije**

& ["Kontaktiranje Epsonove korisničke podrške" na strani 147](#page-146-0)

### **Vatrozid je blokirao aplikaciju (samo za Windows )**

Dodajte aplikaciju u popis dozvoljenih programa Vatrozida za Windows u sigurnosnim postavkama **Upravljačka ploča**.

# <span id="page-115-0"></span>**Tehničke specifikacije**

### **Svojstva pisača**

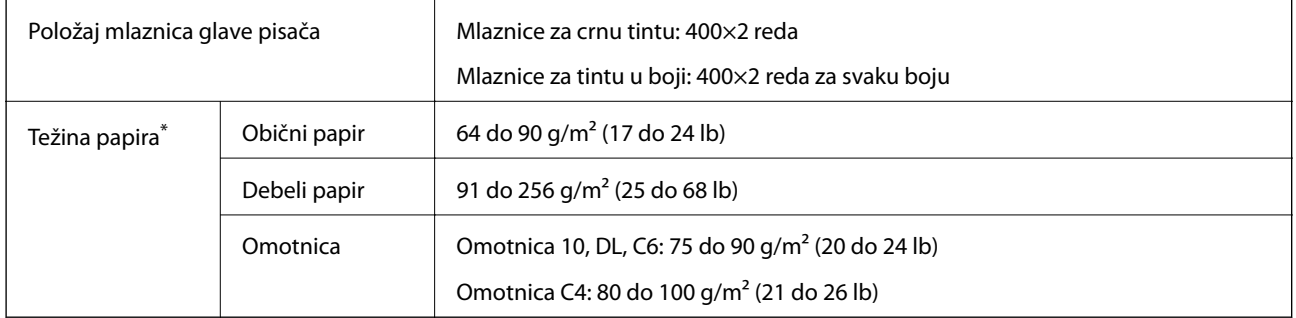

\* Čak i kada je debljina papira u tom rasponu, papir se možda neće moći umetnuti u pisač ili bi rezultat ispisa mogao biti lošiji ovisno o svojstvima ili kvaliteti papira.

### **Područje ispisa**

Kvaliteta ispisa na zasjenjenim područjima može biti lošija zbog mehanizma pisača.

#### **Jednostruki listovi**

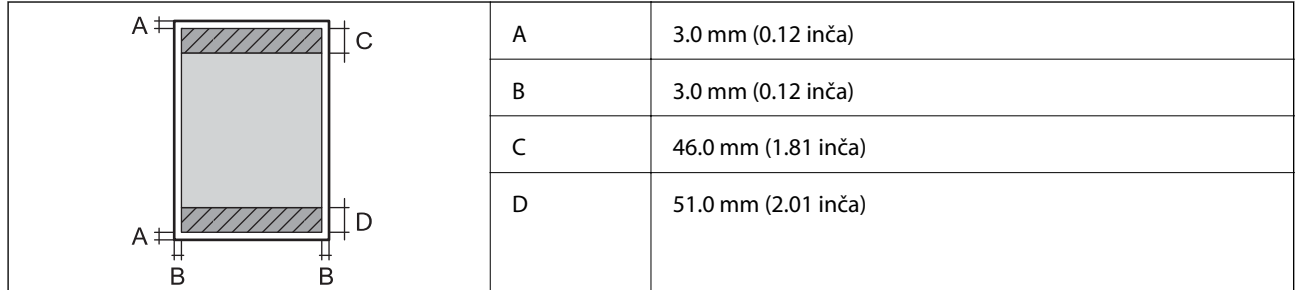

#### **Omotnice**

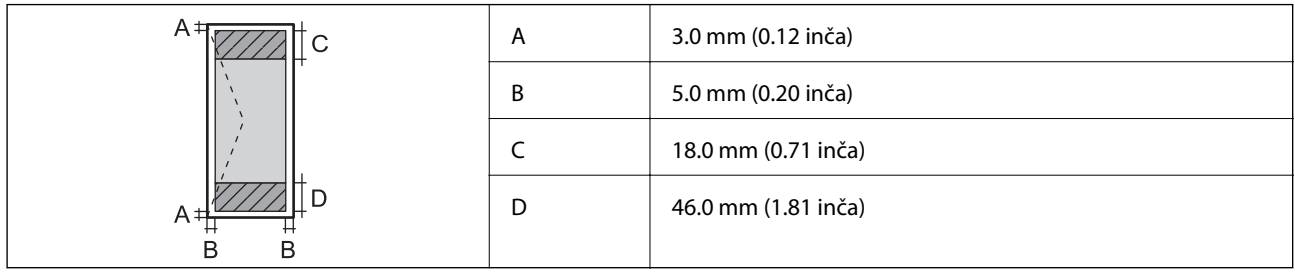

### **Specifikacije sučelja**

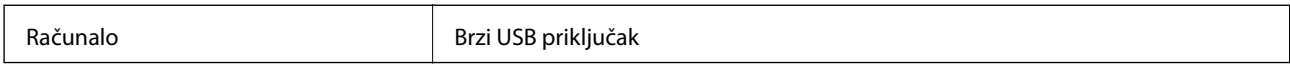

### **Specifikacije Wi-Fi veze**

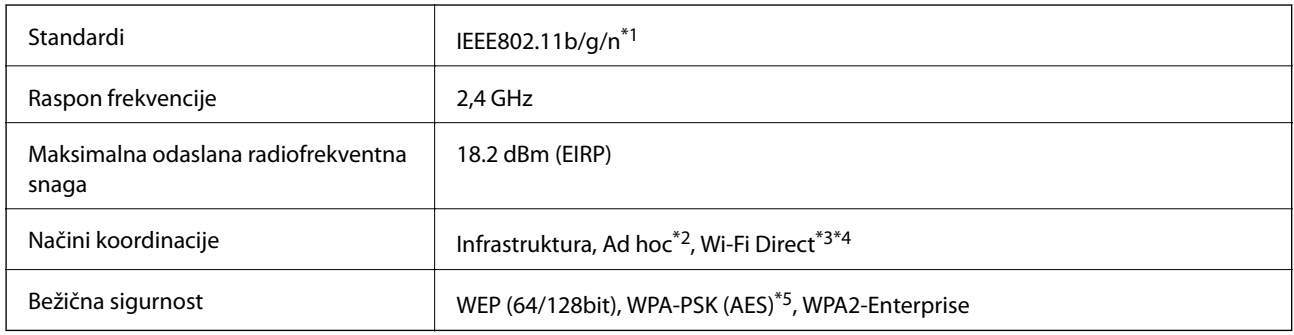

\*1 Sukladno s IEEE802.11b/g/n ili IEEE802.11b/g ovisno o mjestu kupnje.

- \*2 Ne podržava IEEE 802.11n.
- \*3 Nije podržava IEEE 802.11b i IEEE 802.11n.
- \*4 Jednostavni AP način je kompatibilan sa žičnom vezom (Ethernet). Pogledajte Mrežni vodič kako biste saznali pojedinosti.
- \*5 Sukladno sa standardima WPA2 s podrškom za WPA/WPA2 Personal.

### **Specifikacije Ethernet veze**

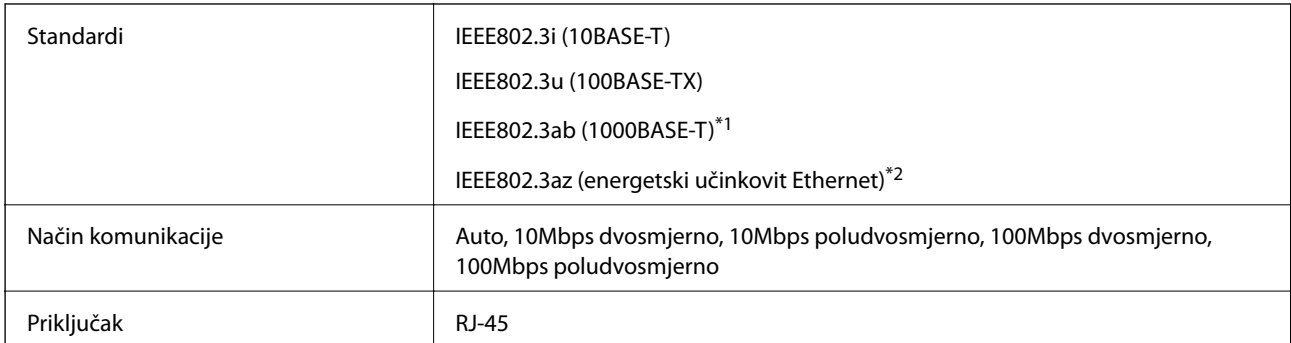

\*1 Koristite STP kabel (oklopljeni s uvrnutim paricama) kategorije 5e ili bolji kako biste spriječili opasnost od pojave smetnji radijskih smetnji.

\*2 Spojeni uređaj mora udovoljavati standardima IEEE802.3az.

### **Sigurnosni protokol**

IEEE802.1X\*

IPsec/IP filtriranje

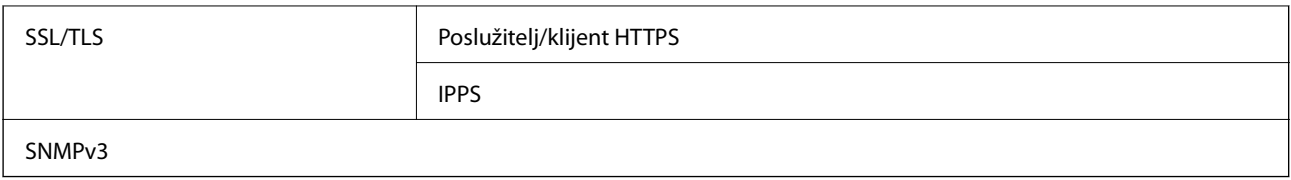

\* Morate koristiti uređaj za povezivanje koji je u skladu s IEEE802.1X.

### **Podržane usluge treće strane**

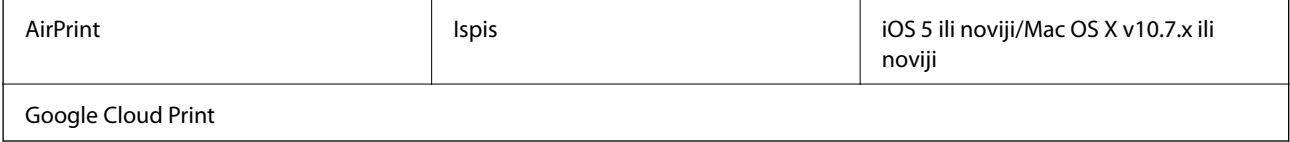

### **Dimenzije**

#### **Samo pisač**

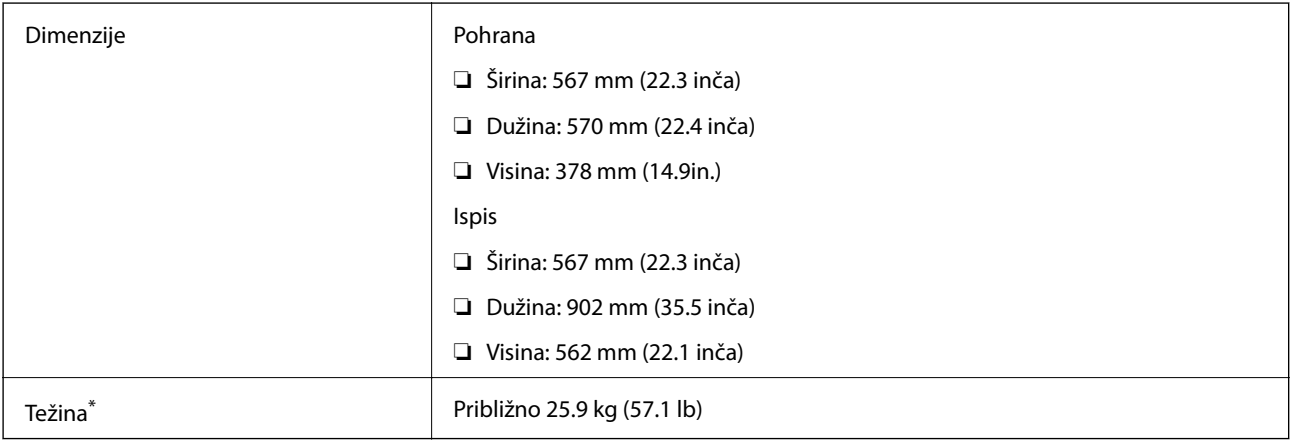

\* Bez spremnika s tintom i kabela za napajanje.

#### **Pisači s dodatnim mogućnostima**

To su mjere pisača s 3 dodatne ladice za papir i dodatnim ormarićem.

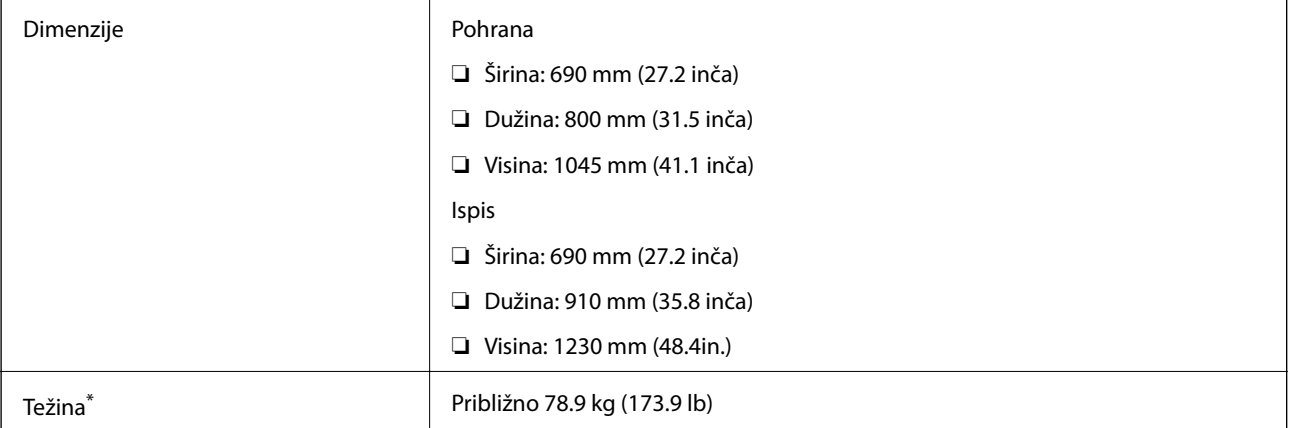

<span id="page-118-0"></span>Bez spremnika s tintom i kabela za napajanje.

### **Električne specifikacije**

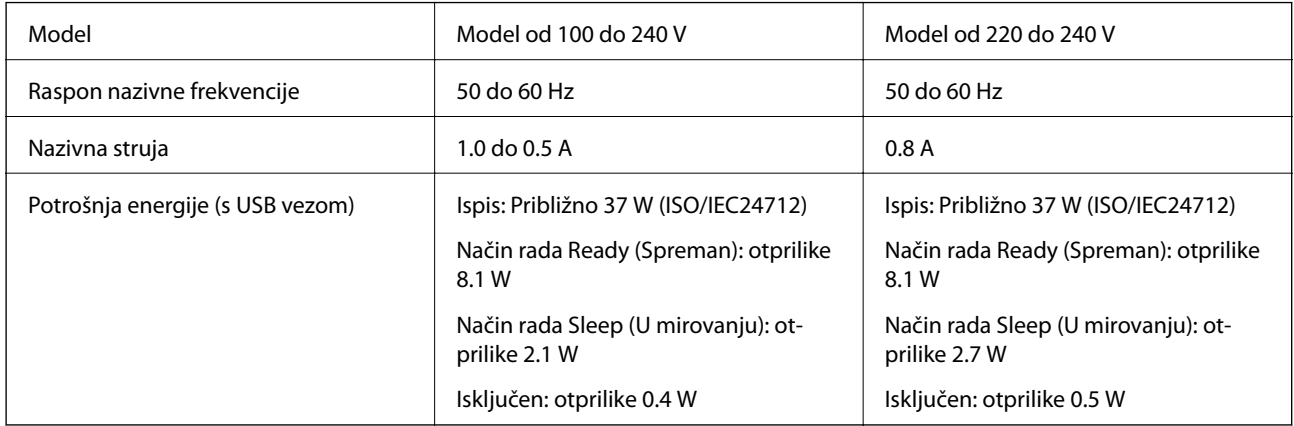

#### *Napomena:*

- ❏ Radni napon potražite na naljepnici pisača.
- ❏ U slučaju korisnika u Belgiji, potrošnja električne energije pri kopiranju može biti različita. Najnovije specifikacije potražite na<http://www.epson.be>.

### **Specifikacije okruženja**

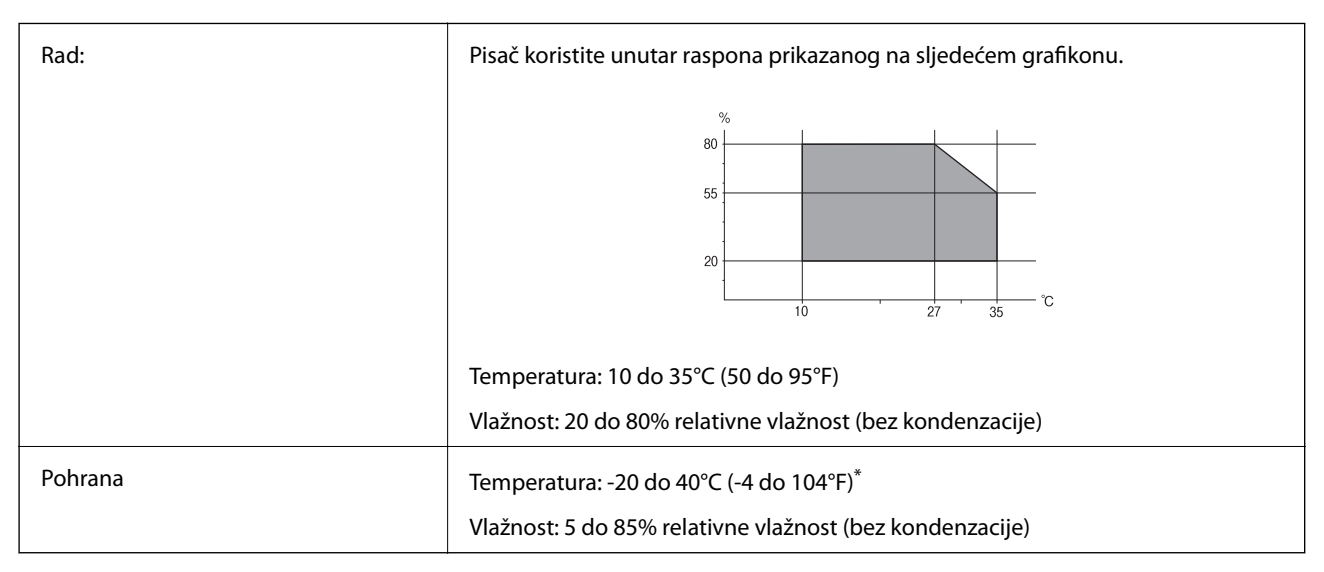

Može se čuvati mjesec dana na temperaturi od 40°C (104°F).

### **Radne specifikacije spremnika s tintom**

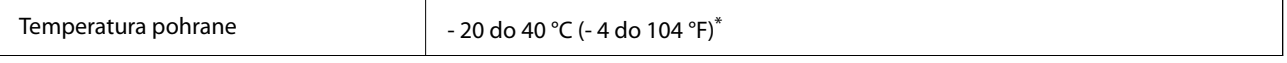

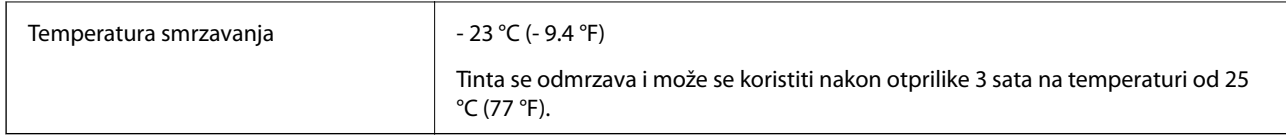

\* Može se čuvati mjesec dana na temperaturi od 40 °C (104 °F).

### **Zahtjevi sustava**

- ❏ Windows 8.1 (32-bit, 64-bit)/Windows 8 (32-bit, 64-bit)/Windows 7 (32-bit, 64-bit)/Windows Vista (32-bit, 64 bit)/Windows XP Professional x64 Edition/Windows XP (32-bit)/Windows Server 2012 R2/Windows Server 2012/Windows Server 2008 R2/Windows Server 2008 (32-bit, 64-bit)/Windows Server 2003 R2 (32-bit, 64-bit)/ Windows Server 2003 (32-bit, 64-bit)
- ❏ Mac OS X v10.9.x/Mac OS X v10.8.x/Mac OS X v10.7.x/Mac OS X v10.6.x/Mac OS X v10.5.8

#### *Napomena:*

- ❏ Mac OS X možda ne podržava neke aplikacije i značajke.
- ❏ UNIX File System (UFS) za Mac OS X nije podržan.

# **Informacije o fontu**

### **Dostupni fontovi za PostScript**

#### **Rimski fontovi**

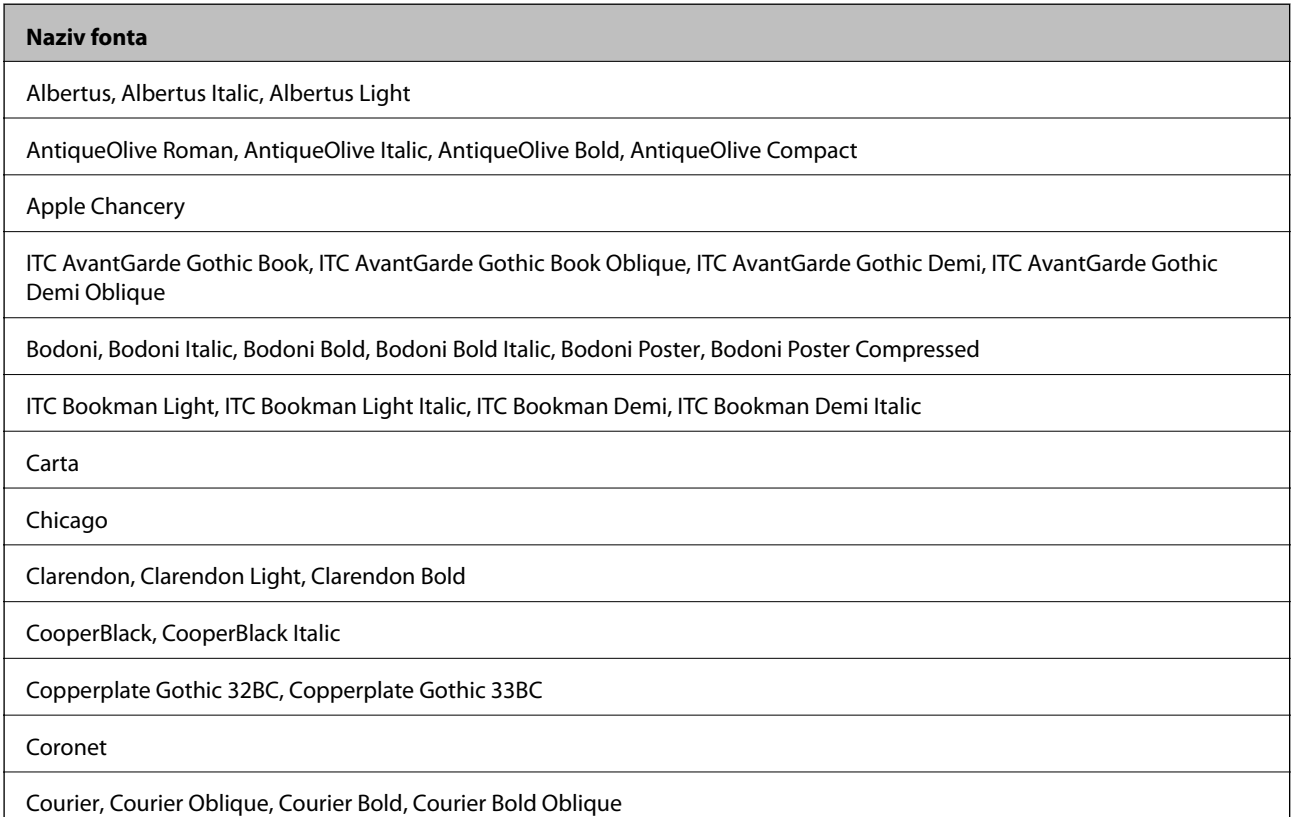

#### **Naziv fonta**

GillSans, GillSans Italic, GillSans Bold, GillSans Bold Italic, GillSans Condensed, GillSans Condensed Bold, GillSans Light, GillSans Light Italic, GillSans Extra Bold

Eurostile, Eurostile Bold, Eurostile Extended Two, Eurostile Bold Extended Two

Geneva

Goudy Oldstyle, Goudy Oldstyle Italic, Goudy Bold, Goudy BoldItalic, Goudy ExtraBold

Helvetica, Helvetica Oblique, Helvetica Bold, Helvetica Bold Oblique, Helvetica Condensed, Helvetica Condensed Oblique, Helvetica Condensed Bold, Helvetica Condensed Bold Oblique, Helvetica Narrow, Helvetica Narrow Oblique, Helvetica Narrow Bold, Helvetica Narrow Bold Oblique

Hoefler Text, Hoefler Text Italic, Hoefler Text Black, Hoefler Text Black Italic, Hoefler Text Ornaments

Joanna, Joanna Italic, Joanna Bold, Joanna Bold Italic

LetterGothic, LetterGothic Slanted, LetterGothic Bold, LetterGothic Bold Slanted

ITC Lubalin Graph Book, ITC Lubalin Graph Book Oblique, ITC Lubalin Graph Demi, ITC Lubalin Graph Demi Oblique

Marigold

Monaco

ITC Mona Lisa Recut

New Century Schoolbook Roman, New Century Schoolbook Italic, New Century Schoolbook Bold, New Century Schoolbook Bold Italic

New York

Optima, Optima Italic, Optima Bold, Optima Bold Italic

Oxford

Palatino Roman, Palatino Italic, Palatino Bold, Palatino Bold Italic

Stempel Garamond Roman, Stempel Garamond Italic, Stempel Garamond Bold, Stempel Garamond Bold Italic

Symbol

Tekton

Times Roman, Times Italic, Times Bold, Times Bold Italic

Univers, Univers Oblique, Univers Bold, Univers Bold Oblique, Univers Light, Univers Light Oblique

UniversCondensed, UniversCondensed Oblique, UniversCondensed Bold, UniversCondensed Bold Oblique

UniversExtended, UniversExtended Oblique, UniversExtended Bold, UniversExtended Bold Oblique

Wingdings

ITC Zapf Chancery Medium Italic

ITC Zapf Dingbats

Arial, Arial Italic, Arial Bold, Arial Bold Italic

Times New Roman, Times New Roman Italic, Times New Roman Bold, Times New Roman Bold Italic

### **Dostupni fontovi za PCL 5 (Bitstream)**

#### **Fontovi promjenjive veličine**

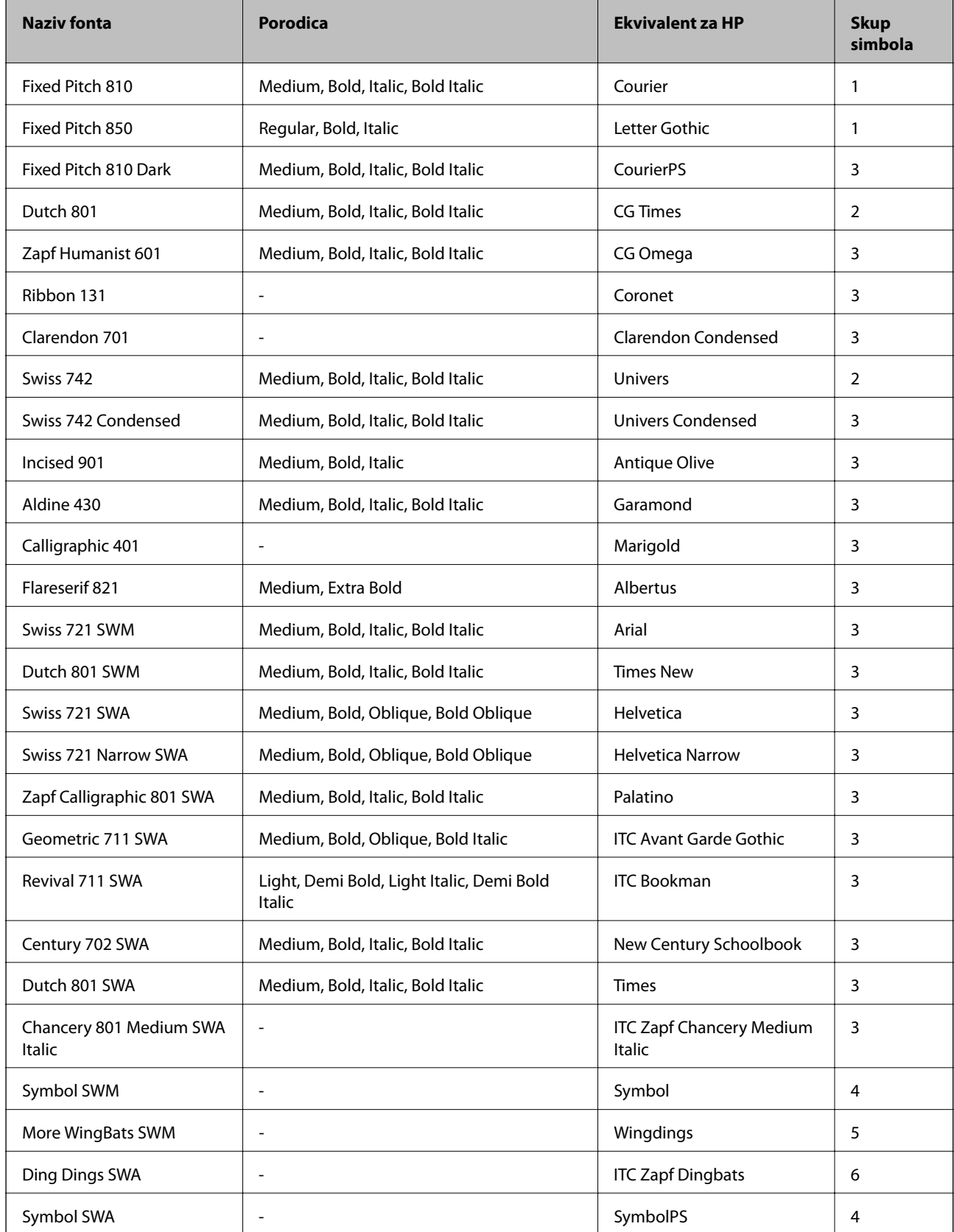

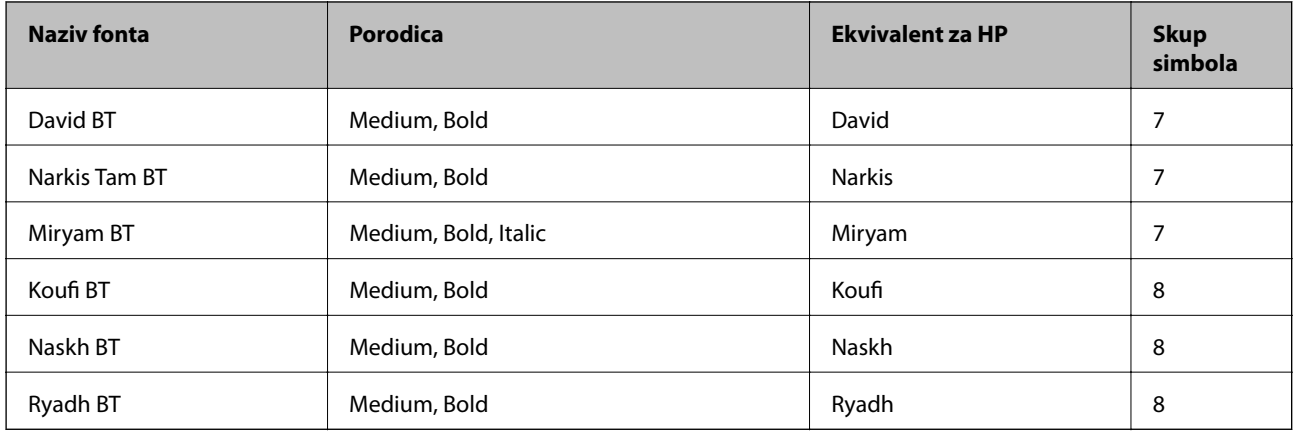

#### **Bitmap (rasterski) font**

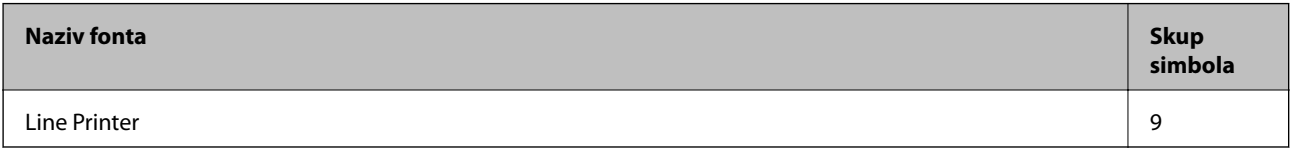

#### **OCR/Barcode Bitmap Font**

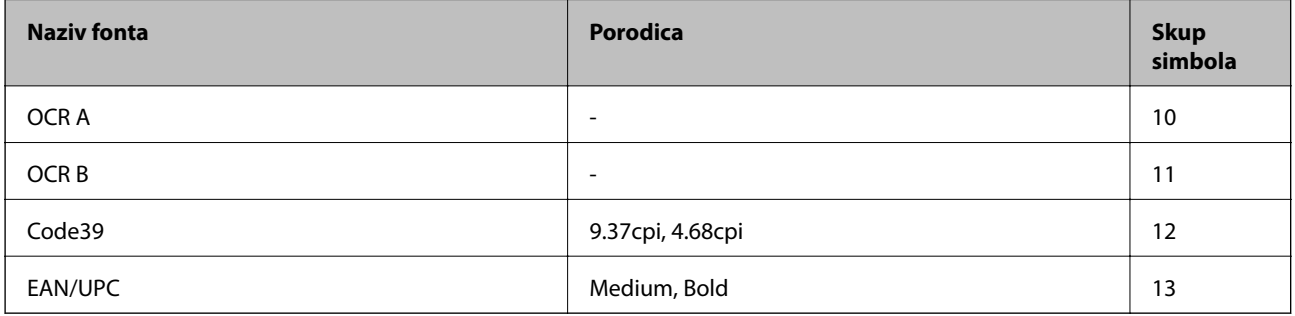

#### *Napomena:*

Ovisno o gustoći ispisa ili kvaliteti i boji papira fontovi OCR A, OCR B, Code39 i EAN/UPC možda neće biti čitljivi. Ispišite uzorak i provjerite je li font čitak prije nego što ispišete veću količinu.

#### **Povezane informacije**

& ["Popis skupova simbola za PCL 5" na strani 127](#page-126-0)

### **Dostupni fontovi za PCL 6 (Bitstream)**

#### **Fontovi promjenjive veličine**

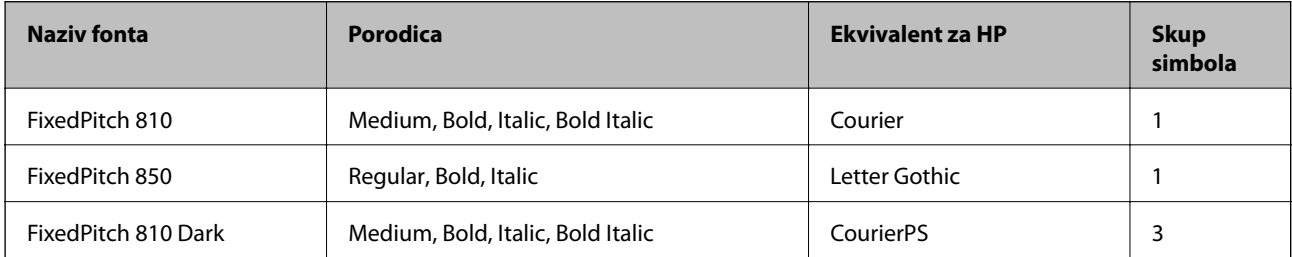

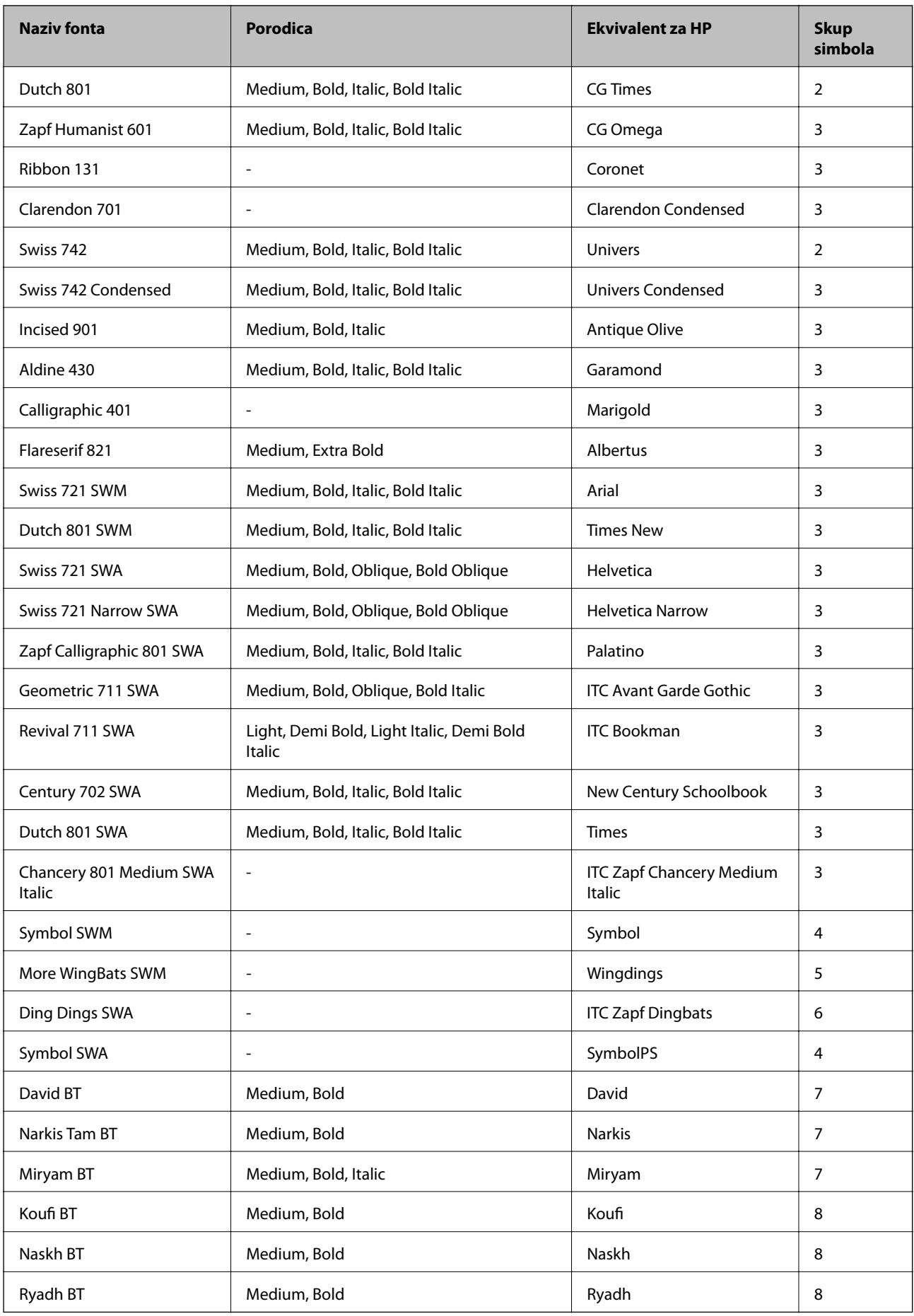

#### **Bitmap (rasterski) font**

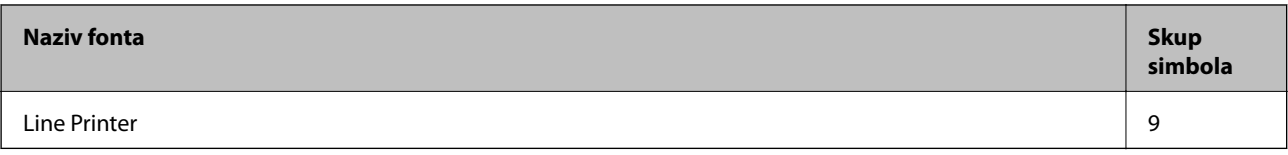

#### **Povezane informacije**

& ["Popis skupova simbola za PCL 6 \(Bitstream\)" na strani 129](#page-128-0)

### **Dostupni fontovi za PCL (URW)**

#### **Fontovi promjenjive veličine**

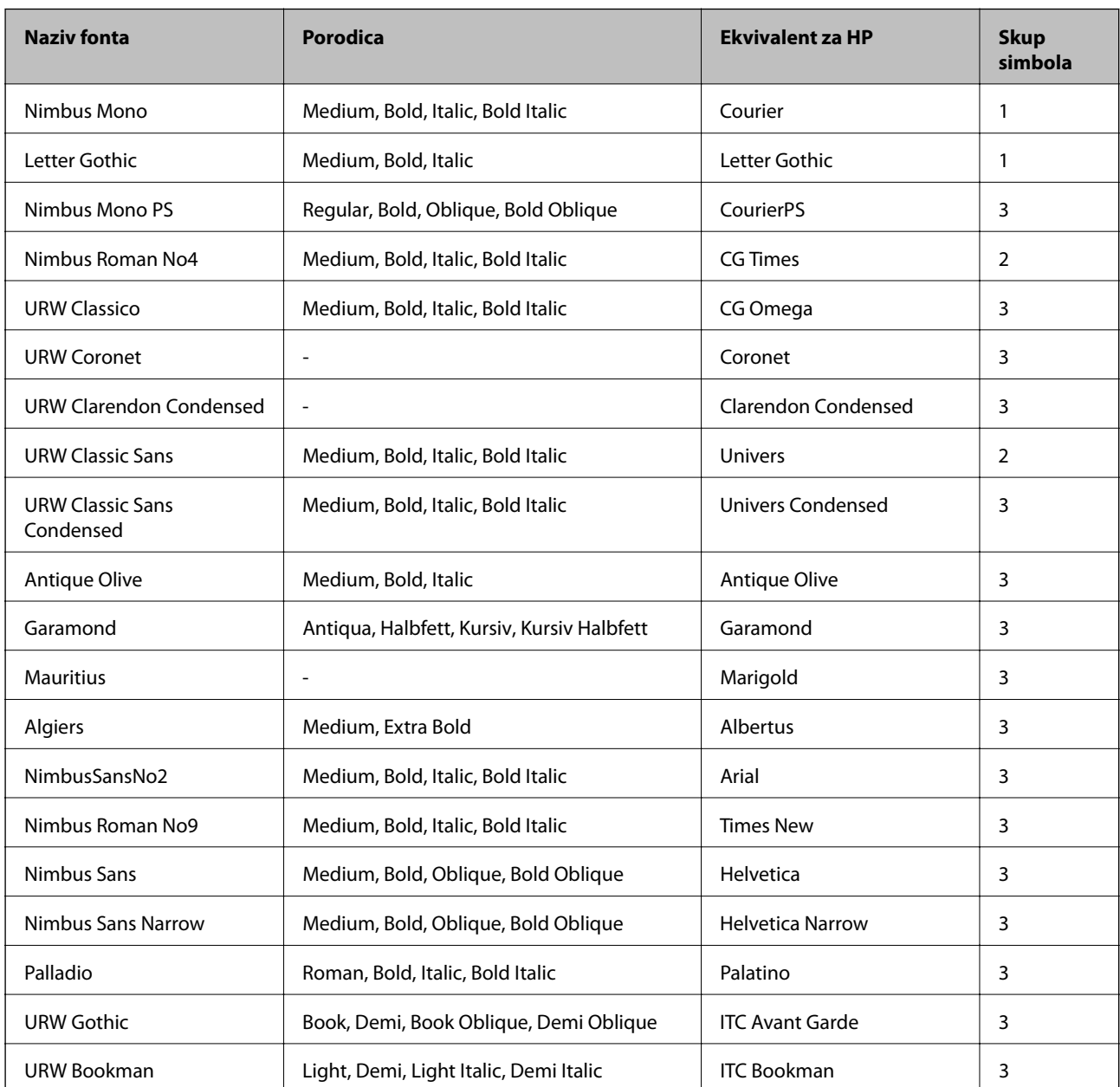

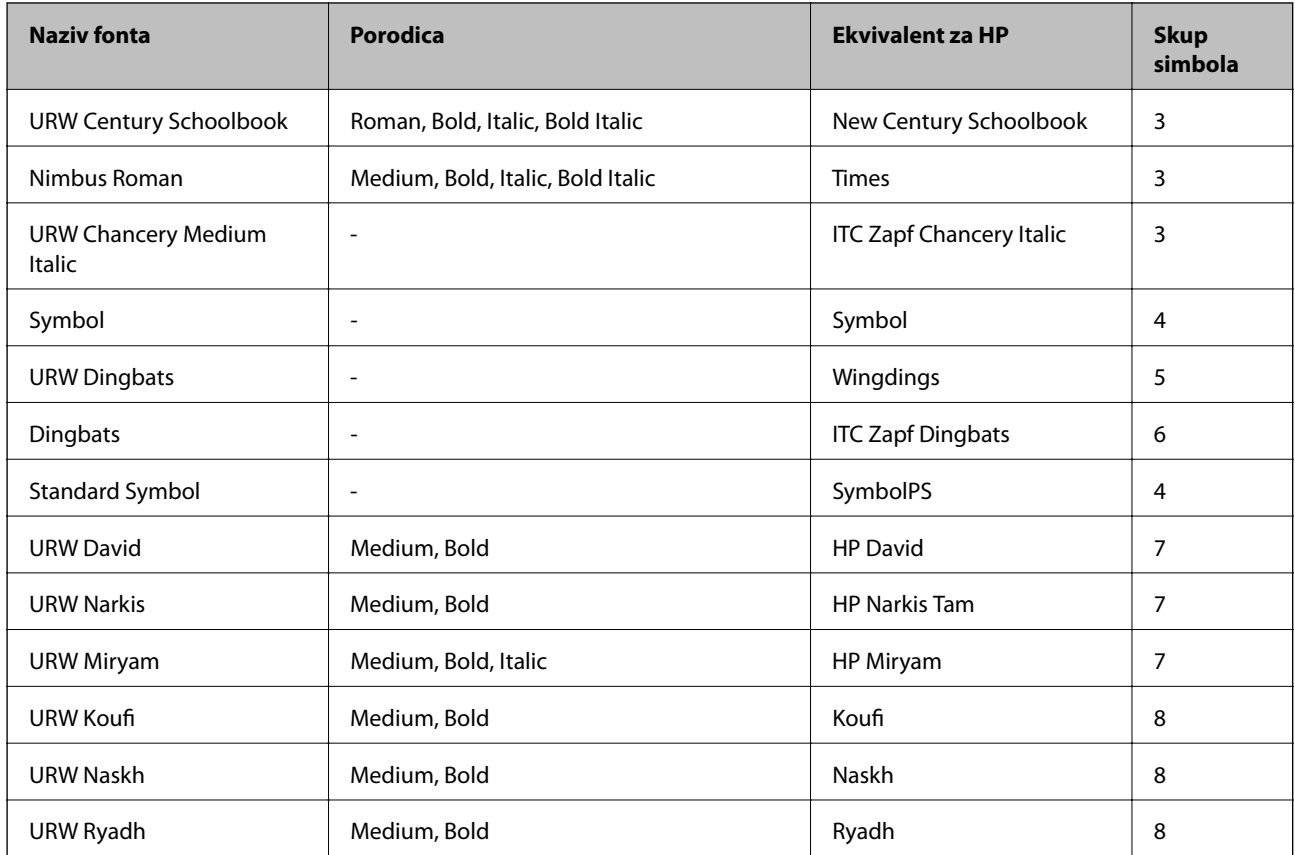

#### **Bitmap (rasterski) font**

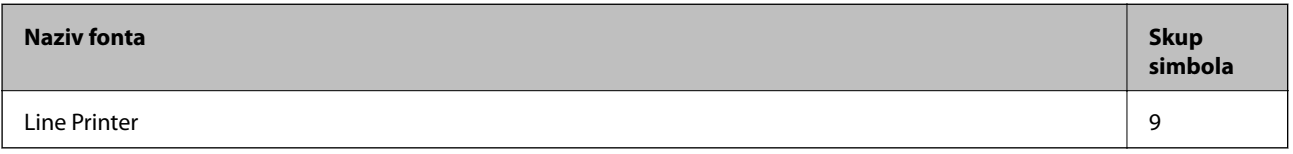

#### **OCR/Barcode Bitmap Font (samo za PCL5)**

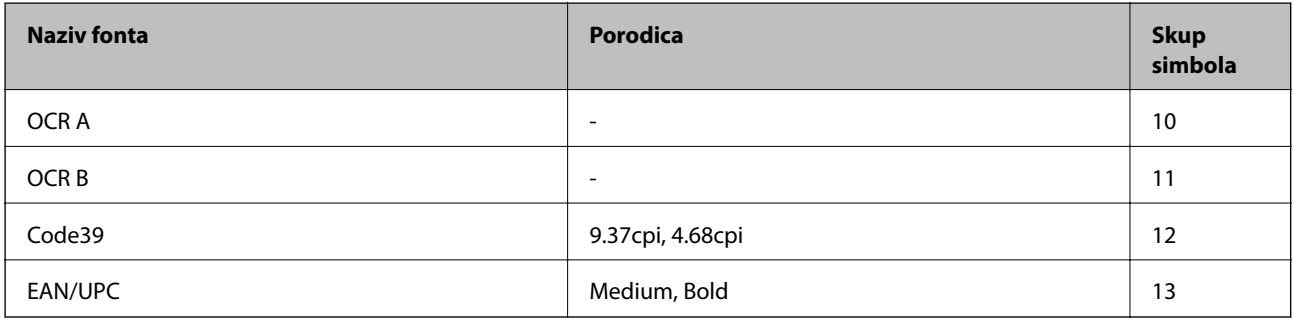

#### *Napomena:*

Ovisno o gustoći ispisa ili kvaliteti i boji papira fontovi OCR A, OCR B, Code39 i EAN/UPC možda neće biti čitljivi. Ispišite uzorak i provjerite je li font čitak prije nego što ispišete veću količinu.

#### **Povezane informacije**

- & ["Popis skupova simbola za PCL 5" na strani 127](#page-126-0)
- & ["Popis skupova simbola za PCL 6 \(URW\)" na strani 131](#page-130-0)

### <span id="page-126-0"></span>**Popis skupova simbola**

Vaš pisač može pristupiti mnoštvu skupova simbola. Mnogi od tih skupova simbola razlikuju se samo u međunarodnim znakova specifičnim za svaki jezik.

Kada razmatrate koji font koristiti, trebali biste razmisliti koji skup simbola kombinirati s fontom.

#### *Napomena:*

Budući da većina softvera obrađuje fontove i simbole automatski, vjerojatno nikada nećete morati prilagoditi postavke pisača. Međutim, ako pišete vlastite programe za upravljanje pisačem, ili ako koristite stariji softver kojim se ne mogu kontrolirati fontovi, u sljedećim poglavljima potražite detalje o skupovima simbola.

### **Naziv skupa simbola Svojstvo Klasifikacija fonta 1 2 3 4 5 6 7 8 9 10 11 12 13** Norweg1 0D ✓✓✓ ------- - - - Roman Extension 0E - - - - - - - - ✓ ---- Italian 0I ✓✓✓ ------- - - - ECM94-1 0N ✓✓✓ ----- ✓ ---- Swedis2 0S ✓✓✓ ------- - - - ANSI ASCII 0U ✓✓✓ --- ✓ ✓ -- - - - UK 1E ✓✓✓ ------- - - - French2 1F ✓✓✓ ------- - - - German 1G ✓✓✓ ------- - - - Legal 1U ✓✓✓ ----- ✓ ---- 8859-2 ISO 2N ✓✓✓ ----- ✓ ---- Spanish | 2S │ I │ I │ I │ I │ | - │ - │ - │ - │ - │ - │ - │ - │ -ISO 8859/4 Latin 4 4N ✓✓✓ ------- - - - Roman-9 4U ✓✓✓ ------- - - - PsMath 5M ✓✓✓ --- ✓ ✓ -- - - - 8859-9 ISO 5N ✓✓✓ ----- ✓ ---- WiTurkish 5T ✓✓✓ ------- - - - MsPublishin 6J ✓✓✓ ------- - - - VeMath 6M ✓✓✓ ------- - - - 8859-10ISO 6N ✓✓✓ ----- ✓ ---- DeskTop 7J ✓✓✓ ------- - - -

### **Popis skupova simbola za PCL 5**

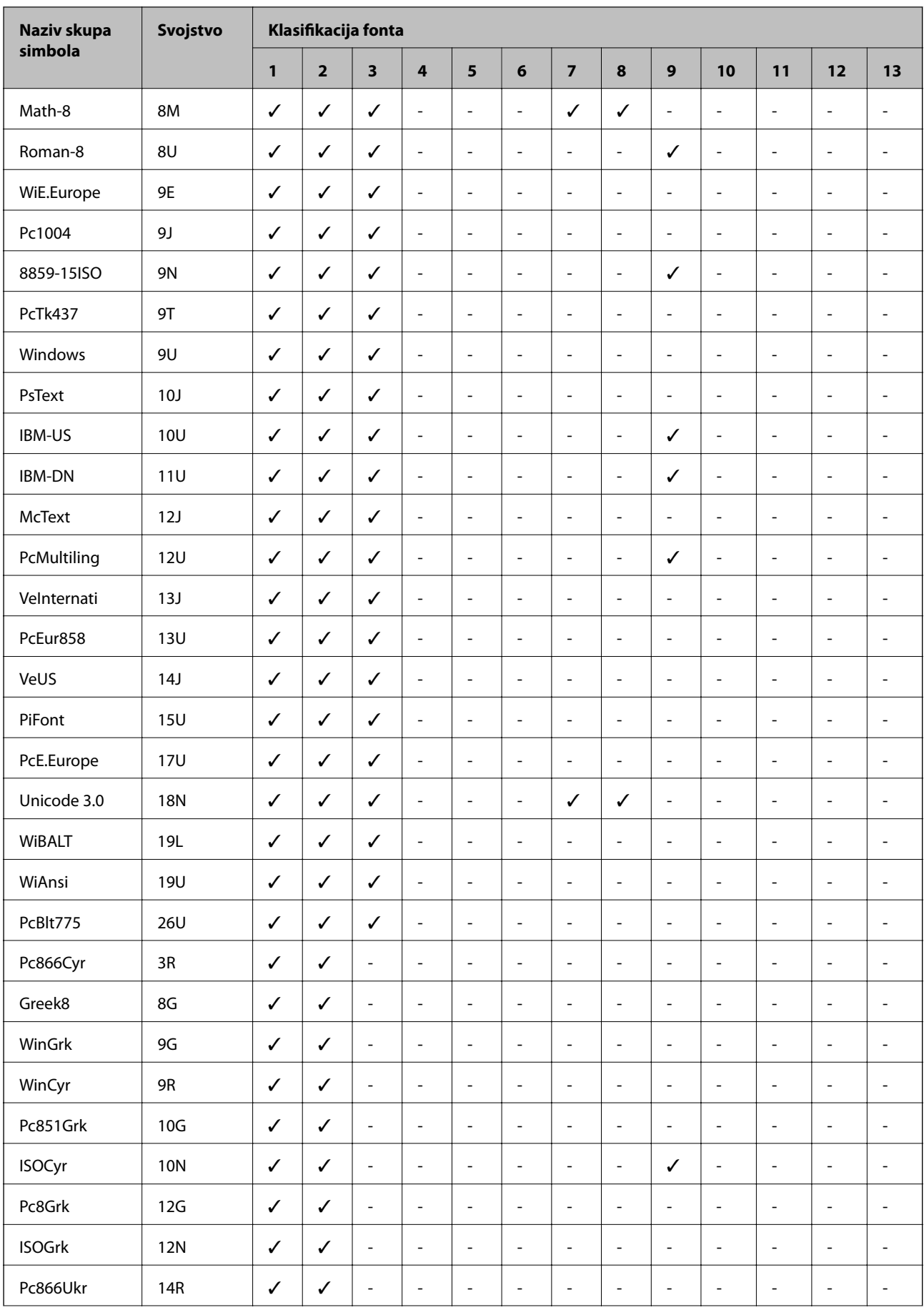

<span id="page-128-0"></span>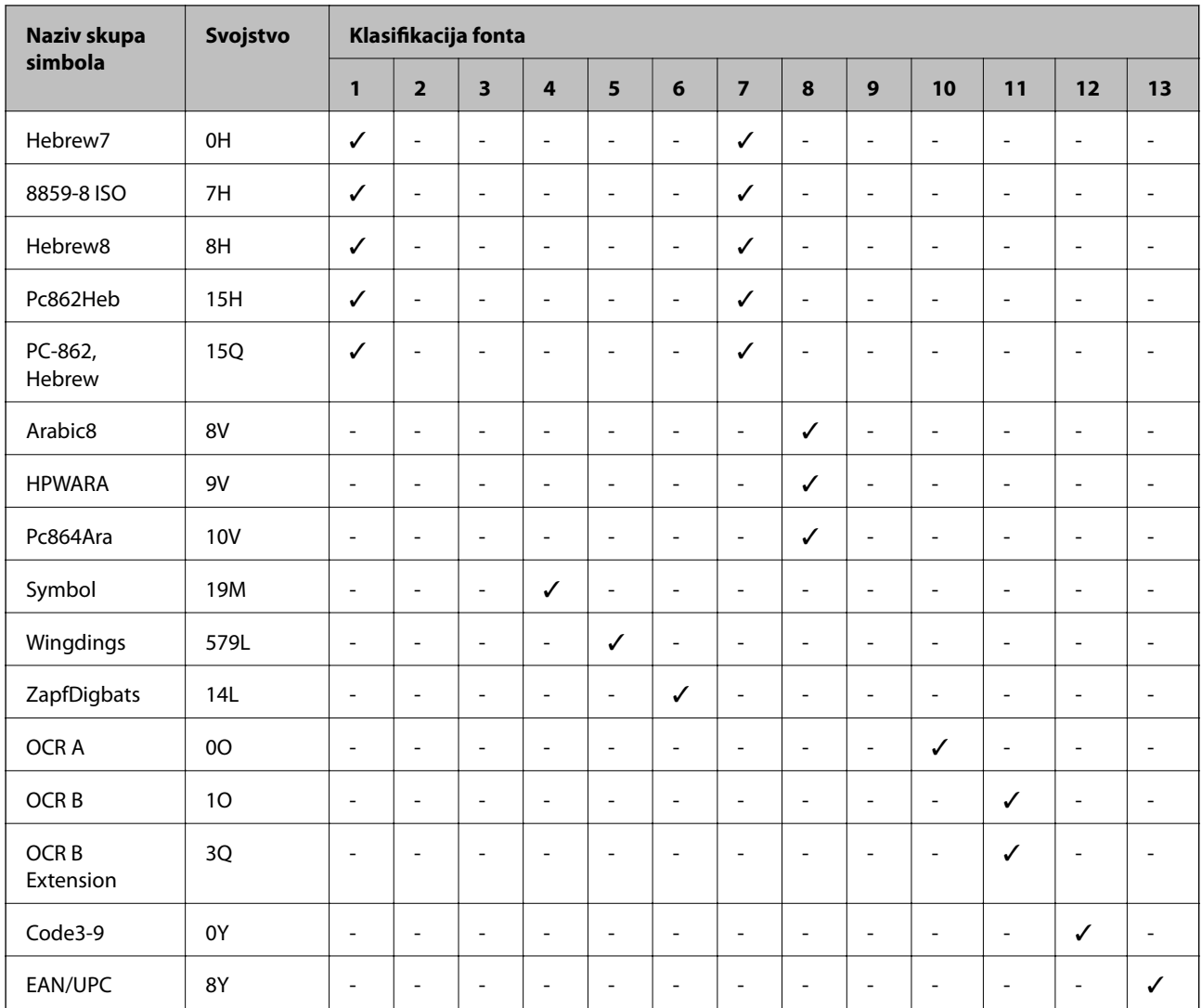

### **Popis skupova simbola za PCL 6 (Bitstream)**

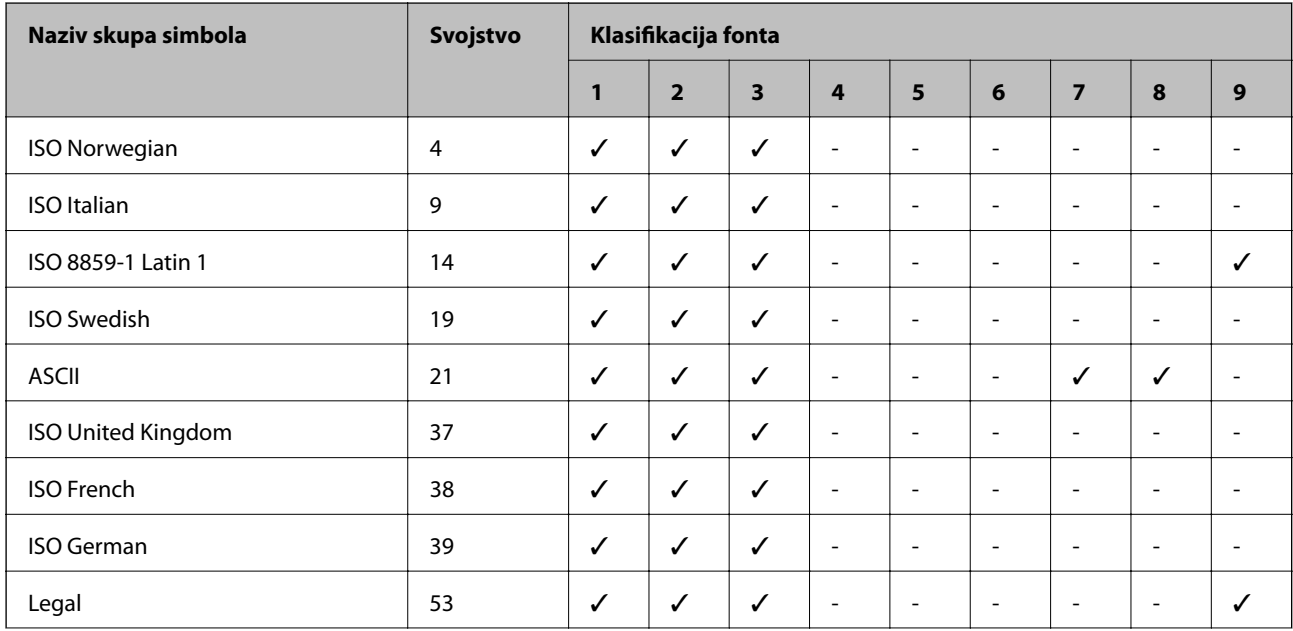

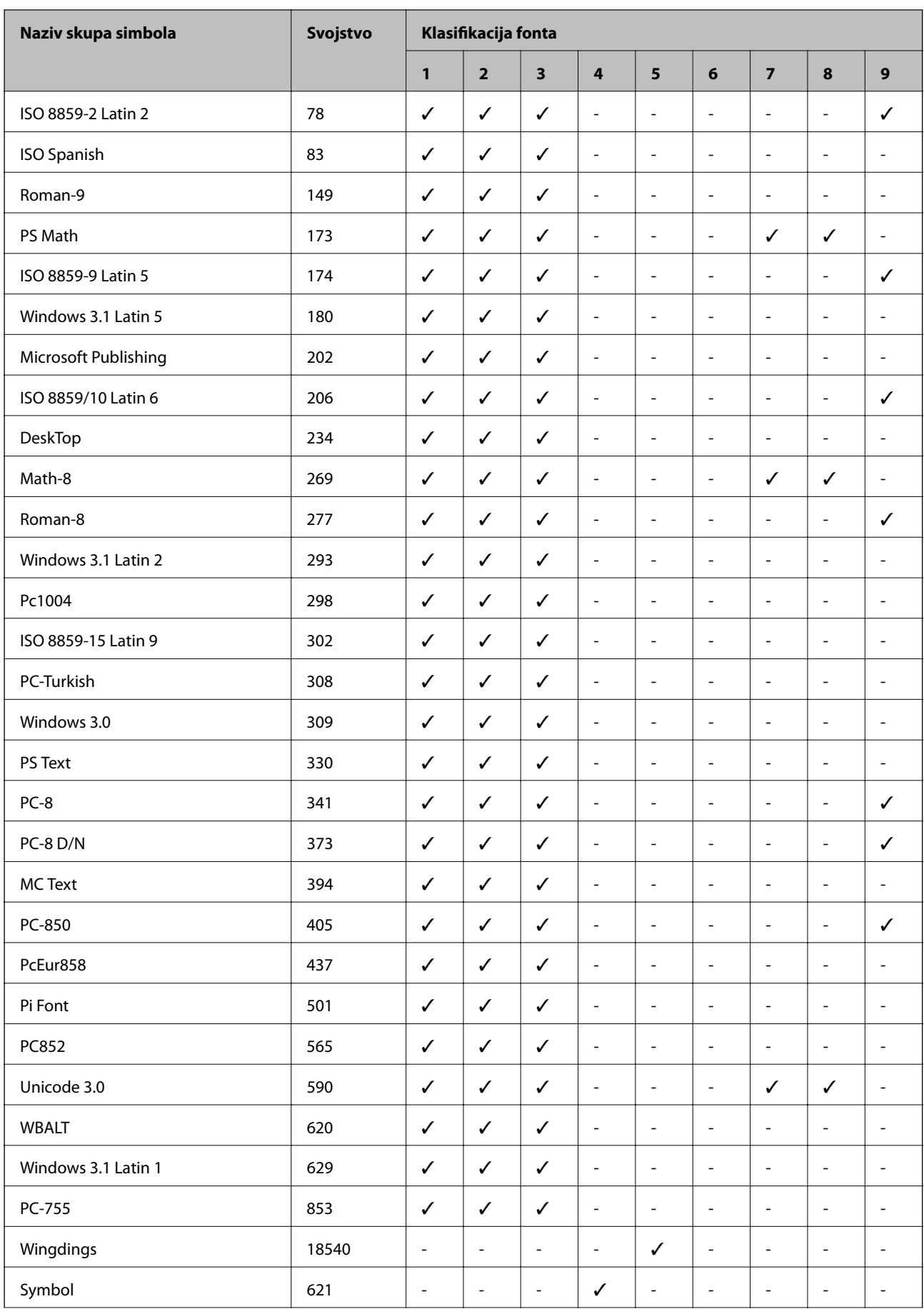

<span id="page-130-0"></span>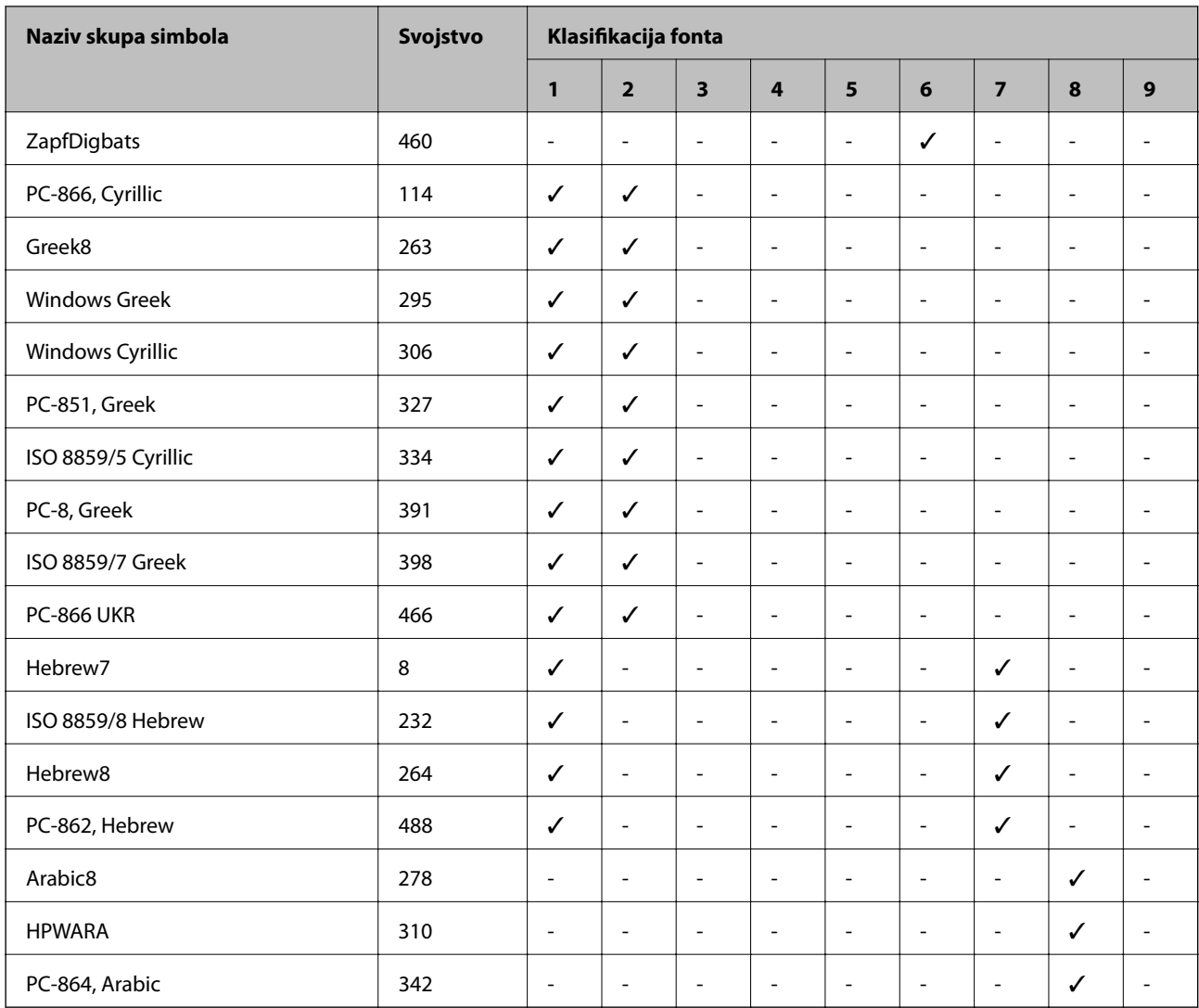

### **Popis skupova simbola za PCL 6 (URW)**

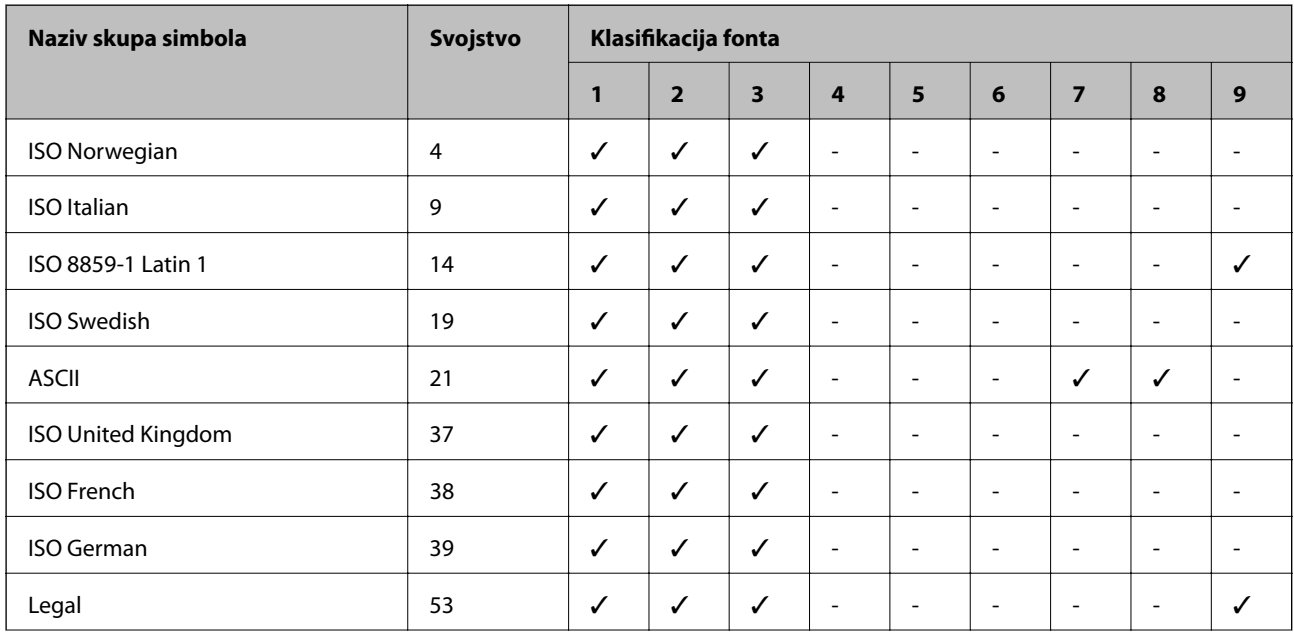

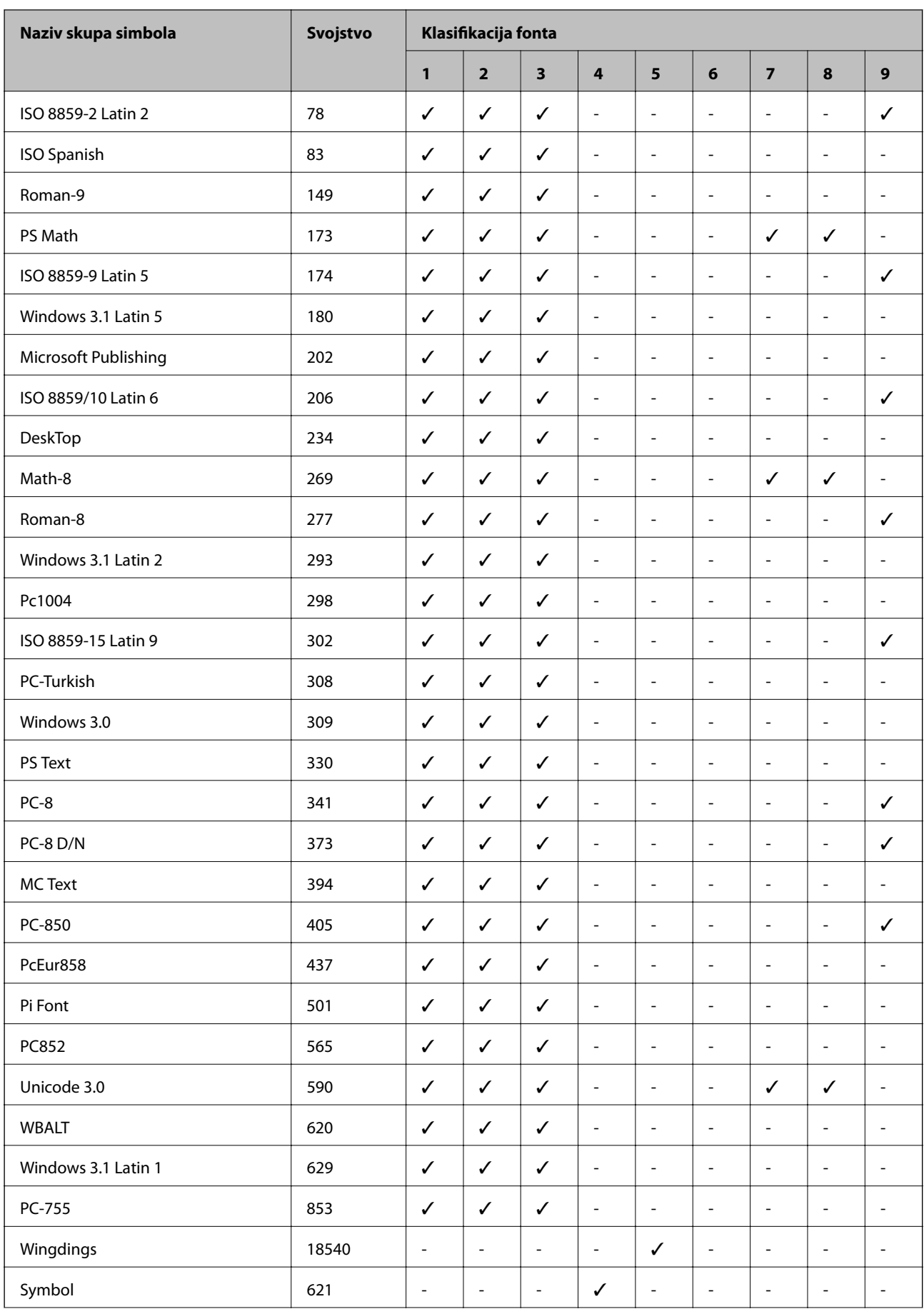

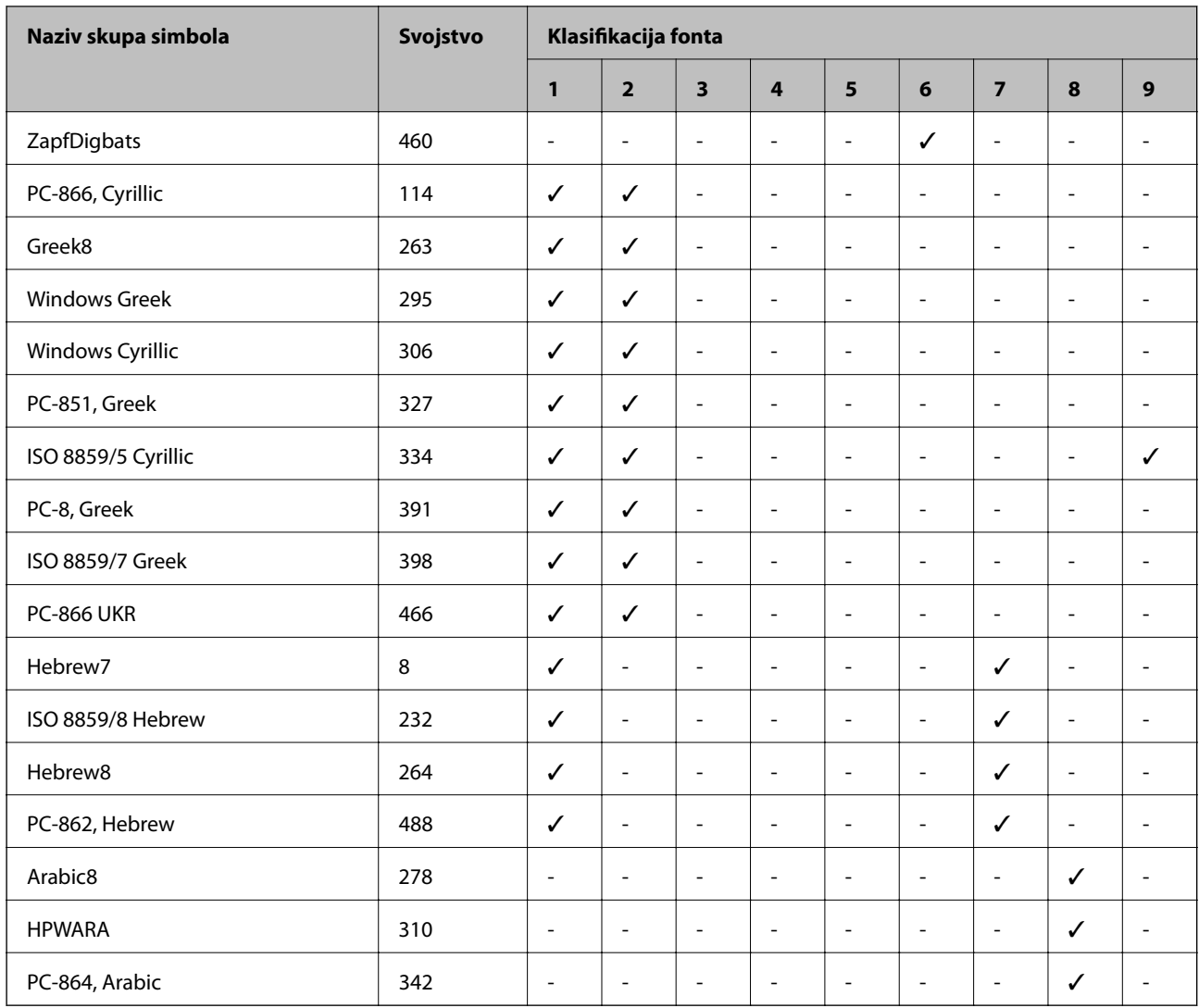

# **Informacije o propisima**

### **Standardi i odobrenja**

### **Standardi i odobrenja za američki model**

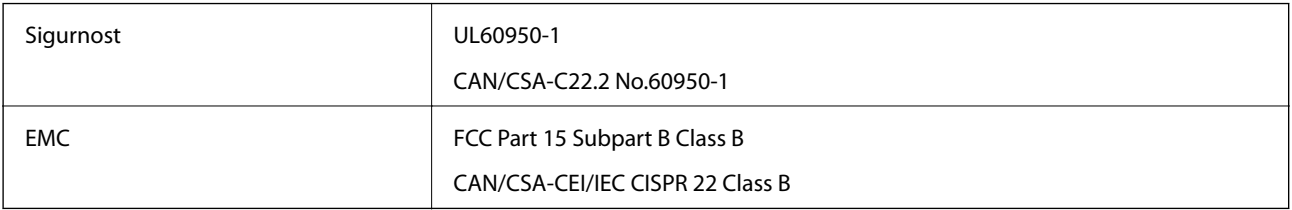

Ova oprema sadrži sljedeći bežični modul. Proizvođač: Askey Computer Corporation

Vrsta: WLU6117-D69 (RoHS)

Proizvod je usklađen s odjeljkom 15 pravila FCC-a i odjeljkom RSS-210 pravila IC-a. Epson ne preuzima nikakvu odgovornost za bilo kakvo nepoštivanje sigurnosnih zahtjeva koje je nastalo kao rezultat nepreporučene modifikacije proizvoda. Uređaj prilikom rada mora ispunjavati sljedeća dva uvjeta: (1) ovaj uređaj ne smije uzrokovati štetne smetnje i (2) ovaj uređaj mora prihvatiti sve primljene smetnje, uključujući i smetnje koje može uzrokovati neželjen rad uređaja.

Kako bi se spriječile radijske smetnje licenciranog uređaja, on je predviđen za korištenje u zatvorenom prostoru i podalje od prozora kako bi se osigurala maksimalna zaštita. Oprema (ili njena antena odašiljača) koja se instalira na otvorenom podliježe licenci.

Ova oprema usklađena je s FCC/IC ograničenjima u smislu izlaganja zračenju koja su postavljena za nekontroliranu okolinu te sa smjernicama FCC-a u svezi izlaganja radio frekvencijskoj energiji (RF) iz dodatka C dokumenata OET65 i RSS-102 u sklopu IC propisa o izlaganju radio frekvencijskoj energiji (RF). Ova oprema mora se ugraditi i koristiti tako da je hladnjak udaljen najmanje 20 cm (7,9 inča) od tijela ljudi (ne uključujući ekstremitete: udove, zapešća, stopala i gležnjeve).

### **Standardi i odobrenja za europski model**

#### Za europske korisnike

Ovim putem tvrtka Seiko Epson Corporation izjavljuje da je sljedeći model radijske opreme u skladu sa zahtjevima direktive 2014/53/EU. Puni tekst EU-izjave o sukladnosti dostupan je na sljedećoj web-stranici.

#### <http://www.epson.eu/conformity>

#### B571A

Za uporabu samo u Irskoj, Ujedinjenoj Kraljevini, Austriji, Njemačkoj, Lihtenštajnu, Švicarskoj, Francuskoj, Belgiji, Luksemburgu, Nizozemskoj, Italiji, Portugalu, Španjolskoj, Danskoj, Finskoj, Norveškoj, Švedskoj, Islandu, Hrvatskoj, Cipru, Grčkoj, Sloveniji, Malti, Bugarskoj, Češkoj, Estoniji, Mađarskoj, Latviji, Litvi, Poljskoj, Rumunjskoj i Slovačkoj.

Epson ne preuzima nikakvu odgovornost za bilo kakvo nepoštivanje sigurnosnih zahtjeva koje je nastalo kao rezultat nepreporučene modifikacije proizvoda.

# $\epsilon$

### **Ograničenja kopiranja**

Obratite pozornost na sljedeća ograničenja kako biste svoj pisač koristili na odgovoran i zakonit način.

Kopiranje sljedećih stavki zabranjeno je zakonom:

- ❏ novčanica, kovanica, vladinih trgovačkih obveznica, vladinih obveznica i županijskih obveznica
- ❏ neiskorištenih poštanskih maraka, pečatiranih razglednica i drugih službenih poštanskih stavki s valjanom poštarinom
- ❏ vladinih biljega i obveznica izdanih u skladu sa zakonskom procedurom

Budite oprezni prilikom kopiranja sljedećih stavaka:

- ❏ Privatnih utrživih obveznica (dioničkih potvrda, prenosivih vrijednosnica, čekova itd.), mjesečnih propusnica, koncesijskih kartica itd.
- ❏ putovnica, vozačkih dozvola, liječničkih potvrda, cestovnih propusnica, bonova za hranu, karata itd.

#### *Napomena:*

Kopiranje navedenih stavaka također je možda zabranjeno zakonom.

Odgovorna upotreba materijala s autorskim pravima:

Pisači se mogu zloupotrijebiti neprikladnim kopiranjem materijala s autorskim pravima. Ako ne djelujete prema uputama iskusnog odvjetnika, budite odgovorni i djelujte s poštovanjem te zatražite dopuštenje vlasnika autorskih prava prije kopiranja objavljenog materijala.

# **Prijenos i prijevoz pisača**

#### !*Pozor:*

- ❏ Kada prenosite pisač, podignite ga koristeći stabilan položaj. Podizanje pisača u nestabilnom položaju može dovesti do ozljede.
- ❏ Ovaj pisač je težak i zato ga trebaju nositi dvije ili više osoba pri njegovu raspakiravanju i transportu.
- ❏ Prilikom podizanja pisača, stavite ruke na mjesta prikazana u nastavku. Ako podižete pisač držeći ga u drugoj poziciji, pisač može pasti ili možete zarobiti prste prilikom postavljanja pisača.

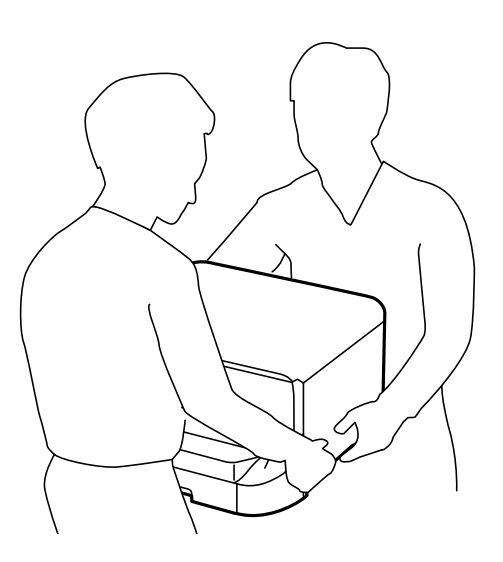

- ❏ Kada prenosite pisač, ne naginjite ga više od 10 stupnjeva, u suprotnom pisač može pasti.
- ❏ Prilikom postavljanja pisača na dodatni ormarić, zakočite kotačiće prije početka ugradnje. Ako se ormarić neočekivano pomakne, možete biti povrijeđeni.

### **Prijenos pisača na kratku udaljenost**

Isključite pisač i odspojite kabel za napajanje i ostale kabele. Ne tresite pisač i držite ga u ravnom položaju dok ga nosite.

#### **Prilikom podizanja pisača**

Ako ste ugradili dodatni ormarić i ladice za papir, uklonite ih, a zatim podignite pisač.

#### **Pomicanje pisača na kotačićima**

Ako ste ugradili dodatni ormarić, možete pomaknuti pisač bez podizanja jer ormarić ima kotačiće. Međutim, ne pomičite ga po neravnim ili grubim površinama kako bi se izbjegli udarci u pisač. Uklonite postolje ormarića i otkočite kotačiće prije pomicanja.

### <span id="page-135-0"></span>**Prenošenje pisača**

Ako pisač prenosite nekamo, pripremite ga na sljedeći način.

#### c*Važno:*

- ❏ Prilikom spremanja ili prijenosa pisača, nemojte ga naginjati, stavljati na bok ni okretati naopačke jer u protivnom može doći do curenja tinte iz spremnika.
- ❏ Spremnike s tintom ostavite u pisaču. Uklanjanje spremnika može izazvati sušenje glave pisača i spriječiti daljnji ispis.
- ❏ Kutiju za održavanje ostavite u pisaču jer u protivnom može doći do curenja tinte prilikom prenošenja.
- 1. Isključite pisač pritiskom na tipku  $\mathcal{O}_1$  i zatim izvucite kabel za napajanje iz utičnice.
- 2. Iskopčajte sve kabele.
- 3. Izvadite sav papir iz pisača.
- 4. Uvucite oslonac papira i izlaznu ladicu.
- 5. Uklonite dodatni ormarić ili ladice za papir.
- 6. Spakirajte pisač u kutiju koristeći pritom zaštitni materijal.

Uklonite sav zaštitni materijal s pisača prije nego li ga započnete ponovno upotrebljavati.

Ako se kvaliteta ispisa pogorša prilikom sljedećeg ispisivanja, očistite i poravnajte glavu pisača.

#### **Povezane informacije**

- & ["Nazivi dijelova i funkcije" na strani 15](#page-14-0)
- & ["Pregledavanje i čišćenje ispisne glave" na strani 83](#page-82-0)
- & ["Poravnavanje ispisne glave" na strani 85](#page-84-0)

# **Postavljanje dodatnih ladica**

### **Šifra dodatnog ormarića**

Šifra dodatnog ormarića. Optional Cabinet (C12C847261)

### **Postavljanje dodatnog ormarića**

Ormarić može biti spojen na pisač i na dodatne ladice za papir.

## !*Pozor:*

- ❏ Pobrinite se da isključite pisač, odspojite kabel za napajanje iz pisača i isključite sve kabele prije početka ugradnje. U suprotnom kabel za napajanje može se oštetiti i izazvati požar ili strujni udar.
- ❏ Zakočite kotačiće ormarića prije početka ugradnje. Ako se ormarić neočekivano pomakne, možete biti povrijeđeni.
- ❏ Prilikom podizanja pisača, stavite ruke na mjesta prikazana u nastavku. Ako podižete pisač držeći ga u drugoj poziciji, pisač može pasti ili možete zarobiti prste prilikom postavljanja pisača.

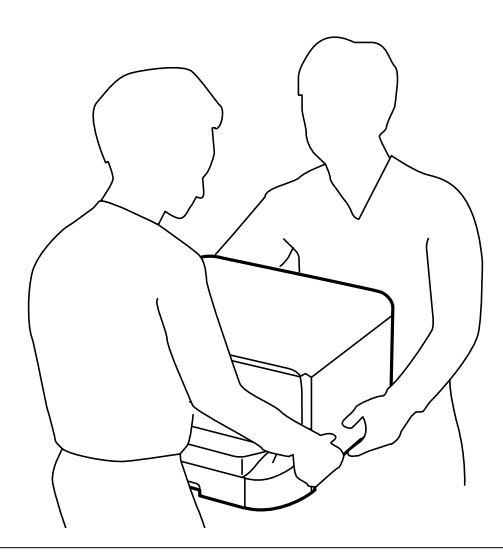

- 1. Isključite pisač pritiskom na tipku  $\mathcal O$  i zatim izvucite kabel za napajanje iz utičnice.
- 2. Iskopčajte sve kabele.

#### *Napomena:*

Ako su dodatne ladice za papir postavljene, uklonite ih.

- 3. Izvadite ormarić iz kutije i uklonite sav zaštitni materijal.
- 4. Provjerite isporučene stavke.

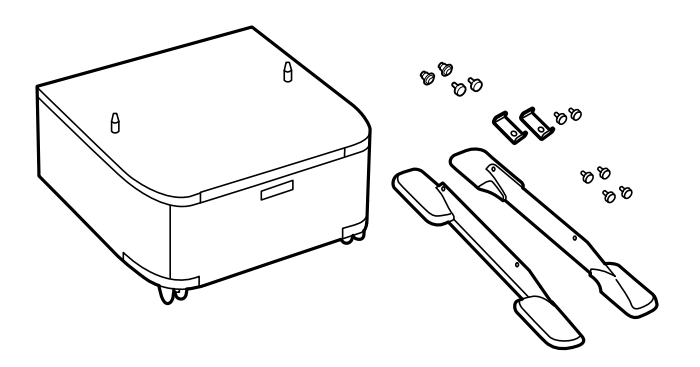

#### *Napomena:*

Oblik postolja može se razlikovati od onih na ilustraciji.

5. Postavite ormarić na ravnu površinu i zakočite prednje kotačiće.

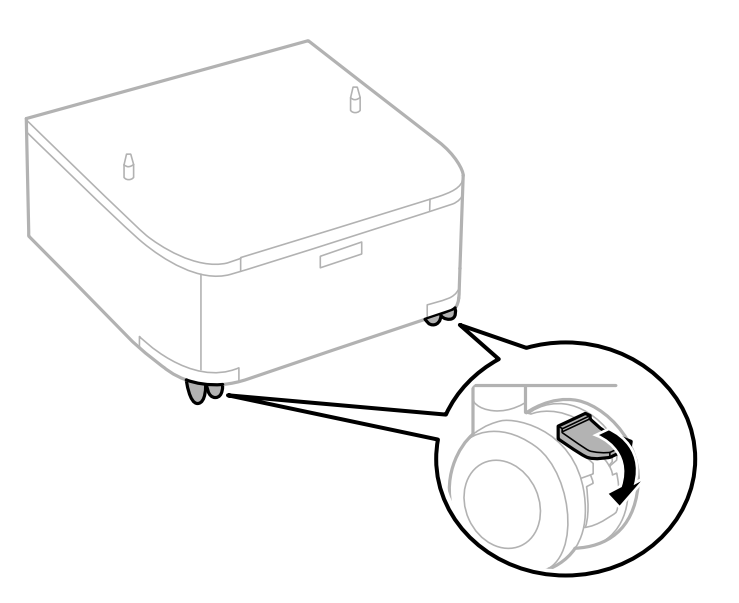

6. Učvrstite postolje spojnicama i vijcima.

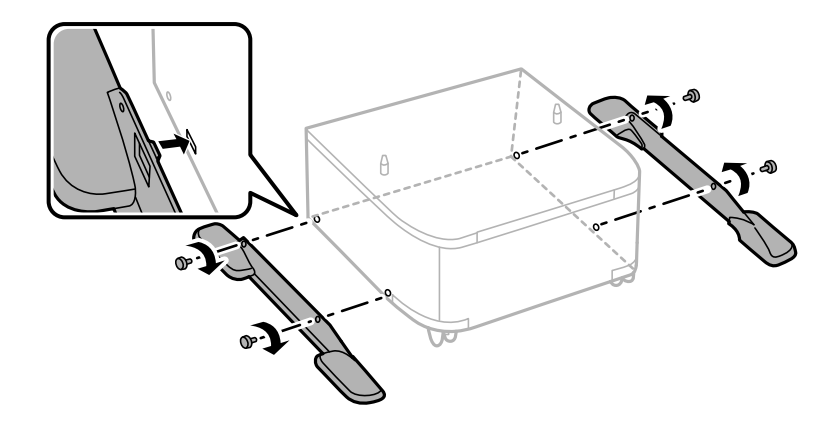

#### c*Važno:*

Uvjerite se da su oba postolja pričvršćena, u suprotnom pisač može pasti.

7. Uklonite izlaznu ladicu i izvucite kaseta s papirom.

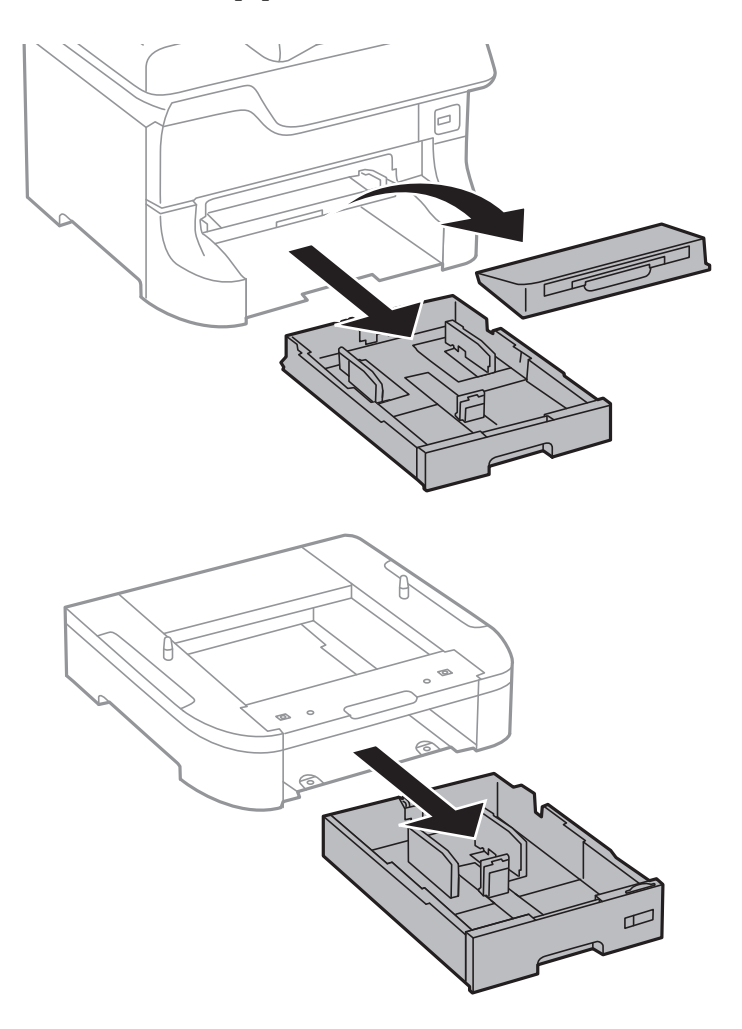

- $\theta$  $\theta$
- 8. Lagano spustite pisač ili dodatnu ladicu za papir na ormarić poravnavajući uglove, a zatim ih učvrstite vijcima.

#### *Napomena:*

- ❏ Upotrijebite odvijač kako biste zategli vijke prilikom učvršćivanja pisača.
- ❏ Ovisno o konfiguraciji moguće je da će neki vijci preostati nakon sastavljanja.
- $\mathbb{Q}$
- 9. Učvrstite pisač ili dodatnu ladicu za papir na stražnjoj strani pomoću spojnica i vijaka.

- 10. Umetnite kaseta s papirom, a zatim spojite izlaznu ladicu.
- 11. Spojite kablove i uključite pisač.

#### *Napomena:*

Prilikom uklanjanja ormarića isključite pisač, odspojite kabel za napajanje, isključite sve kablove, a zatim napravite obrnuti proces instalacije.

#### **Povezane informacije**

& ["Šifra dodatnog ormarića" na strani 136](#page-135-0)

### **Kod za dodatne ladice za papir**

Kod za dodatne ladice za papir je sljedeći.

500-Sheet Optional Cassette Unit (C12C817061)

### **Postavljanje dodatnih ladica za papir**

Možete instalirati do tri ladice za papir.

### !*Pozor:*

- ❏ Pobrinite se da isključite pisač, odspojite kabel za napajanje iz pisača i isključite sve kabele prije početka ugradnje. U suprotnom kabel za napajanje može se oštetiti i izazvati požar ili strujni udar.
- ❏ Prilikom podizanja pisača, stavite ruke na mjesta prikazana u nastavku. Ako podižete pisač držeći ga u drugoj poziciji, pisač može pasti ili možete zarobiti prste prilikom postavljanja pisača.

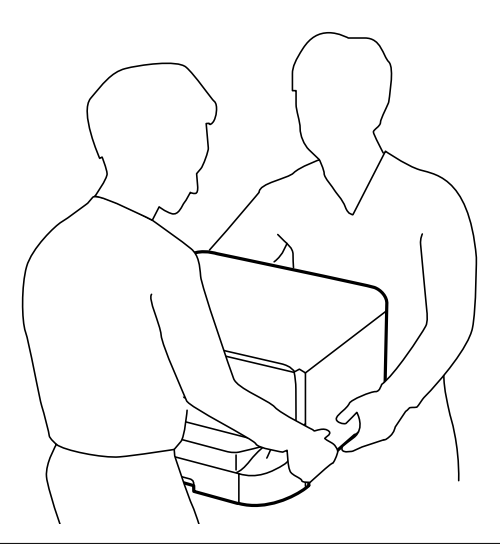

#### c*Važno:*

Ako koristite dodatni ormarić, unaprijed ga umetnite ispod najniže postavljene ladice za papir.

- 1. Isključite pisač pritiskom na tipku  $\mathcal O$  i zatim izvucite kabel za napajanje iz utičnice.
- 2. Iskopčajte sve kabele.

#### *Napomena:*

Ako su još neke dodatne ladice za papir postavljene, uklonite ih.

- 3. Izvadite dodatnu ladicu za papir iz kutije i uklonite sav zaštitni materijal.
- 4. Provjerite isporučene stavke.

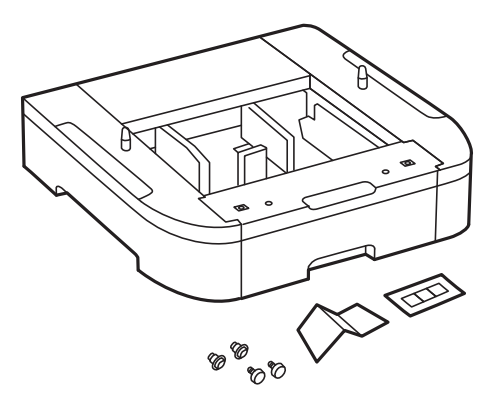

- 5. Postavite dodatnu ladicu za papir na mjesto gdje želite staviti pisač.
- 6. Uklonite izlaznu ladicu i izvucite kaseta s papirom.

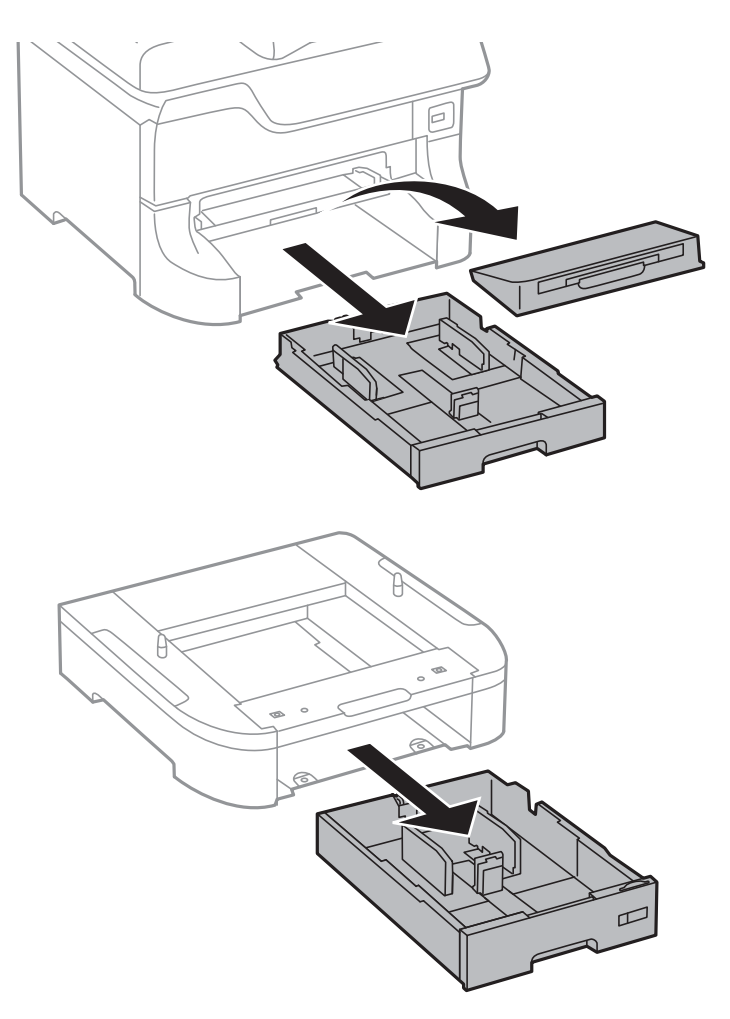

7. Posložite sve dodatne ladice za papir jednu iznad druge, a zatim ih pričvrstite vijcima.

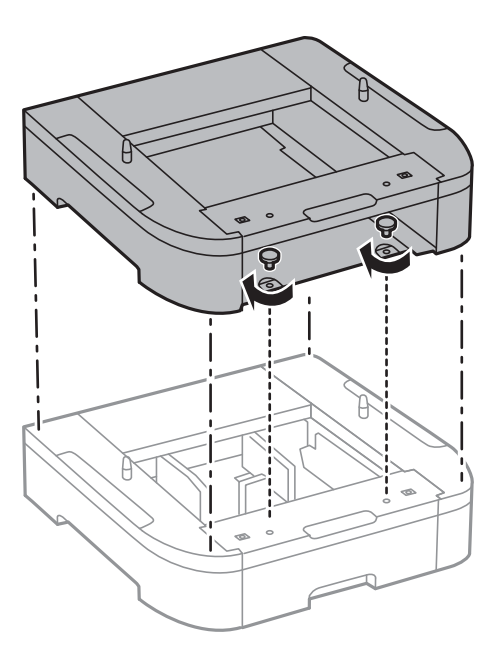

8. Lagano spustite pisač na dodatnu ladicu za papir poravnavajući rubove, a zatim ga učvrstite vijcima pomoću odvijača.

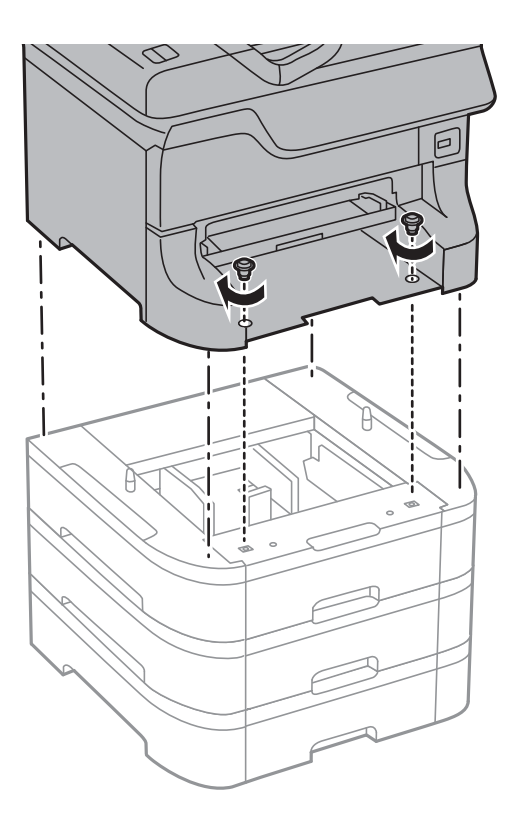

#### *Napomena:* Ovisno o konfiguraciji moguće je da će neki vijci preostati nakon sastavljanja.

9. Učvrstite dodatnu ladicu za papir i pisač na stražnjoj strani pomoću spojnica i vijaka.

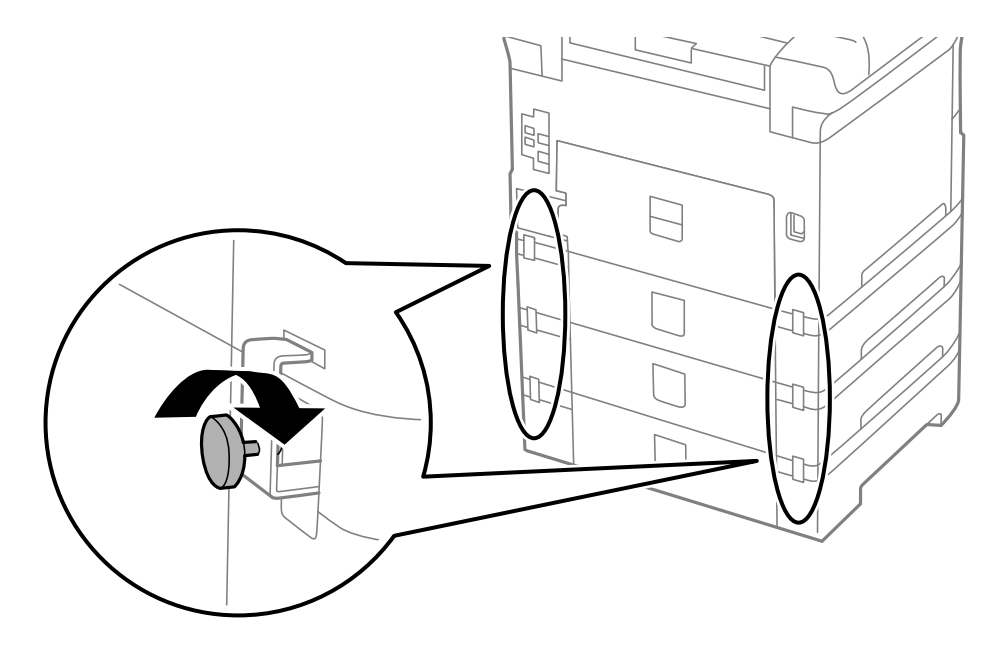
### **Dodatak**

10. Umetnite oznaku koja pokazuje veličinu papira koji se umeće u ladicu unutar držača.

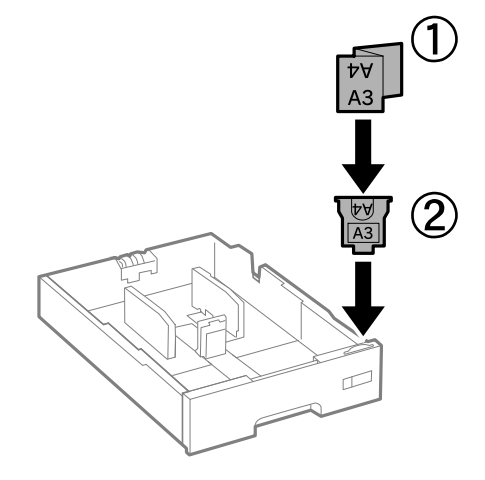

- 11. Umetnite kaseta s papirom, a zatim spojite izlaznu ladicu.
- 12. Postavite naljepnicu s brojem ladice.

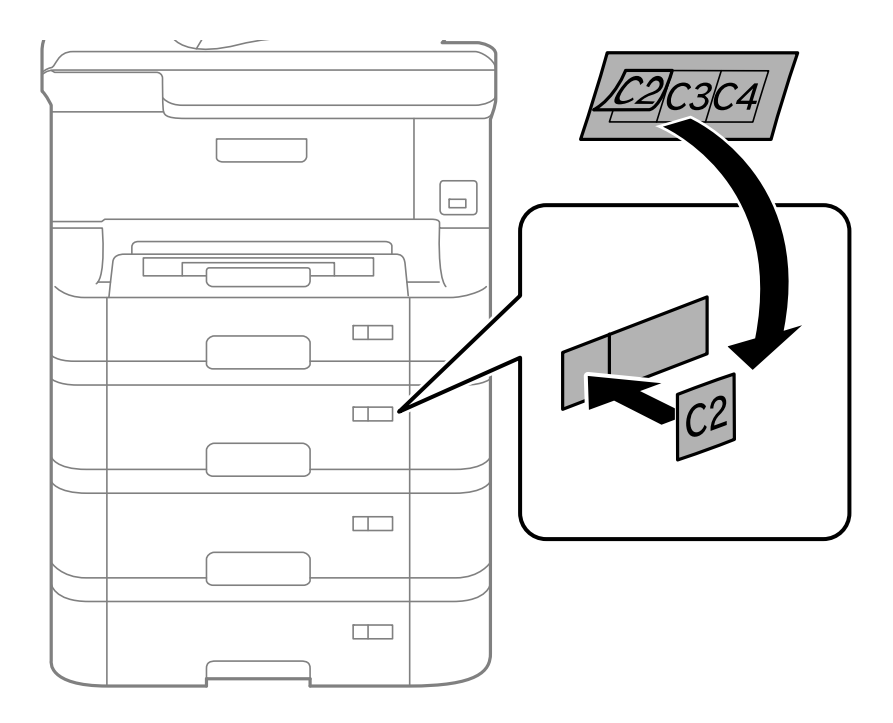

- 13. Ponovno spojite kabel za napajanje i ostale kabele te zatim ukopčajte pisač.
- 14. Uključite pisač pritiskom na tipku  $\theta$ .
- 15. Pritisnite gumb Dn, a zatim provjerite prikazuje li se dodatna ladica za papir koju ste ugradili na zaslonu Paper **Setup**.

### *Napomena:*

Prilikom uklanjanja dodatne ladice za papir isključite pisač, odspojite kabel za napajanje, isključite sve kablove, a zatim izvedite postupak ugradnje obrnutim redoslijedom.

Nastavite s postavkama upravljačkog programa pisača.

### **Povezane informacije**

- & ["Kod za dodatne ladice za papir" na strani 141](#page-140-0)
- & ["Postavljanje dodatnog ormarića" na strani 136](#page-135-0)

## **Postavljanje dodatne ladice za papir u upravljačkom programu pisača**

Kako bi se ugrađena dodatna ladica za papir mogla koristiti potrebne su određene informacije za upravljački program pisača.

### *Postavljanje dodatne ladice za papir u upravljačkom programu pisača - Windows*

### *Napomena:*

Prijavite se u administratorski račun na vašem računalu.

- 1. Otvorite karticu **Opcijske postavke** u svojstvima pisača.
	- ❏ Windows 8.1/Windows 8/Windows Server 2012 R2/Windows Server 2012

Odaberite **Radna površina** > **Postavke** > **Upravljačka ploča** > **Prikaz uređaja i pisača** pod postavkom **Hardver i zvuk**. Desnom stranom miša kliknite na vaš pisač, ili pritisnite i držite, odaberite **Svojstva pisača**, a zatim kliknite na karticu **Opcijske postavke**.

❏ Windows 7/Windows Server 2008 R2

Kliknite na gumb Start i odaberite **Upravljačka ploča** > **Prikaz uređaja i pisača** u postavci **Hardver i zvuk**. Desnom stranom miša kliknite na vaš pisač, odaberite **Svojstva pisača**, a zatim kliknite na karticu **Opcijske postavke**.

❏ Windows Vista/Windows Server 2008

Kliknite na gumb Start, a zatim odaberite **Upravljačka ploča** > **Pisači** unutar **Hardver i zvuk**. Desnom stranom miša kliknite na vaš pisač, odaberite **Svojstva**, a zatim kliknite na **Opcijske postavke**.

❏ Windows XP/Windows Server 2003 R2/Windows Server 2003

Kliknite na gumb Start i odaberite **Upravljačka ploča** > **Pisači i drugi hardver** > **Pisači i faksovi**. Desnom stranom miša kliknite na vaš pisač, odaberite **Svojstva**, a zatim kliknite na karticu **Opcijske postavke**.

2. Odaberite **Uzeti iz pisača**, a zatim kliknite **Pribavi**.

**Opcionalni izvori papira** informacije su prikazane unutar **Trenutne informacije o pisaču**.

3. Kliknite na **OK**.

### *Postavljanje dodatne ladice za papir u upravljačkom programu pisača - Mac OS X*

- 1. Odaberite **Značajke sustava** u izborniku > **Pisači i skeneri** (ili **Ispiši i skeniraj**, **Ispiši i faksiraj**), a zatim odaberite pisač. Kliknite na **Mogućnosti i zalihe** > **Mogućnosti** (ili **Upravljački program**).
- 2. Postavite **Lower Cassette** u skladu s brojem ladica za papir.
- 3. Kliknite na **OK**.

# **Gdje potražiti pomoć**

# **Web-mjesto tehničke podrške**

Ako trebate dodatnu pomoć, posjetite Epsonovo web-mjesto tehničke podrške. Odaberite zemlju ili regiju i posjetite odjeljak tehničke podrške na lokalnim Epsonovim mrežnim stranicama. Na ovim stranicama pročitajte Česta pitanja (FAQ) i preuzmite najnovije verzije upravljačkih programa, priručnike te brojne druge sadržaje.

### <http://support.epson.net/>

<http://www.epson.eu/Support> (Europa)

Ako vaš proizvod tvrtke Epson ne radi ispravno, a ne možete riješiti problem, obratite se korisničkoj podršci za pomoć.

# **Kontaktiranje Epsonove korisničke podrške**

## **Prije obraćanja Epsonu**

Ako vaš proizvod Epson ne radi ispravno, a problem ne možete riješiti pomoću informacija za rješavanje problema koje su navedene u priručnicima, obratite se korisničkoj podršci za pomoć. Ako Epsonova korisnička podrška za vaše područje nije navedena u nastavku, obratite se dobavljaču od kojega ste kupili proizvod.

Epsonova korisnička podrška brže će vam moći pomoći ako budete imali pri ruci sljedeće podatke:

❏ Serijski broj proizvoda

(naljepnica sa serijskim brojem obično se nalazi na stražnjoj strani proizvoda)

- ❏ Model proizvoda
- ❏ Verziju softvera proizvoda

(Kliknite na **Podaci**, **o verziji** ili sličan gumb u softveru proizvoda)

- ❏ Marku i model računala
- ❏ Naziv i verziju operacijskog sustava računala
- ❏ Nazive i verzije softverskih programa koje koristite sa svojim proizvodom

#### *Napomena:*

Ovisno o proizvodu, podaci o popisu poziva za postavke faksa i/ili mreže mogu biti pohranjeni u memoriji uređaja. Podaci i/ili postavke se mogu izgubiti kao posljedica kvara ili popravka uređaja. Epson ne preuzima nikakvu odgovornost za gubitak podataka niti za izradu sigurnosne kopije podataka i/ili postavki, čak ni tijekom jamstvenog roka. Preporučujemo izradu vlastite sigurnosne kopije podataka ili bilježenje podataka.

### **Pomoć za korisnike u Europi**

U Dokumentu o paneuropskom jamstvu potražite informacije o tome kako se obratiti Epsonovoj korisničkoj podršci.